# brother

# Příručka uživatele

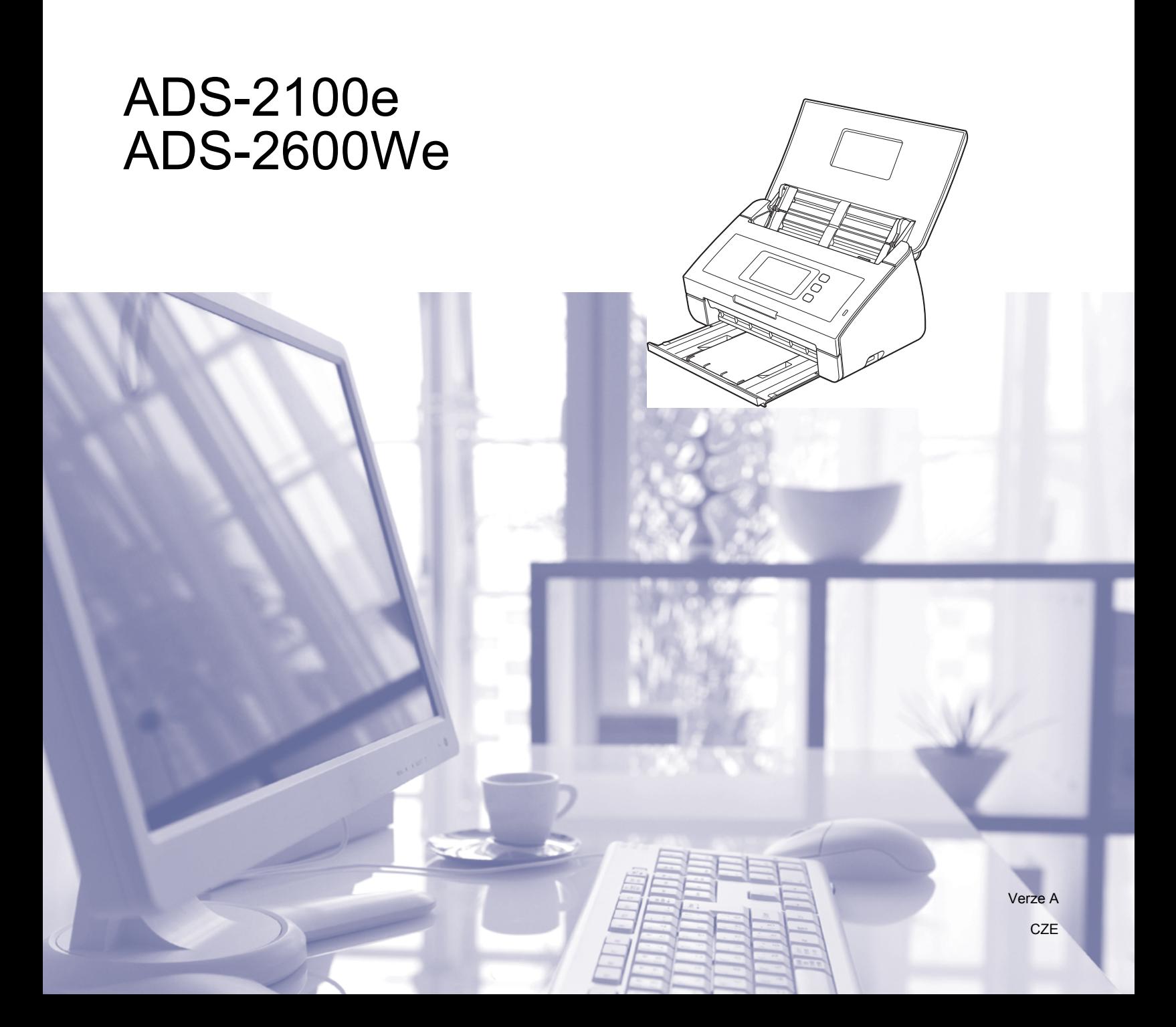

# **Příručky uživatele a kde je hledat?**

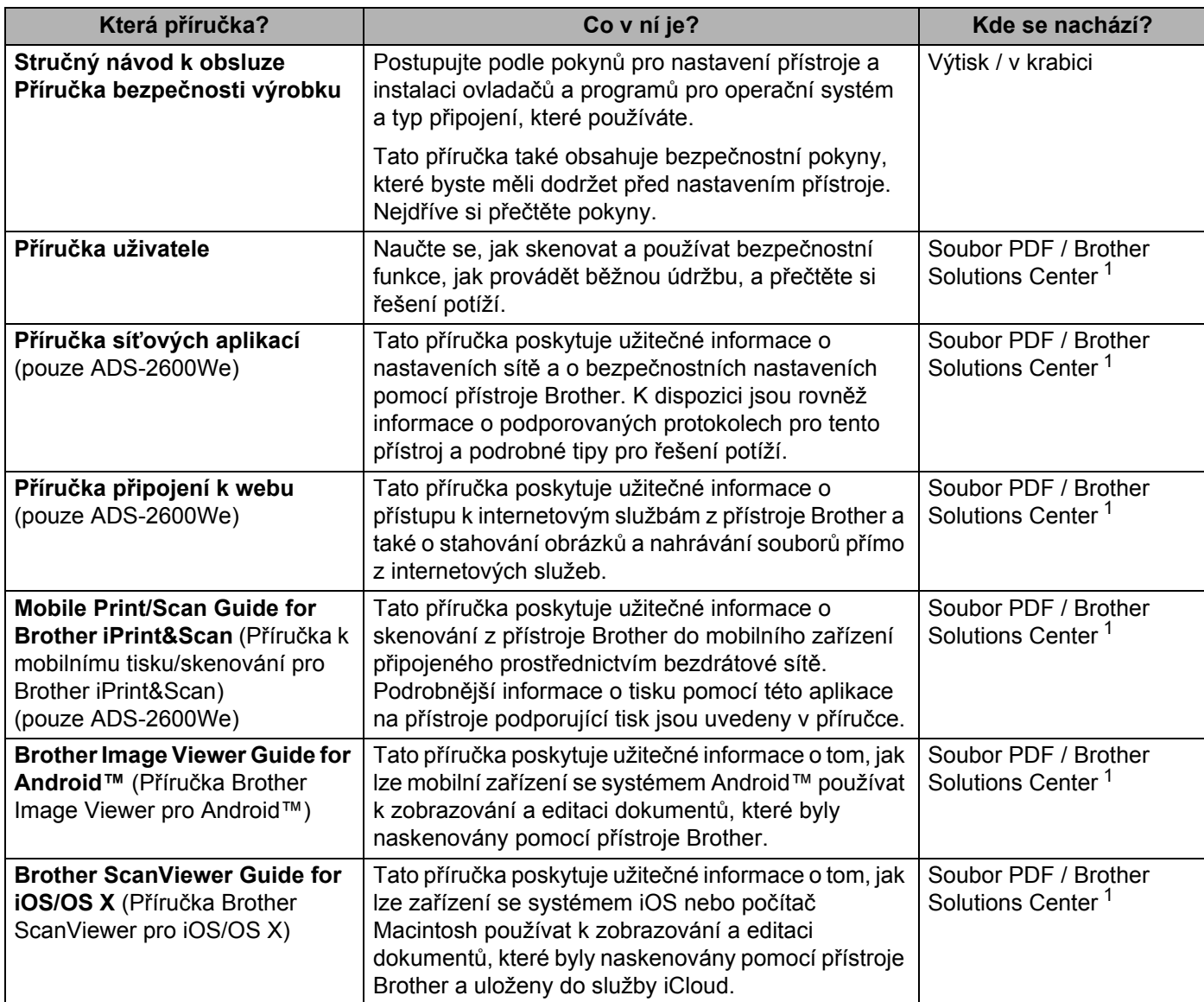

<span id="page-1-0"></span><sup>1</sup> Navštivte naše webové stránky<http://support.brother.com/>

# **Začínáme**

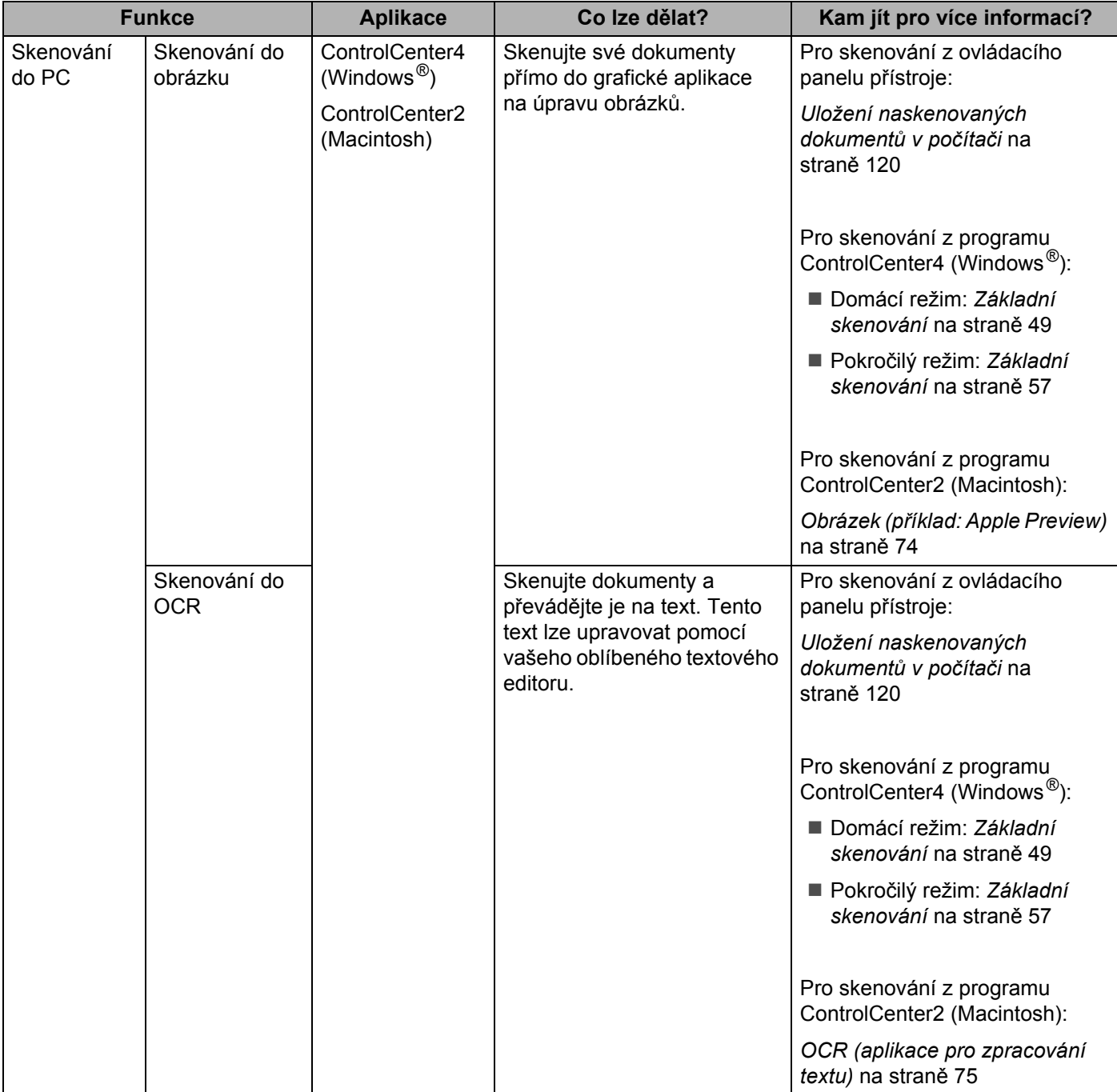

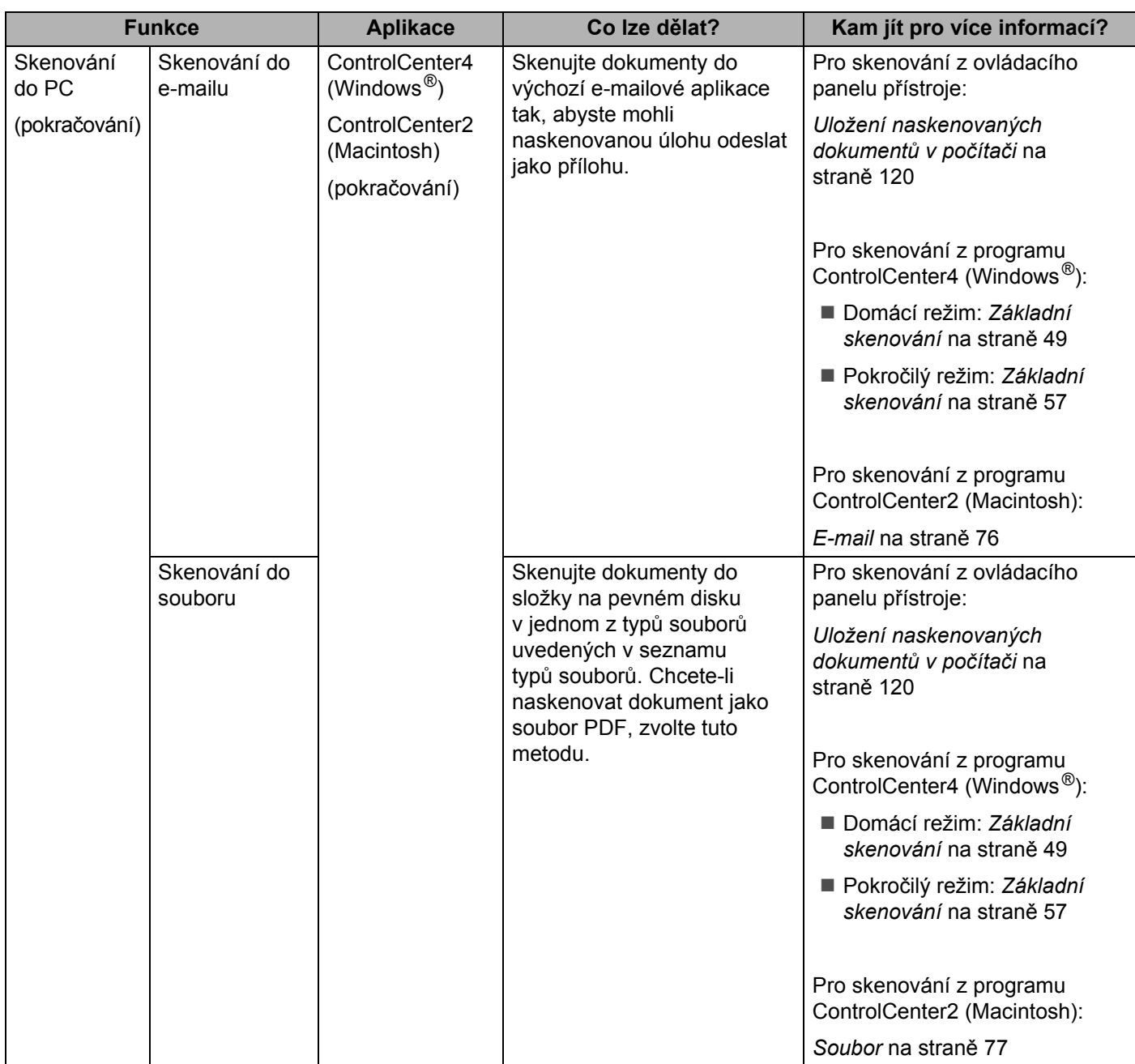

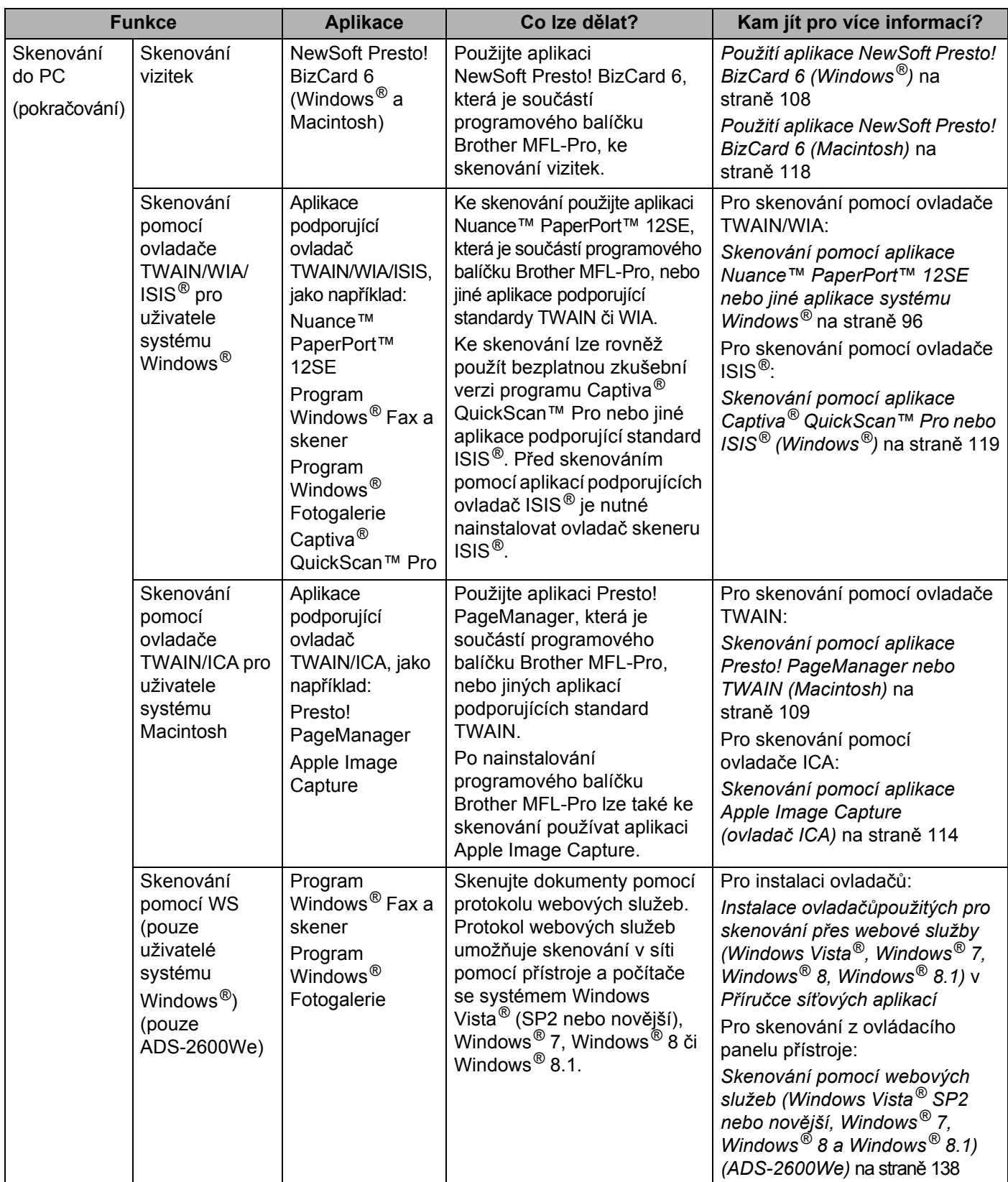

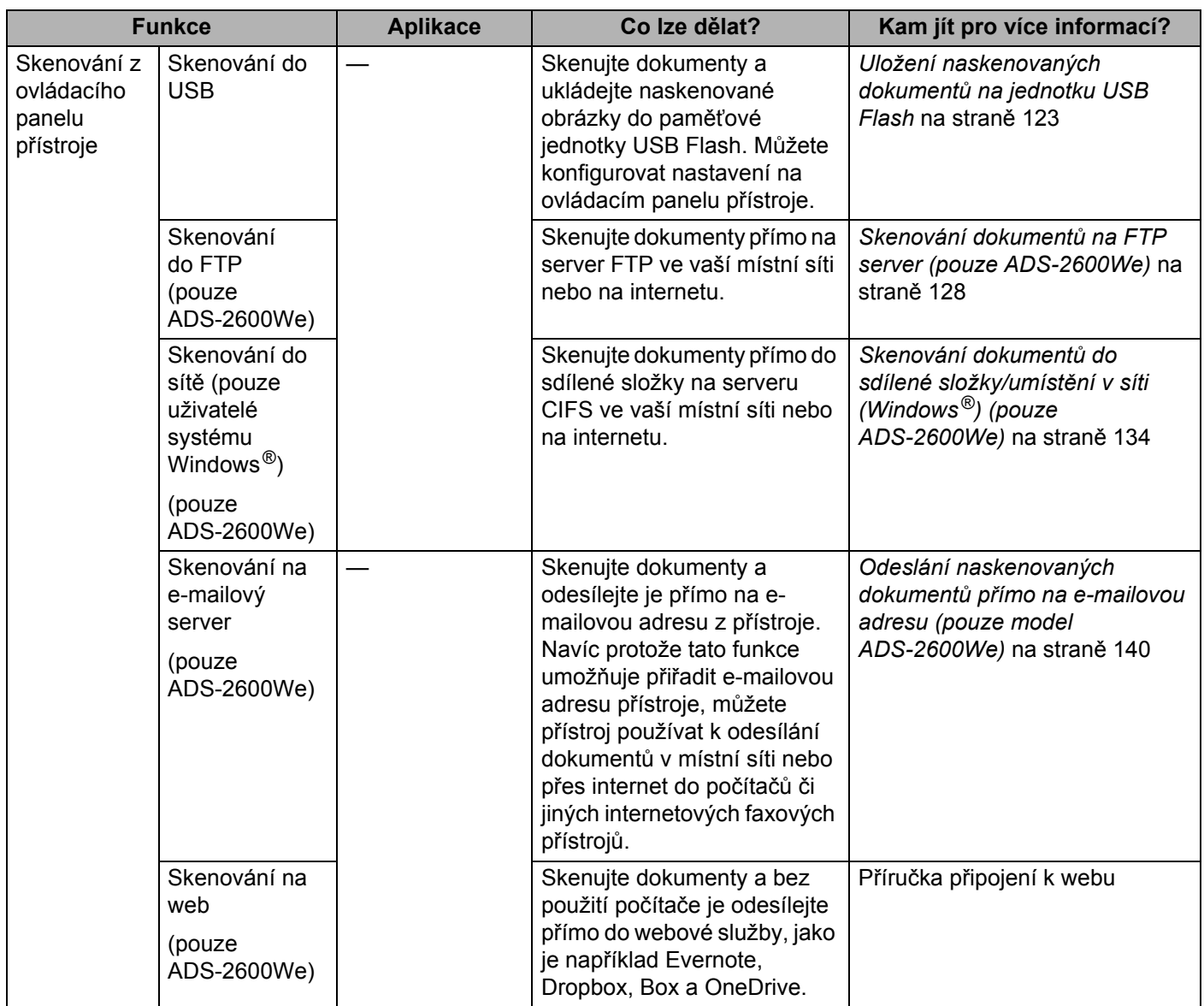

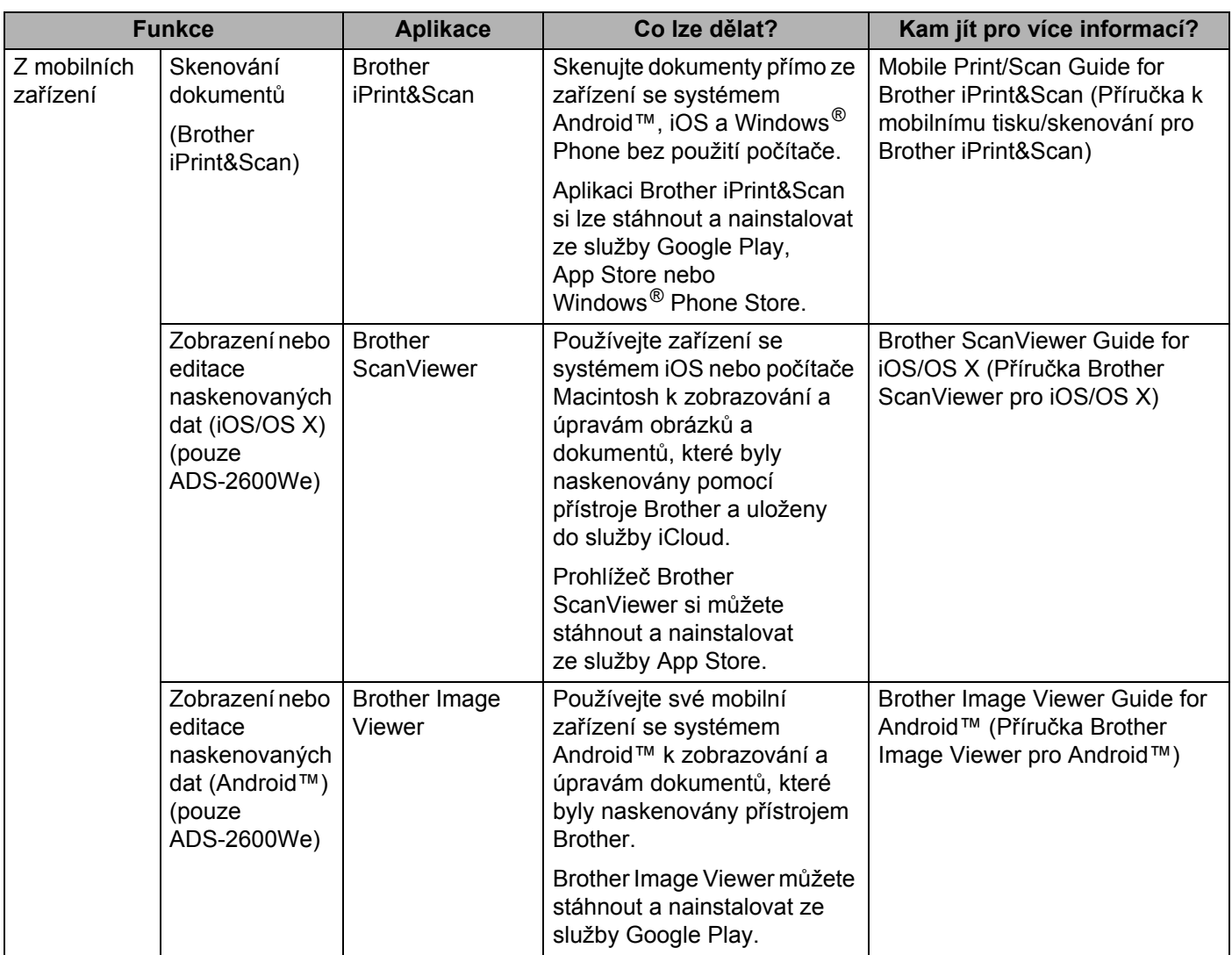

# **Obsah**

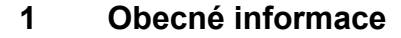

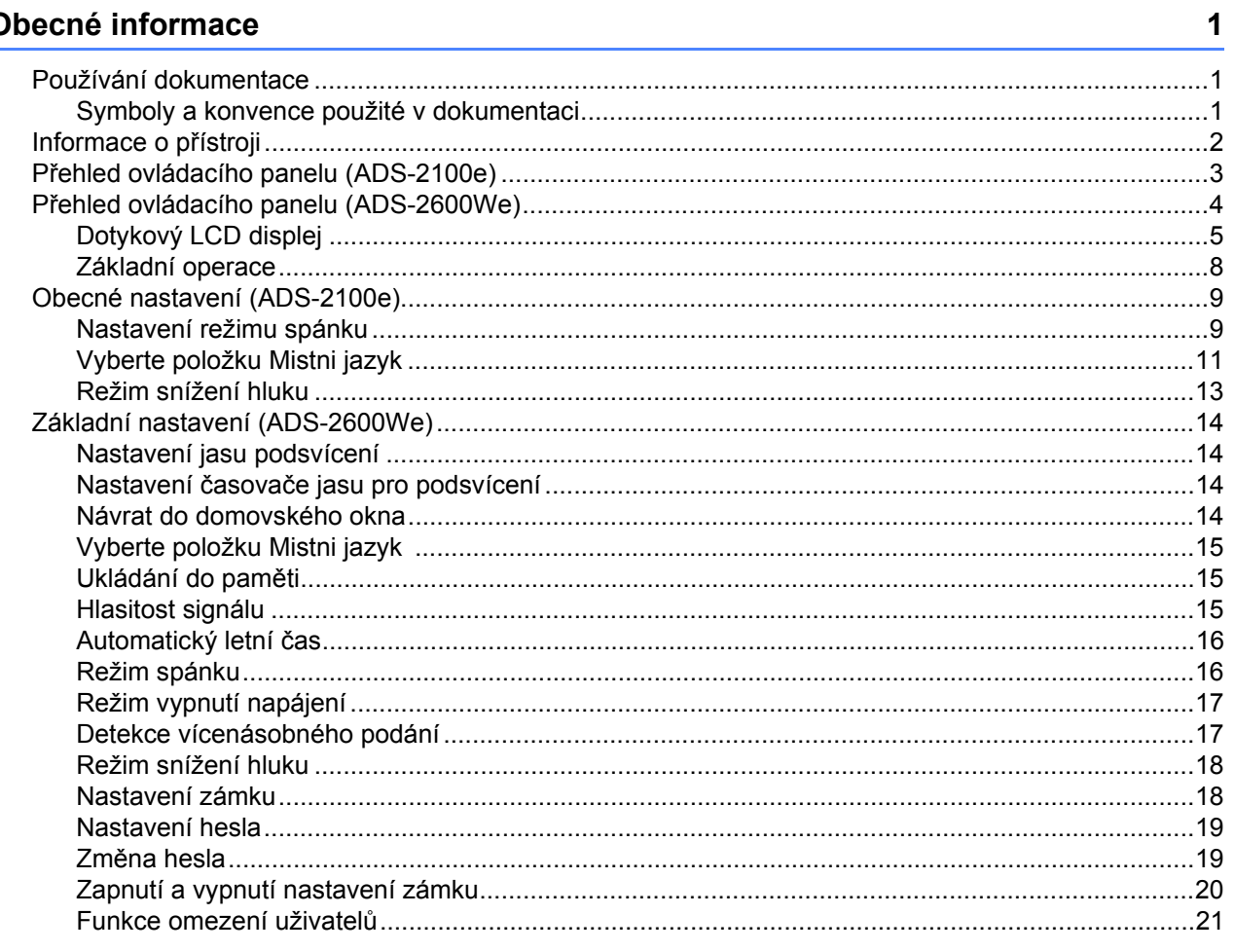

#### $\overline{2}$ Vlastnosti dokumentů

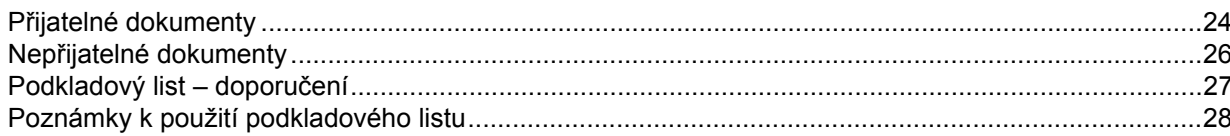

#### $3<sup>1</sup>$ Příprava skenování

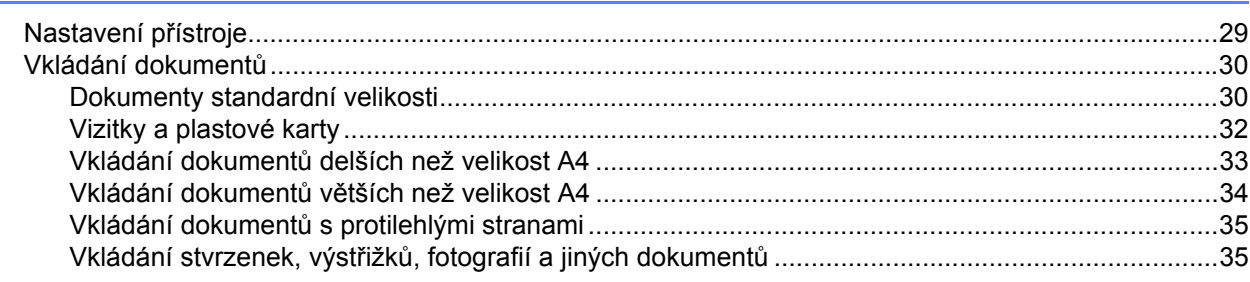

 $24$ 

29

### **4 Př[íprava vaší sít](#page-47-0)ě 37**

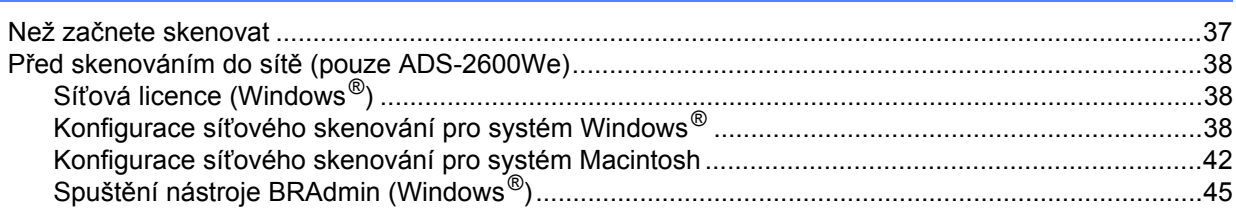

### **5 Skenování pomocí počítač[e 46](#page-56-0)**

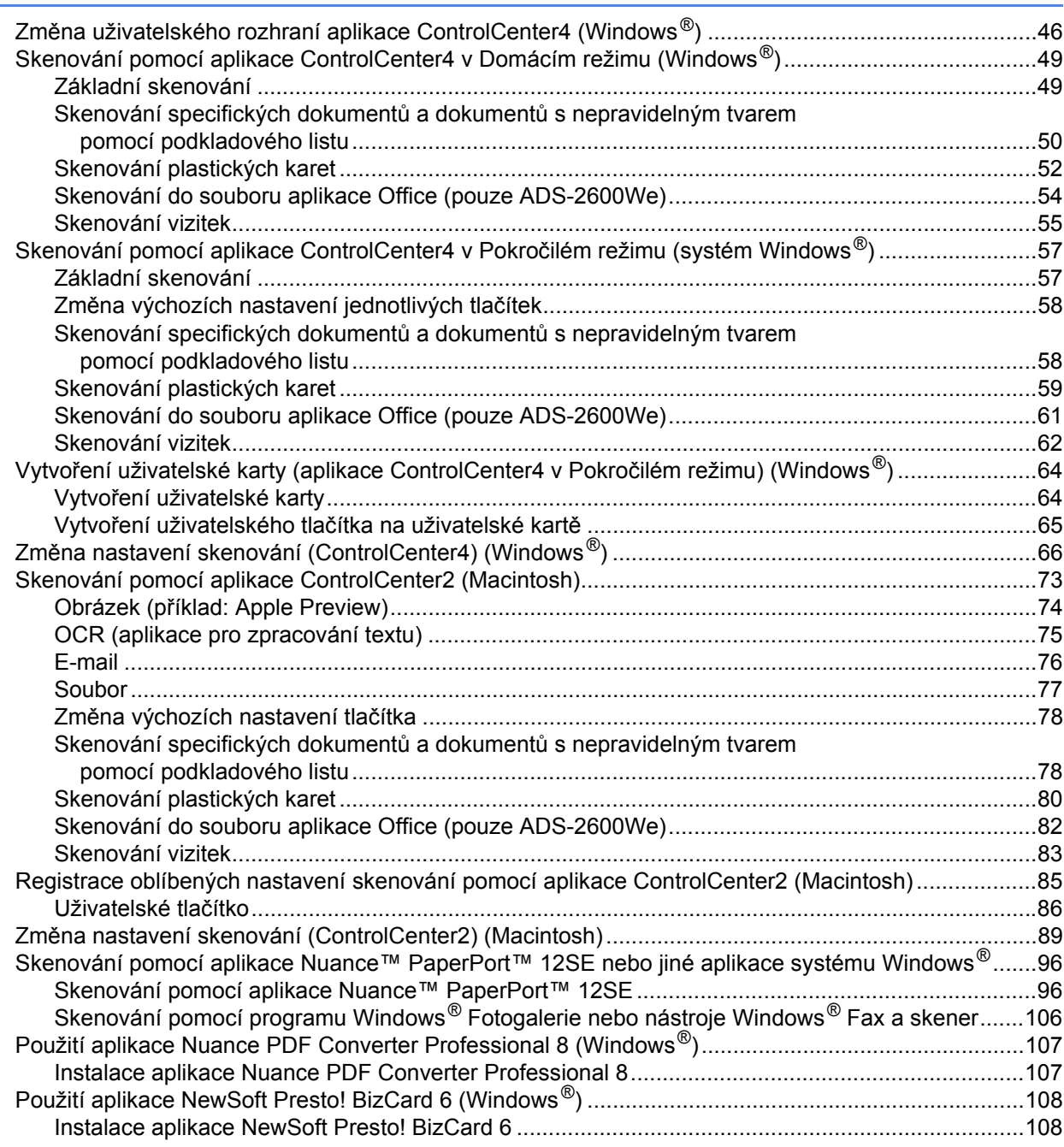

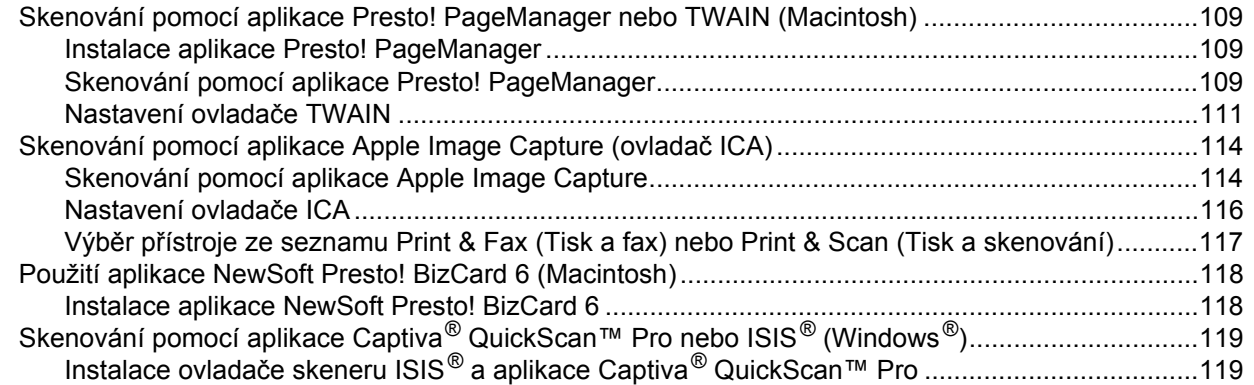

### **[6 Skenování pomocí ovládacího panelu 120](#page-130-1)**

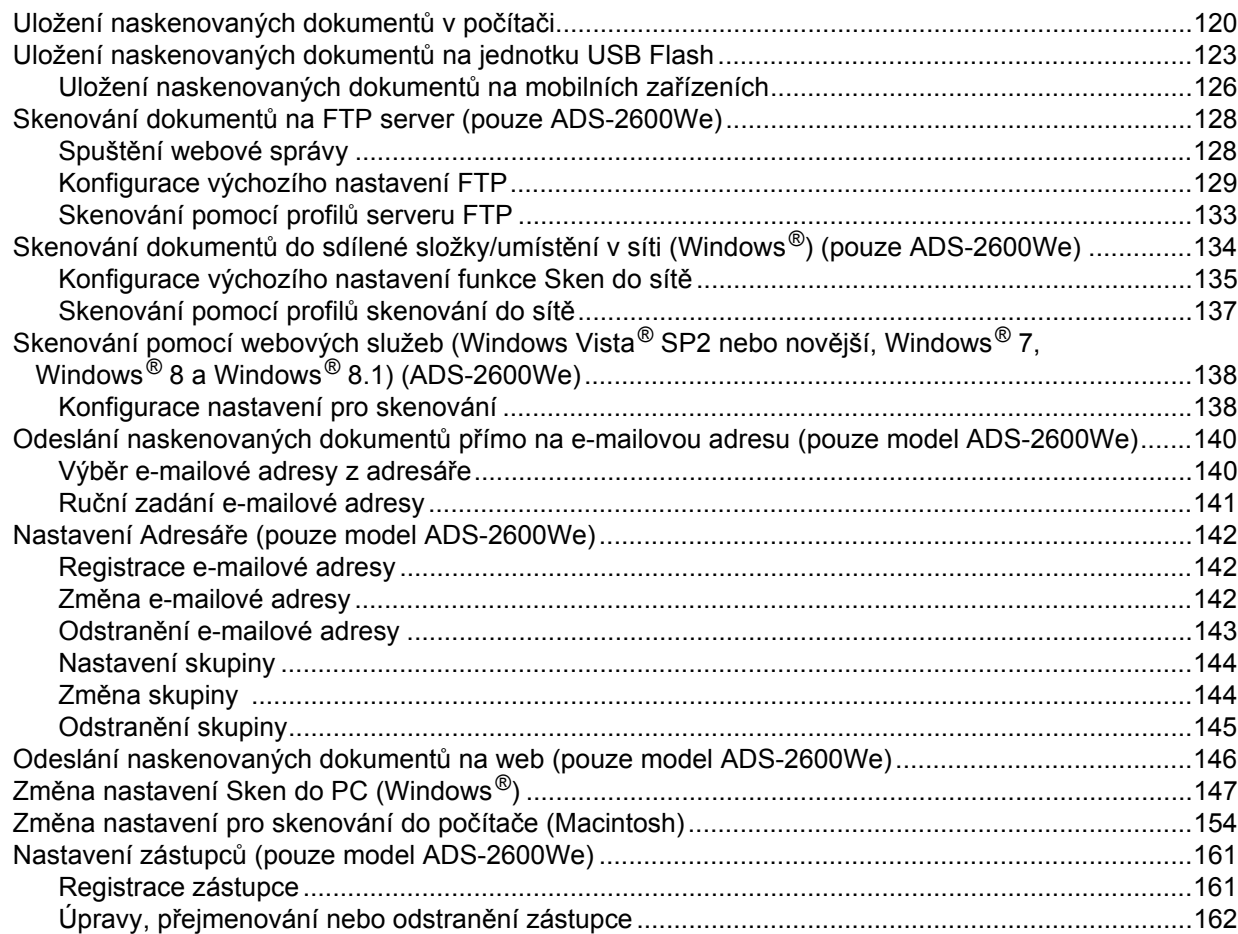

### **7 Správa přístroje z počítač[e 163](#page-173-0)**

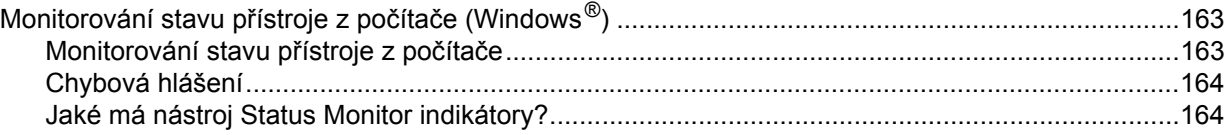

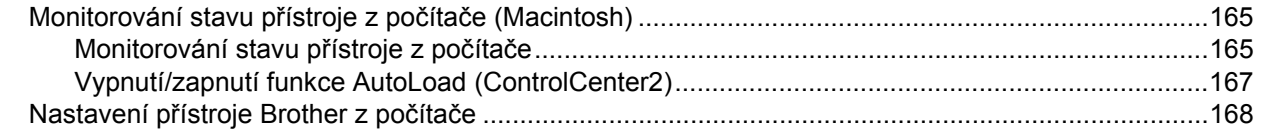

#### 8 Běžná údržba

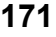

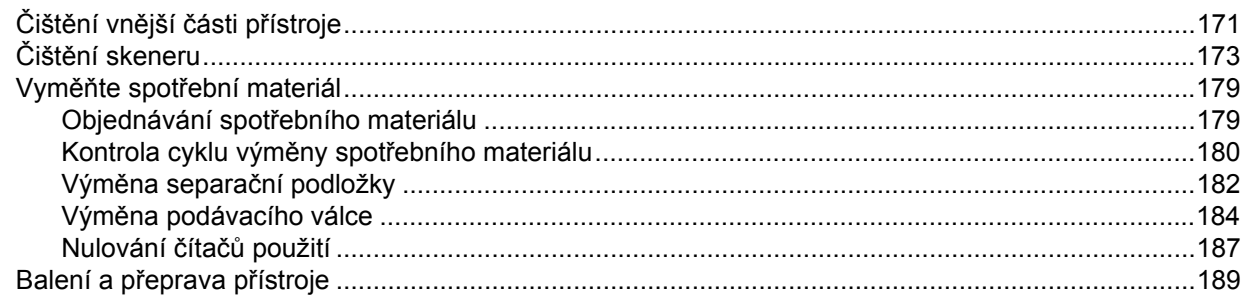

#### $9$ Odstraňování problémů

191

207

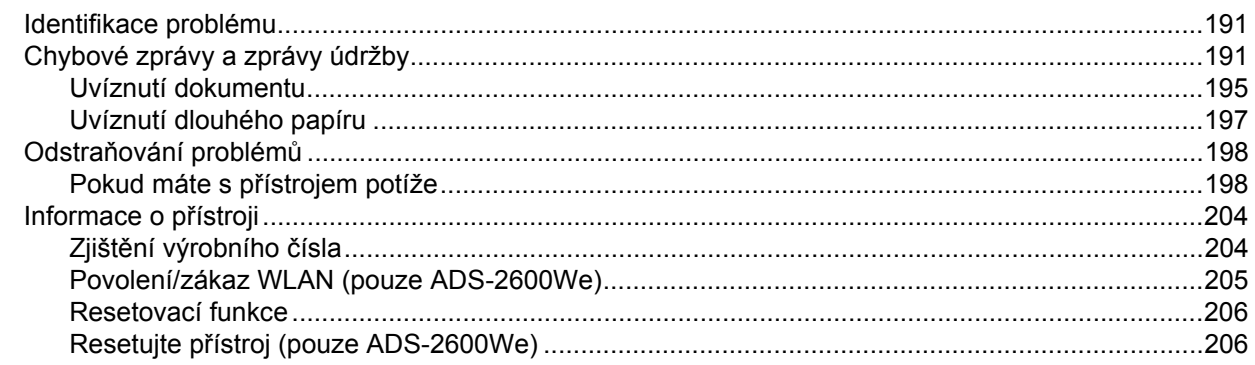

#### Technické údaje  $\mathsf{A}$

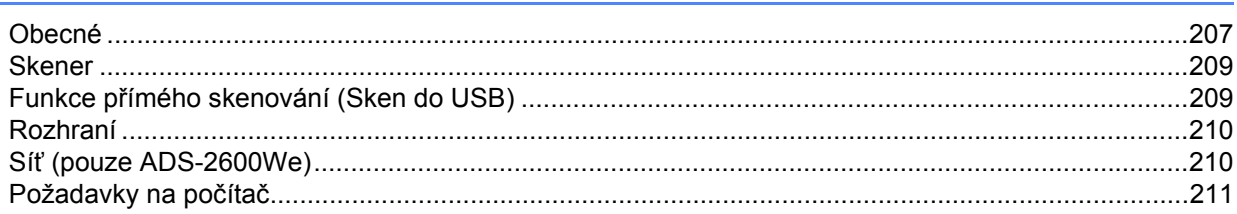

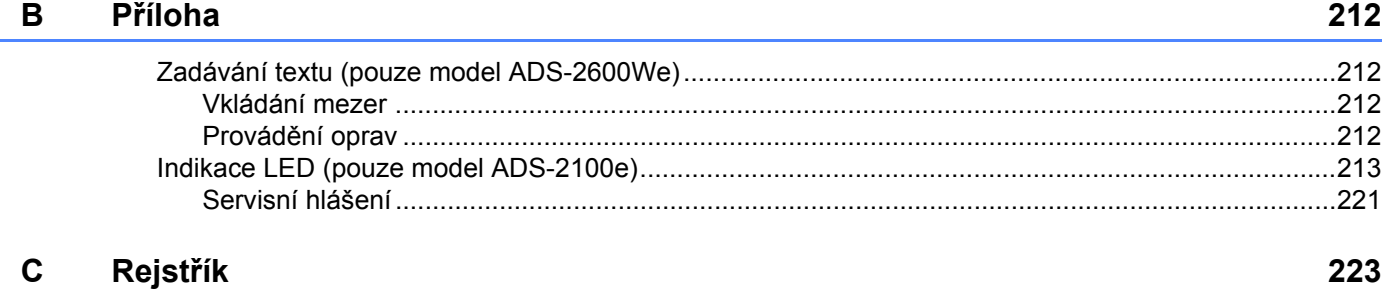

**1**

# <span id="page-11-0"></span>**Obecné informace <sup>1</sup>**

# <span id="page-11-1"></span>**Používání dokumentace <sup>1</sup>**

Děkujeme, že jste si zakoupili přístroj značky Brother! Přečtení dokumentace vám pomůže využít přístroj co nejlépe.

### <span id="page-11-2"></span>**Symboly a konvence použité v dokumentaci <sup>1</sup>**

V této dokumentaci jsou použity následující symboly a konvence.

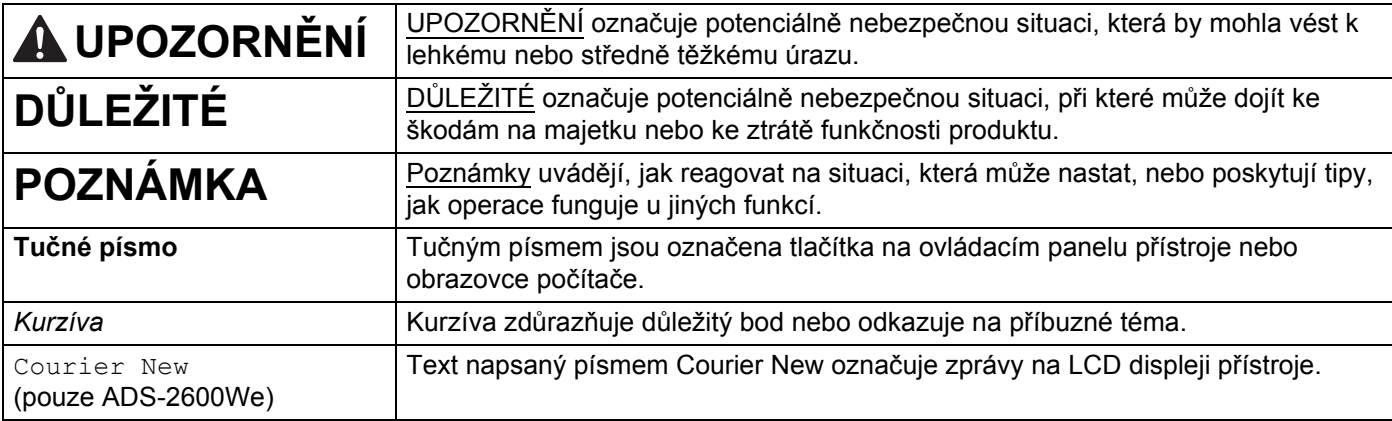

#### **POZNÁMKA**

- Pokud není uvedeno jinak, okna a ilustrace v této příručce znázorňují model ADS-2600We.
- Pokud není uvedeno jinak, okna v této příručce pocházejí ze systému Windows<sup>®</sup> 7 a OS X v10.7.5. Podle použitého operačního systému se okna ve vašem počítači mohou lišit.

## <span id="page-12-0"></span>**Informace o přístroji <sup>1</sup>**

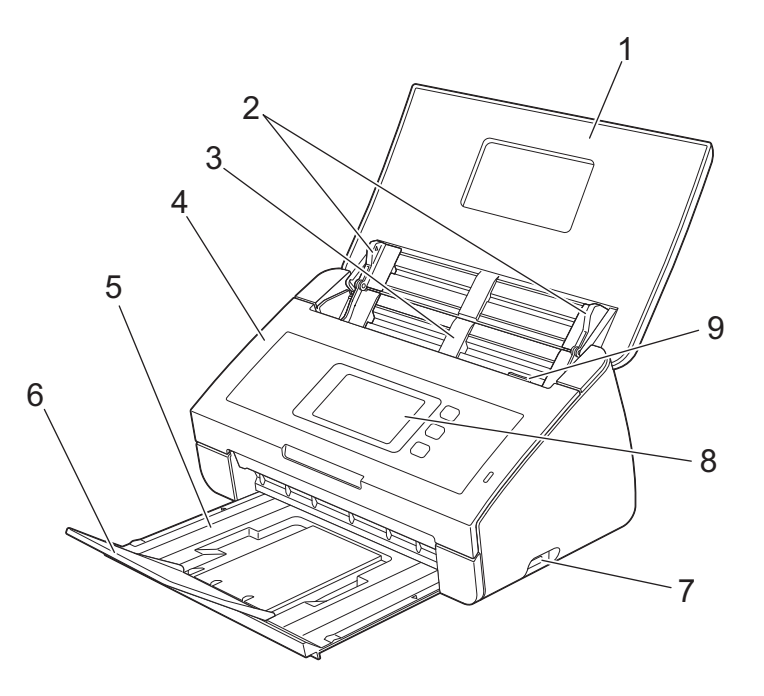

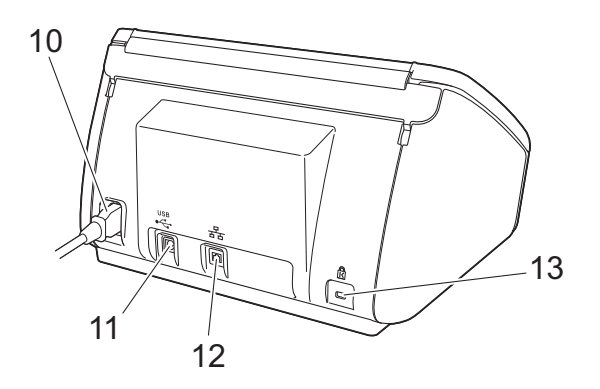

**1 Horní kryt**

Přístroj se zapne otevřením horního krytu.

- **2 Vodítka dokumentů**
- **3 Automatický podavač dokumentů (ADF)**
- **4 Přední kryt**
- **5 Výstupní zásobník**
- **6 Podpěra dokumentů**
- **7 Přímé rozhraní USB**
- **8 Ovládací panel (pouze model ADS-2600We)**
- **9 Uvolňovací páčka krytu**
- **10 Napájecí konektor**
- **11 Konektor USB**
- **12 Konektor LAN (pouze model ADS-2600We)**
- **13 Bezpečnostní zámek Kensington Security Slot**

# <span id="page-13-0"></span>**Přehled ovládacího panelu (ADS-2100e) <sup>1</sup>**

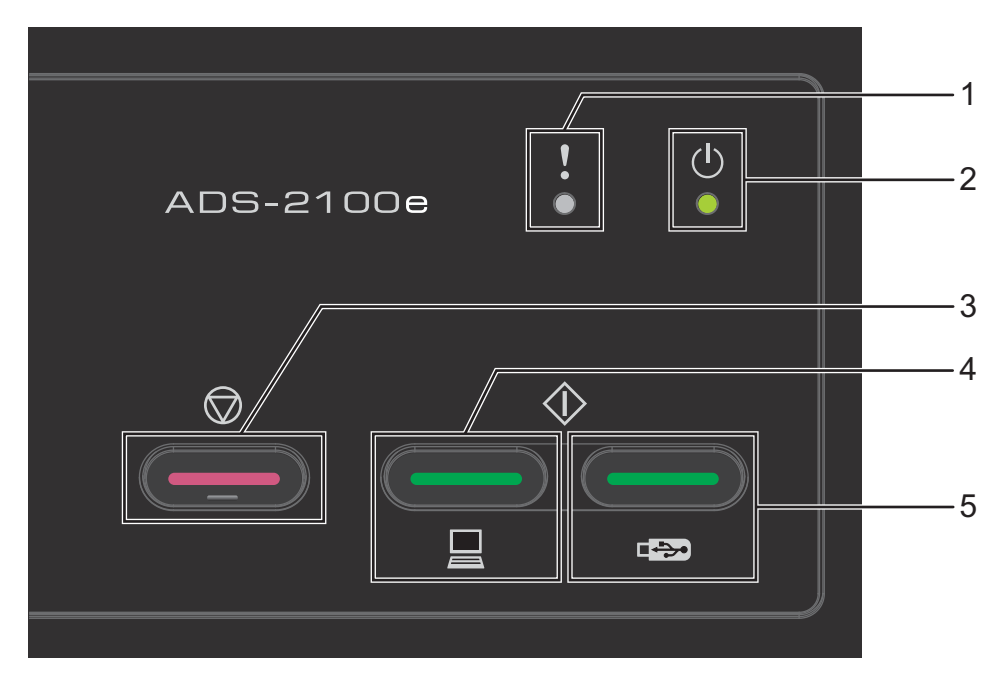

#### **1 Indikace chyby (s kontrolkou LED)**

Indikace chyby ukazuje, že je přístroj v chybovém stavu, například: Uvíznutí dokumentu / Přední kryt je otevřený / Nepoužitelné zařízení / Nepodporované zařízení / Detekce vícenásobného podání atd.

- **2 Kontrolka napájení (s kontrolkou LED)** Indikátor bude blikat v závislosti na stavu přístroje.
- **3 Tlačítko Stop** Zrušení úlohy / Probuzení / Zotavení z chyb / Odpojení Vzdáleného nastavení
- **4 Skenování do PC tlačítko (s kontrolkou LED)** Skenování do PC / Probuzení apod.
- **5 Skenování do USB tlačítko (s kontrolkou LED)** Skenování do USB / Probuzení apod.
- *[Indikace LED \(pouze model ADS-2100e\)](#page-223-0)*
- *[Servisní hlášení](#page-231-0)*

# <span id="page-14-0"></span>**Přehled ovládacího panelu (ADS-2600We) <sup>1</sup>**

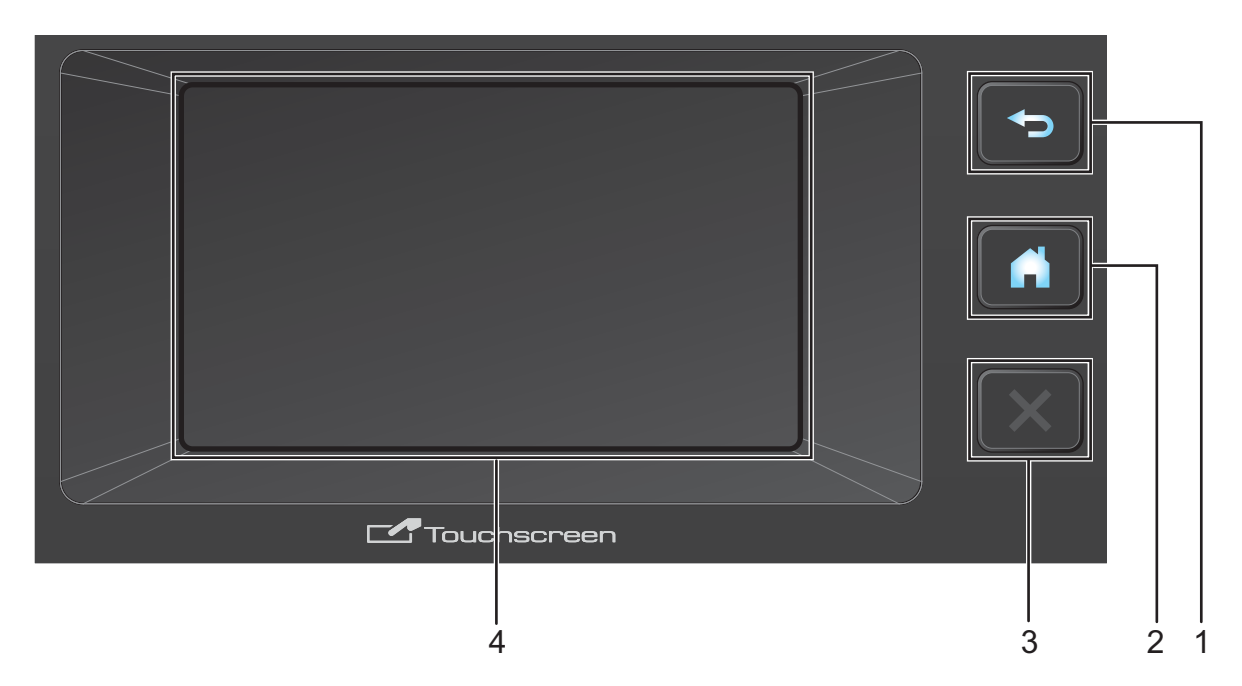

#### **1 Tlačítko Zpět**

Stisknutím se vrátíte na předchozí úroveň nabídky. Tlačítko Zpět se nerozsvítí, když není k dispozici.

#### **2 Tlačítko Domů**

Stisknutím se vrátíte na domovskou stránku. Tlačítko Domů se nerozsvítí, když není k dispozici.

#### **3 Tlačítko Stop**

Stiskněte pro zastavení nebo zrušení operace. Tlačítko Stop se nerozsvítí, když není k dispozici.

#### **4 Dotykový LCD displej**

Toto je dotykový LCD displej. Stisknutím tlačítek zobrazených na této dotykové obrazovce můžete přistupovat k nabídkám a možnostem.

### <span id="page-15-0"></span>**Dotykový LCD displej <sup>1</sup>**

Domovskou obrazovku lze měnit rychlým přetažením doleva nebo doprava anebo stiskem tlačítek < nebo > Můžete také vybrat domovskou obrazovku, která se má zobrazit ve výchozím stavu. Viz *[Návrat do](#page-24-4)  [domovského okna](#page-24-4)* na straně 14.

#### **Režim času <sup>1</sup>**

Je-li přístroj nečinný, na LCD displeji se zobrazuje režim hodin. Režim hodin zobrazuje datum, čas a současný stav přístroje.

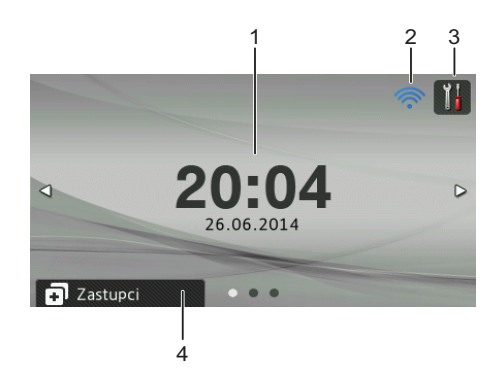

#### **1 Datum a čas**

Aktuální datum a aktuální čas.

#### **2**

Pokud je síť WLAN zapnutá a používáte bezdrátové připojení, čtyřúrovňový indikátor zobrazuje aktuální sílu signálu bezdrátové sítě.

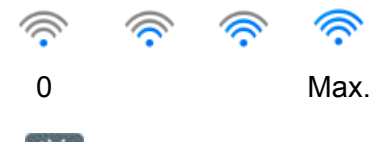

### **3** Stisknutím přejděte k Vsechna nastaveni.

Při chybovém hlášení nebo hlášení údržby se na dotykové obrazovce zobrazí informační ikona . Další informace viz *[Chybové zprávy a zprávy údržby](#page-201-2)* na straně 191.

#### **4 Zastupci**

Stisknutím lze nastavit nabídky zástupců. Po nastavení zástupců lze stisknutím zobrazit všechny možnosti zástupců.

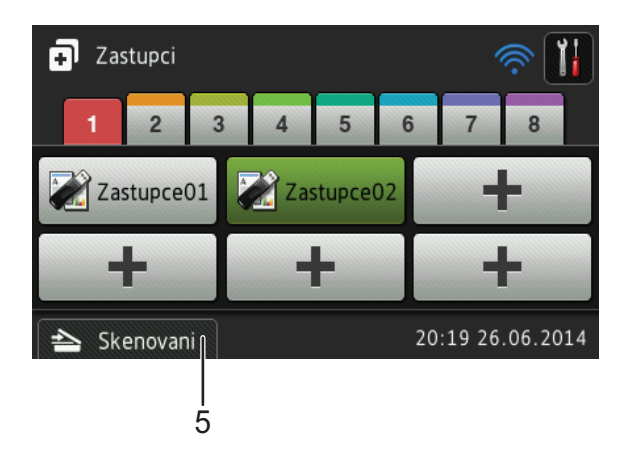

#### **5 Skenovani**

Stisknutím přejděte do režimu Skenování.

#### **Režim Skenování <sup>1</sup>**

V tomto režimu jsou dostupné funkce Sken do FTP, Sken do sítě, Sken do pocitace, Sken do USB, Sken na e-mailový server a Sken na web.

LCD displej zobrazuje aktuální stav nečinného přístroje.

Skenování 1 Skenování 2

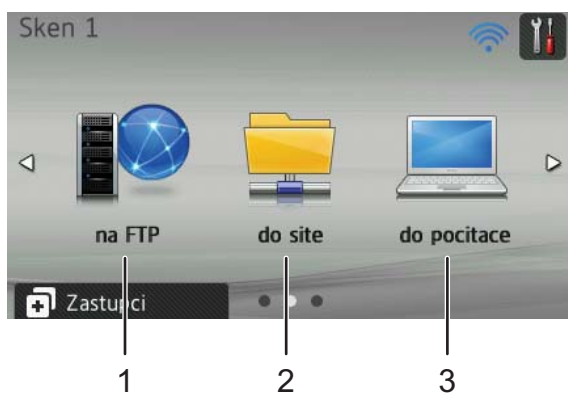

#### **1 na FTP**

Umožňuje přístup k funkci skenování do FTP.

**2 do site**

Umožňuje přístup k funkci skenování do sítě.

**3 do pocitace**

Umožňuje přístup k funkci skenování do PC.

**4 do USB**

Umožňuje přístup k funkci skenování na USB.

**5 na e-mailovy server**

Umožňuje přístup k funkci skenování na e-mailový server.

**6 na web**

Umožňuje přístup k funkci skenování na web.

Při chybovém hlášení nebo hlášení údržby se na dotykové obrazovce zobrazí informační ikona . Podrobnosti viz *[Chybové zprávy a zprávy údržby](#page-201-2)* na straně 191.

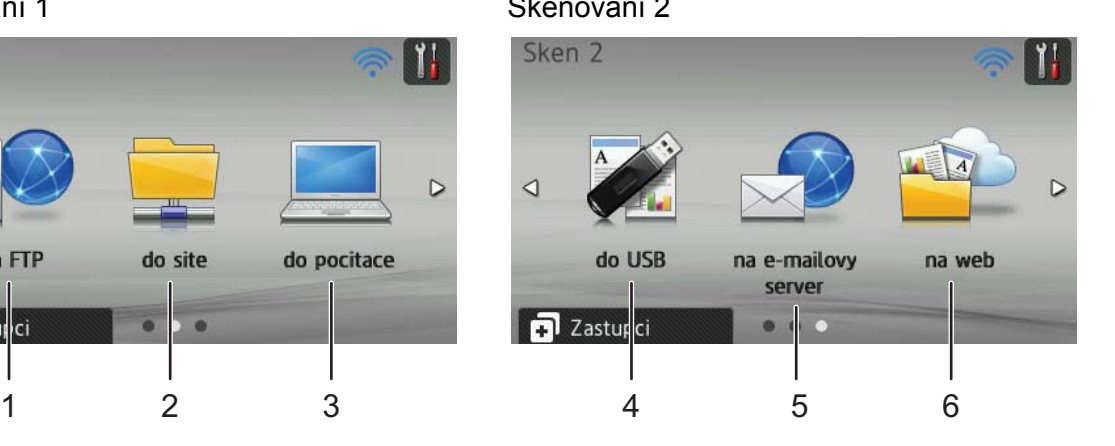

#### **POZNÁMKA**

- Tento produkt používá font společnosti ARPHIC TECHNOLOGY CO., LTD.
- Je použito rozhraní MascotCapsule UI Framework a MascotCapsule Tangiblet vyvinuté společností HI CORPORATION. MascotCapsule je registrovaná ochranná známka společnosti HI CORPORATION v Japonsku.

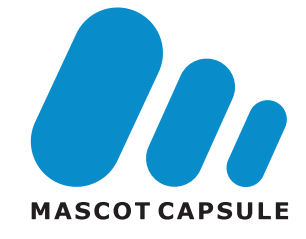

#### <span id="page-18-0"></span>**Základní operace <sup>1</sup>**

Chcete-li pracovat s dotykovým displejem, stiskněte prstem tlačítko **kolebo tlačítko možnosti přímo na** LCD displeji. Chcete-li zobrazit a dostat se ke všem nabídkám na LCD dipleji nebo ke všem možnostem nastavení, procházejte mezi nimi pomocí tlačítek ▲ nebo ▼.

#### **DŮLEŽITÉ**

NETLAČTE na obrazovku ostrým předmětem, jako je například pero nebo stylus. Může dojít k poškození přístroje.

Následující kroky ilustrují postup při provádění změn nastavení přístroje. V tomto příkladu je nastavení velikosti dokumentu u operace skenování na USB změněno na Auto.

Rychlým přetažením doleva nebo doprava anebo stiskem tlačítka ◀ nebo ▶ zobrazte Sken 2.

- Stiskněte tlačítko do USB.
- Stiskněte tlačítko Moznosti.
- 4 Stisknutím tlačítka  $\blacktriangle$  nebo  $\nabla$  zobrazte Velik. dokumentu.
- Stiskněte tlačítko Velik. dokumentu.
- Stisknutím tlačítka A nebo  $\P$  zobrazte Auto.
- **7** Stiskněte tlačítko Auto.

#### **POZNÁMKA**

Stisknutím tlačítka  $\rightarrow$  se vrátíte na předchozí úroveň.

# <span id="page-19-0"></span>**Obecné nastavení (ADS-2100e) <sup>1</sup>**

#### <span id="page-19-1"></span>**Nastavení režimu spánku <sup>1</sup>**

**1** Spusťte aplikaci ControlCenter.

- $\blacksquare$  Windows<sup>®</sup>
- **1** Klikněte na ikonu (ControlCenter4) na hlavním panelu a poté z nabídky zvolte **Otevřít**. Zobrazí se okno aplikace **ControlCenter4**.
- **2** Klikněte na kartu **Nastavení zařízení** (níže uvedený příklad používá **Domácí režim**).

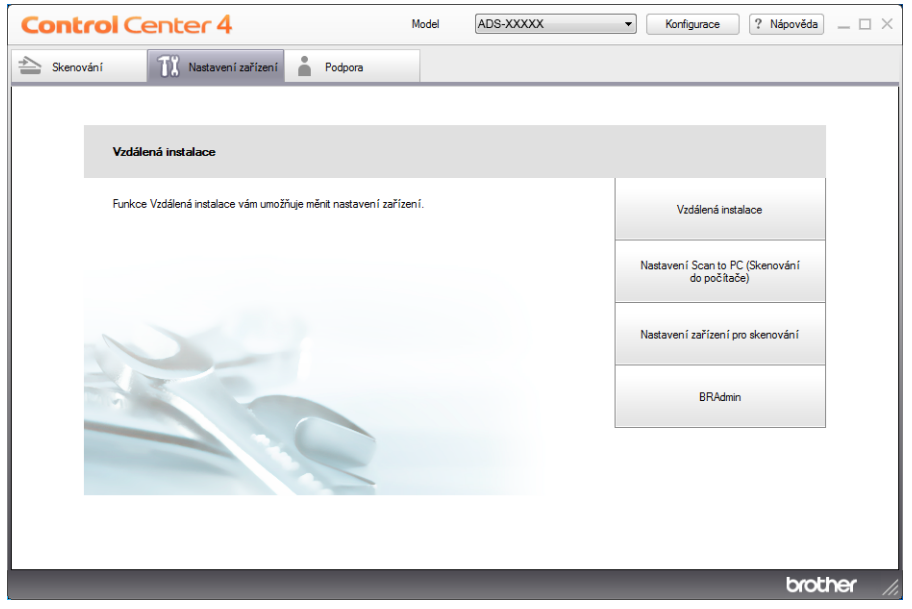

- Macintosh
- **1** Klikněte na ikonu (ControlCenter2) v aplikaci Dock. Zobrazí se okno aplikace **ControlCenter2**.

**2** Klikněte na kartu **DEVICE SETTINGS** (Nastavení zařízení).

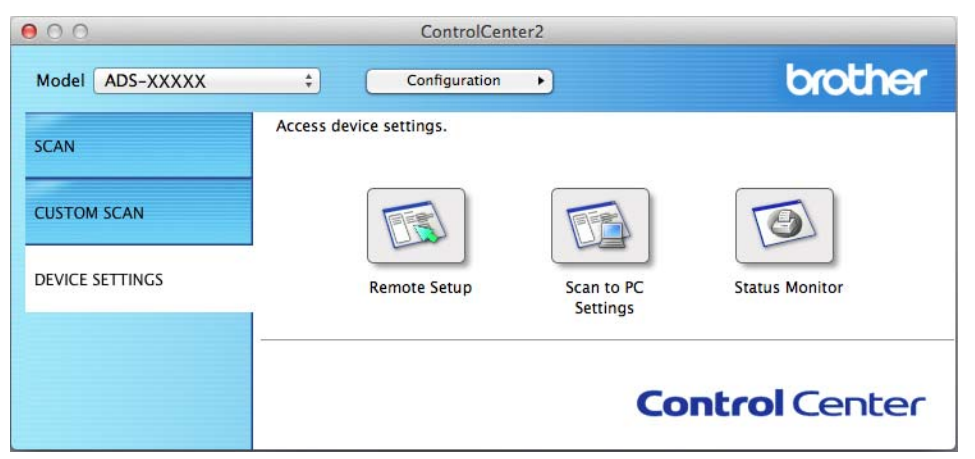

2 Klikněte na tlačítko **Vzdálená instalace** (Remote Setup). Otevře se okno Vzdálená instalace.

3 Ve stromové struktuře složek zvolte **Zaklad.nastav.** (dále uvedený příklad používá systém Windows®).

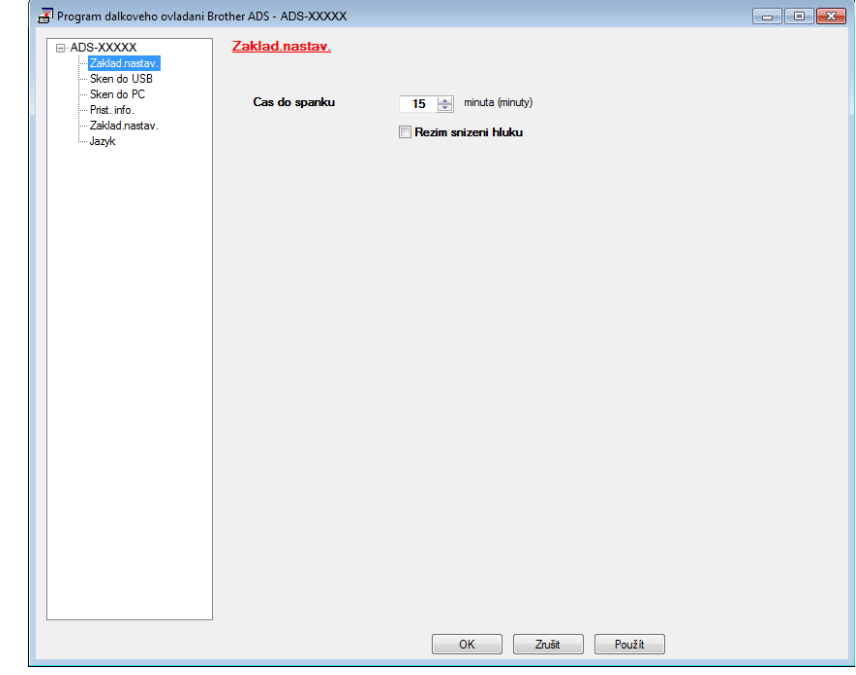

Můžete vybrat, jak dlouho musí být přístroj nečinný, než přejde do režimu spánku. Chcete-li se vrátit na domovskou obrazovku, proveďte jedno z následujících:

- Stiskněte libovolné tlačítko.
- Otevřete horní kryt.
- Vložte dokument.
- 5 Klikněte na tlačítko **OK**.

#### <span id="page-21-0"></span>**Vyberte položku Mistni jazyk <sup>1</sup>**

- <sup>1</sup> Spusťte aplikaci ControlCenter.
	- $\blacksquare$  Windows<sup>®</sup>
	- **1** Klikněte na ikonu (ControlCenter4) v hlavním panelu a poté z nabídky zvolte **Otevřít**. Zobrazí se okno aplikace **ControlCenter4**.
	- **2** Klikněte na kartu **Nastavení zařízení** (níže uvedený příklad používá **Domácí režim**).

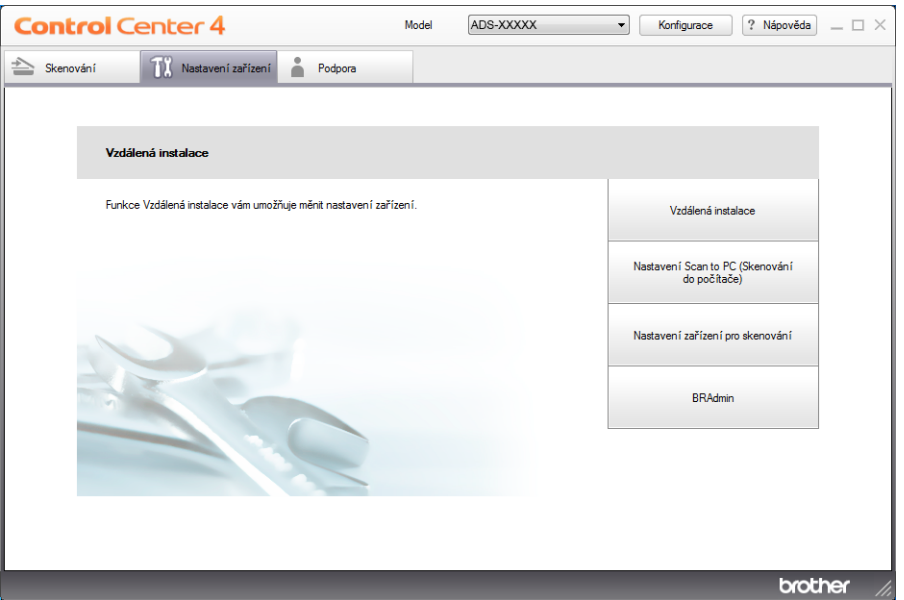

#### ■ Macintosh

- **1** Klikněte na ikonu (ControlCenter2) v aplikaci Dock. Zobrazí se okno aplikace **ControlCenter2**.
- **2** Klikněte na kartu **DEVICE SETTINGS** (Nastavení zařízení).

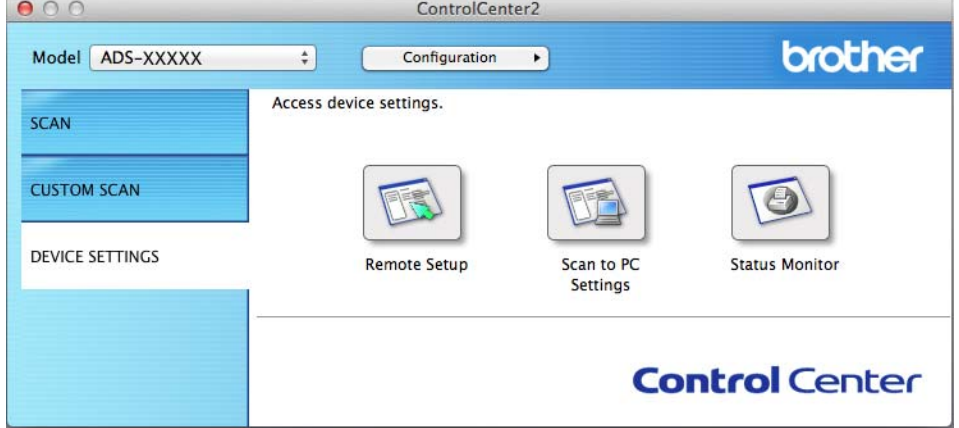

2 Klikněte na tlačítko **Vzdálená instalace** (Remote Setup). Otevře se okno Vzdálená instalace.

3 Ve stromové struktuře zvolte **Jazyk** (níže uvedený příklad používá systém Windows®).

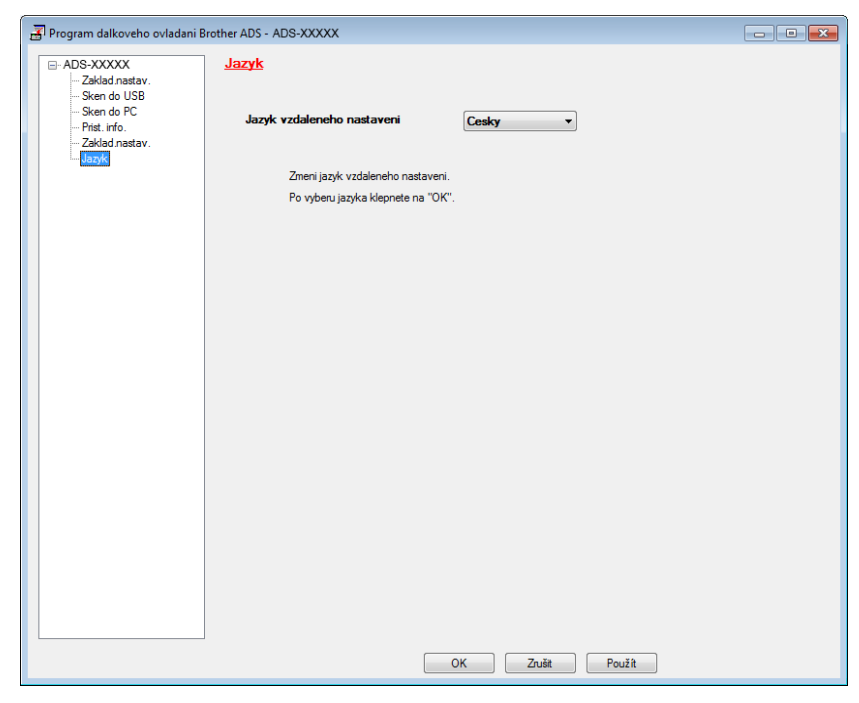

4 Zvolte jazyk z rozevíracího seznamu **Jazyk vzdaleneho nastaveni**.

5 Klikněte na tlačítko **OK**.

#### **POZNÁMKA**

Chcete-li změnit jazyk okna aplikace Vzdálené nastavení, po konfiguraci aplikaci Vzdálené nastavení restartujte.

#### <span id="page-23-0"></span>**Režim snížení hluku <sup>1</sup>**

Výběrem možnosti **Rezim snizeni hluku** v aplikaci Vzdálené nastavení snížíte akustický hluk při skenování, tato možnost je doporučena pro uživatele, kteří používají tento přístroj v tichém prostředí. Snížení hlučnosti může zpomalit rychlost skenování. Zobrazí se okno Vzdálená instalace, viz *Nastavení př[ístroje Brother z](#page-178-0)  počítače* [na stran](#page-178-0)ě 168 (níže uvedený příklad používá systém Windows®).

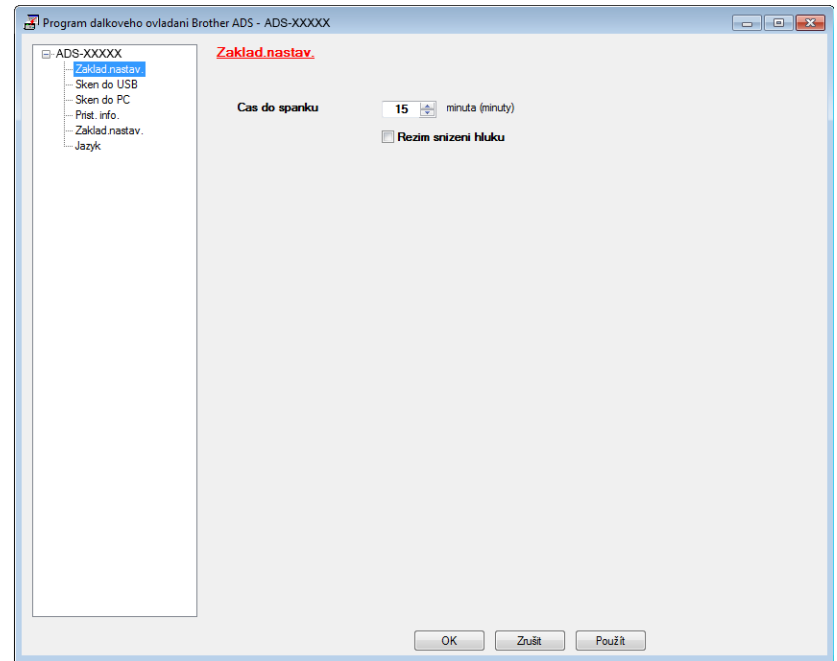

# <span id="page-24-0"></span>**Základní nastavení (ADS-2600We) <sup>1</sup>**

#### <span id="page-24-1"></span>**Nastavení jasu podsvícení <sup>1</sup>**

Můžete upravit jas podsvícení LCD displeje. Pokud máte potíže se čtením LCD displeje, zkuste změnit nastavení jasu.

- <sup>1</sup> Stiskněte tlačítko
- Stiskněte tlačítko Zaklad.nastav.
- 3 Stiskněte tlačítko Nastaveni LCD.
- Stiskněte tlačítko Podsviceni.
- **5** Stiskněte Svetly, Stred nebo Tmavy.
- Stiskněte tlačítko **.**

#### <span id="page-24-2"></span>**Nastavení časovače jasu pro podsvícení <sup>1</sup>**

Můžete nastavit dobu, jak dlouho bude podsvícení LCD displeje zapnuté po aktivaci obrazovky připravenosti.

- **1** Stiskněte tlačítko
- Stiskněte tlačítko Zaklad.nastav.
- Stiskněte tlačítko Nastaveni LCD.
- **4** Stiskněte tlačítko Casovac jasu.
- **5** Stiskněte tlačítko <sub>Vyp</sub>., 10Sec., 20Sec. nebo 30Sec.
- Stiskněte tlačítko **. 1**

#### <span id="page-24-4"></span><span id="page-24-3"></span>**Návrat do domovského okna <sup>1</sup>**

Můžete také vybrat domovskou obrazovku z Hodiny, Sken 1-2 nebo Zastupce 1-8. Když je přístroj nečinný nebo když stisknete tlačítko , přístroj se vrátí do nastaveného režimu.

- Stiskněte tlačítko
- Stiskněte tlačítko Zaklad.nastav.
- Stiskněte tlačítko Nastaveni tlacitka.
- Stiskněte tlačítko Nastaveni tlacitka Domu.
- 5 Stiskněte Hodiny, Sken 1-2 nebo Zastupce 1-8.
- Stiskněte tlačítko

#### <span id="page-25-0"></span>**Vyberte položku Mistni jazyk 1**

Stiskněte tlačítko

- 2 Stisknutím  $\blacktriangle$  nebo  $\nabla$  zobrazte Pocat.nastav. Stiskněte Pocat.nastav.
- **3** Stiskněte Mistni jazyk.
- 4 Stisknutím tlačítka  $\blacktriangle$  nebo  $\nabla$  zobrazte svůj jazyk. Stiskněte svůj jazyk.
- **5** Stiskněte tlačítko

#### <span id="page-25-1"></span>**Ukládání do paměti <sup>1</sup>**

Vaše nastavení nabídky se trvale ukládají a v případě výpadku napájení nebudou ztracena. Dočasná nastavení budou ztracena. Pokud jste pro svá preferovaná nastavení funkcí Sken do USB a Sken na e-mailový server vybrali volbu Uloz.nov.predv., daná nastavení nebudou ztracena. Navíc při výpadku napájení přístroj zachová datum a čas po dobu přibližně 24 hodin.

#### <span id="page-25-2"></span>**Hlasitost signálu <sup>1</sup>**

Pokud je nastavení signálu zapnuto, přístroj při stisknutí tlačítka nebo chybě obsluhy vydá signál.

Můžete vybírat řadu úrovní hlasitosti signálu od  $S$ labe po  $S$ ilne nebo zvolit Vyp.

- <sup>1</sup> Stiskněte tlačítko
- Stiskněte tlačítko Zaklad.nastav.
- 3 Stiskněte tlačítko Hlasitost.
- 4 Stiskněte tlačítko Pipnuti.
- **5** Stiskněte Slabe, Stred, Silne nebo Vyp.
- 6 Stiskněte tlačítko .

#### <span id="page-26-0"></span>**Automatický letní čas <sup>1</sup>**

Přístroj lze nastavit tak, aby automaticky prováděl změnu času na letní čas. Čas bude přizpůsoben na jaře o jednu hodinu dopředu a na podzim o jednu hodinu dozadu. Ujistěte se, že jste v nastavení Datum a cas nastavili správné datum a čas.

V továrním nastavení je toto nastavení vypnuto, proto budete muset změnit nastavení automatického letního času na Zapnuto – viz následující postup.

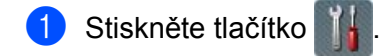

- Stisknutím tlačítka A nebo  $\nabla$  zobrazte Pocat.nastav.
- Stiskněte tlačítko Pocat.nastav.
- Stiskněte tlačítko Datum a cas.
- Stiskněte tlačítko Automaticky letni cas.
- Stiskněte tlačítko Zap. (nebo Vyp.).
- Stiskněte tlačítko

#### <span id="page-26-1"></span>**Režim spánku <sup>1</sup>**

Můžete zadat dobu, jak dlouho přístroj musí zůstat nečinný (maximální hodnota je 90 Min. a výchozí nastavení je 15 Min.), než vstoupí do režimu spánku. Časovač bude spuštěn znovu, pokud bude na přístroji provedena jakákoli operace. Pokud je bezdrátová síť povolena, přístroj nevstoupí do režimu spánku. Chcete-li bezdrátovou síť zakázat, viz *[Povolení/zákaz WLAN \(pouze ADS-2600We\)](#page-215-0)* na straně 205.

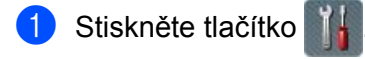

- Stiskněte tlačítko Zaklad.nastav.
- **3** Stiskněte tlačítko Ekologie.
- Stiskněte tlačítko Cas do spanku.
- **5** Zadejte dobu nečinnosti přístroje před vstupem do režimu spánku.
- 6 Stiskněte tlačítko OK.
- Stiskněte tlačítko **.**

### <span id="page-27-0"></span>**Režim vypnutí napájení <sup>1</sup>**

Režim vypnutí napájení je režim nejnižší spotřeby energie. Pokud je přístroj v režimu spánku po dobu 4 hodin, přejde automaticky do režimu vypnutí napájení. Chcete-li probudit přístroj, proveďte jeden z následujících postupů:

- Otevřete horní kryt.
- Stiskněte tlačítko
- Vložte dokument.

#### <span id="page-27-1"></span>**Detekce vícenásobného podání <sup>1</sup>**

Když je tato funkce nastavena na Zapnuto, bude přístroj detekovat podání více listů papíru. Pokud tato funkce detekuje podání více listů, potvrďte, že data naskenována před tím, než došlo k podání více listů, byla uložena, a začněte znovu od další stránky nebo od začátku dokumentu.

#### **POZNÁMKA**

(Pouze pro skenování do USB)

Pokud jste zvolili JPEG jako typ souboru, uloží se data naskenovaná před podáním více listů.

- Stiskněte tlačítko
- Stiskněte tlačítko Zaklad.nastav.
- Stisknutím tlačítka A nebo  $\nabla$  zobrazte Detekce vicenasobneho podani.
- Stiskněte tlačítko Detekce vicenasobneho podani.
- Stiskněte tlačítko Zap. (nebo Vyp.).
- Stiskněte tlačítko

#### <span id="page-28-0"></span>**Režim snížení hluku <sup>1</sup>**

Výběrem možnosti **Rezim snizeni hluku** v aplikaci Vzdálené nastavení snížíte akustický hluk při skenování, tato možnost je doporučena pro uživatele, kteří používají tento přístroj v tichém prostředí. Snížení hlučnosti může zpomalit rychlost skenování. Zobrazí se okno Vzdálená instalace, viz *Nastavení př[ístroje Brother z](#page-178-0)  počítače* [na stran](#page-178-0)ě 168 (níže uvedený příklad používá systém Windows®).

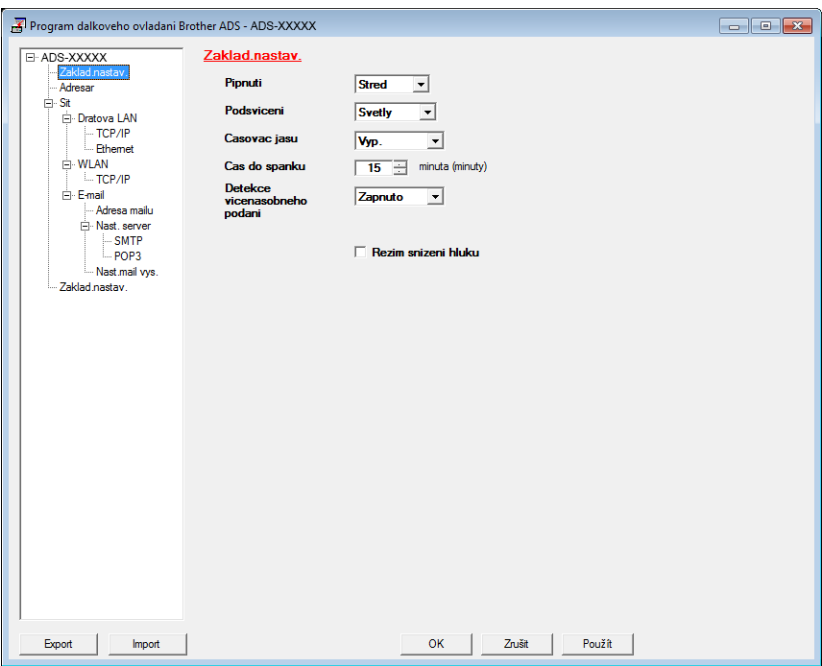

#### <span id="page-28-1"></span>**Nastavení zámku <sup>1</sup>**

Nastavení zámku umožňuje nastavením hesla zamezit ostatním uživatelům změnu nastavení přístroje omylem. Heslo si pečlivě poznamenejte. Pokud zapomenete heslo, budete muset resetovat všechna hesla uložena v přístroji. Zavolejte správce nebo Zákaznický servis Brother. Pokud je nastavení zámku zapnuto, nelze bez hesla změnit následující nastavení:

- Zaklad.nastav.
- Nastaveni zastupce
- Sit
- Prist. info.
- Pocat.nastav.
- Ulozit jako zastupce ve všech operacích skenování
- Uloz.nov.predv. a Tovarni nastav V do USB
- Adresar, Uloz.nov.predv. a Tovarni nastav V na e-mailovy server

#### <span id="page-29-0"></span>**Nastavení hesla <sup>1</sup>**

- **1** Stiskněte tlačítko
- <sup>2</sup> Stiskněte tlačítko Zaklad.nastav.
- 3 Stisknutím tlačítka ▲ nebo ▼ zobrazte Bezpecnost.
- 4 Stiskněte tlačítko Bezpecnost.
- **5 Stiskněte tlačítko** Nastaveni zamku.
- 6 Zadejte čtyřmístné číslo pro heslo pomocí čísel 0-9. Stiskněte tlačítko OK.
- **7** Znovu zadejte heslo, pokud se na LCD displeji zobrazí zpráva Overit:. Stiskněte tlačítko OK.
- 8 Stiskněte tlačítko .

#### <span id="page-29-1"></span>**Změna hesla <sup>1</sup>**

- **1 Stiskněte tlačítko**
- **2** Stiskněte tlačítko Zaklad.nastav.
- **3** Stisknutím tlačítka **A** nebo **v** zobrazte Bezpecnost.
- 4 Stiskněte tlačítko Bezpecnost.
- **5** Stiskněte tlačítko Nastaveni zamku.
- **6** Stiskněte tlačítko zadej heslo.
- **7** Zadejte stávající čtyřmístné heslo. Stiskněte tlačítko OK.
- 8 Zadejte nové čtyřmístné číslo jako heslo. Stiskněte tlačítko OK.
- **9) Když se na LCD displeji zobrazí zpráva** Overit:, znovu zadejte nové heslo. Stiskněte tlačítko OK.
- **10** Stiskněte tlačítko

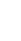

### <span id="page-30-0"></span>**Zapnutí a vypnutí nastavení zámku <sup>1</sup>**

Pokud při provádění následujícího postupu zadáte špatné heslo, na LCD displeji se zobrazí Chybne heslo. Znovu zadejte správné heslo.

#### **Zapnutí nastavení zámku <sup>1</sup>**

- **1** Stiskněte tlačítko
	-
- <sup>2</sup> Stiskněte tlačítko Zaklad.nastav.
- 3 Stisknutím tlačítka ▲ nebo v zobrazte Bezpecnost.
- 4 Stiskněte tlačítko Bezpecnost.
- **5** Stiskněte tlačítko Nastaveni zamku.
- 6 Stiskněte tlačítko Blok. Vyp.<sup>1</sup>Zap.
- 7 Na LCD displeji se zobrazí výzva k zadání čtyřmístného hesla. Zadejte heslo. Stiskněte tlačítko OK.

#### **Vypnutí nastavení zámku <sup>1</sup>**

- Stiskněte tlačítko **.**
- 2) Na LCD displeji se zobrazí výzva k zadání čtyřmístného hesla. Zadejte heslo. Stiskněte tlačítko OK.
- **3** Stiskněte tlačítko

#### <span id="page-31-0"></span>**Funkce omezení uživatelů <sup>1</sup>**

Můžete nastavit následující dvě funkce:

#### **Secure Function Lock (Bezpečnostní blokování funkcí)**

Bezpečnostní blokování funkcí omezuje funkce skenování a funkce připojení k webu na základě uživatelských oprávnění.

#### **Active Directory Authentication (Ověřování Active Directory)**

Active Directory Authentication (Ověřování Active Directory) omezuje používání přístroje Brother. Je-li funkce Active Directory Authentication (Ověřování Active Directory) aktivní, ovládací panel přístroje je uzamčen. Nastavení přístroje nelze změnit, dokud nezadáte uživatelské ID, název domény a heslo.

#### **POZNÁMKA**

Funkce **Secure Function Lock** (Bezpečnostní blokování funkcí) a **Active Directory Authentication**  (Ověřování Active Directory) nelze používat současně.

Je-li aktivní **Secure Function Lock** (Bezpečnostní blokování funkcí) nebo **Active Directory Authentication**  (Ověřování Active Directory), mohou být dostupná následující nastavení.

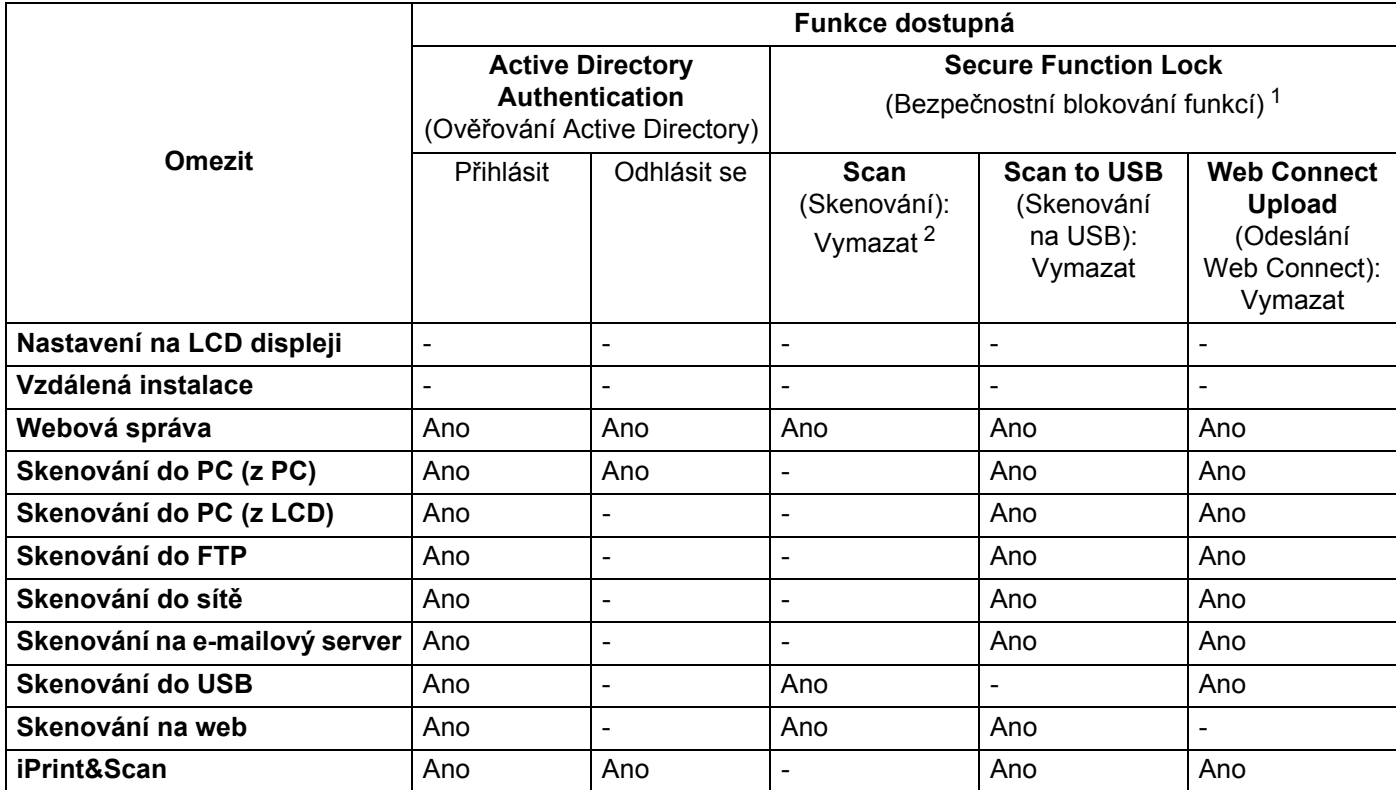

<span id="page-31-1"></span><sup>1</sup> Dostupné funkce lze spravovat podle nastaveného přihlašovacího ID.

<span id="page-31-2"></span><sup>2</sup> Funkce omezuje funkce skenování jiné než **Skenování na USB** a **Skenování na Web**.

Spusťte webovou správu.

- **1** Spusťte webový prohlížeč.
- **2** Do prohlížeče zadejte adresu "http://IP adresa přístroje/" (kde "IP adresa přístroje" je IP adresa přístroje).
	- Například:

http://192.168.1.2/

#### **POZNÁMKA**

- Používáte-li DNS (systém názvů domén) nebo povolujete-li název NetBIOS, můžete místo IP adresy zadat jiné jméno, jako např. "Sdílenýskener".
	- Například:

http://Sdílenýskener/

Povolíte-li název NetBIOS, můžete použít rovněž název uzlu.

• Například:

http://brwxxxxxxxxxxxx/

Název NetBIOS lze vyhledat z ovládacího panelu jako Jméno uzlu.

• Uživatelé systému Macintosh získají přístup k webové správě kliknutím na ikonu přístroje v okně **Status Monitor**. Další informace viz *[Monitorování stavu p](#page-175-0)řístroje z počítače (Macintosh)* na straně 165.

2 Až se zobrazí okno webové správy, klikněte na kartu **Administrator** (Správce). Klikněte na **User Restriction Function** (Funkce omezení uživatele).

**3** Postupujte jedním z následujících způsobů:

- Klikněte na **Secure Function Lock** (Bezpečnostní blokování funkcí), poté klikněte na **Submit** (Odeslat). Přejděte ke kroku [4](#page-32-0).
- Klikněte na **Active Directory Authentication** (Ověřování Active Directory), poté klikněte na **Submit** (Odeslat). Přejděte ke kroku **6.**
- <span id="page-32-0"></span>4 Klikněte na **Secure Function Lock** (Bezpečnostní blokování funkcí) v levé navigační liště a poté klikněte na Webová správa, pak lze konfigurovat nastavení. Další informace viz *Konfigurace blokování funkce* v Příručce síťových aplikací.

Po nastavení bezpečnostního blokování funkcí se na LCD zobrazí ikona Veřejný režim. Chcete-li změnit uživatele nastaveného ve webové správě, stiskněte ikonu Veřejné ID.

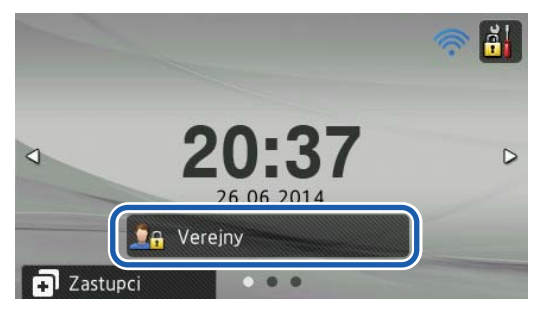

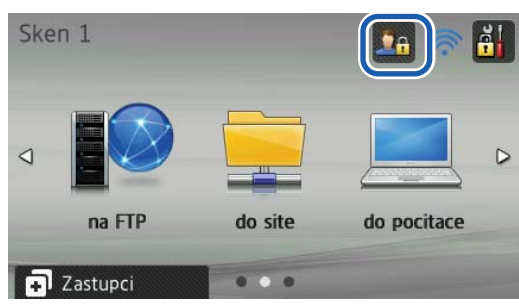

#### **POZNÁMKA**

Jestliže se nedotknete LCD displeje do minuty, systém se automaticky vrátí do veřejného režimu.

<span id="page-33-0"></span>5 Klikněte na **Active Directory Authentication** (Ověřování Active Directory) v levé navigační liště, pak lze konfigurovat nastavení.

Další informace viz *Konfigurace ověření Active Directory* v Příručce síťových aplikací.

Po nastavení **Active Directory Authentication** (Ověřování Active Directory) funkcí se zobrazí následující okno LCD.

Abyste mohli používat svůj přístroj Brother, zadejte Domena, ID uzivatele a Zabez.kod.

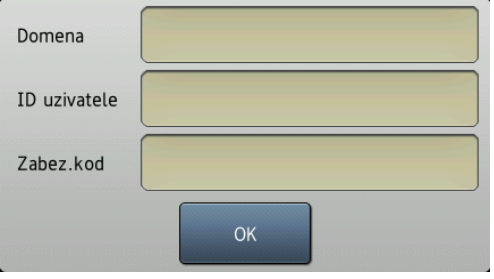

Jakmile se připojíte k serveru Active Directory, na LCD displeji přístroje se objeví následující obrazovka.

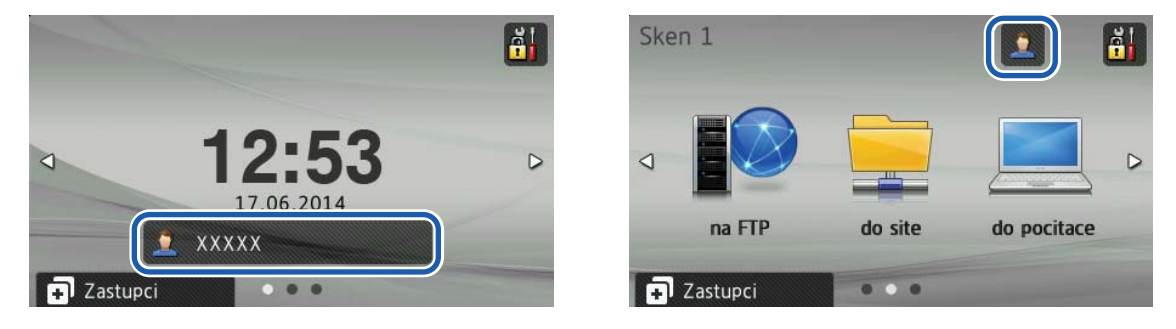

#### **POZNÁMKA**

Jestliže se nedotknete LCD displeje do minuty, přístroj se automaticky vrátí do současného způsobu používání.

# <span id="page-34-1"></span>**Přijatelné dokumenty <sup>2</sup>**

#### **POZNÁMKA**

<span id="page-34-0"></span>**2**

Nevkládejte dokumenty, které obsahuji stránky různé tloušťky, kvality atd.

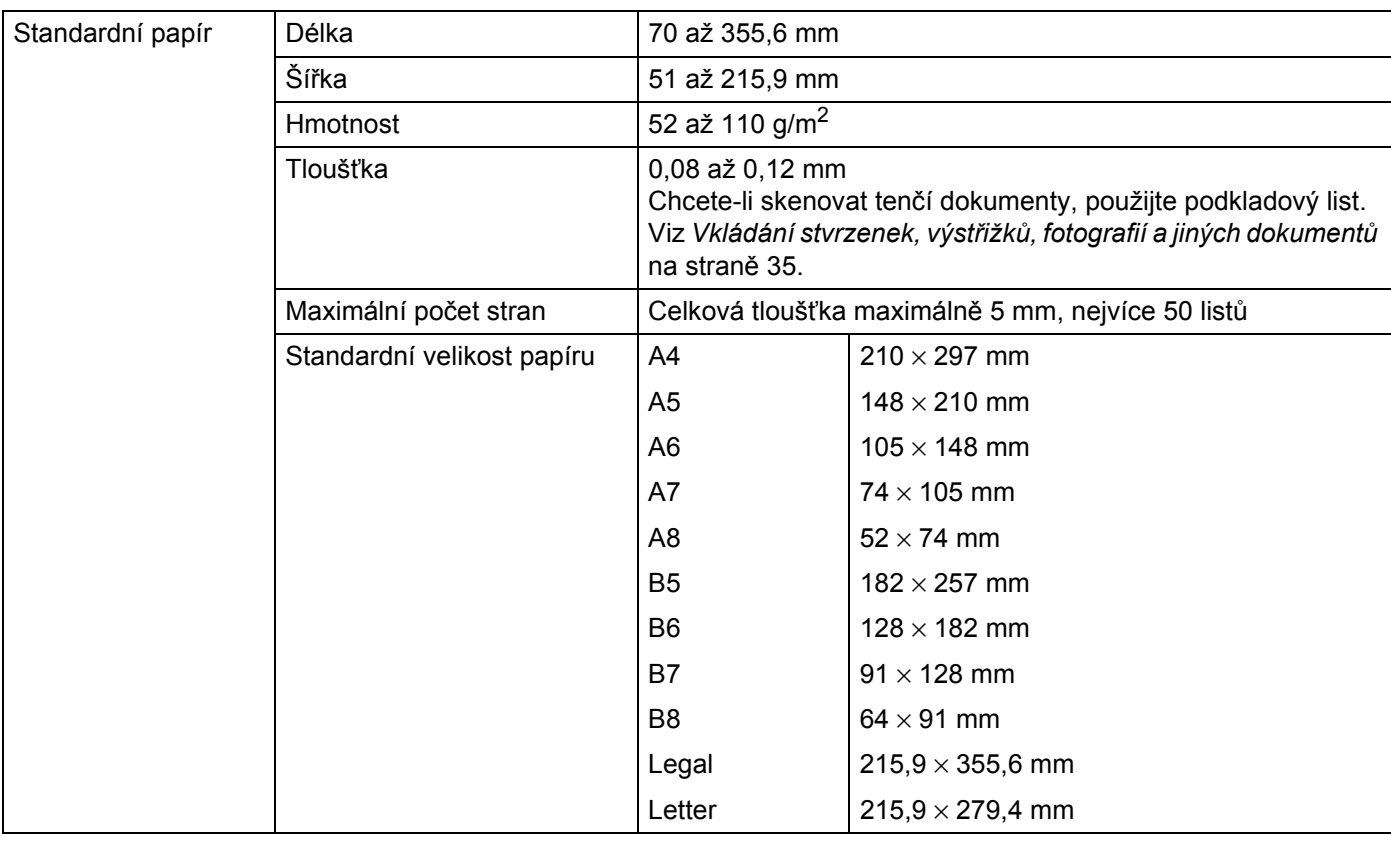

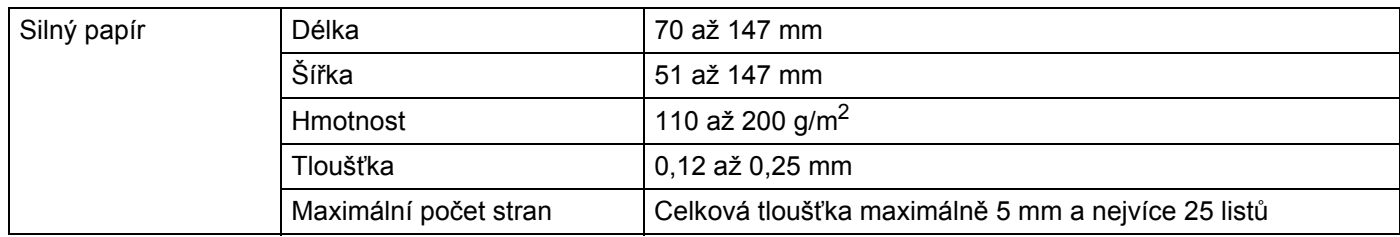

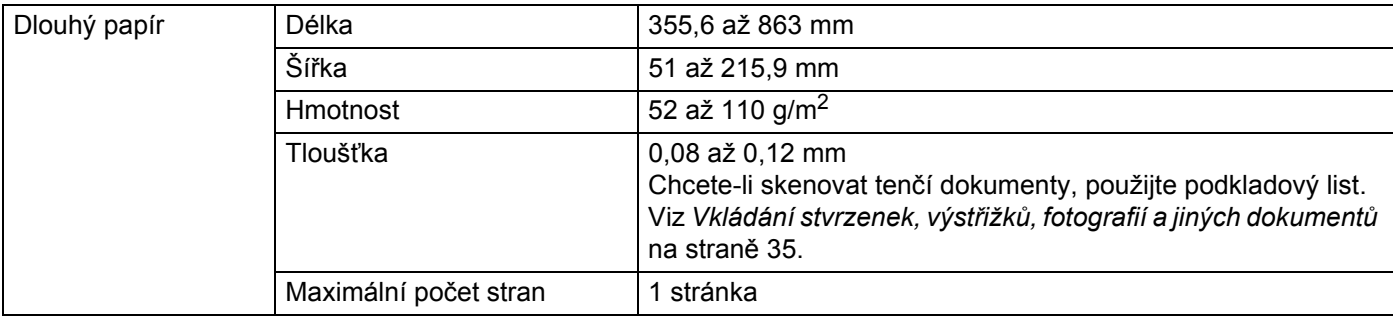

#### **POZNÁMKA**

Chcete-li naskenovat dokument s prodlouženou délkou, v dialogovém okně nastavení zvolte **Dlouhý papír** jako **Velikost skenování** nebo **Velikost dokumentu**.

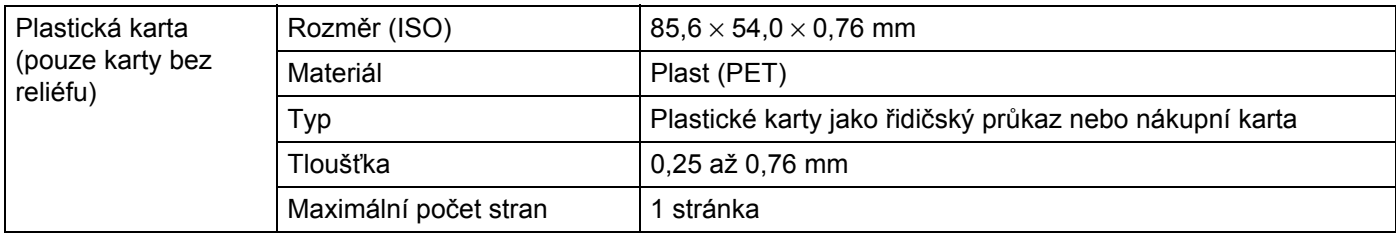

#### **POZNÁMKA**

Plastickou kartu lze naskenovat při ukládání naskenovaného obrázku do počítače. Zaškrtněte políčko **Režim Plastická karta** v dialogovém okně nastavení.

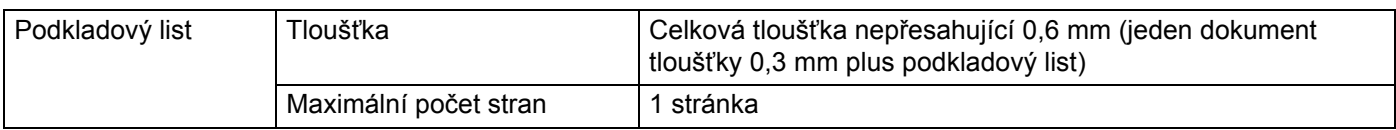

#### **POZNÁMKA**

Podkladový list lze použít při ukládání naskenovaného obrázku do počítače a nelze použít při skenování do paměťové jednotky USB Flash. Zaškrtněte políčko **Režim Podkladový list** v dialogovém okně nastavení.
# **Nepřijatelné dokumenty <sup>2</sup>**

- dokumenty s kopírovacím papírem upevněným na zadní straně,
- dokumenty psané tužkou,
- dokumenty s nestejnoměrnou tloušťkou, například obálky,
- dokumenty s rozsáhlými pomačkanými nebo zkroucenými částmi,
- ohnuté nebo poškozené dokumenty,
- dokumenty obsahující pauzovací papír,
- dokumenty obsahující křídový papír,
- fotografie (fotografický papír),
- dokumenty vytištěné na perforovaný papír,
- dokumenty vytištěné na papír nestandardních tvarů (jiný než čtvercový nebo obdélníkový tvar),
- dokumenty obsahující připevněné fotografie, poznámky nebo nálepky,
- $\blacksquare$  dokumenty obsahující samopropisovací papír,
- dokumenty obsahující děrovaný papír nebo jakýkoli papír obsahující otvory,
- dokumenty obsahující svorky nebo dokumenty sešité sešívačkou,
- dokumenty s mokrým inkoustem,
- látky, kovové desky, OHP fólie,
- elesklá nebo zrcadlová média,
- dokumenty přesahující doporučenou tloušťku média.

### **DŮLEŽITÉ**

Jestliže použijete kterýkoliv z výše uvedených nepřijatelných dokumentů a poškodíte tiskárnu Brother, na takovou škodu se nemusí vztahovat záruka.

# **Podkladový list – doporučení <sup>2</sup>**

- dokumenty s kopírovacím papírem upevněným na zadní straně,
- dokumenty psané tužkou,
- dokumenty s šířkou menší než 51 mm,
- dokumenty s délkou menší než 70 mm,
- stránky tenčí než 0,08 mm,
- dokumenty s nestejnoměrnou tloušťkou, například obálky,
- dokumenty s rozsáhlými pomačkanými nebo zkroucenými částmi,
- ohnuté nebo poškozené dokumenty,
- dokumenty obsahující pauzovací papír,
- dokumenty obsahující křídový papír,
- fotografie (fotografický papír),
- $\blacksquare$  dokumenty vytištěné na perforovaný papír,
- dokumenty vytištěné na papír nestandardních tvarů (jiný než čtvercový nebo obdélníkový tvar),
- dokumenty obsahující připevněné fotografie, poznámky nebo nálepky,
- $\blacksquare$  dokumenty obsahující samopropisovací papír,
- dokumenty obsahující děrovaný papír nebo jakýkoli papír obsahující otvory.

### **UPOZORNĚNÍ**

Abyste se nepořezali, neprojíždějte nebo netřete rukou nebo prsty podél hrany podkladového listu.

### **DŮLEŽITÉ**

- Aby se zabránilo deformaci, neumísťujte podkladový list na přímém slunečním světle nebo v místech vystavených vysokým teplotám a vysoké vlhkosti. Neskladujte podkladový list vodorovně s velkým objektem umístěným na něm.
- Podkladový list neohýbejte ani neroztahujte, aby nedošlo k jeho poškození. Dojde-li k poškození podkladového listu, není dále při skenování přijatelný a neměli byste ho používat.

# **Poznámky k použití podkladového listu <sup>2</sup>**

- Abyste zabránili uvíznutí dokumentu, nevkládejte podkladový list horní stranou směrem dolů. Více informací najdete v pokynech vytištěných na podkladovém listu nebo v části *[Vkládání dokument](#page-40-0)ů* na [stran](#page-40-0)ě 30.
- Abyste zabránili uvíznutí dokumentu, nevkládejte několik malých dokumentů do podkladového listu najednou. Do podkladového listu vkládejte vždy pouze jeden dokument.
- Na podkladový list nepište, neboť písmo se může objevit na naskenovaných dokumentech. Pokud je podkladový list znečištěn, otřete jej suchým hadříkem.
- Nenechávejte dokumenty v podkladovém listu po delší dobu, neboť tisk na dokumentech může prosáknout na podkladový list.

### **DŮLEŽITÉ**

Jestliže použijete kterýkoliv z výše uvedených nepřijatelných dokumentů a poškodíte tiskárnu Brother, na takovou škodu se nemusí vztahovat záruka.

# **Nastavení přístroje <sup>3</sup>**

**1** Otevřete horní kryt 1.

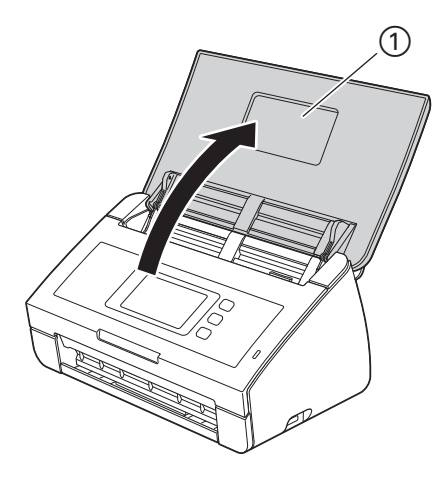

2 Vytáhněte výstupní zásobník 1 z přístroje a potom rozložte podpěru dokumentů 2.

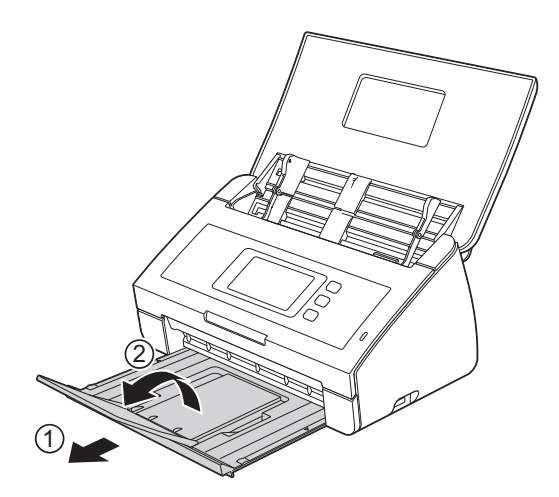

# <span id="page-40-0"></span>**Vkládání dokumentů <sup>3</sup>**

Podavač dokumentů pojme až 50 stránek a podává každý list samostatně. Používejte papír s gramáží 80 g/m2 a stránky vždy prolistujte předtím, než je vložíte do podavače dokumentů.

### **DŮLEŽITÉ**

- Ujistěte se, že dokumenty s inkoustem nebo korekční kapalinou jsou zcela suché.
- NEVYTAHUJTE dokument, pokud je právě podáván.
- NEPOUŽÍVEJTE papír, který je zkroucený, pomačkaný, složený, roztržený, sešitý, sepnutý sponkou, slepený nebo spojený páskou.
- NEPOUŽÍVEJTE kartón ani látku.

### <span id="page-40-1"></span>**Dokumenty standardní velikosti <sup>3</sup>**

Nastavte vodítka dokumentů (1) tak, aby odpovídala šířce dokumentu.

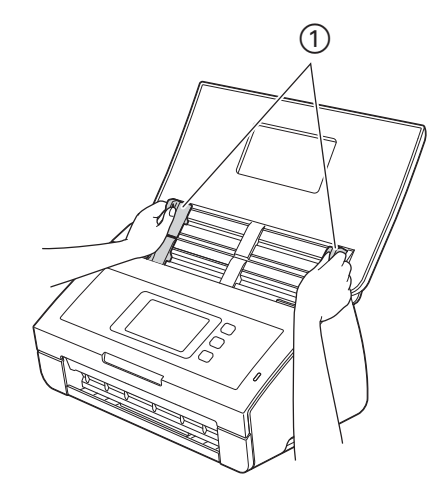

2 <sup>N</sup>ěkolikrát prolistujte stránky podél krátkého i dlouhého okraje.

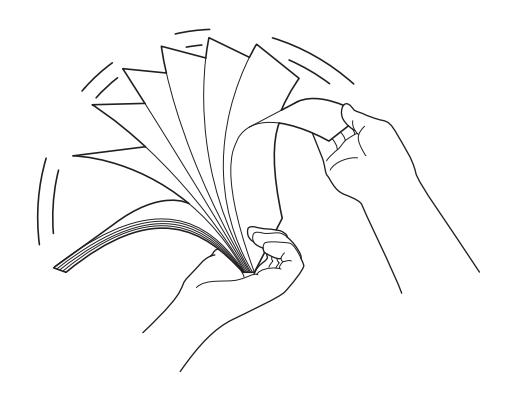

Příprava skenování

Zarovnejte okraje stránek.

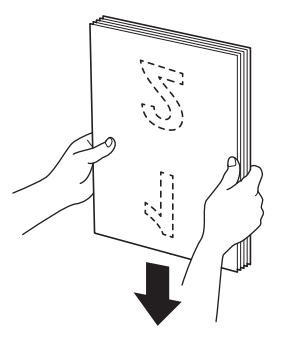

Umístěte stránky tak, aby čelní okraje byly zarovnány v mírném úhlu ve směru podávání.

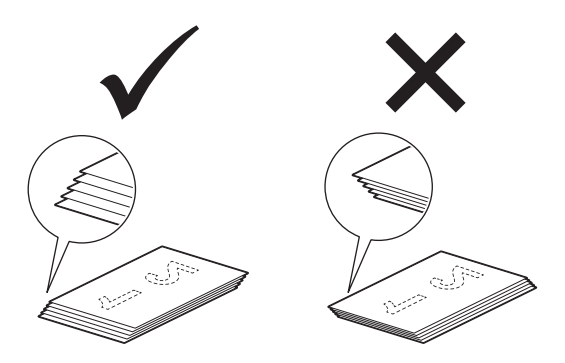

 Umístěte dokument **lícem dolů** a **horním okrajem dopředu** do podavače dokumentů mezi vodítka, dokud neucítíte, že se jemně dotýká vnitřní části přístroje.

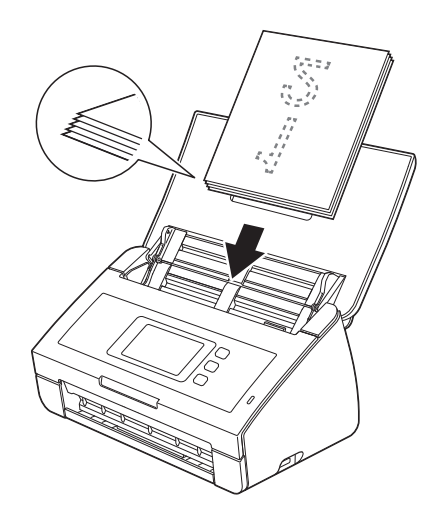

### <span id="page-42-0"></span>**Vizitky a plastové karty <sup>3</sup>**

Ujistěte se, že dokumenty s inkoustem nebo korekční kapalinou jsou zcela suché.

 $\Box$  Nastavte vodítka dokumentů  $\Box$  tak, aby odpovídala šířce dokumentu.

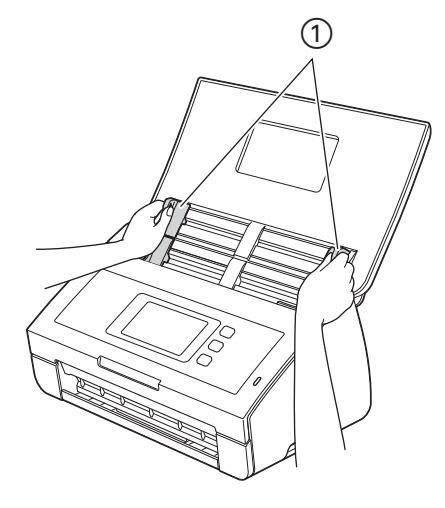

2 Umístěte kartu **lícem dolů** a **horním okrajem dopředu** a **podélně** do podavače dokumentů mezi vodítka, dokud neucítíte, že se dotýká vnitřní části přístroje.

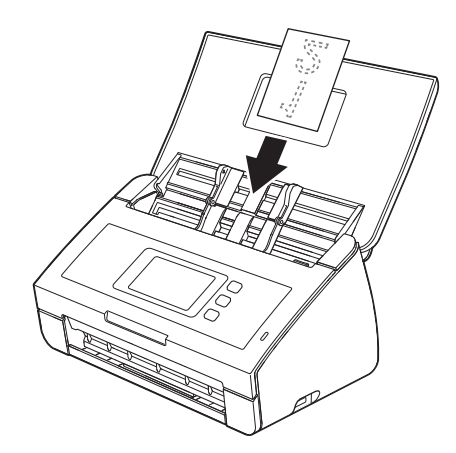

### **POZNÁMKA**

- Vkládejte vždy pouze jednu plastickou kartu.
- Některé typy karet se mohou během skenování poškrábat. Chcete-li zabránit poškození karty, použijte podkladový list pro plastové karty.

### **Vkládání dokumentů delších než velikost A4 <sup>3</sup>**

Ujistěte se, že dokumenty s inkoustem nebo korekční kapalinou jsou zcela suché.

1 Nastavte vodítka dokumentů ① tak, aby odpovídala šířce dokumentu.

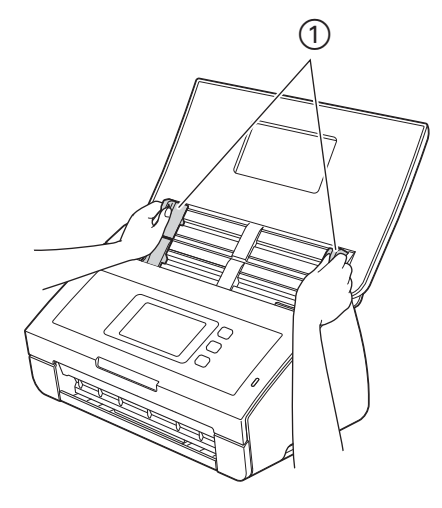

2 Umístěte dokument **lícem dolů** a **horním okrajem dopředu** do podavače dokumentů mezi vodítka, dokud neucítíte, že se dotýká vnitřní části přístroje.

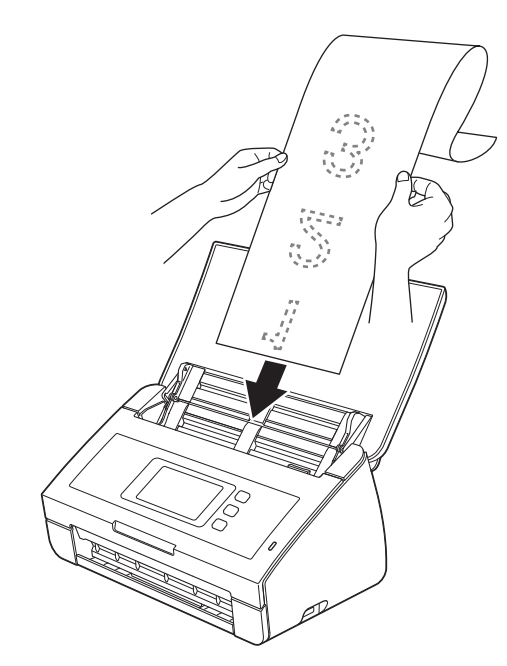

### **POZNÁMKA**

- Vkládejte vždy pouze jeden dokument.
- Je-li dokument delší než horní kryt, podepřete jej rukou.

### <span id="page-44-0"></span>**Vkládání dokumentů větších než velikost A4 <sup>3</sup>**

Ujistěte se, že dokumenty s inkoustem nebo korekční kapalinou jsou zcela suché.

1 <sup>P</sup>řeložte dokument na půl a potom dokument vložte do podkladového listu.

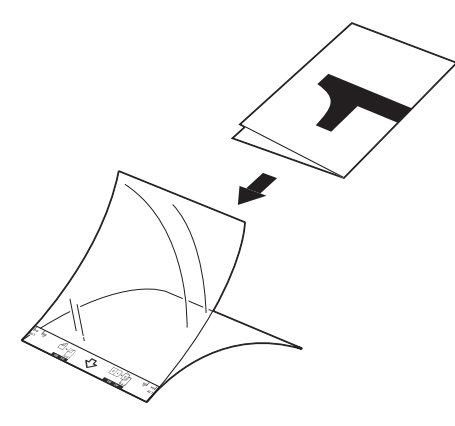

### **POZNÁMKA**

Umístěte dokument na střed podkladového listu a zarovnejte horní okraj dokumentu s horním okrajem podkladového listu.

2 Nastavte vodítka dokumentů  $\odot$  tak, aby odpovídala šířce podkladového listu.

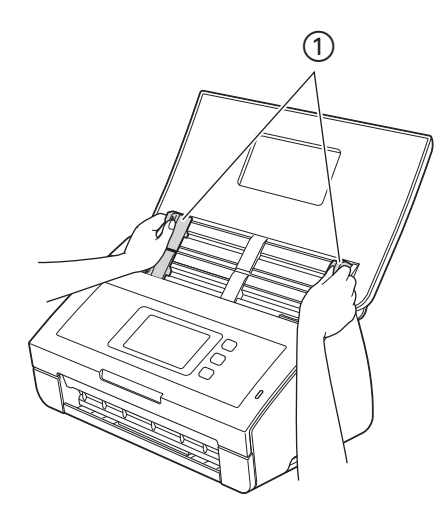

<sup>3</sup> Umístěte podkladový list do podavače dokumentů mezi vodítka, dokud neucítíte, že se dotýká vnitřní části přístroje.

#### **POZNÁMKA**

Chcete-li co nejvíce snížit bílou plochu ve středu skenované stránky, ujistěte se, že přeložený okraj původního dokumentu umístíte blíže k této (pravé) straně.

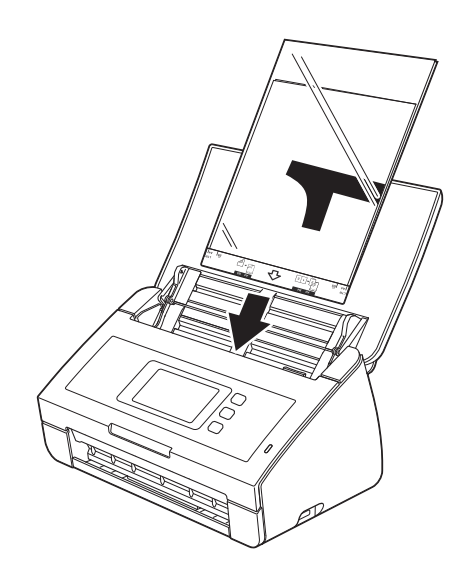

### **Vkládání dokumentů s protilehlými stranami <sup>3</sup>**

Postupujte podle kroků v části *Vkládání dokumentů vě[tších než velikost A4](#page-44-0)*.

### <span id="page-45-0"></span>**Vkládání stvrzenek, výstřižků, fotografií a jiných dokumentů <sup>3</sup>**

Ujistěte se, že dokumenty s inkoustem nebo korekční kapalinou jsou zcela suché.

1 Vložte dokument do podkladového listu.

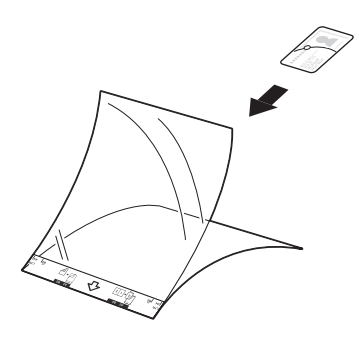

### **POZNÁMKA**

- Umístěte dokument na střed podkladového listu a zarovnejte horní okraj dokumentu s horním okrajem podkladového listu.
- Jestliže stvrzenka svou délkou přesahuje podkladový list stvrzenky, můžete stvrzenku složit do tvaru Z a poté ji vsunout do podkladového listu stvrzenky.

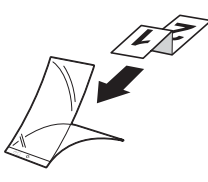

2 Nastavte vodítka dokumentů  $\odot$  tak, aby odpovídala šířce podkladového listu.

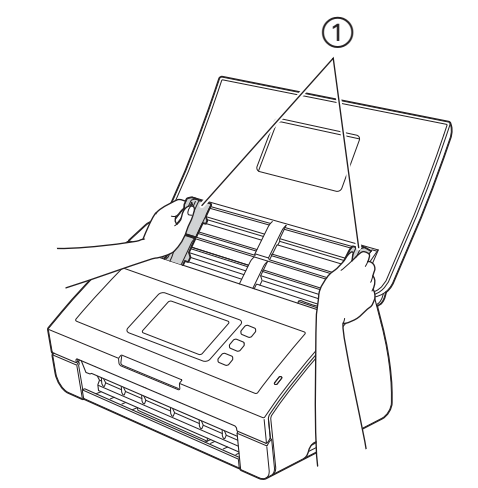

3 Umístěte podkladový list do podavače dokumentů mezi vodítka, dokud neucítíte, že se dotýká vnitřní části přístroje.

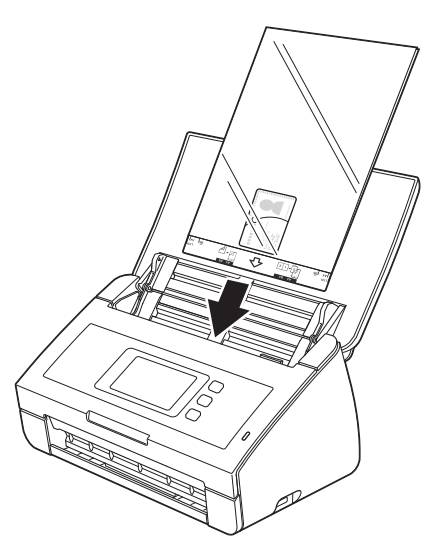

# **Než začnete skenovat <sup>4</sup>**

Před skenováním zkontrolujte následující:

- Zkontrolujte, zda jste nainstalovali programové vybavení Brother (MFL-Pro Suite) pomocí kroků popsaných ve Stručném návodu k obsluze.
- Ujistěte se, že je kabel rozhraní fyzicky zabezpečen.

# **Před skenováním do sítě (pouze ADS-2600We) <sup>4</sup>**

### **Síťová licence (Windows®) <sup>4</sup>**

Tento výrobek obsahuje počítačovou licenci až pro dva uživatele.

Tato licence podporuje instalaci programu MFL-Pro Suite včetně aplikace Nuance™ PaperPort™ 12SE až pro dva počítače v síti.

Pokud chcete s nainstalovanou aplikací Nuance™ PaperPort™ 12SE používat více než 2 počítače, zakupte balíček Brother NL-5, který obsahuje licenční smlouvu pro dalších 5 uživatelů. Chcete-li zakoupit balíček NL-5, kontaktujte svého prodejce společnosti Brother.

### **Konfigurace síťového skenování pro systém Windows® <sup>4</sup>**

Jestliže používáte jiný přístroj než ten, který byl při instalaci programu MFL-Pro Suite původně registrován v počítači, postupujte podle níže uvedených kroků.

- 1 Klikněte na (**Brother Utilities**) a poté klikněte na rozevírací seznam a zvolte název svého modelu (pokud již není zvolen). Klikněte na **SKENOVAT** v levé navigační liště a poté klikněte na **Skenery a fotoaparáty**.
- 2 Postupujte jedním z následujících způsobů:
	- $\blacksquare$  Windows  $\stackrel{\circ}{\mathbb{R}}$  XP

Klikněte pravým tlačítkem na ikonu Zařízení typu skeneru a zvolte **Vlastnosti**.

Zobrazí se dialogové okno Vlastnosti síťového skeneru.

■ Windows Vista $^\circledR$ . Windows $^\circledR$  7. Windows $^\circledR$  8 a Windows $^\circledR$  8.1

Klikněte na tlačítko **Vlastnosti**.

### **POZNÁMKA**

(Windows Vista®, Windows® 7, Windows® 8 a Windows® 8.1)

Pokud se zobrazí okno **Řízení uživatelských účtů**, proveďte následující:

• Uživatelé s právy správce: Klikněte na **Pokračovat** nebo **Ano**.

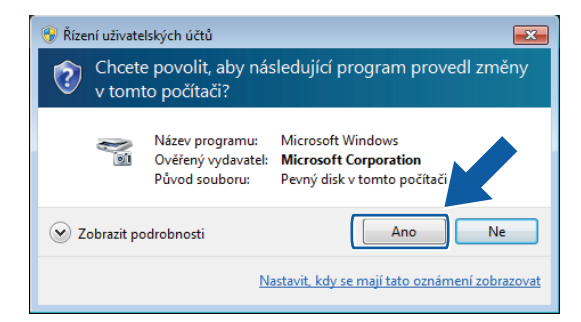

• Uživatelé bez práv správce: Zadejte heslo správce a klikněte na **OK** nebo **Ano**.

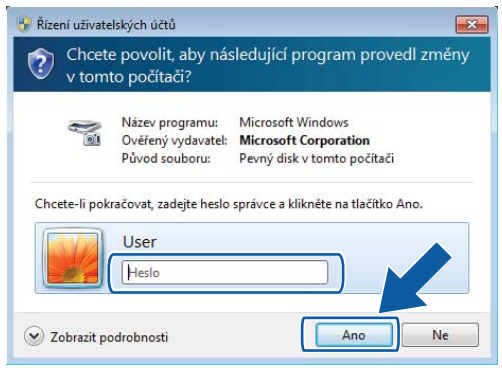

3 Klikněte na kartu **Síťová nastavení** a zvolte vhodnou metodu připojení.

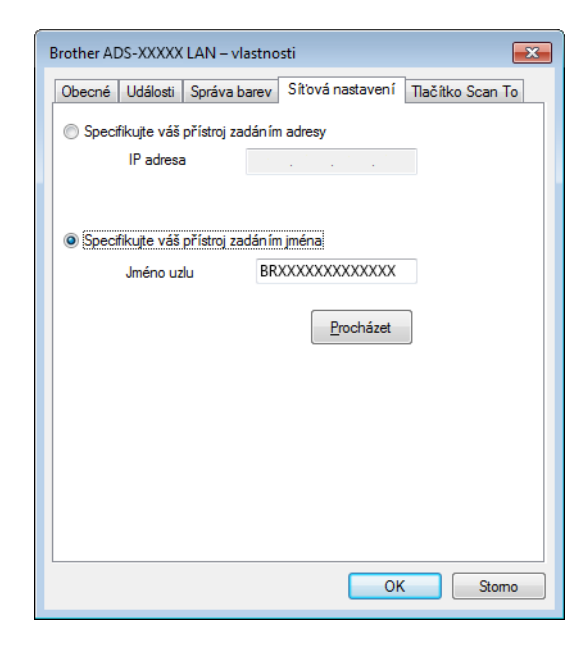

#### **Specifikujte váš přístroj zadáním adresy**

Do pole **IP adresa** zadejte IP adresu přístroje a potom klikněte na tlačítko **Použít** nebo **OK**.

#### **Specifikujte váš přístroj zadáním jména <sup>4</sup>**

- **1** Do pole **Jméno uzlu** zadejte název uzlu přístroje nebo klikněte na tlačítko **Procházet** a zvolte přístroj, který chcete použít.
- **2** Klikněte na **OK**.

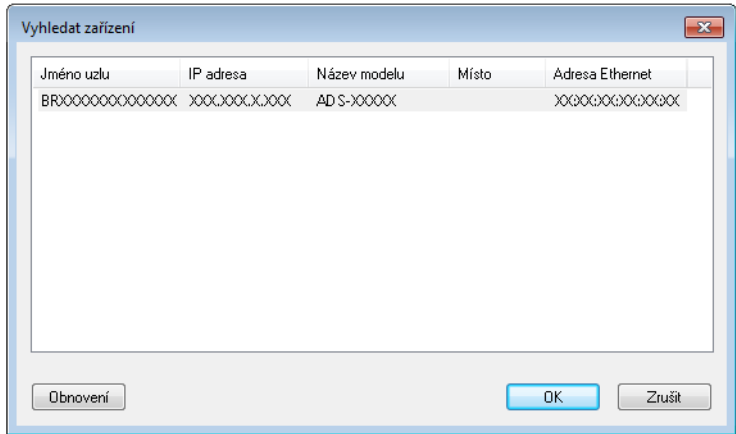

4 Klikněte na kartu **Tlačítko Scan To** a do pole **Jméno pro displej** zadejte název svého počítače. Zadaný název se zobrazí na LCD displeji přístroje. Výchozím nastavením je název počítače. Můžete zadat libovolný název.

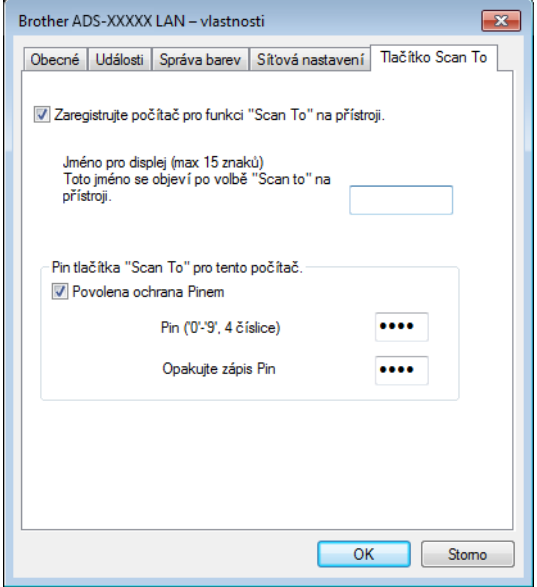

5 Chcete-li zabránit přijímání nežádoucích dokumentů, zadejte do polí **Pin** a **Opakujte zápis PIN** 4místné číslo PIN.

Předtím než budete moci naskenovat a odeslat dokument do počítače chráněného kódem PIN, zobrazí se na LCD displeji výzva k zadání kódu PIN.

### **Konfigurace síťového skenování pro systém Macintosh <sup>4</sup>**

Chcete-li skenovat z přístroje na síti, musíte zvolit přístroj na síti v aplikaci Device Selector z rozevíracího seznamu **Model** v hlavním okně aplikace ControlCenter2. Jestliže jste již nainstalovali program MFL-Pro Suite podle pokynů k instalaci sítě ve Stručném návodu k obsluze, tato volba by již měla být provedena.

Pro použití přístroje jako síťového skeneru je nutné přístroj nakonfigurovat přiřazením adresy TCP/IP. Adresu můžete nastavit nebo změnit z ovládacího panelu.

1 Klikněte na ikonu (ControlCenter2) v aplikaci Dock. Zobrazí se okno aplikace **ControlCenter2**.

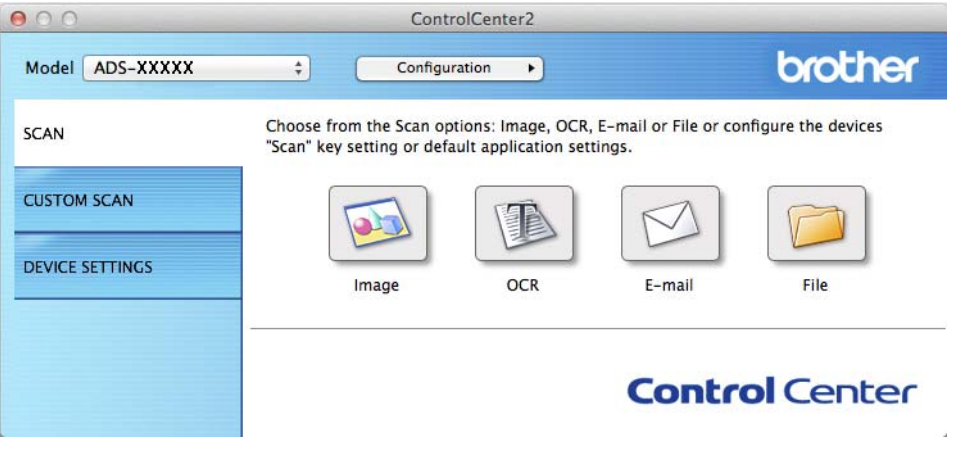

2 Vyberte položku **Other** (Jiné) z rozevíracího seznamu **Model**. Zobrazí se okno **Device Selector**.

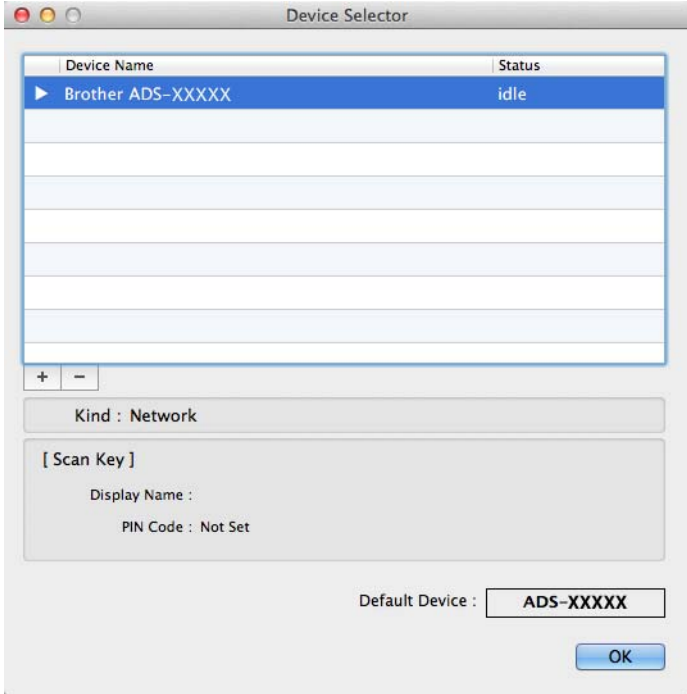

3 Klikněte na tlačítko **+**. Zobrazí se okno nastavení.

4 Vyberte přístroj ze seznamu a poté klikněte na **Add** (Přidat).

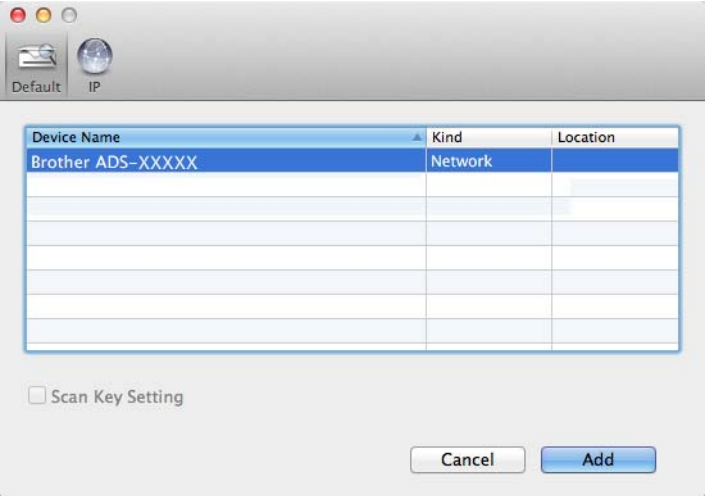

#### **POZNÁMKA**

Přístroj můžete také zvolit zadáním IP adresy. Klikněte na **IP** a poté zadejte IP adresu přístroje. Chcete-li změnit adresu IP, zadejte novou adresu IP.

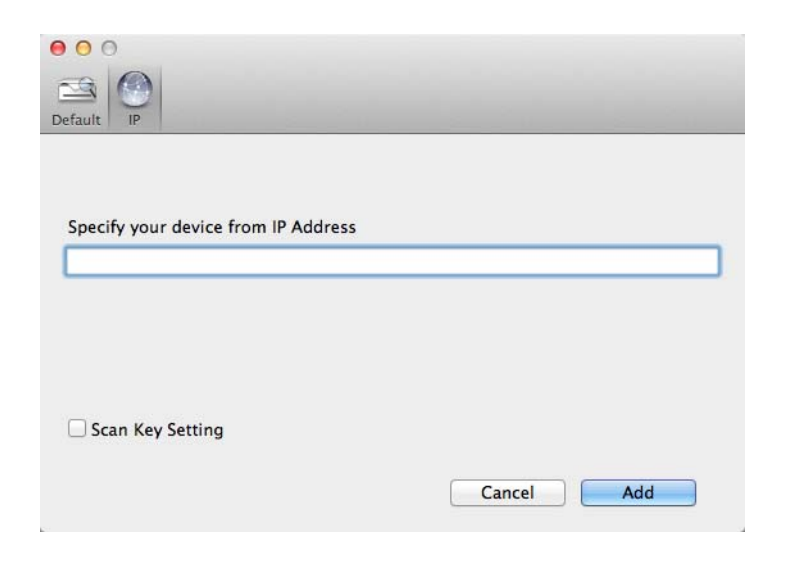

5 Klikněte na **Add** (Přidat).

#### **POZNÁMKA**

Klikněte na zaškrtávací políčko pro **Scan Key Setting** (Nastavení tlačítka skenování) a poté nakonfigurujte následující:

- Chcete-li skenovat z ovládacího panelu přístroje, zaškrtněte políčko u možnosti **Register your computer**  with the "Scan To" functions at the device. (Propojit počítač s funkcemi zařízení "Skenovat do".). Poté zadejte název, pod kterým se počítač bude počítač zobrazovat na displeji přístroje. Můžete použít maximálně 15 znaků.
- Nastavením 4místného PIN čísla můžete zabránit příjmu nežádoucích dokumentů. Zadejte PIN kód v poli **PIN code** (PIN kód) a **Verify** (Ověřit).

Chcete-li odeslat data do počítače chráněného kódem PIN, předtím než budete moci naskenovat a odeslat dokument do přístroje, se na LCD displeji přístroje zobrazí výzva k zadání PIN kódu.

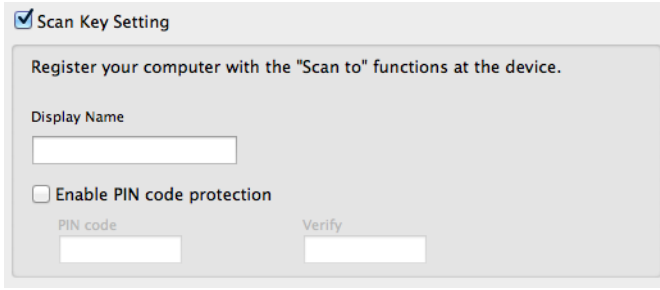

### **Spuštění nástroje BRAdmin (Windows®) <sup>4</sup>**

Pokud jste nainstalovali nástroj BRAdmin Light nebo BRAdmin Professional 3, tlačítko **BRAdmin** umožňuje otevřít nástroj BRAdmin Light nebo BRAdmin Professional 3.

Nástroj BRAdmin Light je určen k počátečnímu nastavení zařízení Brother připojených do sítě. Dokáže též vyhledat zařízení Brother v prostředí TCP/IP, zobrazit stav a konfigurovat jednoduchá síťová nastavení, jako je například IP adresa. Informace o instalaci nástroje BRAdmin Light z dodaného disku DVD-ROM naleznete v Příručce síťových aplikací.

Pokud požadujete pokročilejší správu přístroje, použijte nejnovější verzi nástroje BRAdmin Professional 3, která je dostupná ke stažení na adrese<http://support.brother.com/>

1 Klikněte na ikonu (ControlCenter4) v hlavním panelu a poté z nabídky zvolte **Otevřít**. Zobrazí se okno aplikace **ControlCenter4**.

2 Zvolte kartu **Nastavení zařízení**.

3 Klikněte na **BRAdmin**. Zobrazí se dialogové okno nástroje BRAdmin Light nebo BRAdmin Professional 3.

#### **POZNÁMKA**

Pokud jste nainstalovali obě aplikace BRAdmin Light a BRAdmin Professional, ControlCenter4 spustí BRAdmin Professional 3.

**5**

# **Skenování pomocí počítače <sup>5</sup>**

# **Změna uživatelského rozhraní aplikace ControlCenter4 (Windows®) <sup>5</sup>**

ControlCenter4 je programový nástroj, který vám umožňuje rychlý a snadný přístup k často používaným aplikacím. Používání ControlCenter4 eliminuje nutnost ručního spouštění konkrétních aplikací.

ControlCenter4 rovněž kontroluje na přístroji Brother nastavení tlačítka do pocitace. Informace o způsobu konfiguraci nastavení tlačítka do pocitace na přístroji viz *Změ[na nastavení Sken do PC \(Windows](#page-157-0)®)* na [stran](#page-157-0)ě 147.

Aplikace ControlCenter4 nabízí dva provozní režimy: **Domácí režim** a **Pokročilý režim**. Režim můžete kdykoli změnit.

#### **Domácí režim**

Umožňuje snadný přístup k hlavním funkcím přístroje. Můžete intuitivně používat tyto funkce bez jakéhokoliv nastavování.

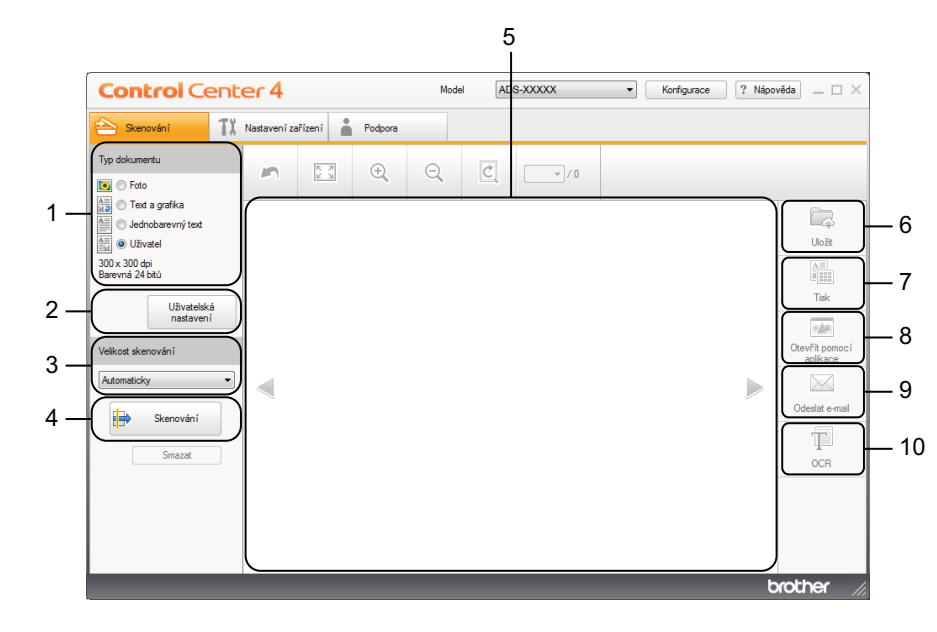

# **1 Typ dokumentu – volba**

Kliknutím vyberte typ dokumentu.

- **2 Uživatelská nastavení tlačítko** Umožňuje konfigurovat nastavení skenování.
- **3 Velikost skenování rozevírací seznam** Po kliknutí umožňuje vybrat velikost skenování.
- **4 Skenování tlačítko** Kliknutím zahajte skenování.
- **5 Prohlížeč obrázků**

Po kliknutí se zobrazí naskenovaný obrázek.

#### **6 Uložit – tlačítko**

Kliknutím uložte naskenovaný obrázek do složky na pevném disku v jednom z typů souboru uvedených v seznamu typů příloh.

#### **7 Tisk – tlačítko**

Kliknutím vytisknete naskenovaný dokument na tiskárnu.

#### **8 Otevřít pomocí aplikace – tlačítko**

Kliknutím naskenujte obraz přímo do grafické aplikace pro úpravu obrázků.

#### **9 Odeslat e-mail – tlačítko**

Umožňuje naskenovat dokument do výchozí e-mailové aplikace.

#### **10 OCR – tlačítko**

Kliknutím naskenujte dokument a převeďte ho na text.

#### **Pokročilý režim**

Poskytuje větší kontrolu nad detaily funkcí vašeho přístroje. Můžete také nastavit podle vlastních potřeb operace skenování jedním tlačítkem.

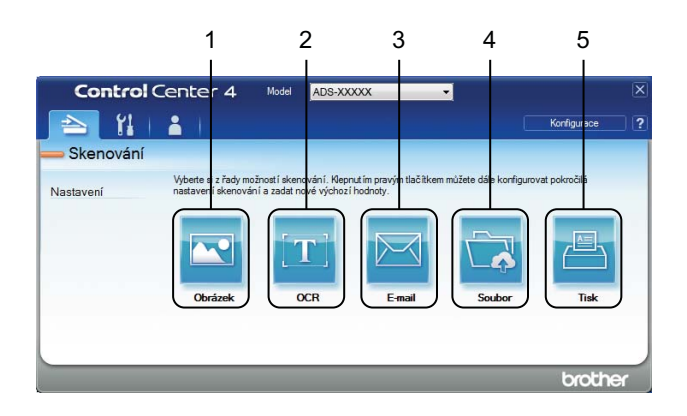

#### **1 Obrázek – tlačítko**

Kliknutím naskenujte dokument přímo do libovolného grafického prohlížeče/editoru.

#### **2 OCR – tlačítko**

Kliknutím naskenujte dokument a převeďte ho na text.

#### **3 E-mail – tlačítko**

Umožňuje naskenovat dokument do výchozí e-mailové aplikace.

#### **4 Soubor – tlačítko**

Kliknutím uložte naskenovaný obrázek do složky na pevném disku v jednom z typů souboru uvedených v seznamu typů příloh.

#### **5 Tisk – tlačítko**

Kliknutím vytisknete naskenovaný dokument na tiskárnu.

Skenování pomocí počítače

Chcete-li změnit provozní režim, proveďte následující kroky.

1 Klikněte na ikonu (ControlCenter4) v hlavním panelu a poté z nabídky zvolte **Otevřít**. Zobrazí se okno aplikace **ControlCenter4**.

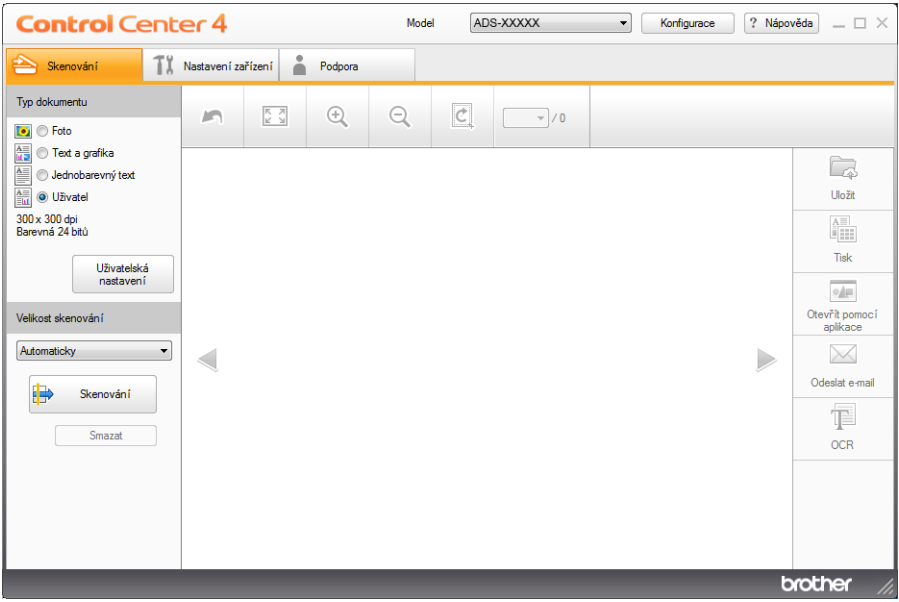

### **POZNÁMKA**

Pokud se ikona **cer** nezobrazí v hlavním panelu, klikněte na **(a) z (Brother Utilities**) a poté klikněte na rozevírací seznam a zvolte název svého modelu (pokud již není zvolen). Klikněte na **SKENOVAT** v levé navigační liště a poté klikněte na **ControlCenter4**.

2 Klikněte na **Konfigurace** a poté zvolte **Výběr režimu**.

3 V dialogovém okně výběru režimu zvolte **Domácí režim** nebo **Pokročilý režim**.

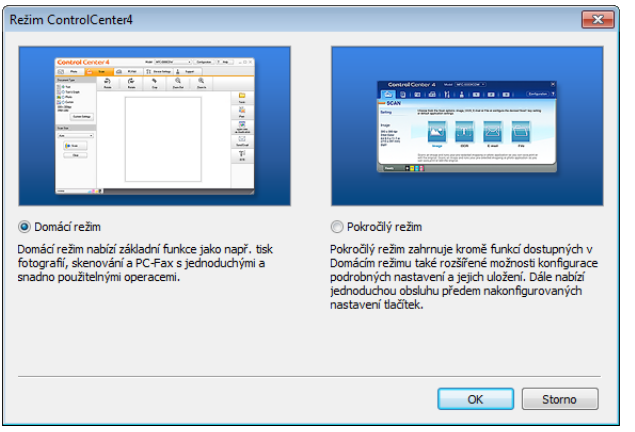

# **Skenování pomocí aplikace ControlCenter4 v Domácím režimu (Windows®) <sup>5</sup>**

K dispozici je pět možností skenování: **Uložit**, **Tisk**, **Otevřít pomocí aplikace**, **Odeslat e-mail** a **OCR**. Tento oddíl stručně popisuje práci s kartou **Skenování**. Pro více podrobností o každé funkci klikněte na tlačítko (**Nápověda**).

### <span id="page-59-0"></span>**Základní skenování <sup>5</sup>**

1 Vyberte **Typ dokumentu**, a **Velikost skenování** dokumentu. 2 Klikněte na (**Skenování**). **3** Potvrďte a upravte (je-li to nutné) naskenovaný obrázek v prohlížeči obrázků. 4 Klikněte na (**Uložit**), (**Tisk**), (**Otevřít pomocí aplikace**), (**Odeslat e-mail**) nebo (**OCR**). **5** Postupujte jedním z následujících způsobů: ■ Pro volbu **La** (Ul**ožit**) Zvolte **Umístění pro skenování** (**Složku** nebo **SharePoint**) a další nastavení. Klikněte na **OK**. Obrázek bude uložen do zvolené složky.  $\blacksquare$  Pro  $\frac{\mathbb{A}^{\square}}{\mathbb{B}^{\square}}$  (Tisk) Vyberte tiskárnu z rozevíracího seznamu, konfigurujte nastavení tiskárny a poté klikněte na **OK**. Naskenovaný dokument se vytiskne. Pro volbu (**Otevřít pomocí aplikace**) Vyberte aplikaci z rozevíracího seznamu a poté klikněte na **OK**. Obrázek se otevře ve vybrané aplikaci. **POZNÁMKA** Pokud jste na počítač nainstalovali aplikaci Evernote, můžete aplikaci Evernote vybrat z rozevíracího seznamu a kliknutím na **OK** nahrát naskenovaná data přímo do aplikace Evernote. **Pro volbu M** (Odeslat e-mail) Nakonfigurujte nastavení přiloženého souboru a klikněte na tlačítko **OK**. Otevře se vaše výchozí e-mailová aplikace a obrázek bude připojen k novému e-mailu. **Pro volbu <b>F** (OCR) Nakonfigurujte nastavení OCR a klikněte na **OK**.

Otevře se zvolená aplikace s převedeným textem.

### **POZNÁMKA**

Abyste mohli používat OCR, musí být v počítači instalován program Nuance™ PaperPort™ 12SE.

### **Skenování specifických dokumentů a dokumentů s nepravidelným tvarem pomocí podkladového listu <sup>5</sup>**

1 Vložte podkladový list (viz *Vkládání stvrzenek, výstřižků[, fotografií a jiných dokument](#page-45-0)ů* na stran<sup>ě</sup> 35).

#### **POZNÁMKA**

Vkládejte vždy pouze jeden podkladový list.

2 Klikněte na ikonu (ControlCenter4) v hlavním panelu a poté z nabídky zvolte **Otevřít**. Zobrazí se okno aplikace **ControlCenter4**.

#### **POZNÁMKA**

Pokud se ikona **car** nezobrazí v hlavním panelu, klikněte na **(a) d** (Brother Utilities) a poté klikněte na

rozevírací seznam a zvolte název svého modelu (pokud již není zvolen). Klikněte na **SKENOVAT** v levé navigační liště a poté klikněte na **ControlCenter4**.

#### 3 Zvolte kartu **Skenování**.

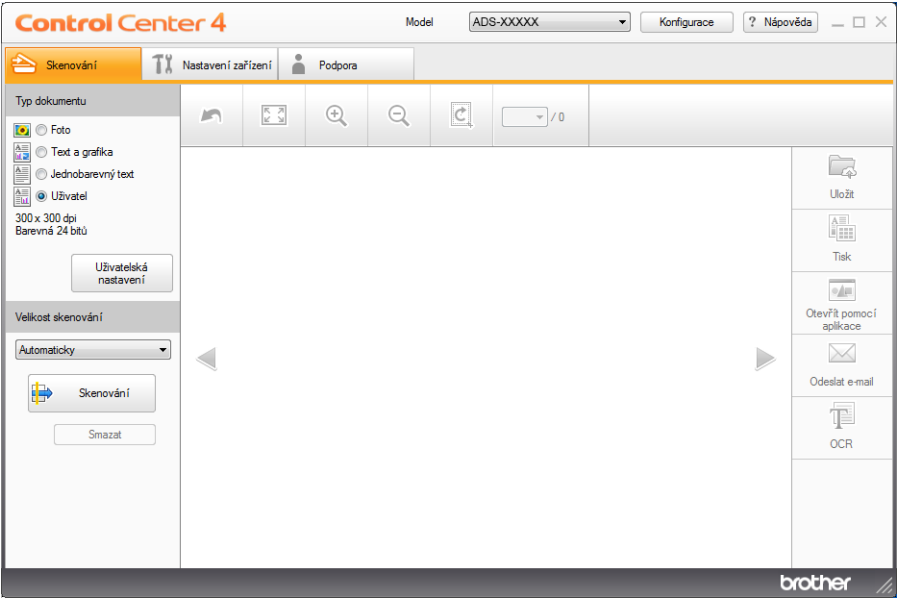

4 Pod volbou **Typ dokumentu** zvolte **Uživatel** a poté klikněte na tlačítko **Uživatelská nastavení**. Zobrazí se dialogové okno **Uživatelská nastavení skenování**.

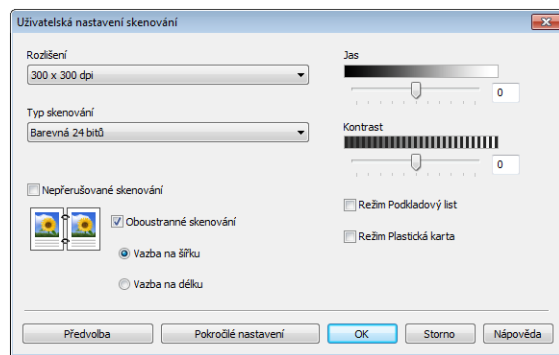

- 5 Zaškrtněte políčko **Režim Podkladový list**.
- 6 Podle potřeby nakonfigurujte další nastavení (viz *Změ[na nastavení skenování \(ControlCenter4\)](#page-76-0)  [\(Windows](#page-76-0)®)* na straně 66).
- 7 Vyberte velikost skenování jinou než **Automaticky** z rozevíracího seznamu **Velikost skenování**.
- 8 Klikněte na tlačítko (**Skenování**). Přístroj zahájí skenování a poté se zobrazí dialogové okno **Skenování dokončeno**, které zobrazí počet naskenovaných stránek. Naskenovaný obrázek se zobrazí v prohlížeči obrázků.

#### **POZNÁMKA**

Pokud se dialogové okno **Skenování dokončeno** neobjeví a chcete zobrazit počet naskenovaných stránek, zaškrtněte políčko **Zobrazit výsledky skenování**.

- Postupujte jedním z následujících způsobů:
	- Kliknutím na tlačítko **(Z**a (Uložit) uložte naskenovaná data. Viz [Základní skenování](#page-59-0) na straně 49.
	- Kliknutím na tlačítko **(\* 1990)** (Tisk) vytiskněte naskenovaná data. Viz [Základní skenování](#page-59-0) na straně 49.
	- Kliknutím na tlačítko (**Otevřít pomocí aplikace**) otevřete naskenovaná data v jiné aplikaci. Viz *[Základní skenování](#page-59-0)* na straně 49.
	- Kliknutím na tlačítko (**Odeslat e-mail**) připojte naskenovaná data k e-mailu. Viz *[Základní](#page-59-0)  [skenování](#page-59-0)* na straně 49.
	- Kliknutím na tlačítko <sup>†</sup> (OCR) naskenujte editovatelný textový soubor. Viz [Základní skenování](#page-59-0) na [stran](#page-59-0)ě 49.

### **Skenování plastických karet <sup>5</sup>**

1 Vložte plastickou kartu (viz *[Vizitky a plastové karty](#page-42-0)* na stran<sup>ě</sup> 32).

#### **POZNÁMKA**

Vkládejte vždy pouze jednu plastickou kartu.

2 Klikněte na ikonu (ControlCenter4) v hlavním panelu a poté z nabídky zvolte **Otevřít**. Zobrazí se okno aplikace **ControlCenter4**.

#### 3 Zvolte kartu **Skenování**.

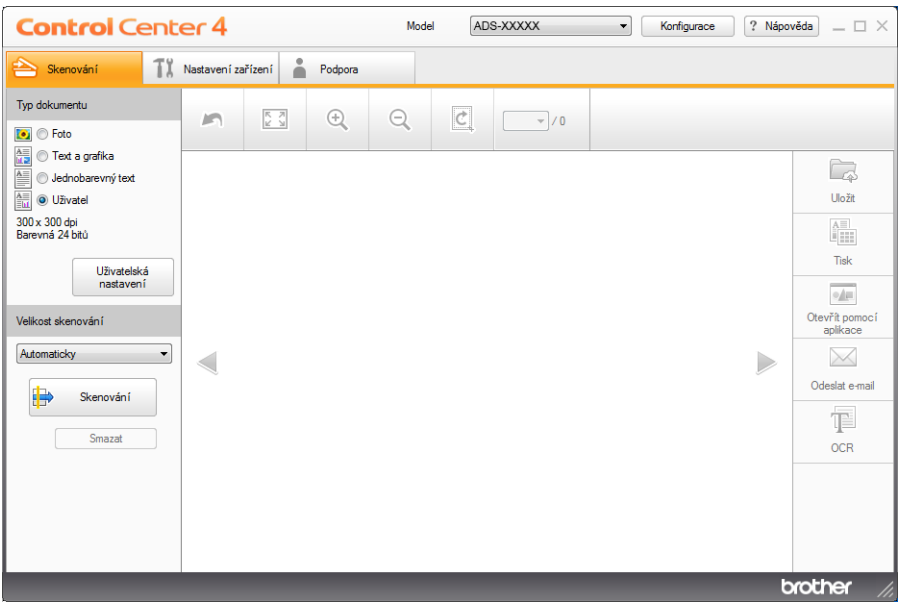

4 Pod volbou **Typ dokumentu** zvolte **Uživatel** a poté klikněte na tlačítko **Uživatelská nastavení**. Zobrazí se dialogové okno **Uživatelská nastavení skenování**.

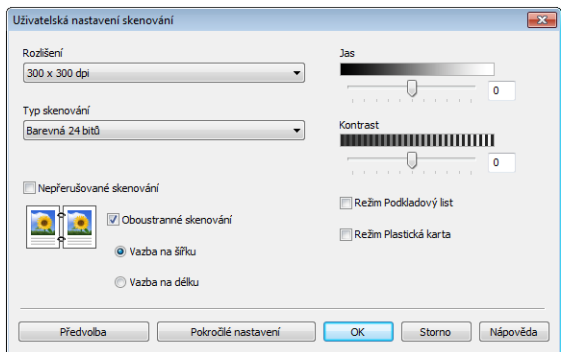

- 5 Zaškrtněte políčko **Režim Plastická karta**.
- 6 Podle potřeby nakonfigurujte další nastavení (viz *Změ[na nastavení skenování \(ControlCenter4\)](#page-76-0)  [\(Windows](#page-76-0)®)* na straně 66).

7 Klikněte na tlačítko (**Skenování**). Přístroj zahájí skenování a poté se zobrazí dialogové okno **Skenování dokončeno**, které zobrazí počet naskenovaných stránek. Naskenovaný obrázek se zobrazí v prohlížeči obrázků.

#### **POZNÁMKA**

Pokud se dialogové okno **Skenování dokončeno** neobjeví a chcete zobrazit počet naskenovaných stránek, zaškrtněte políčko **Zobrazit výsledky skenování**.

8 Postupujte jedním z následujících způsobů:

- Kliknutím na tlačítko **(Z**a (Ul**ožit**) uložte naskenovaná data. Viz [Základní skenování](#page-59-0) na straně 49.
- Kliknutím na tlačítko **(\* † 1988**) vytiskněte naskenovaná data. Viz [Základní skenování](#page-59-0) na straně 49.
- Kliknutím na tlačítko (**Otevřít pomocí aplikace**) otevřete naskenovaná data v jiné aplikaci. Viz *[Základní skenování](#page-59-0)* na straně 49.
- Kliknutím na tlačítko (**Odeslat e-mail**) připojte naskenovaná data k e-mailu. Viz *[Základní](#page-59-0)  [skenování](#page-59-0)* na straně 49.
- Kliknutím na tlačítko <sup>†</sup> (OCR) naskenujte editovatelný textový soubor. Viz [Základní skenování](#page-59-0) na [stran](#page-59-0)ě 49.

#### **POZNÁMKA**

**Režim Plastická karta** automaticky využívá tato nastavení:

**Rozlišení**: **600 x 600 dpi**

**Velikost skenování**: 2 na 1 (Automaticky)

**Oboustranné skenování**: Zap. (**Vazba na délku**)

**Automatické vyrovnání zešikmení**: Vyp.

**Zjištěno podání více listů papíru**: Vyp.

**Automatické otočení snímku**: Vyp.

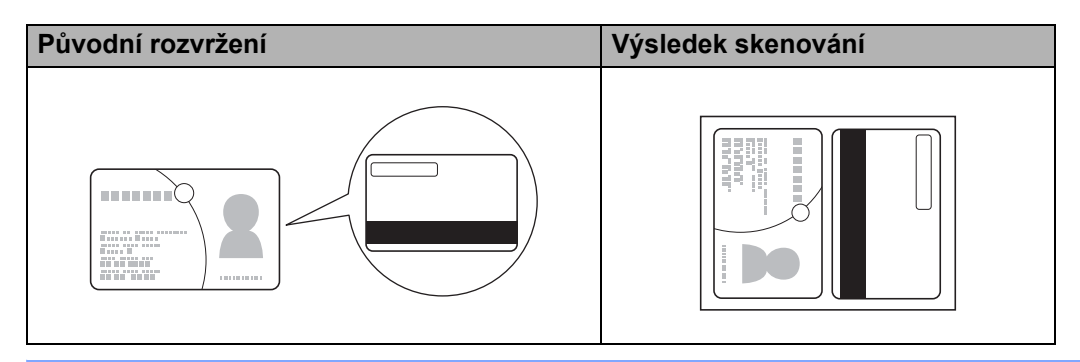

### **Skenování do souboru aplikace Office (pouze ADS-2600We) <sup>5</sup>**

Váš přístroj dokáže naskenovaná data konvertovat do souboru aplikace Microsoft® Word nebo Microsoft® PowerPoint®. Jazyk OCR je shodný jako jazyk vybraný při instalaci nástroje ControlCenter4. Aby bylo možné tuto funkci používat, musí být přístroj Brother připojen k síti, která má přístup k internetu.

1 Vložte svůj dokument (viz *[Dokumenty standardní velikosti](#page-40-1)* na stran<sup>ě</sup> 30).

2 Klikněte na ikonu (ControlCenter4) v hlavním panelu a poté z nabídky zvolte **Otevřít**. Zobrazí se okno aplikace **ControlCenter4**.

#### 3 Zvolte kartu **Skenování**.

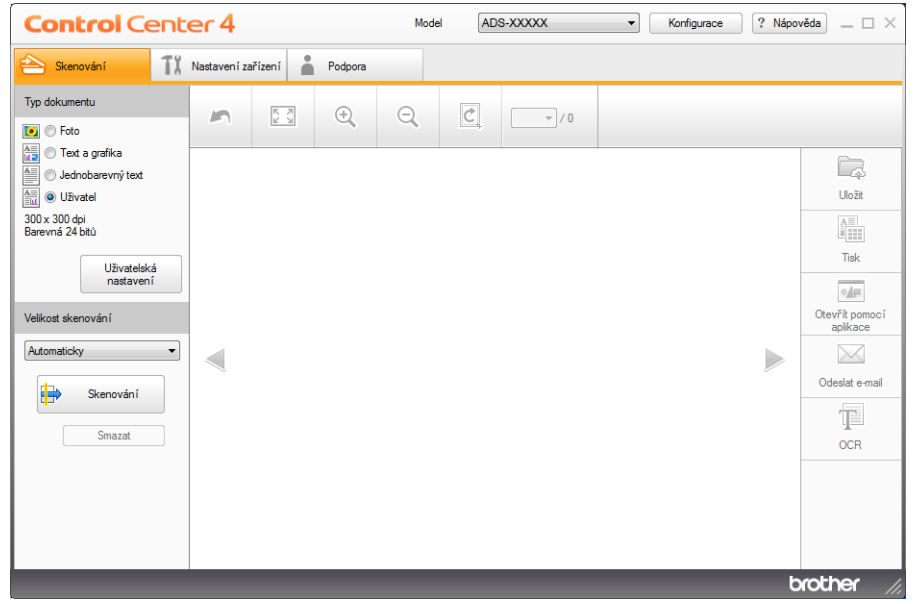

- 4 Zvolte typ dokumentu.
- 5 Je-li to zapotřebí, pozměňte velikost dokumentu.
- 6 Podle potřeby nakonfigurujte další nastavení (viz *Změ[na nastavení skenování \(ControlCenter4\)](#page-76-0)  [\(Windows](#page-76-0)®)* na straně 66).
- 7 Klikněte na tlačítko (**Skenování**). Přístroj zahájí skenování a poté se zobrazí dialogové okno **Skenování dokončeno**, které zobrazí počet naskenovaných stránek. Naskenovaný obrázek se zobrazí v prohlížeči obrázků.

### **POZNÁMKA**

Pokud se dialogové okno **Skenování dokončeno** neobjeví a chcete zobrazit počet naskenovaných stránek, zaškrtněte políčko **Zobrazit výsledky skenování**.

9 Klikněte na rozevírací seznam **Typ souboru** a poté zvolte možnost **Microsoft Office Word (\*.docx)** nebo **Microsoft Office PowerPoint (\*.pptx)**.

0 Klikněte na **OK**. Pokud se zobrazí dialogové okno s hlášením ohledně připojení k internetu, přečtěte si informace a klikněte na **OK**.

### **Skenování vizitek <sup>5</sup>**

- 1 Vložte svůj dokument (viz *[Vizitky a plastové karty](#page-42-0)* na stran<sup>ě</sup> 32).
- 2 Klikněte na ikonu (ControlCenter4) v hlavním panelu a poté z nabídky zvolte **Otevřít**. Zobrazí se okno aplikace **ControlCenter4**.
- 3 Zvolte kartu **Skenování**.

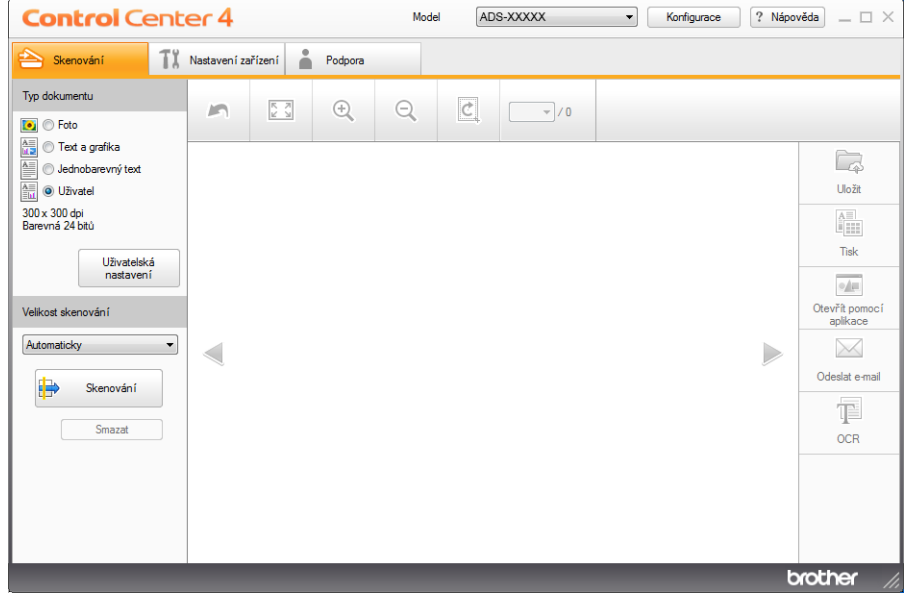

- 4 Zvolte typ dokumentu.
- 5 Zvolte **Navštívenka** z rozevíracího seznamu **Velikost skenování**.
- 6 Podle potřeby nakonfigurujte další nastavení (viz *Změ[na nastavení skenování \(ControlCenter4\)](#page-76-0)  [\(Windows](#page-76-0)®)* na straně 66).
- **7** Klikněte na tlačítko **(B)** (Skenování). Přístroj zahájí skenování a poté se zobrazí dialogové okno **Skenování dokončeno**, které zobrazí počet naskenovaných stránek. Naskenovaný obrázek se zobrazí v prohlížeči obrázků.

#### **POZNÁMKA**

Pokud se dialogové okno **Skenování dokončeno** neobjeví a chcete zobrazit počet naskenovaných stránek, zaškrtněte políčko **Zobrazit výsledky skenování**.

8 Klikněte na volbu (**Otevřít pomocí aplikace**). Zobrazí se dialogové okno **Otevřít pomocí aplikace**.

9 Z rozevíracího seznamu **Cílová aplikace** zvolte **Aplikace BizCard MFC** a poté klikněte na **OK**. Naskenovaná data budou otevřena v aplikaci BizCard 6.

### **POZNÁMKA**

Můžete vybrat aplikace instalované v počítači.

0 Upravujte a ukládejte naskenovaná data pomocí aplikace BizCard 6.

# **Skenování pomocí aplikace ControlCenter4 v Pokročilém režimu (systém Windows®) <sup>5</sup>**

K dispozici je pět možností skenování: **Obrázek**, **OCR**, **E-mail**, **Soubor** a **Tisk**.

Tento oddíl stručně popisuje práci s kartou **Skenování**. Pro více podrobností o každé funkci klikněte na tlačítko (**Nápověda**).

### **Základní skenování <sup>5</sup>**

- 1 Zvolte kartu **Skenování**. 2 Klikněte na (**Obrázek**), (**OCR**), (**E-mail**), (**Soubor**) nebo (**Tisk**). Objeví se dialogové okno nastavení skenování. 3 Postupujte jedním z následujících způsobů: Pro (**Obrázek**) Vyberte aplikaci z rozevíracího seznamu a poté klikněte na **Skenování**. Obrázek se otevře ve vybrané aplikaci. **Pro volbu <b>(IDCR)** Nakonfigurujte nastavení OCR a klikněte na **Skenování**. Otevře se zvolená aplikace s převedeným textem. ■ Pro **E-mail**) Nakonfigurujte nastavení připojeného souboru a klikněte na **Skenování**. Otevře se vaše výchozí e-mailová aplikace a obrázek bude připojen k novému e-mailu. **Pro (30ubor)** Zvolte svou **Umístění pro skenování** a jiná nastavení. Klikněte na **Skenování**. Obrázek bude uložen do zvolené složky. Pro (**Tisk)** Vyberte tiskárnu z rozevíracího seznamu, konfigurujte nastavení tiskárny a poté klikněte na **Skenovat**. Naskenovaný dokument se vytiskne. **POZNÁMKA**
	- (Pro možnosti **Obraz** a **OCR**)

Pokud jste na počítač nainstalovali aplikaci Evernote, můžete aplikaci Evernote vybrat z rozevíracího seznamu a kliknutím na **OK** nahrát naskenovaná data přímo do aplikace Evernote.

• (Pro volbu **OCR**)

Abyste mohli používat OCR, musí být v počítači instalován program Nuance™ PaperPort™ 12SE.

**5**

**57**

Skenování pomocí počítače

### **Změna výchozích nastavení jednotlivých tlačítek <sup>5</sup>**

Můžete měnit výchozí nastavení tlačítek (**Obrázek**), (**OCR**), (**E-mail**), (**Soubor**) a (**Tisk**).

- 1 Klikněte pravým tlačítkem na tlačítko, které chcete konfigurovat, a pak klikněte na **Nastavení tlačítka**. Zobrazí se dialogové okno nastavení.
- 2 Zvolte potřebná nastavení pro **Typ souboru**, **Rozlišení**, **Typ skenování**, **Velikost dokumentu**, **Jas**, **Kontrast**, **Nepřerušované skenování** a **Oboustranné skenování**.
- 3 Klikněte na **OK**. Nová nastavení budou použita jako výchozí.

### **Skenování specifických dokumentů a dokumentů s nepravidelným tvarem pomocí podkladového listu <sup>5</sup>**

1 Vložte podkladový list (viz *Vkládání stvrzenek, výstřižků[, fotografií a jiných dokument](#page-45-0)ů* na stran<sup>ě</sup> 35).

### **POZNÁMKA**

Vkládejte vždy pouze jeden podkladový list.

- 2 Klikněte na ikonu (ControlCenter4) v hlavním panelu a poté z nabídky zvolte **Otevřít**. Zobrazí se okno aplikace **ControlCenter4**.
- 3 Zvolte kartu **Skenování**.

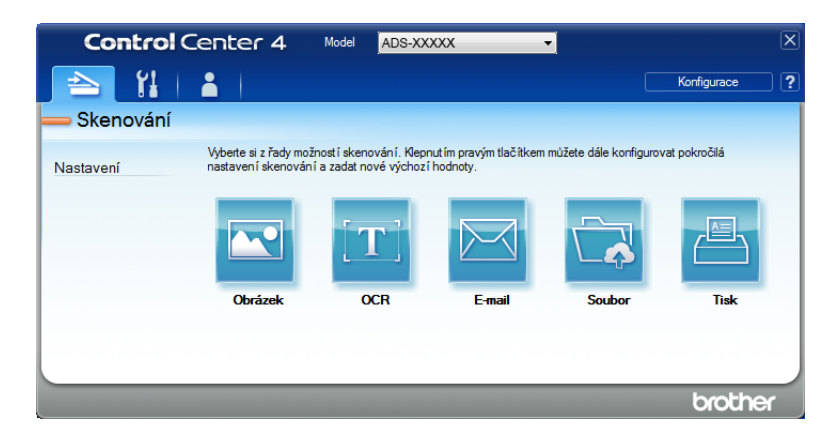

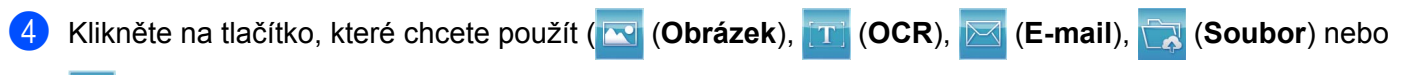

(**Tisk**)). Zobrazí se dialogové okno nastavení (níže uvedený příklad používá **Obrázek**).

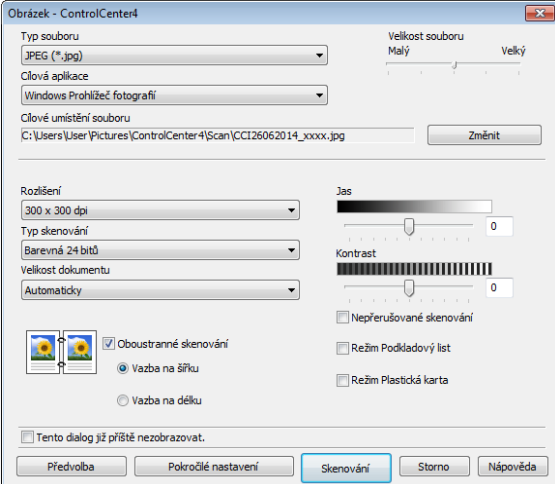

- 5 Zaškrtněte políčko **Režim Podkladový list**.
- 6 Vyberte jinou velikost dokumentu než **Automaticky** z rozevíracího seznamu **Velikost dokumentu**.
- 7 Podle potřeby změňte další nastavení (viz *Změ[na nastavení skenování \(ControlCenter4\) \(Windows](#page-76-0)®)* [na stran](#page-76-0)ě 66).
- 8 Klikněte na tlačítko **Skenování**. Přístroj začne skenovat.

#### **POZNÁMKA**

Zaškrtnutím políčka **Tento dialog již příště nezobrazovat.** zabráníte, aby se dialogové okno nastavení znovu zobrazilo.

### **Skenování plastických karet <sup>5</sup>**

1 Vložte plastickou kartu (viz *[Vizitky a plastové karty](#page-42-0)* na stran<sup>ě</sup> 32).

#### **POZNÁMKA**

Vkládejte vždy pouze jednu plastickou kartu.

2 Klikněte na ikonu (ControlCenter4) v hlavním panelu a poté z nabídky zvolte **Otevřít**. Zobrazí se okno aplikace **ControlCenter4**.

Skenování pomocí počítače

#### Zvolte kartu **Skenování**.

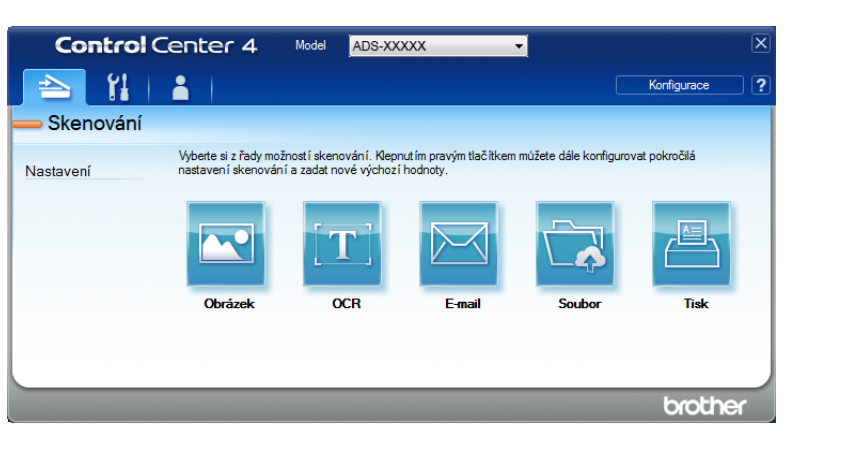

Klikněte na tlačítko, které chcete použít ( (**Obrázek**), (**OCR**), (**E-mail**), (**Soubor**) nebo

(**Tisk**)). Zobrazí se dialogové okno nastavení (níže uvedený příklad využívá **Obrázek**).

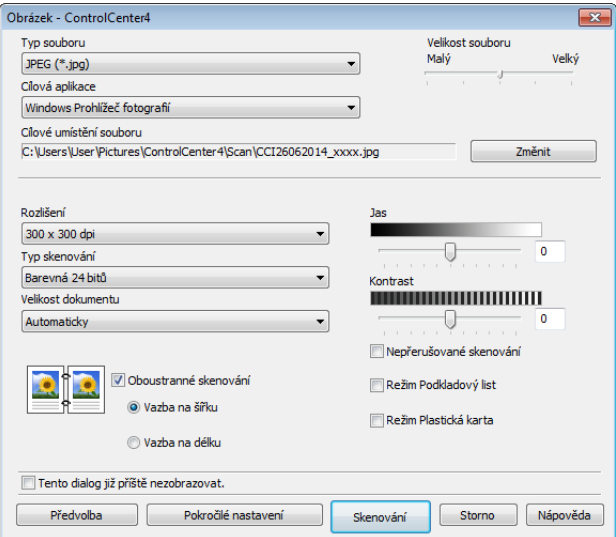

Zaškrtněte políčko **Režim Plastická karta**.

 Podle potřeby změňte další nastavení (viz *Změ[na nastavení skenování \(ControlCenter4\) \(Windows](#page-76-0)®)* [na stran](#page-76-0)ě 66).

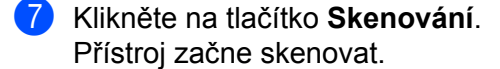

### **POZNÁMKA**

- Zaškrtněte políčko **Tento dialog již příště nezobrazovat.** zabráníte, aby se dialogové okno nastavení znovu zobrazilo.
- **Režim Plastická karta** automaticky využívá tato nastavení:

**Rozlišení**: **600 x 600 dpi**

**Velikost dokumentu**: 2 na 1 (Automaticky)

**Oboustranné skenování**: Zap. (**Vazba na délku**)

**Automatické vyrovnání zešikmení**: Vyp.

**Automatické otočení snímku**: Vyp.

**Zjištěno podání více listů papíru**: Vyp.

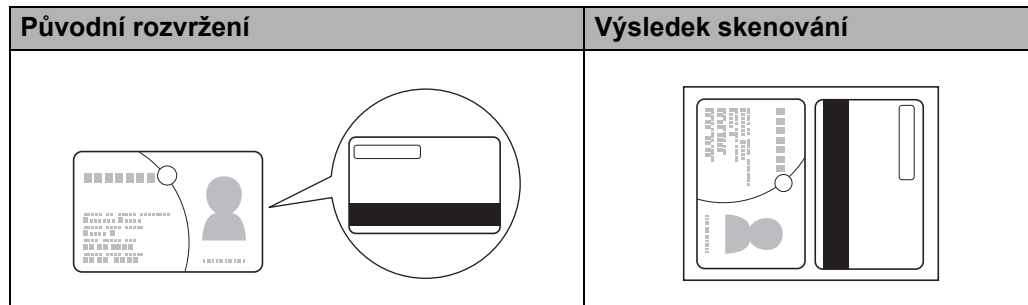

### **Skenování do souboru aplikace Office (pouze ADS-2600We) <sup>5</sup>**

Váš přístroj dokáže naskenovaná data konvertovat do souboru aplikace Microsoft® Word file nebo Microsoft<sup>®</sup> PowerPoint<sup>®</sup> ve vybrané složce nebo ve službě SharePoint. Jazyk OCR je shodný jako jazyk vybraný při instalaci nástroje ControlCenter4. Aby bylo možné tuto funkci používat, musí být přístroj Brother připojen k síti, která má přístup k internetu.

- 1 Vložte svůj dokument (viz *[Dokumenty standardní velikosti](#page-40-1)* na stran<sup>ě</sup> 30).
- 2 Klikněte na ikonu (ControlCenter4) v hlavním panelu a poté z nabídky zvolte **Otevřít**. Zobrazí se okno aplikace **ControlCenter4**.

**5**
### 3 Zvolte kartu **Skenování**.

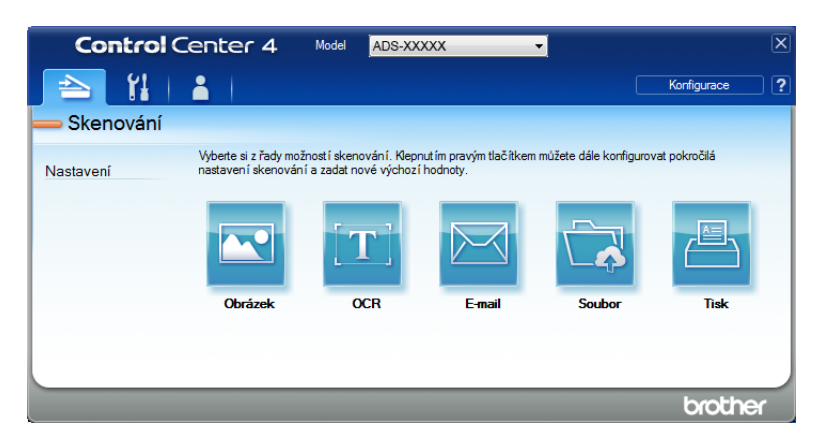

4 Klikněte na (**E-mail**) nebo (**Soubor**). Zobrazí se dialogové okno nastavení (níže uvedený příklad používá **E-mail**).

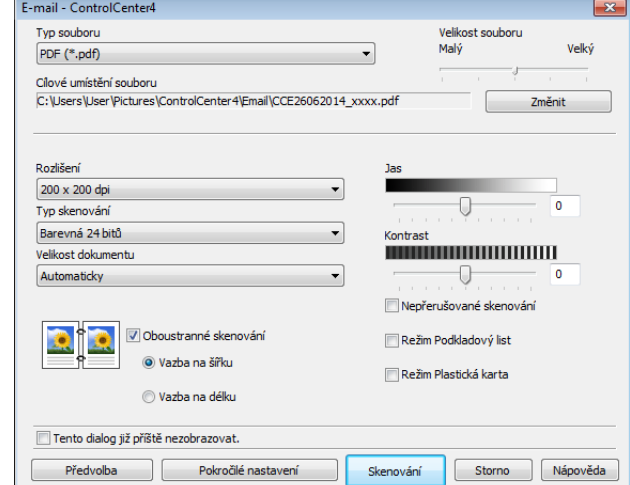

- 5 Klikněte na rozevírací seznam **Typ souboru** a poté zvolte možnost **Microsoft Office Word (\*.docx)** nebo **Microsoft Office PowerPoint (\*.pptx)**.
- 6 Podle potřeby změňte další nastavení (viz *Změ[na nastavení skenování \(ControlCenter4\) \(Windows](#page-76-0)®)* [na stran](#page-76-0)ě 66).
- 7 Klikněte na **Skenování**. Pokud se zobrazí dialogové okno s hlášením ohledně připojení k internetu, přečtěte si informace a klikněte na **OK**.

## **Skenování vizitek <sup>5</sup>**

- 1 Vložte svůj dokument (viz *[Vizitky a plastové karty](#page-42-0)* na stran<sup>ě</sup> 32).
- 2 Klikněte na ikonu (ControlCenter4) v hlavním panelu a poté z nabídky zvolte **Otevřít**. Zobrazí se okno aplikace **ControlCenter4**.

**5**

### 3 Zvolte kartu **Skenování**.

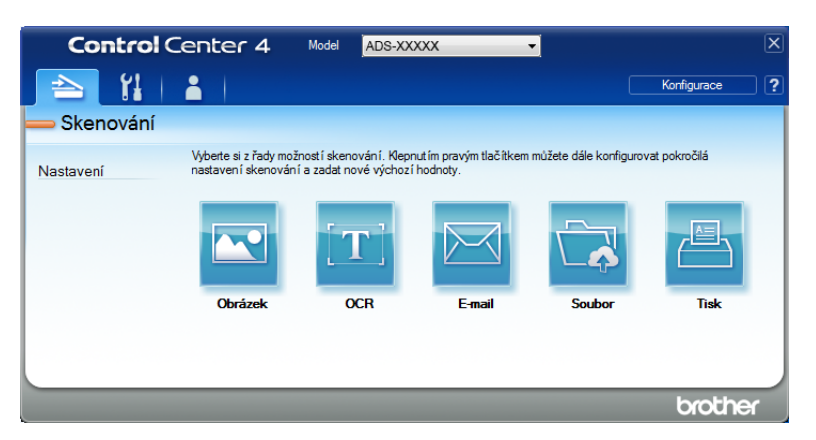

4 Klikněte na (**Obrázek**). Zobrazí se dialogové okno nastavení.

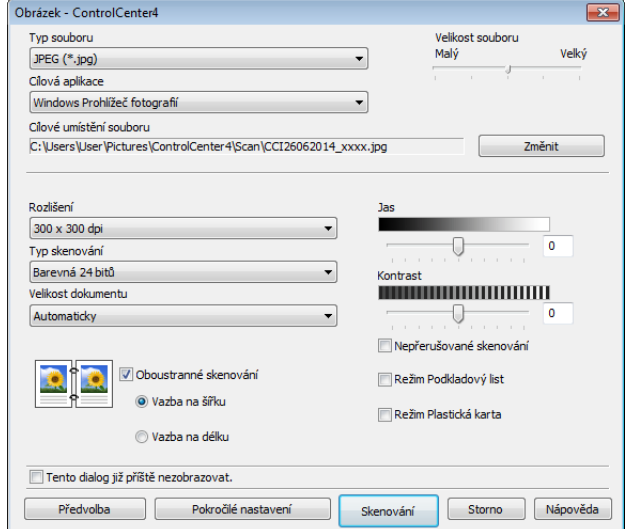

5 Zvolte **Aplikace BizCard MFC** z rozevíracího seznamu **Cílová aplikace**.

## **POZNÁMKA**

Můžete vybrat aplikace instalované v počítači.

- 6 Podle potřeby změňte další nastavení (viz *Změ[na nastavení skenování \(ControlCenter4\) \(Windows](#page-76-0)®)* [na stran](#page-76-0)ě 66).
- 7 Klikněte na **Skenování**. Naskenovaná data budou otevřena v aplikaci BizCard 6.
- 8 Upravujte a ukládejte naskenovaná data pomocí aplikace BizCard 6.

# **Vytvoření uživatelské karty (aplikace ControlCenter4 v Pokročilém režimu) (Windows®) <sup>5</sup>**

Můžete vytvořit až tři vlastní karty včetně až pěti tlačítek s vaším upřednostňovaným nastavením.

# **Vytvoření uživatelské karty <sup>5</sup>**

- 1 Klikněte na ikonu (ControlCenter4) v hlavním panelu a poté z nabídky zvolte **Otevřít**. Zobrazí se okno aplikace **ControlCenter4**.
	- **Control** Center 4 ADS-XXXXX Model  $\mathbf{H}$ Konfiguraci  $\geq$  1  $\blacksquare$ Skenování Vyberte si z řady možností skenování. Klepnutím pravým tlačítkem můžete dále konfigurovat pokročilá<br>nastavení skenování a zadat nové výchozí hodnoty. Nastaveni brothe
- 2 Klikněte na **Konfigurace** a poté zvolte **Vytvořit uživatelskou kartu**. Uživatelskou kartu můžete také vytvořit kliknutím pravým tlačítkem na oblast karty a zvolením volby **Vytvořit uživatelskou kartu**. Bude vytvořena uživatelská karta.

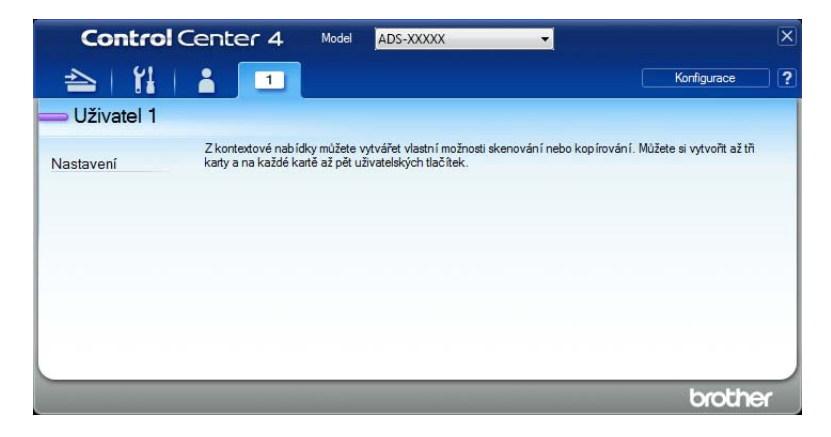

3 Pokud chcete změnit název vlastní karty, klikněte pravým tlačítkem myši na uživatelskou kartu a vyberte položku **Přejmenovat uživatelskou kartu**.

## **POZNÁMKA**

Název uživatelské karty lze také změnit kliknutím na položku **Konfigurace** a poté **Přejmenovat uživatelskou kartu**.

# **Vytvoření uživatelského tlačítka na uživatelské kartě <sup>5</sup>**

1 Vytvořte uživatelskou kartu.

2 Klikněte pravým tlačítkem na oblast uvnitř karty a zvolte **Vytvořit uživatelské tlačítko**. Z nabídky vyberte tlačítko, které chcete vytvořit. Zobrazí se dialogové okno nastavení.

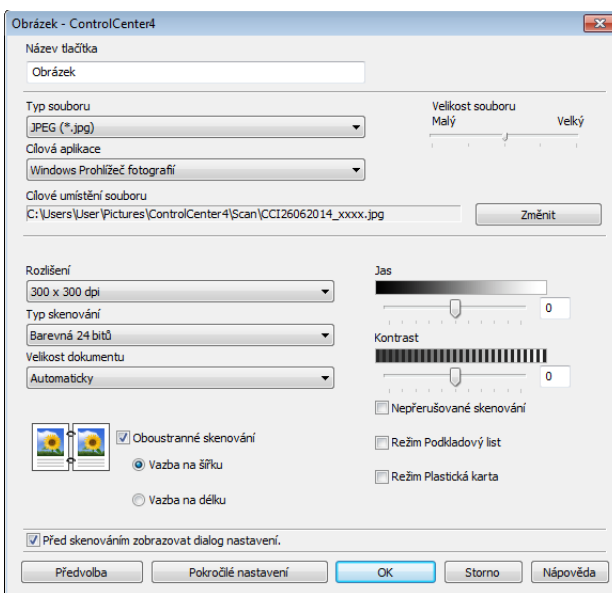

### **POZNÁMKA**

Můžete také zkopírovat uživatelské tlačítko zvolením **Zkopírovat uživatelské tlačítko** z kontextové nabídky, která se otevře po kliknutím pravým tlačítkem.

3 Zadejte název tlačítka a podle potřeby změňte nastavení. Klikněte na tlačítko **OK**. (Volby nastavení se liší v závislosti na vytvořeném tlačítku.)

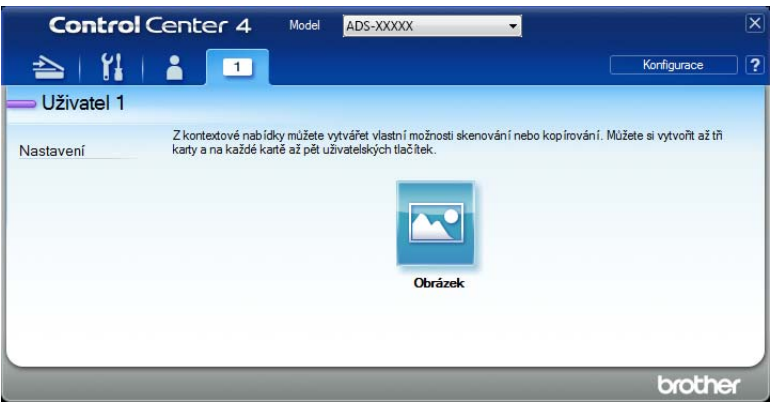

## **POZNÁMKA**

Můžete měnit nebo odebrat vytvořenou kartu, tlačítko nebo nastavení. Klikněte na **Konfigurace** a pokračujte dle pokynů.

# <span id="page-76-0"></span>**Změna nastavení skenování (ControlCenter4) (Windows®) <sup>5</sup>**

Následující nastavení lze změnit:

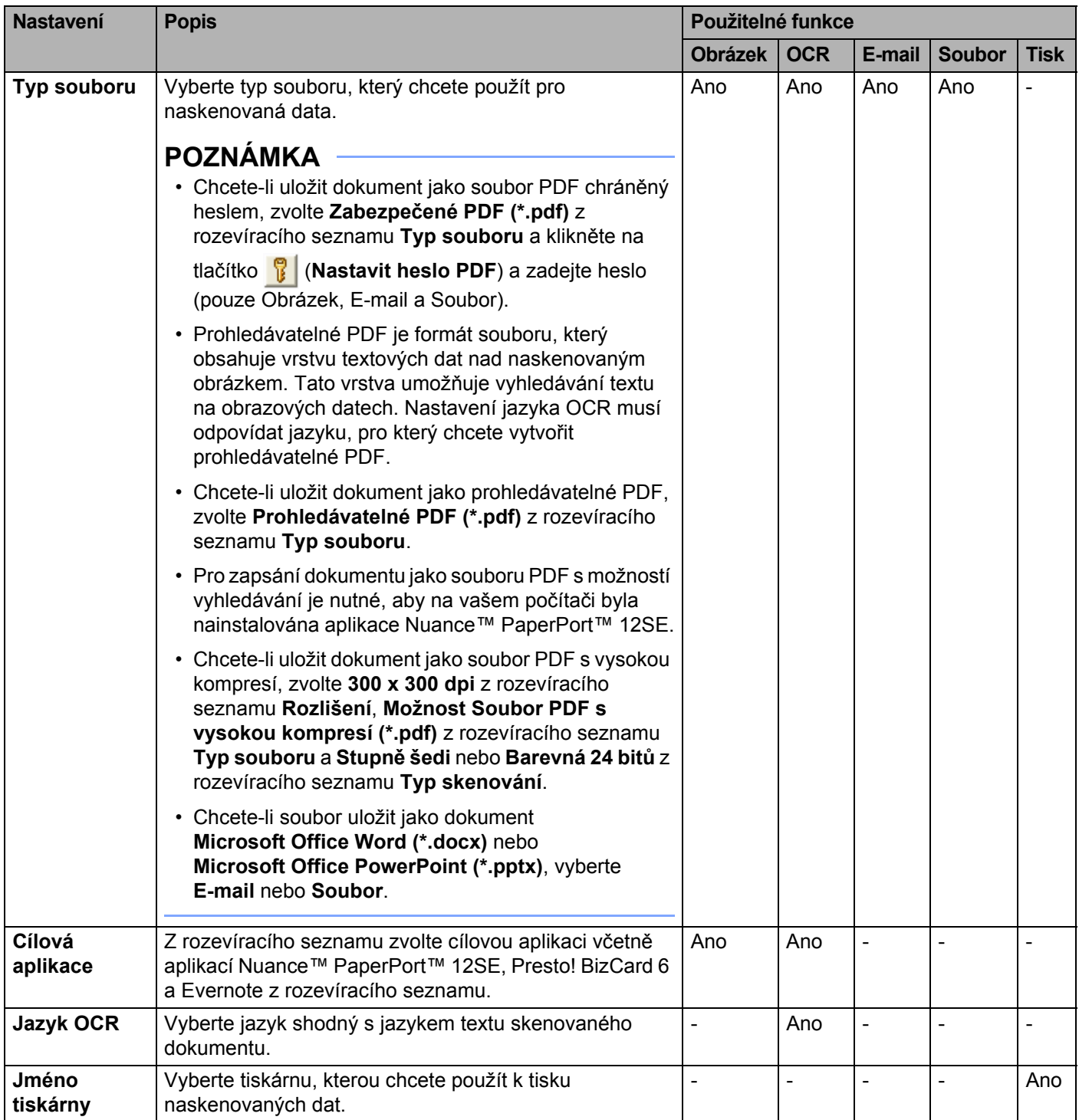

**66**

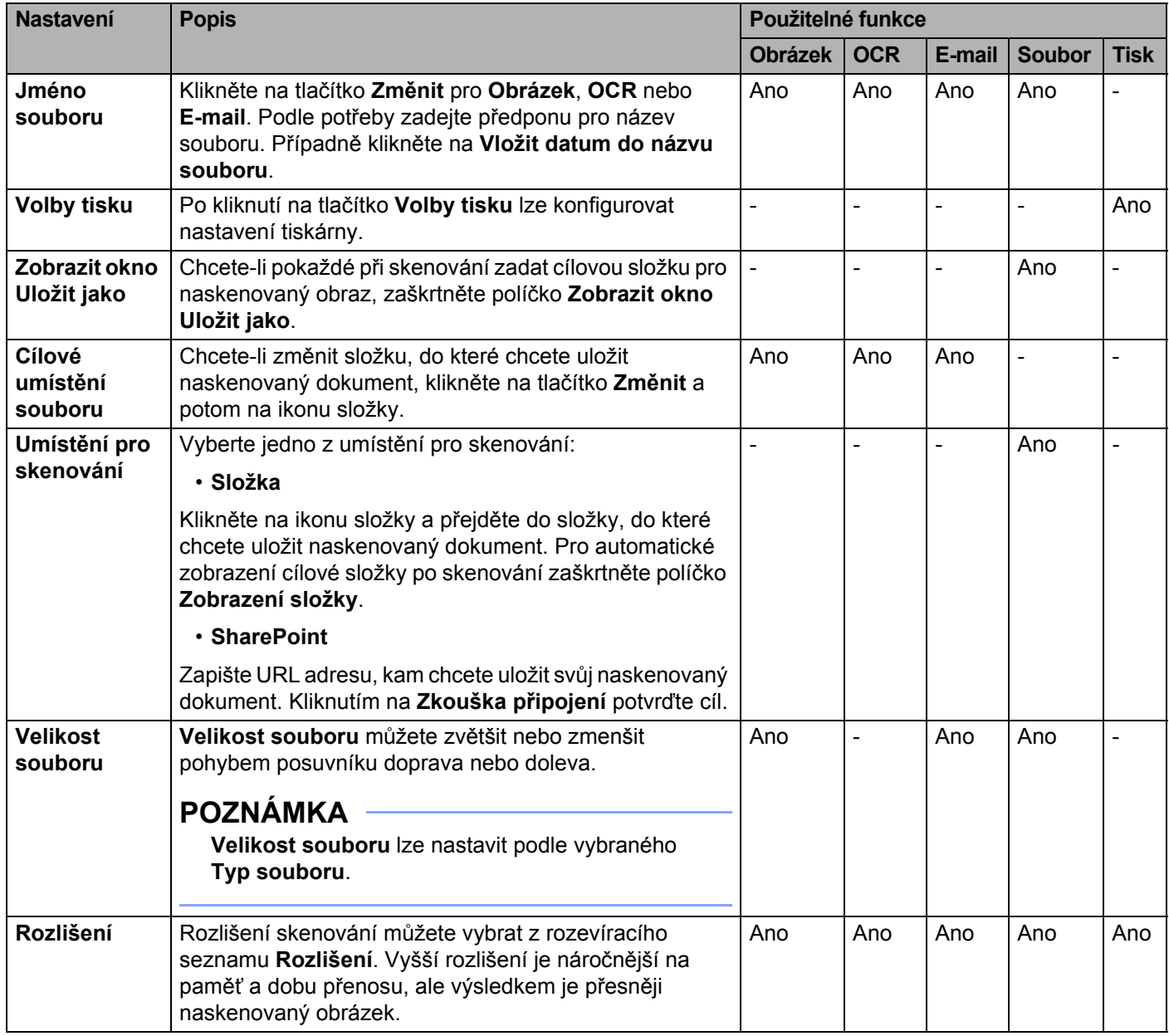

<span id="page-78-0"></span>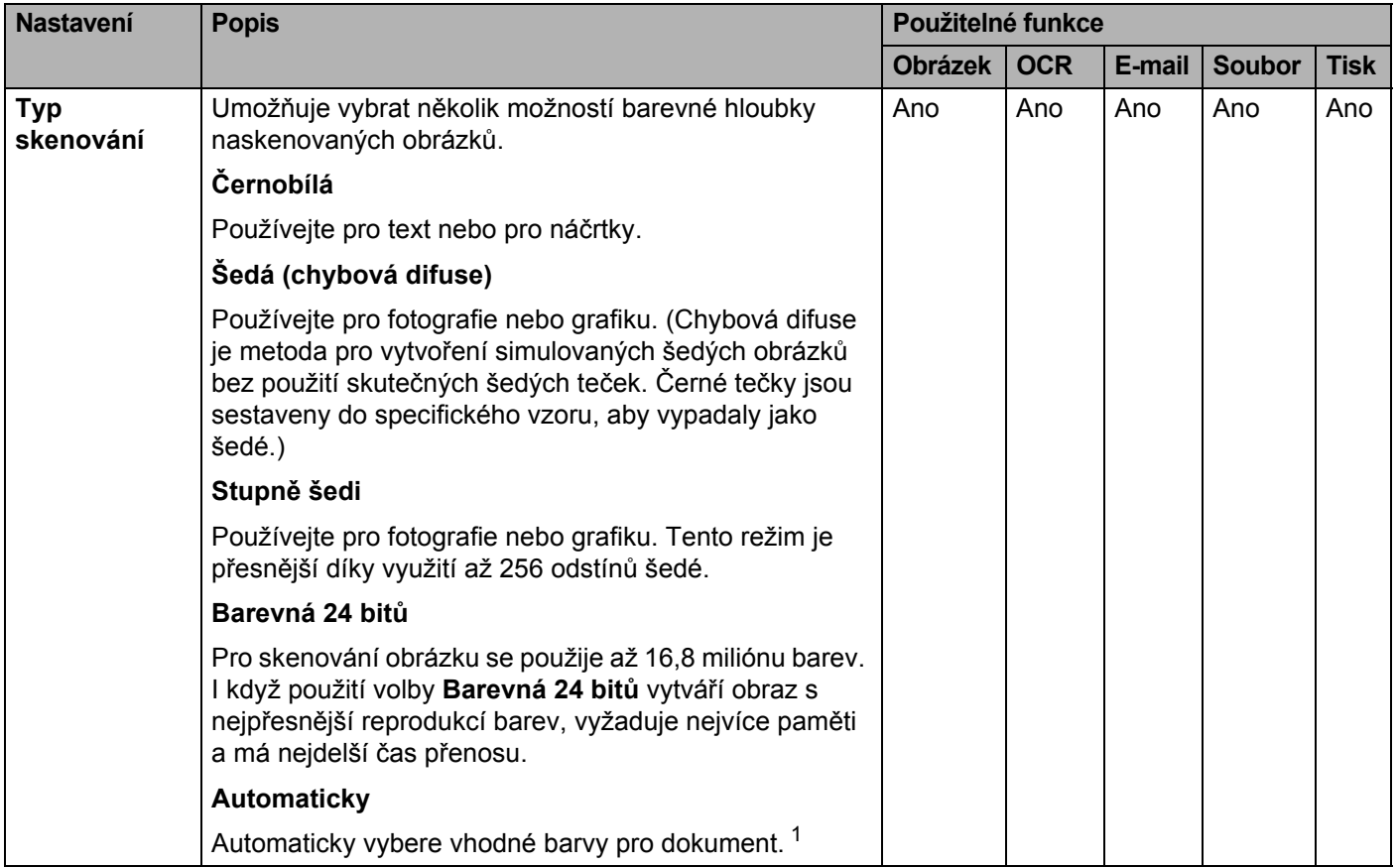

<span id="page-79-0"></span>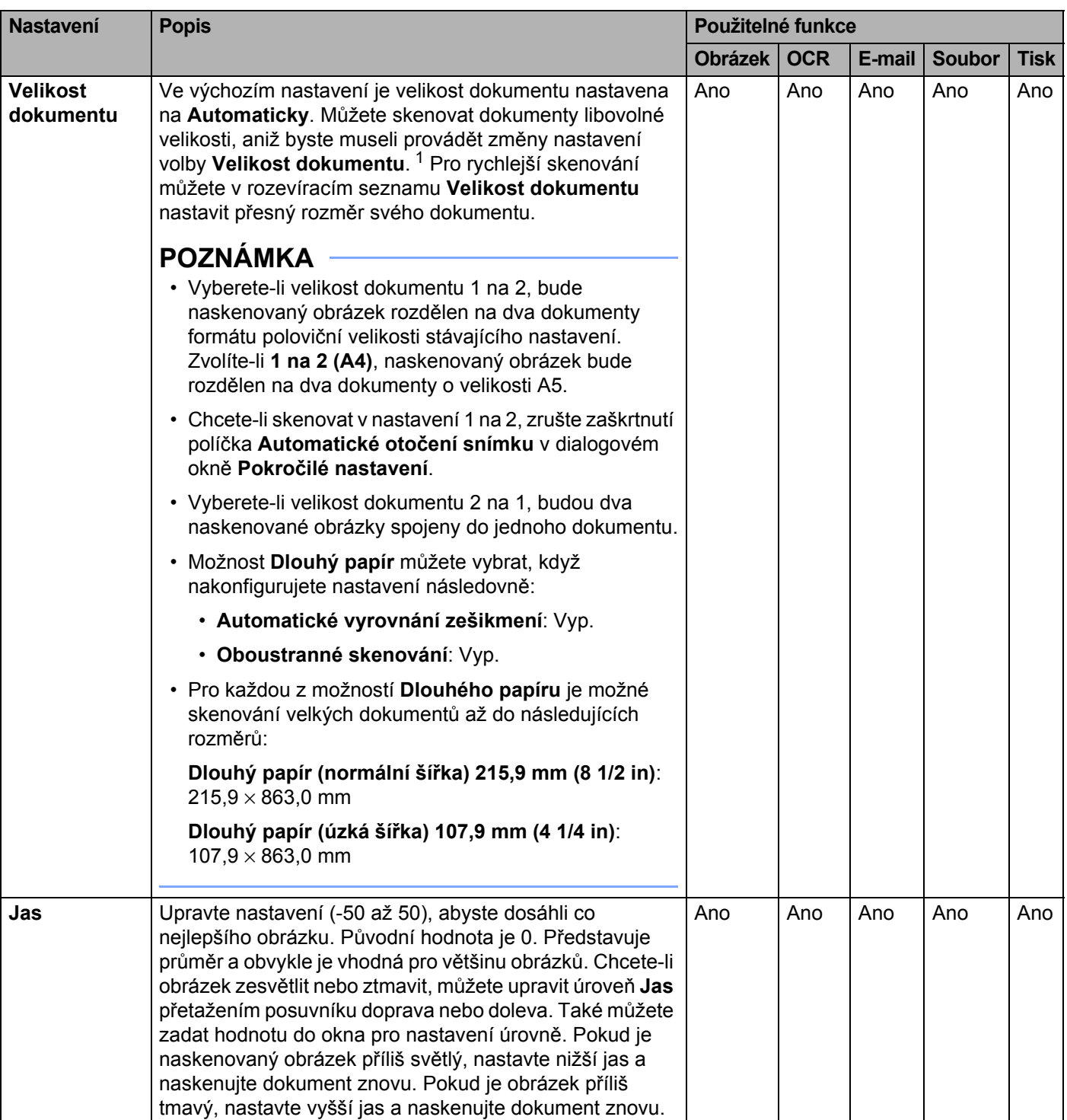

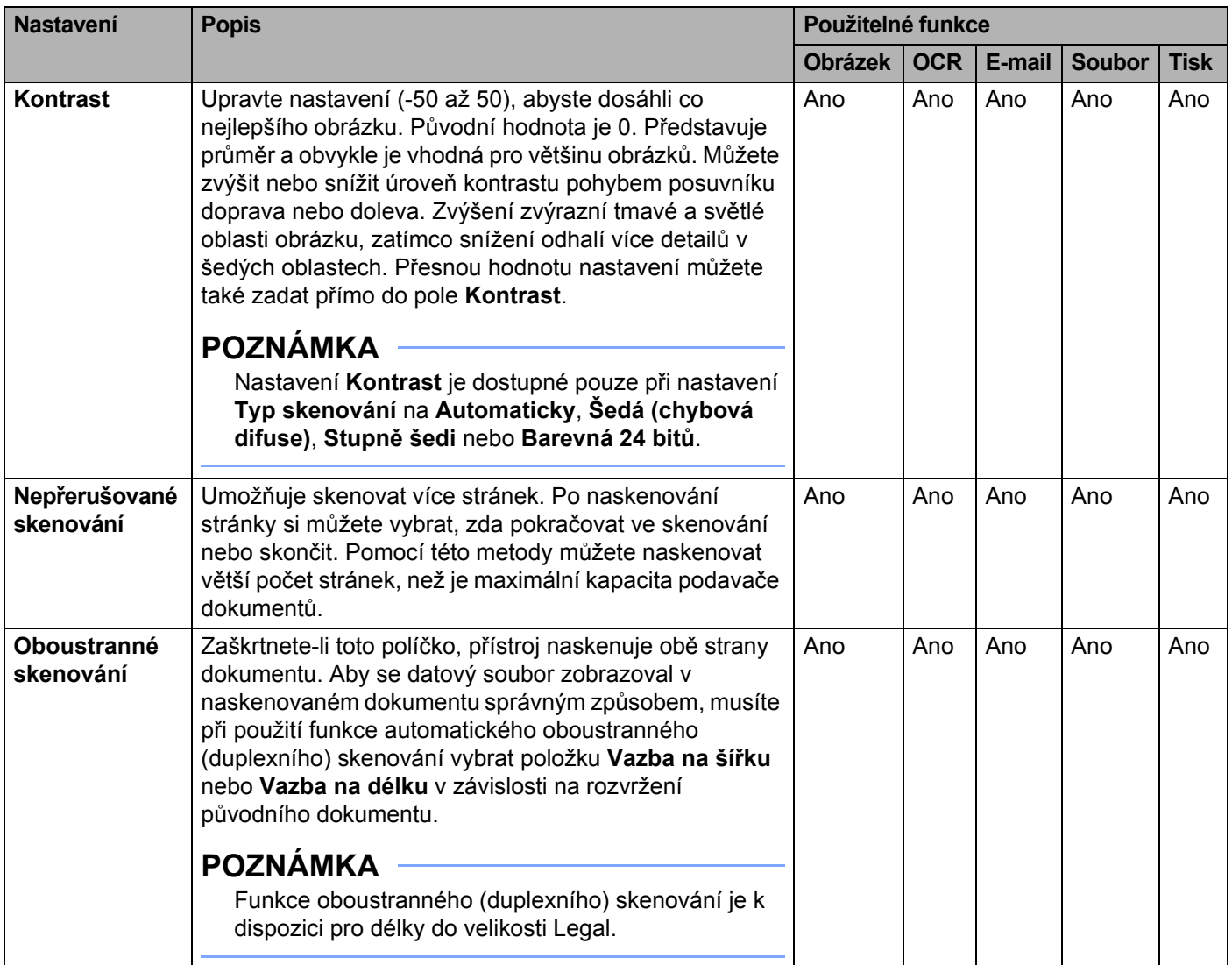

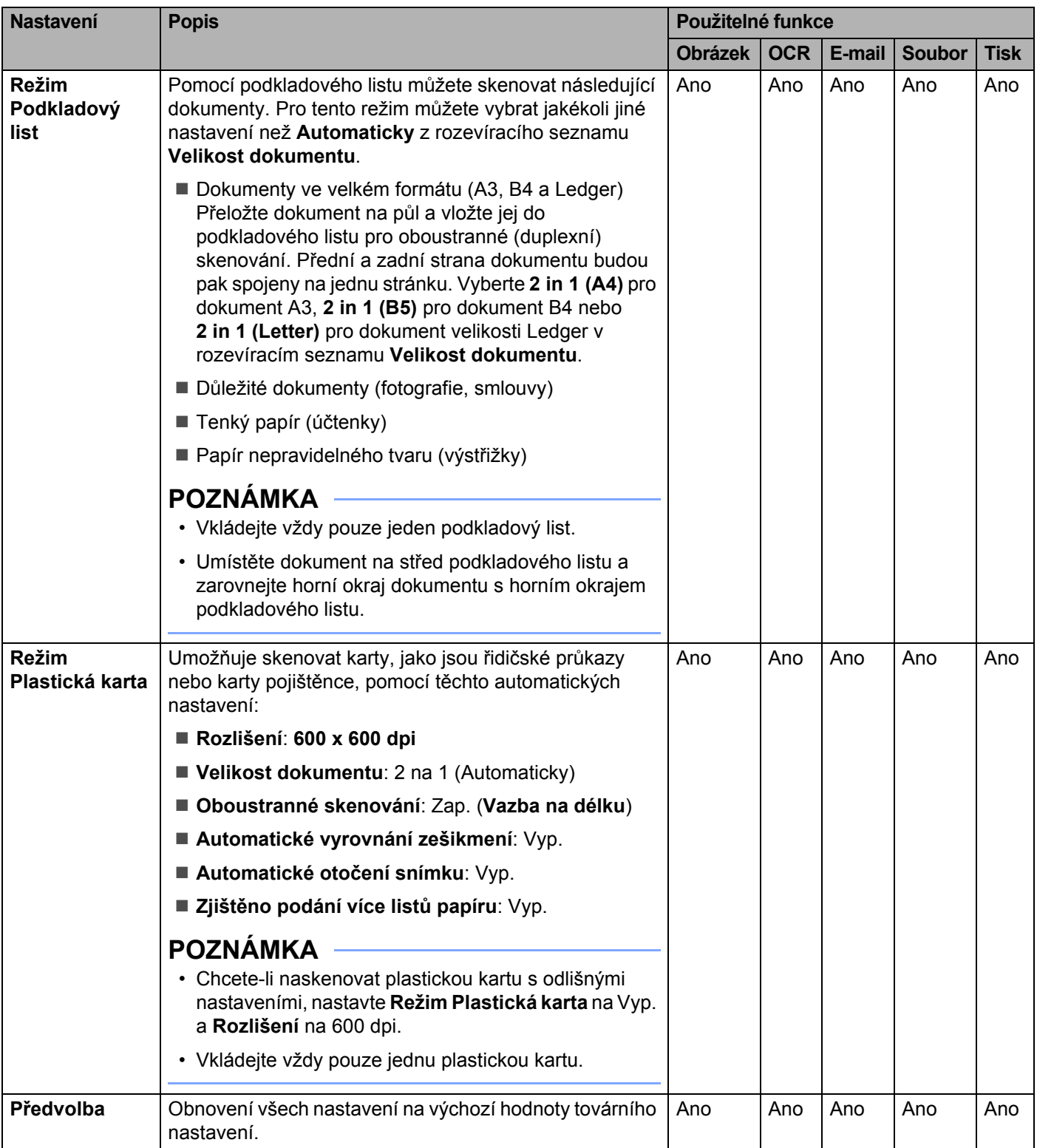

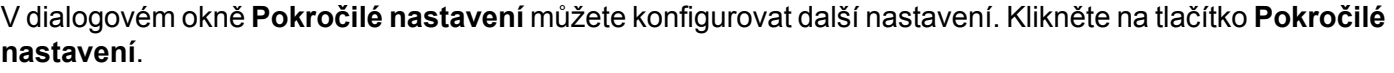

<span id="page-82-0"></span>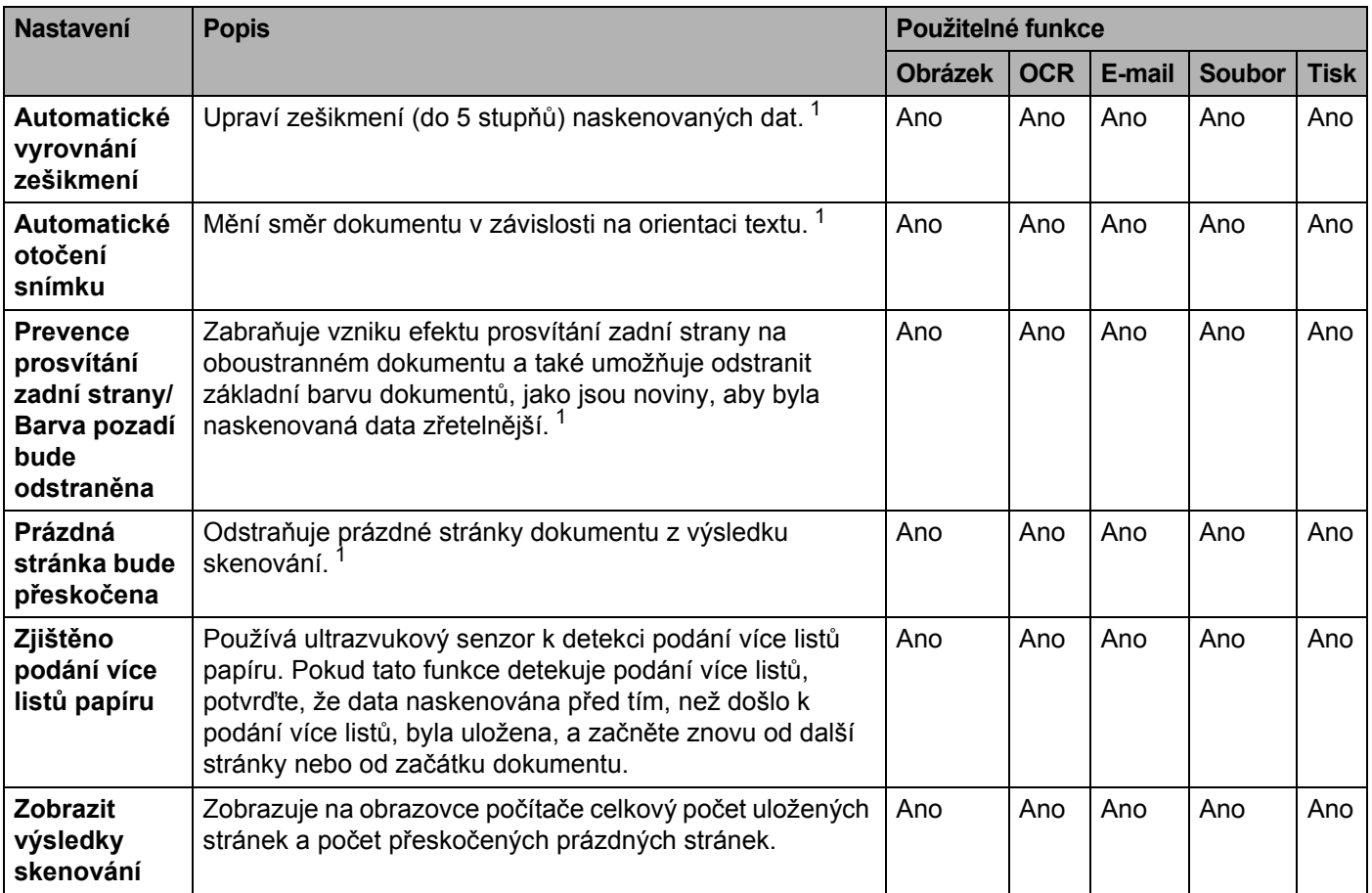

# **Skenování pomocí aplikace ControlCenter2 (Macintosh) <sup>5</sup>**

ControlCenter2 je programový nástroj, který vám umožňuje rychlý a snadný přístup k často používaným aplikacím. Používání nástroje ControlCenter2 eliminuje nutnost ručního spouštění konkrétních aplikací.

K dispozici jsou čtyři tlačítka skenování pro funkce **Scan to Image** (Sken do grafiky), **Scan to OCR** (Sken do OCR), **Scan to E-mail** (Sken do e-mailu) a **Scan to File** (Sken do souboru).

#### **Image (Obrázek)** *(výchozí: Apple Preview)*

Umožňuje naskenovat stránku přímo do libovolného grafického prohlížeče/editoru. Můžete vybrat cílovou aplikaci, například Adobe® Photoshop® nebo jakoukoli aplikaci pro úpravu obrázků v počítači.

**OCR** *(výchozí: Apple TextEdit)*

Umožňuje naskenovat stránku nebo dokument, automaticky spustit aplikaci OCR a vložit text (nikoli obrázek) do aplikace pro úpravu textu. Můžete vybrat cílovou aplikaci textového editoru, například Microsoft<sup>®</sup> Word nebo jiný textový editor v počítači. Ve vašem počítači musí být nainstalována aplikace Presto! PageManager. Pokyny pro instalaci viz *[Skenování pomocí aplikace Presto! PageManager nebo](#page-119-0)  [TWAIN \(Macintosh\)](#page-119-0)* na straně 109.

**E-mail** *(výchozí: váš standardní e-mailový klient)*

Umožňuje naskenovat stránku nebo dokument přímo do e-mailové aplikace jako standardní přílohu. Pro přílohu můžete vybrat typ souboru a rozlišení.

#### **File (Soubor)**

Umožňuje skenovat přímo do souboru na disku. Typ souboru a cílovou složku můžete podle potřeby změnit.

Nástroj ControlCenter2 umožňuje nakonfigurovat tlačítko do pocitace na přístroji a softwarové tlačítko nástroje ControlCenter2 pro jednotlivé funkce skenování. Chcete-li ve svém přístroji nakonfigurovat tlačítko hardwaru do pocitace, vyberte kartu **Device Button** (Tlačítko zařízení) v nabídce konfigurace pro každé z tlačítek **SCAN** (Skenování). Chcete-li nakonfigurovat programové tlačítko v aplikaci ControlCenter2, vyberte kartu **Software Button** (Programové tlačítko) v nabídce konfigurace každého z tlačítek **SCAN** (Skenování).

Chcete-li spustit aplikaci ControlCenter2, klikněte na ikonu (ControlCenter2) v aplikaci Dock.

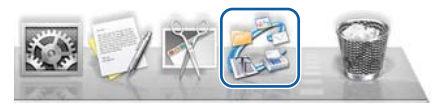

Pokud se ikona (ControlCenter2) v aplikaci Dock nezobrazuje, klikněte na **Otevřít** z lišty nabídek **Finder**,

**Aplikace, Brother** a poté poklikejte na ikonu (ControlCenter2). Ikona (ControlCenter2) se objeví v aplikaci Dock.

# **Obrázek (příklad: Apple Preview) <sup>5</sup>**

Funkce **Scan to Image** (Skenování do obrázku) umožňuje obrázek skenovat přímo do aplikace pro úpravu obrázků k dalšímu zpracování.

1 Zvolte kartu **SCAN** (Skenování).

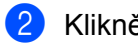

2 Klikněte na (**Image** (Obrázek)).

Zobrazí se dialogové okno **Scan to Image** (Sken do grafiky).

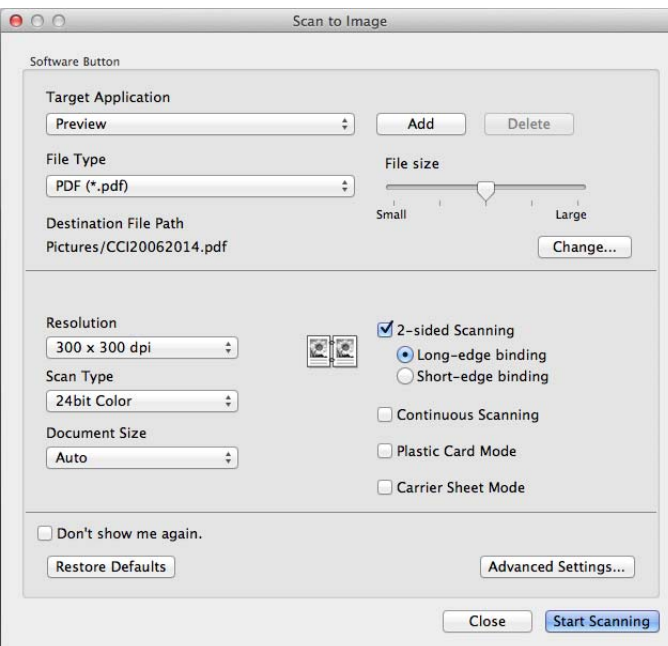

**3** Můžete konfigurovat nastavení skenování.

- Chcete-li naskenovat oboustranný dokument, zaškrtněte políčko **2-sided Scanning** (Oboustranné skenování) a zvolte **Long-edge binding** (Vazba na šířku) nebo **Short-edge binding** (Vazba na délku).
- Chcete-li změnit aplikaci, kterou chcete použít, vyberte příslušnou aplikaci z místní nabídky **Target Application** (Cílová aplikace). Aplikaci můžete do seznamu přidat kliknutím na tlačítko **Add** (Přidat). Chcete-li aplikaci odstranit, klikněte na tlačítko **Delete** (Odstranit).

4 Klikněte na **Start Scanning** (Zahájit skenování). Vaše výchozí aplikace se spustí a zobrazí obrázek.

### **POZNÁMKA**

Zvolíte-li **Secure PDF (\*.pdf)** (Zabezpečené PDF (\*.pdf)) ze seznamu **File Type** (Typ souboru), zobrazí se dialogové okno **Set PDF Password** (Nastavit heslo PDF). Zadejte heslo do políček **Password** (Heslo) a **Re-type Password** (Znovu zadat heslo) a poté klikněte na **OK**. Možnost **Secure PDF (\*.pdf)** (Zabezpečené PDF (\*.pdf)) můžete také volit pro funkce **Scan to E-mail** (Sken do e-mailu) a **Scan to File** (Sken do souboru).

# **OCR (aplikace pro zpracování textu) <sup>5</sup>**

Funkce **Scan to OCR** (Sken do OCR) umožňuje převést data grafické stránky obrázku na text, který lze upravovat libovolným textovým editorem. Výchozí textový editor můžete změnit.

### **POZNÁMKA**

Ve vašem počítači musí být nainstalována aplikace Presto! PageManager.

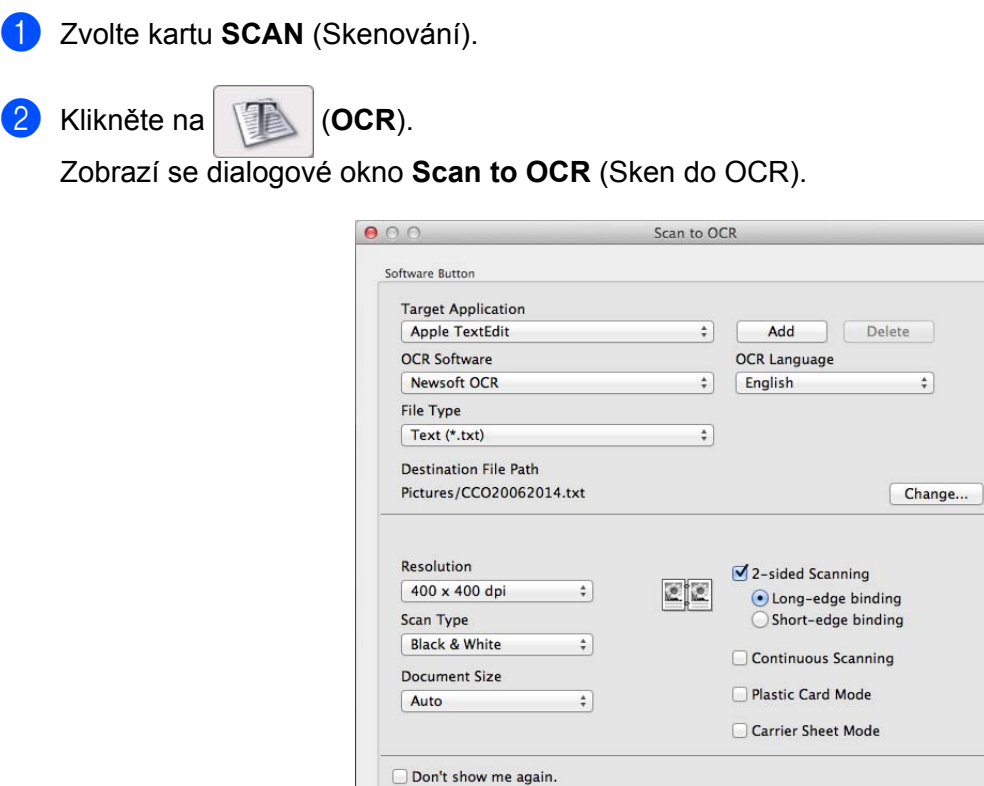

**Restore Defaults** 

Můžete konfigurovat nastavení skenování.

 Chcete-li naskenovat oboustranný dokument, zaškrtněte políčko **2-sided Scanning** (Oboustranné skenování) a zvolte **Long-edge binding** (Vazba na šířku) nebo **Short-edge binding** (Vazba na délku).

**Advanced Settings...** 

Close | Start Scanning

 Chcete-li změnit textový editor, který chcete použít, vyberte příslušnou aplikaci z místní nabídky **Target Application** (Cílová aplikace). Aplikaci můžete do seznamu přidat kliknutím na tlačítko **Add** (Přidat). Chcete-li aplikaci odstranit, klikněte na tlačítko **Delete** (Odstranit).

#### 4 Klikněte na **Start Scanning** (Zahájit skenování).

Spustí se váš výchozí textový editor a zobrazí se převedená textová data.

### **E-mail <sup>5</sup>**

Funkce **Scan to E-mail** (Sken do e-mailu) vám umožňuje naskenovat dokument do vaší výchozí e-mailové aplikace, takže budete moci naskenovaný dokument odeslat jako přílohu.

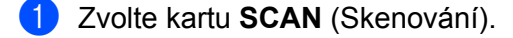

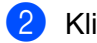

2 Klikněte na (**E-mail**).

Zobrazí se dialogové okno **Scan to E-mail** (Sken do e-mailu).

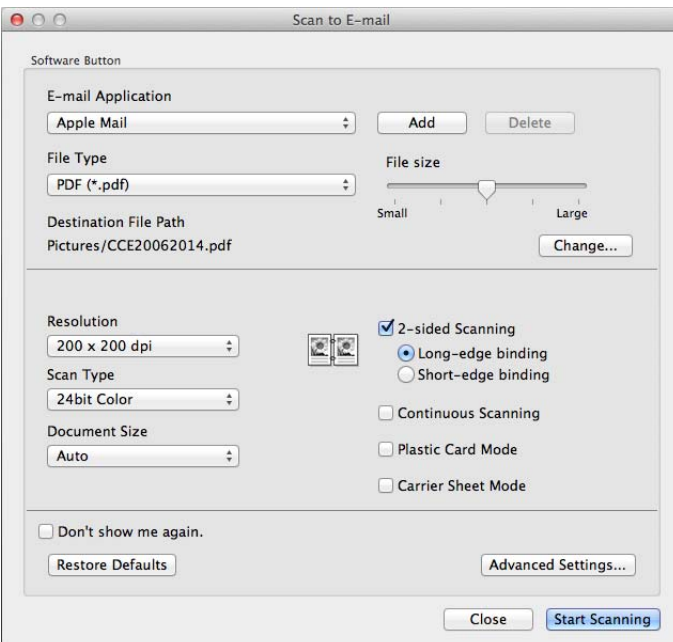

3 Můžete konfigurovat nastavení skenování.

- Chcete-li naskenovat oboustranný dokument, zaškrtněte políčko **2-sided Scanning** (Oboustranné skenování) a zvolte **Long-edge binding** (Vazba na šířku) nebo **Short-edge binding** (Vazba na délku).
- Chcete-li změnit e-mailovou aplikace, kterou chcete použít, zvolte příslušnou aplikaci z místní nabídky **E-mail Application** (E-mailová aplikace). Aplikaci můžete do seznamu přidat kliknutím na tlačítko **Add** [1](#page-86-0) (Přidat). Chcete-li aplikaci odstranit, klikněte na tlačítko **Delete** (Odstranit).

<sup>1</sup> Při prvním spuštění aplikace ControlCenter2 se v místní nabídce objeví seznam kompatibilních e-mailových aplikací. Pokud máte problémy při použití individuální aplikace s ControlCenter2, měli byste si vybrat aplikaci ze seznamu.

#### <span id="page-86-0"></span>4 Klikněte na **Start Scanning** (Zahájit skenování).

Otevře se vaše výchozí e-mailová aplikace a obrázek bude připojen k novému e-mailu.

# **POZNÁMKA**

Funkce skenování do e-mailu nepodporuje služby webové pošty. Pro naskenování dokumentu nebo obrázku použijte funkci skenování do obrázku nebo skenování do souboru a poté připojte soubor naskenovaných dat k e-mailové zprávě.

### **Soubor <sup>5</sup>**

Pomocí tlačítka **Scan to File** (Sken do souboru) lze skenovat obrázek do libovolné složky na pevném disku v libovolném formátu souboru. Proto tato funkce umožňuje snadno archivovat papírové dokumenty.

1 Zvolte kartu **SCAN** (Skenování).

2 Klikněte na (**File** (Soubor)).

Zobrazí se dialogové okno **Scan to File** (Sken do souboru).

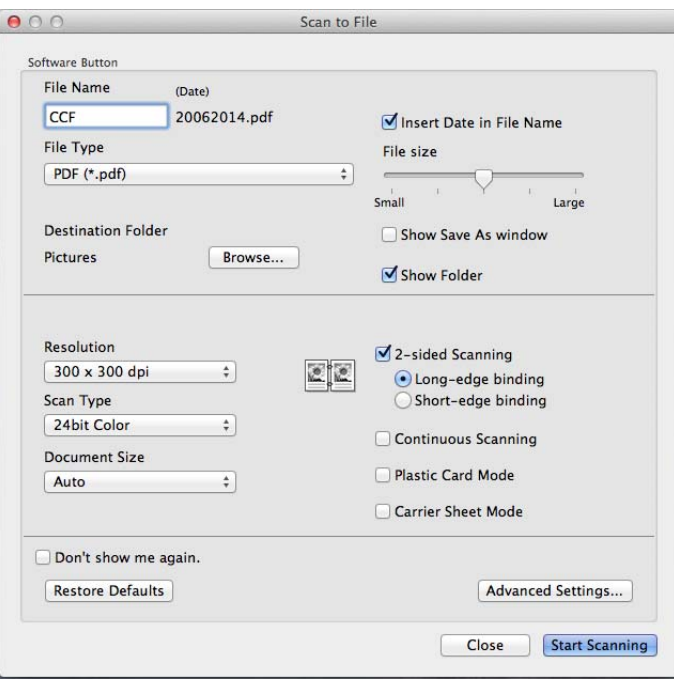

3 Můžete konfigurovat nastavení skenování.

- Chcete-li naskenovat oboustranný dokument, zaškrtněte políčko **2-sided Scanning** (Oboustranné skenování) a zvolte **Long-edge binding** (Vazba na šířku) nebo **Short-edge binding** (Vazba na délku).
- Chcete-li změnit jméno souboru, zadejte jméno souboru, které chcete pro dokument použít (maximálně 100 znaků), do okna **File Name** (Jméno souboru). Jméno souboru se bude skládat ze jména, které jste zadali, aktuálního data a pořadového čísla.
- V místní nabídce **File Type** (Typ souboru) vyberte pro uložený obrázek typ souboru. Soubor můžete uložit do výchozí složky nebo si vybrat svou preferovanou složku kliknutím na tlačítko **Browse** (Prohlížet).
- Umístění naskenovaných obrázků po dokončení skenování zobrazíte zaškrtnutím políčka **Show Folder** (Zobrazení složky). Chcete-li pokaždé při skenování zadat cílové umístění naskenovaného obrázku, zaškrtněte políčko **Show Save As window** (Zobrazit okno Uložit jako).
- 4 Klikněte na **Start Scanning** (Zahájit skenování). Dokument bude uložen do zvolené složky.

# **Změna výchozích nastavení tlačítka <sup>5</sup>**

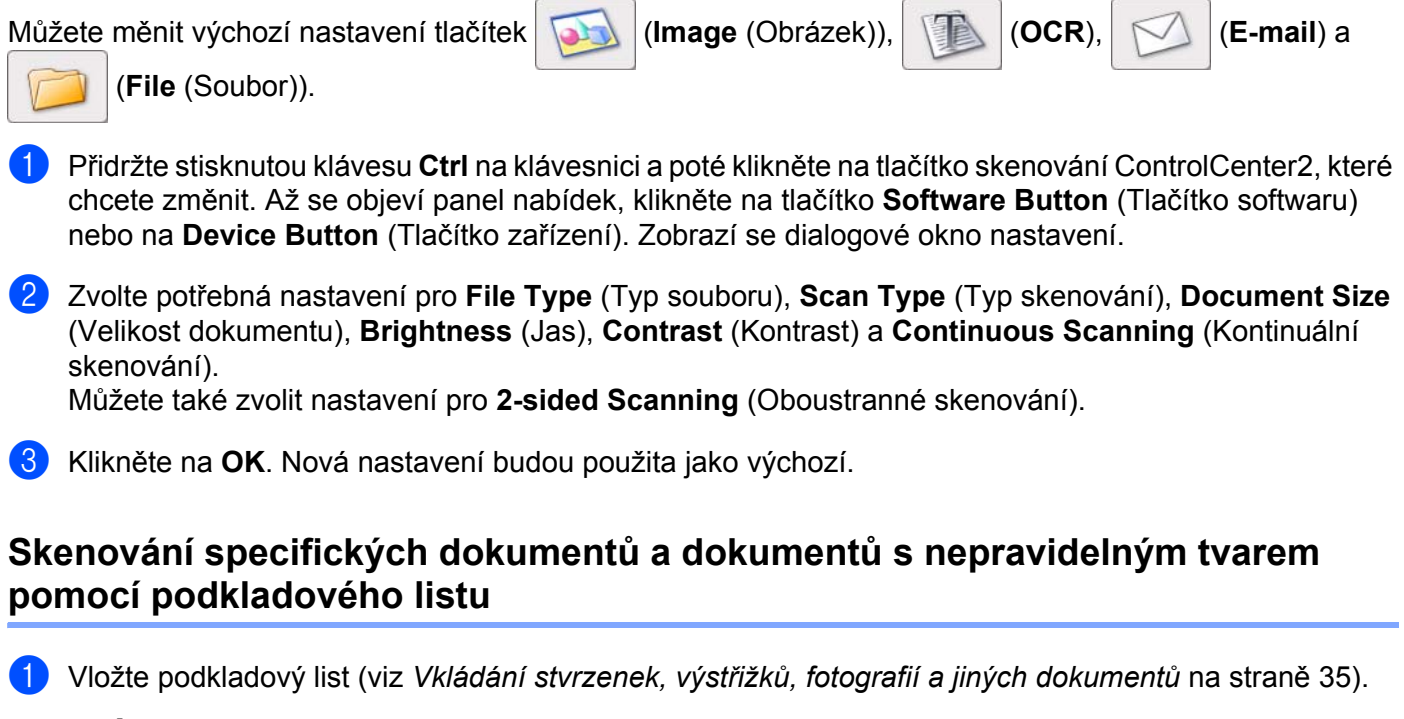

# **POZNÁMKA**

Vkládejte vždy pouze jeden podkladový list.

**2** Klikněte na ikonu (ControlCenter2) v aplikaci Dock. Zobrazí se okno aplikace **ControlCenter2**.

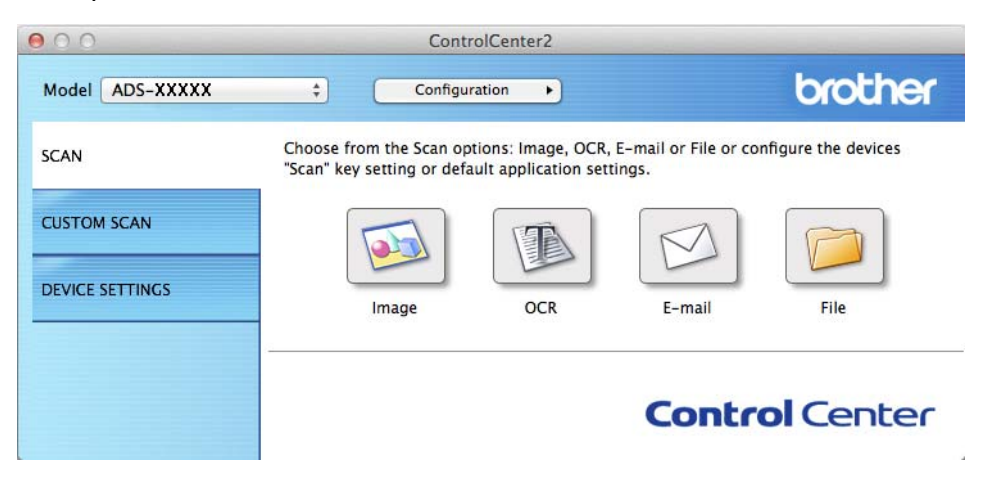

# **POZNÁMKA**

Pokud ikona (ControlCenter2) není zobrazena na panelu nabídky, poklikejte na ikonu **ControlCenter**. Ikona **ControlCenter** je v části **Otevřít** v panelu **Finder**/**Aplikace**/**Brother**.

Ikona (ControlCenter2) se zobrazí na panelu nabídky.

3 Klikněte na tlačítko karty **SCAN** (Skenování) pro skenování, které chcete změnit (**Image** (Obrázek), **OCR**, **E-mail** nebo **File** (Soubor)). Zobrazí se dialogové okno nastavení (níže uvedený příklad využívá **Image** (Obrázek)).

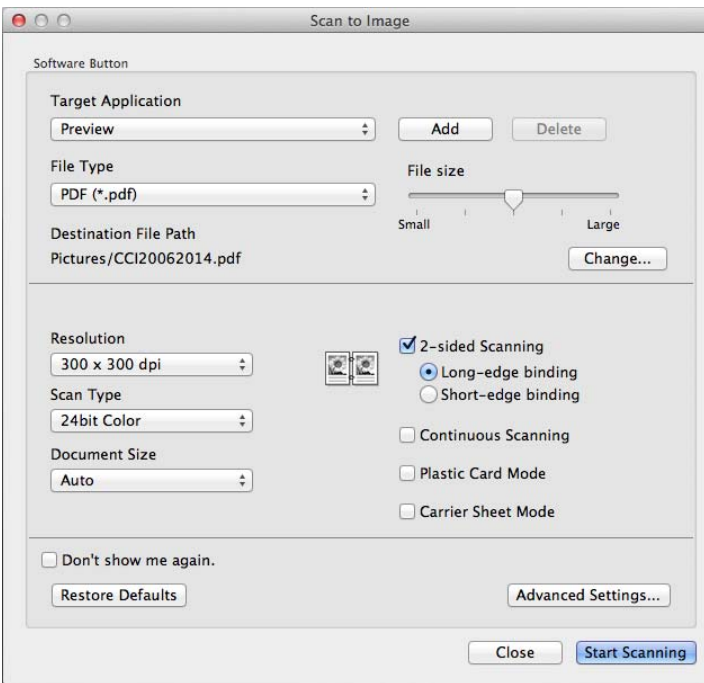

- 4 Zaškrtněte políčko **Carrier Sheet Mode** (Režim Podkladový list).
- 5 Vyberte jinou velikost dokumentu než **Auto** (Automaticky) z rozevíracího seznamu **Document Size** (Velikost skenování).
- 6 Podle potřeby změňte další nastavení (viz *Změ[na nastavení skenování \(ControlCenter2\) \(Macintosh\)](#page-99-0)* na [stran](#page-99-0)ě 89).
- 7 Klikněte na **Start Scanning** (Zahájit skenování). Vaše výchozí aplikace se spustí a zobrazí obrázek.

# **Skenování plastických karet <sup>5</sup>**

1 Vložte plastickou kartu (viz *[Vizitky a plastové karty](#page-42-0)* na stran<sup>ě</sup> 32).

# **POZNÁMKA**

Vkládejte vždy pouze jednu plastickou kartu.

2 Klikněte na ikonu (ControlCenter2) v aplikaci Dock. Zobrazí se okno aplikace **ControlCenter2**.

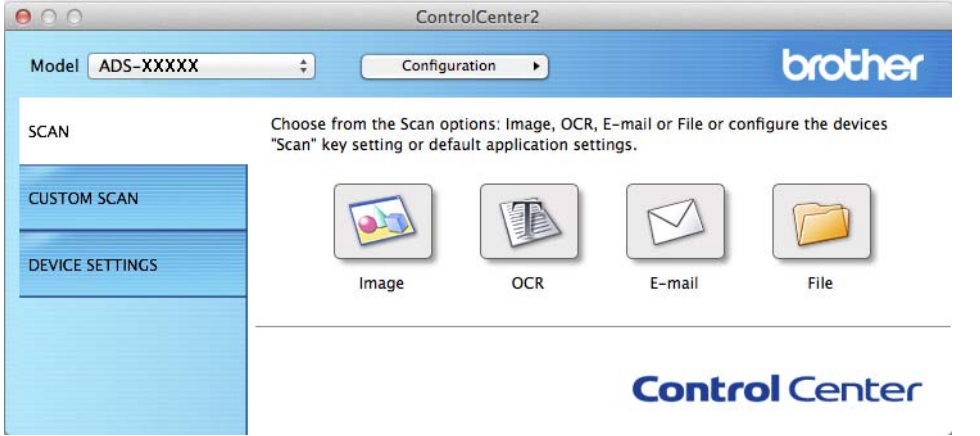

3 Klikněte na tlačítko karty **SCAN** (Skenování) pro skenování, které chcete změnit (**Image** (Obrázek), **OCR**, **E-mail** nebo **File** (Soubor)). Zobrazí se dialogové okno nastavení (níže uvedený příklad využívá **Image** (Obrázek)).

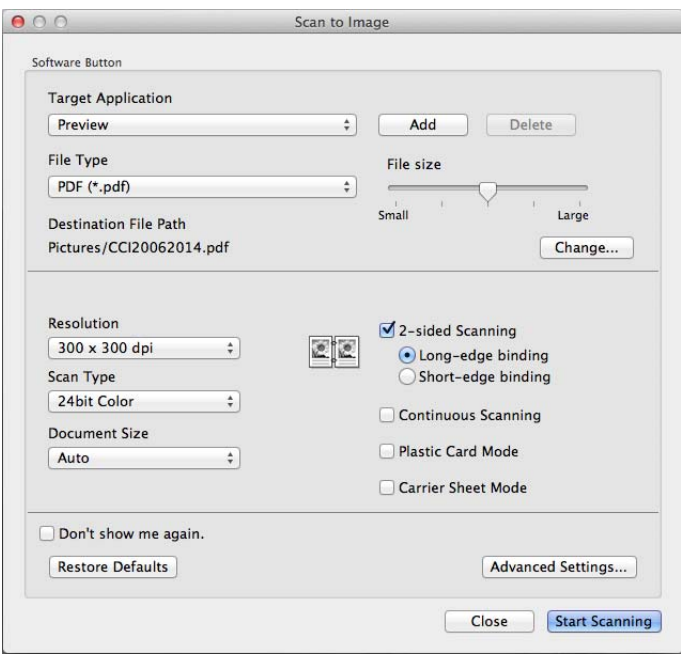

- 4 Zaškrtněte políčko **Plastic Card Mode** (Režim Plastická karta).
- 5 Podle potřeby změňte další nastavení (viz *Změ[na nastavení skenování \(ControlCenter2\) \(Macintosh\)](#page-99-0)* na [stran](#page-99-0)ě 89).
- 6 Klikněte na **Start Scanning** (Zahájit skenování). Vaše výchozí aplikace se spustí a zobrazí obrázek.

## **POZNÁMKA**

- Zaškrtněte políčko **Don't show me again.** (Tento dialog již příště nezobrazovat.) zabráníte, aby se dialogové okno nastavení znovu zobrazilo.
- **Plastic Card Mode** (Režim Plastická karta) automaticky využívá tato nastavení:

**Resolution** (Rozlišení): **600 x 600 dpi**

**Document Size** (Velikost dokumentu): 2 na 1 (Automaticky)

**2-sided Scanning** (Oboustranné skenování): Zap. (**Short-edge binding** (Vazba na délku))

**Auto Deskew** (Automatické vyrovnání zešikmení): Zap.

**Auto Image Rotation** (Automatické otočení snímku): Vyp.

**Multifeed Detection** (Detekce vícenásobného podání): Vyp.

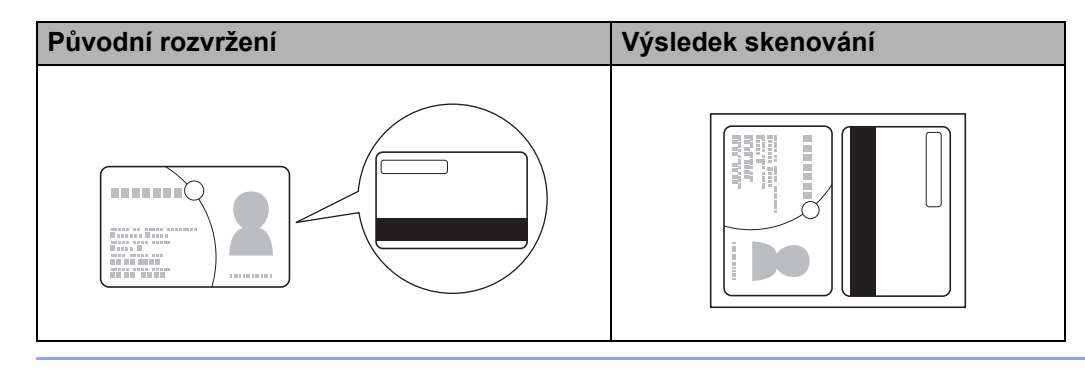

# **Skenování do souboru aplikace Office (pouze ADS-2600We) <sup>5</sup>**

Váš přístroj dokáže naskenovaná data konvertovat do souboru aplikace Microsoft® Word, Microsoft<sup>®</sup> PowerPoint<sup>®</sup> nebo soubor Microsoft<sup>®</sup> SharePoint. Aby bylo možné tuto funkci používat, musí být váš přístroj Brother připojen k síti, která má přístup k internetu.

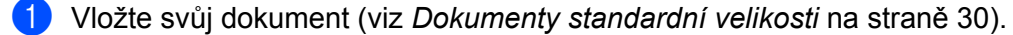

2 Klikněte na ikonu (ControlCenter2) v aplikaci Dock. Zobrazí se okno aplikace **ControlCenter2**.

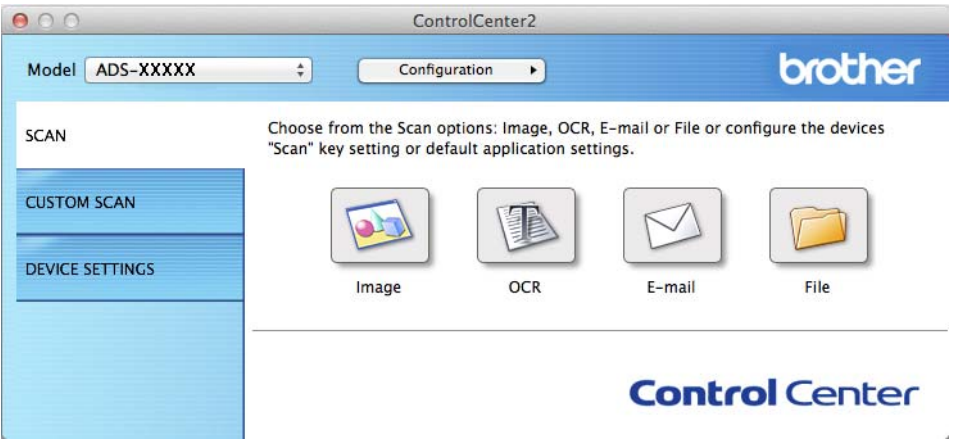

3 Klikněte na kartu **SCAN** (Skenování).

4 Klikněte na tlačítko **E-mail** nebo **File** (Soubor). Zobrazí se dialogové okno nastavení (níže uvedený příklad používá **E-mail**).

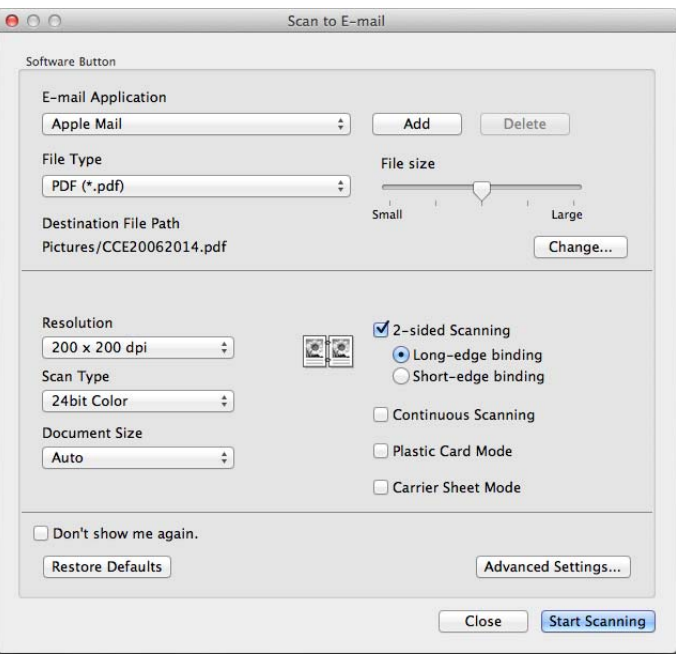

- 5 Klikněte na místní nabídku **File Type** (Typ souboru) a poté zvolte možnost **Microsoft Office Word (\*.docx)** nebo **Microsoft Office PowerPoint (\*.pptx)**. Pokud se zobrazí dialogové okno s hlášením ohledně připojení k internetu, přečtěte si informace a klikněte na **OK**.
- 6 Podle potřeby změňte další nastavení (viz *Změ[na nastavení skenování \(ControlCenter2\) \(Macintosh\)](#page-99-0)* na [stran](#page-99-0)ě 89).
- 7 Klikněte na **Start Scanning** (Zahájit skenování).

## **Skenování vizitek <sup>5</sup>**

- 1 Vložte svůj dokument (viz *[Vizitky a plastové karty](#page-42-0)* na stran<sup>ě</sup> 32).
- **2** Klikněte na ikonu **(ControlCenter2)** v aplikaci Dock. Zobrazí se okno aplikace **ControlCenter2**.

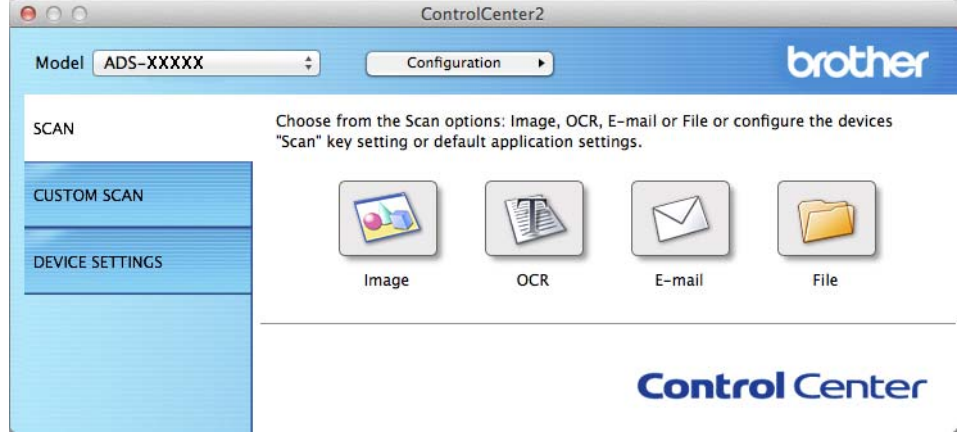

3 Klikněte na kartu **SCAN** (Skenování).

Klikněte na tlačítko **Image** (Obrázek). Zobrazí se dialogové okno nastavení.

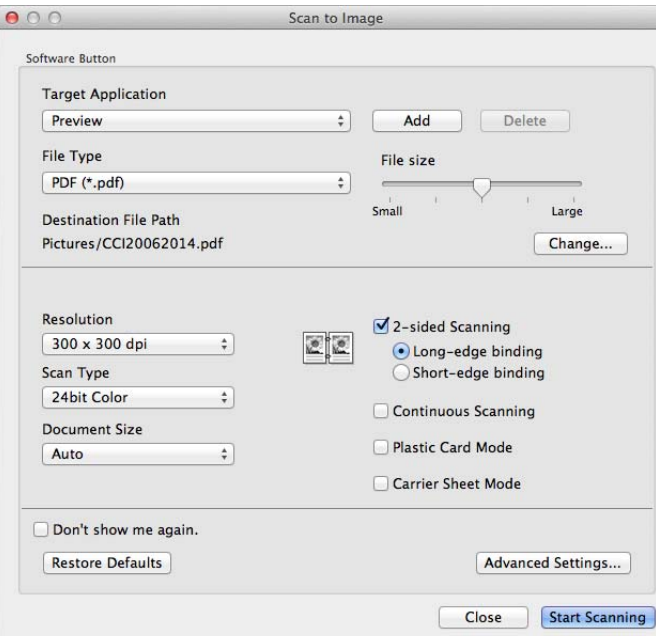

- Zvolte **BizCard 6** z rozevíracího seznamu **Target Application** (Cílová aplikace).
- Podle potřeby změňte další nastavení (viz *Změ[na nastavení skenování \(ControlCenter2\) \(Macintosh\)](#page-99-0)* na [stran](#page-99-0)ě 89).
- Klikněte na **Start Scanning** (Zahájit skenování). Naskenovaná data budou otevřena v aplikaci BizCard 6.
- Upravujte a ukládejte naskenovaná data pomocí aplikace BizCard 6.

# **Registrace oblíbených nastavení skenování pomocí aplikace ControlCenter2 (Macintosh) <sup>5</sup>**

Existují čtyři tlačítka, která si můžete nakonfigurovat podle svých potřeb při skenování.

Chcete-li nějaké tlačítko přizpůsobit, klikněte na dané tlačítko a zároveň podržte klávesu **Control** (Kontrola). Objeví se okno konfigurace. K dispozici jsou čtyři funkce skenování: **Scan to Image** (Sken do grafiky), **Scan to OCR** (Sken do OCR), **Scan to E-mail** (Sken do e-mailu) a **Scan to File** (Sken do souboru).

### ■ Scan to Image (Sken do grafiky)

Umožňuje naskenovat stránku přímo do libovolného prohlížeče / editoru obrázků. Jako cílovou aplikaci můžete na svém počítači vybrat jakýkoli editor obrázků.

### ■ Scan to OCR (Sken do OCR)

Konvertuje naskenované dokumenty na upravitelné textové soubory. Můžete vybrat cílovou aplikaci pro upravitelný text. Ve vašem počítači musí být nainstalována aplikace Presto! PageManager. Pokyny pro instalaci viz *[Skenování pomocí aplikace Presto! PageManager nebo TWAIN \(Macintosh\)](#page-119-0)* na straně 109.

#### ■ Scan to E-mail (Sken do e-mailu)

Připojí naskenované obrázky k e-mailové zprávě. Také můžete vybrat typ přílohy a vytvořit rychlý seznam rozesílání pro e-mailové adresy vybrané z e-mailových kontaktů.

#### ■ Scan to File (Sken do souboru)

Můžete uložit naskenovaný obrázek do jakékoliv složky na místním nebo síťovém pevném disku. Můžete také vybrat typ souboru, který se má použít.

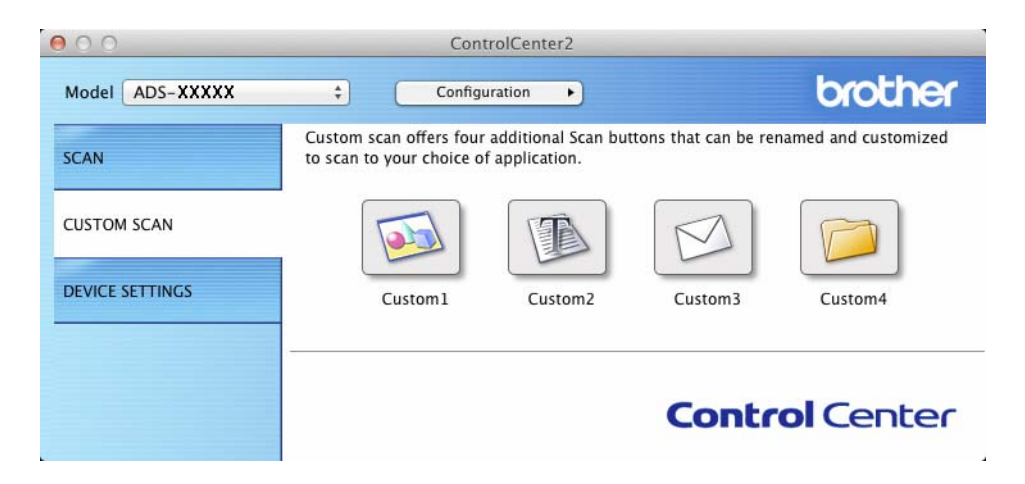

# **Uživatelské tlačítko <sup>5</sup>**

Chcete-li nějaké tlačítko přizpůsobit, klikněte na dané tlačítko a zároveň podržte klávesu **Control** (Kontrola). Objeví se okno konfigurace. Při konfiguraci tlačítka postupujte podle těchto pokynů.

### **Sken do grafiky/OCR/e-mailu/souboru <sup>5</sup>**

Karta **General** (Obecné)

Pro vytvoření názvu tlačítka zadejte název do položky **Name for Custom** (Název pro uživatelské tlačítko) (až 30 znaků).

Zvolte typ skenování v poli **Scan Action** (Skenování).

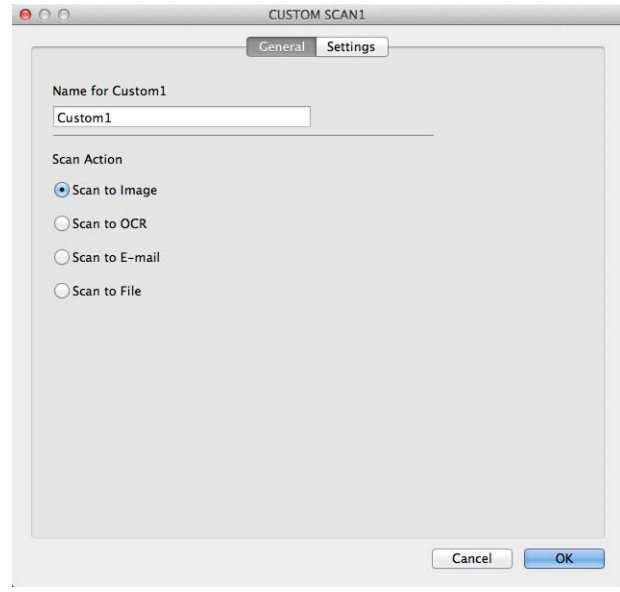

■ Karta **Settings** (Nastavení) (Sken do obrázku/OCR/e-mailu)

Zvolte nastavení **Target Application** (Cílová aplikace), **File Type** (Typ souboru), **Resolution** (Rozlišení), **Scan Type** (Typ skenování), **Document Size** (Velikost dokument) a **2-sided Scanning** (Oboustranné skenování).

## **POZNÁMKA**

Funkce skenování do e-mailu nepodporuje služby webové pošty. Pro naskenování dokumentu nebo obrázku použijte funkci skenování do obrázku nebo skenování do souboru a poté připojte soubor naskenovaných dat k e-mailové zprávě.

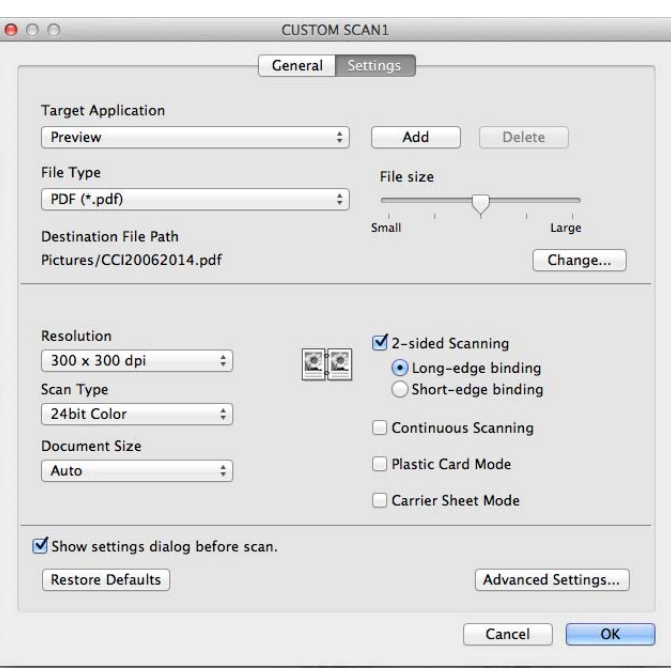

Zvolíte-li **Secure PDF (\*.pdf)** (Zabezpečené PDF (\*.pdf)) ze seznamu **File Type** (Typ souboru), zobrazí se dialogové okno **Set PDF Password** (Nastavit heslo PDF). Zadejte heslo do položky **Password** (Heslo) a **Re-type Password** (Opakované zadání hesla) a klikněte na **OK**.

### **POZNÁMKA**

Funkce **Secure PDF (\*.pdf)** (Zabezpečené PDF (\*.pdf)) je dostupná pro funkce Scan to Image (Skenování do obrázku), Scan to E-mail (Sken do e-mailu) a Scan to File (Sken do souboru).

### ■ Karta **Settings** (Nastavení) (Sken do souboru)

V místní nabídce **File Type** (Typ souboru) vyberte formát souboru. Uložte soubor do výchozí složky nebo si vyberte svou preferovanou složku kliknutím na tlačítko **Browse** (Procházet).

Zvolte nastavení **Resolution** (Rozlišení), **Scan Type** (Typ skenování), **Document Size** (Velikost dokumentu) a **2-sided Scanning** (Oboustranné skenování).

Pokud chcete zadat cílové umístění naskenovaného obrázku, zaškrtněte políčko **Show Save As window** (Zobrazit okno Uložit jako).

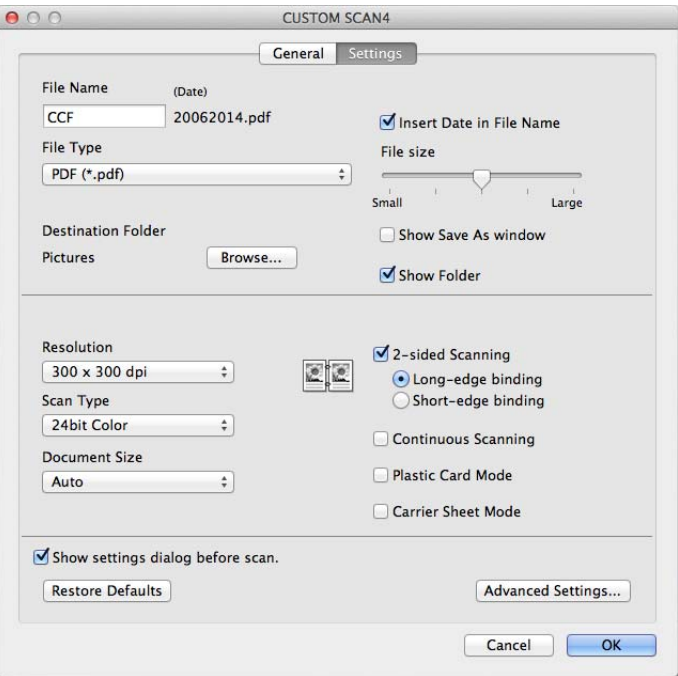

# <span id="page-99-0"></span>**Změna nastavení skenování (ControlCenter2) (Macintosh) <sup>5</sup>**

Následující nastavení lze změnit:

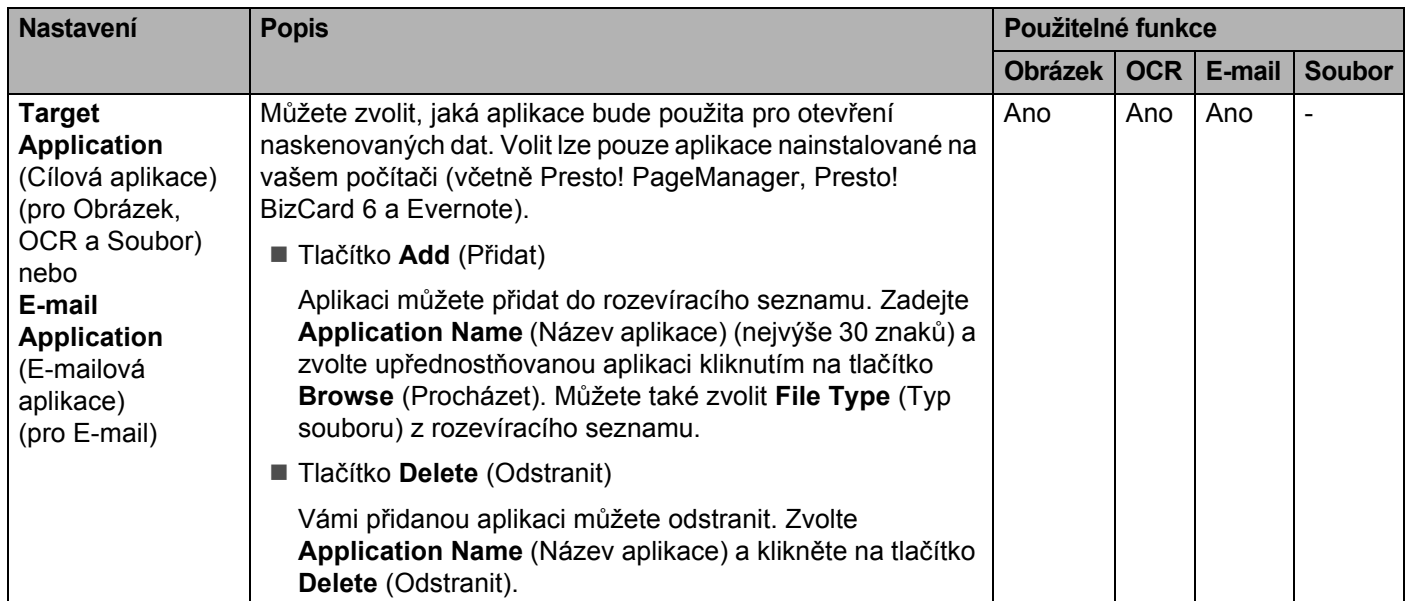

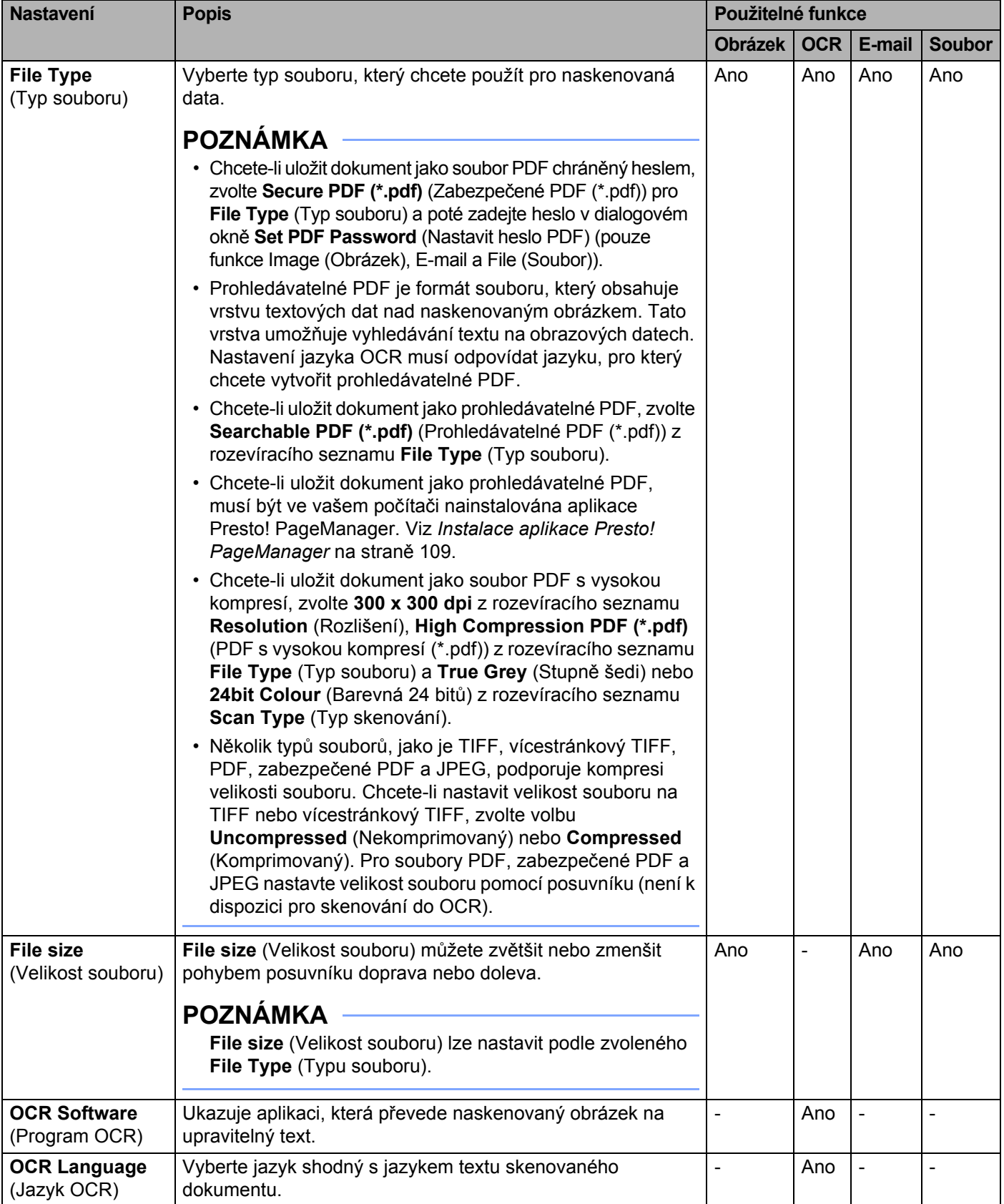

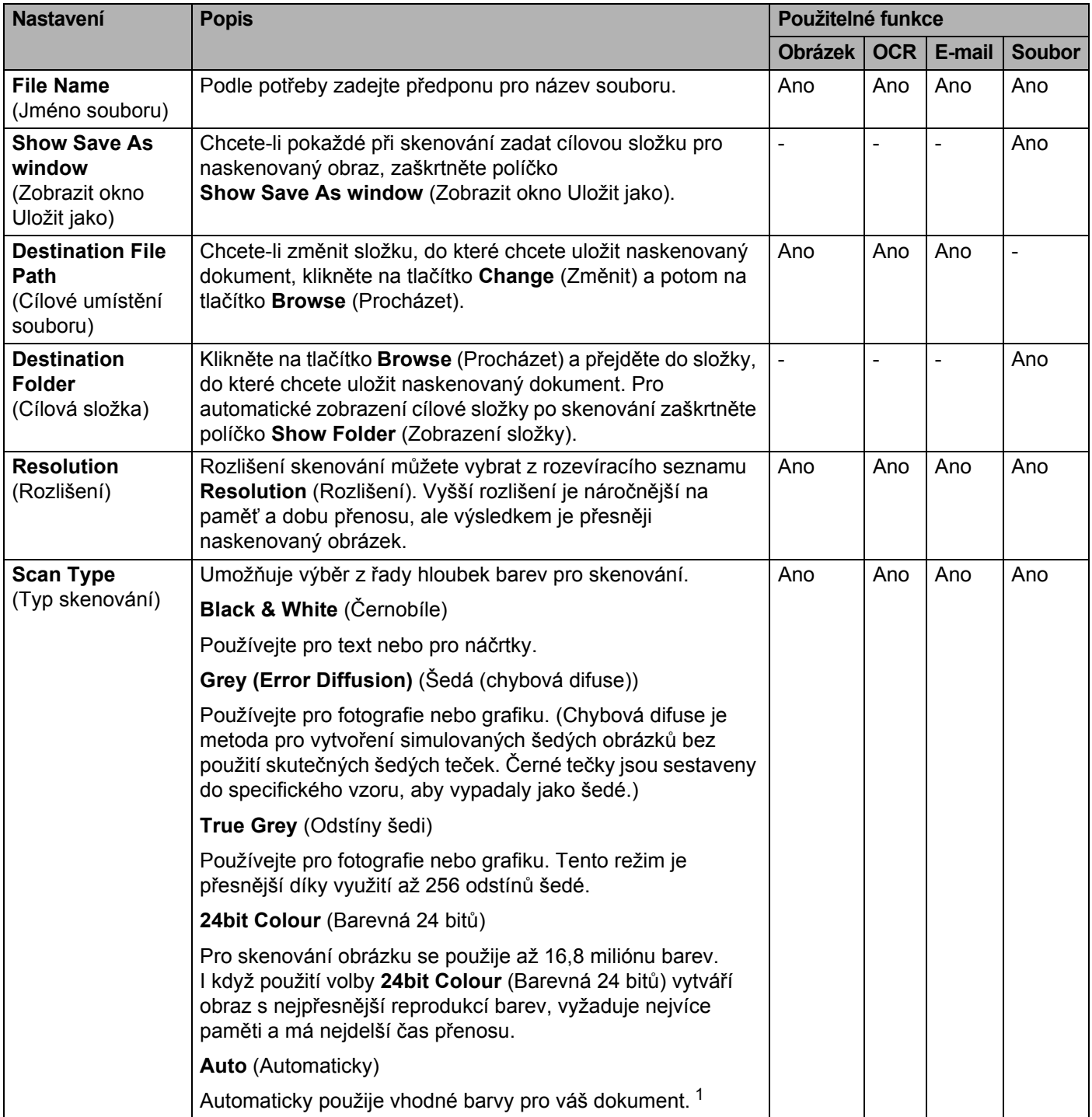

<span id="page-101-0"></span><sup>1</sup> Tato funkce nemusí fungovat správně podle toho, v jakém stavu je původní dokument.

**5**

<span id="page-102-0"></span>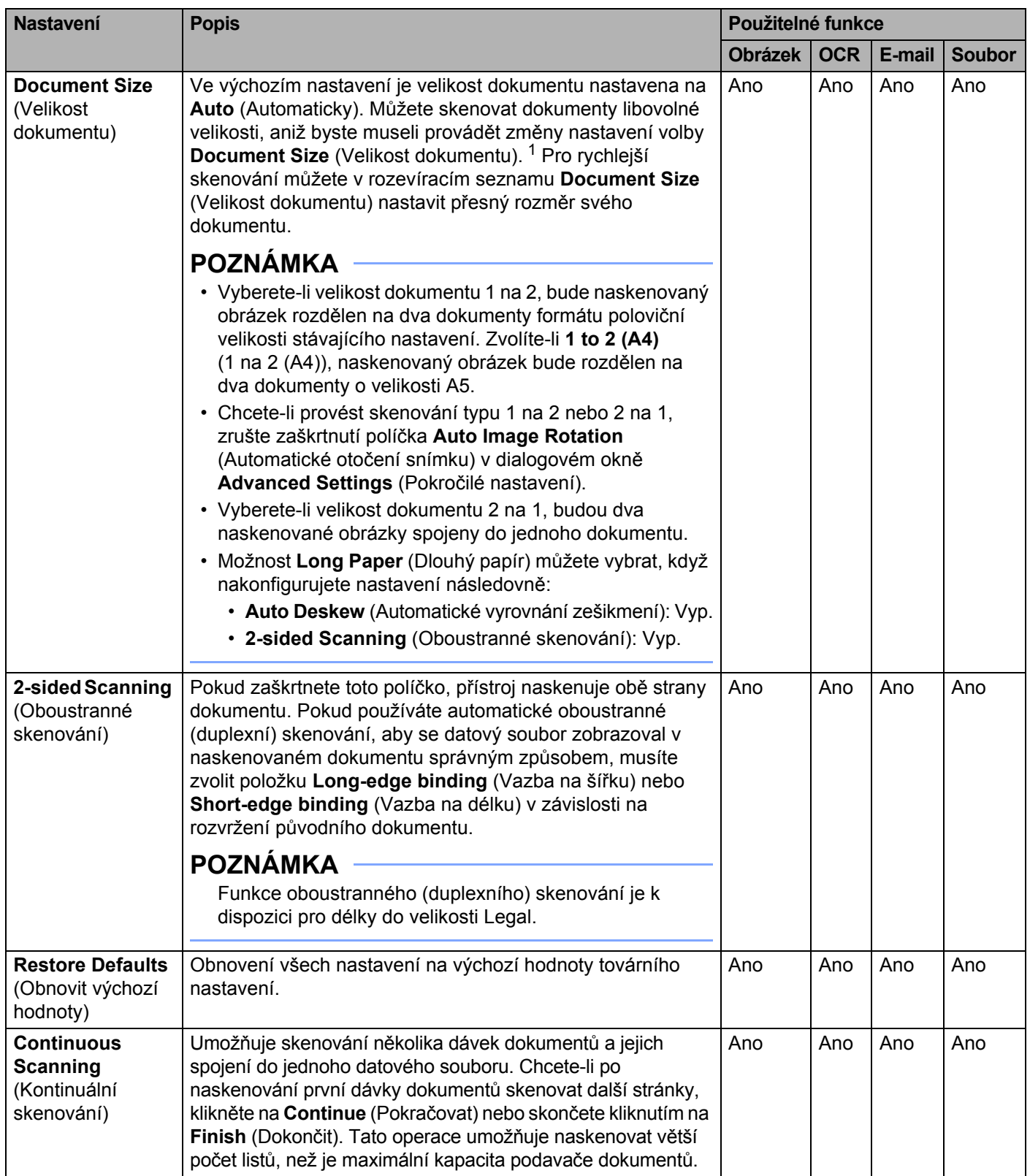

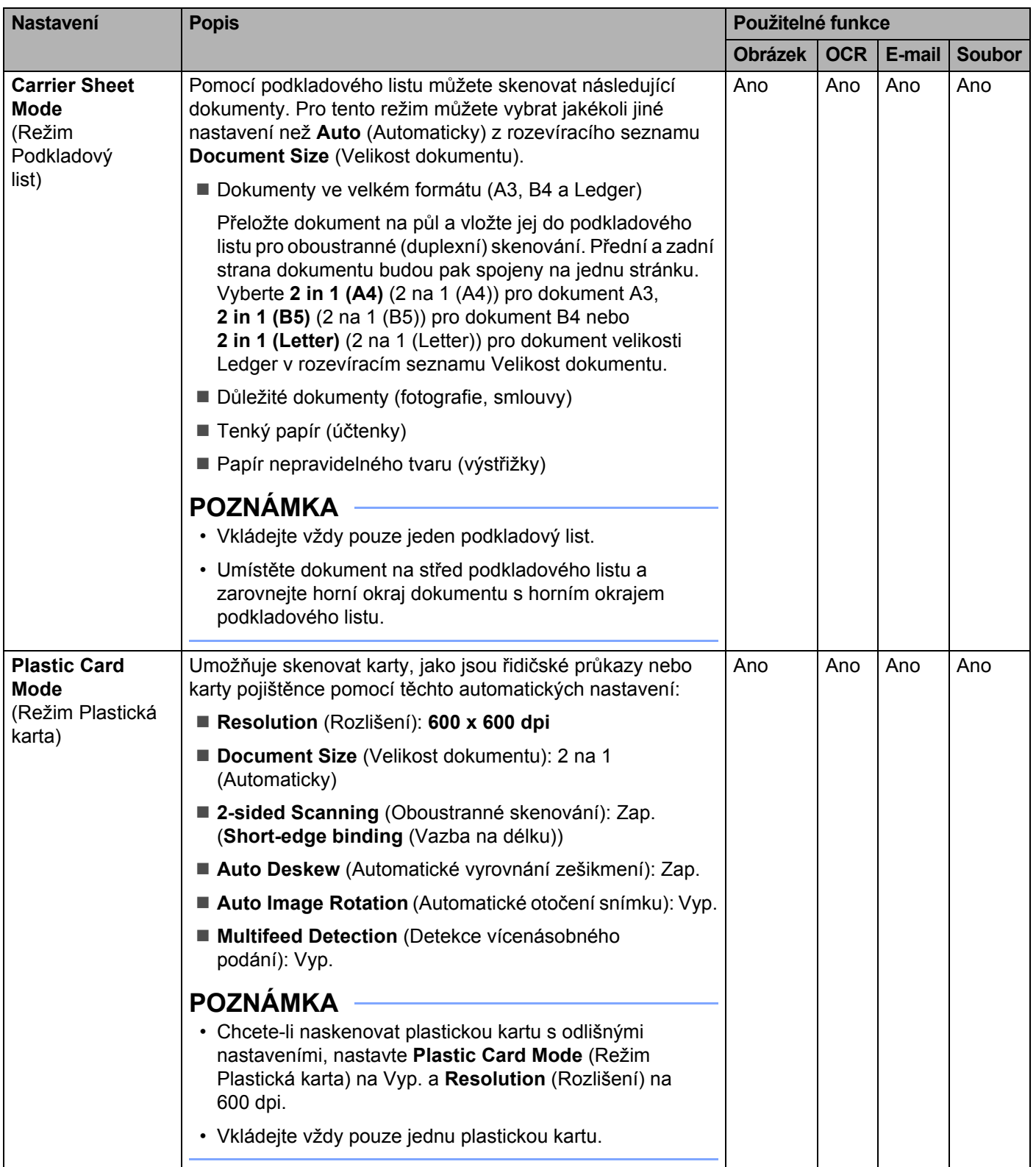

V dialogovém okně **Advanced Settings** (Pokročilé nastavení) můžete konfigurovat další nastavení. Klikněte na tlačítko **Advanced Settings** (Pokročilé nastavení).

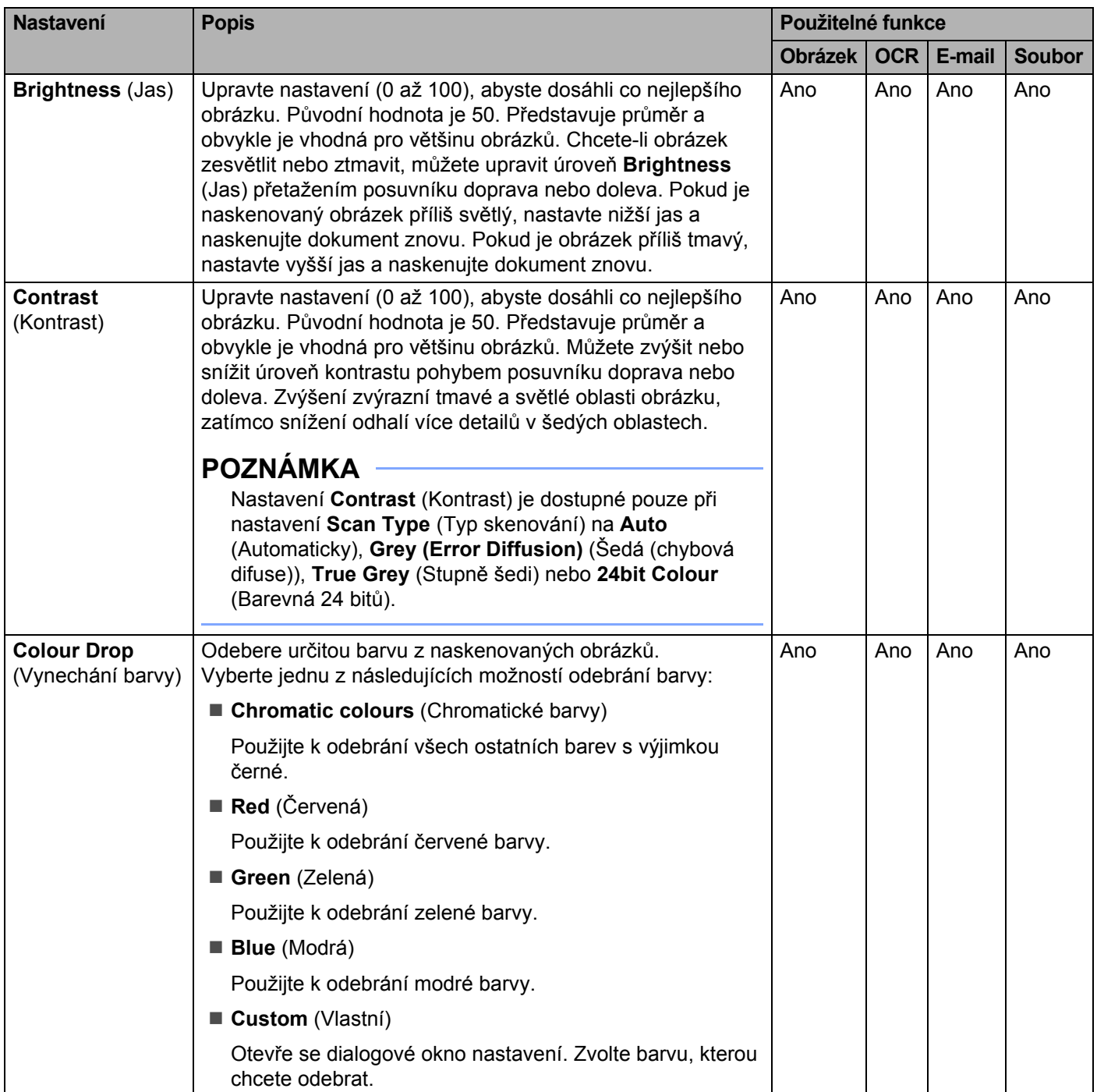

<span id="page-105-0"></span>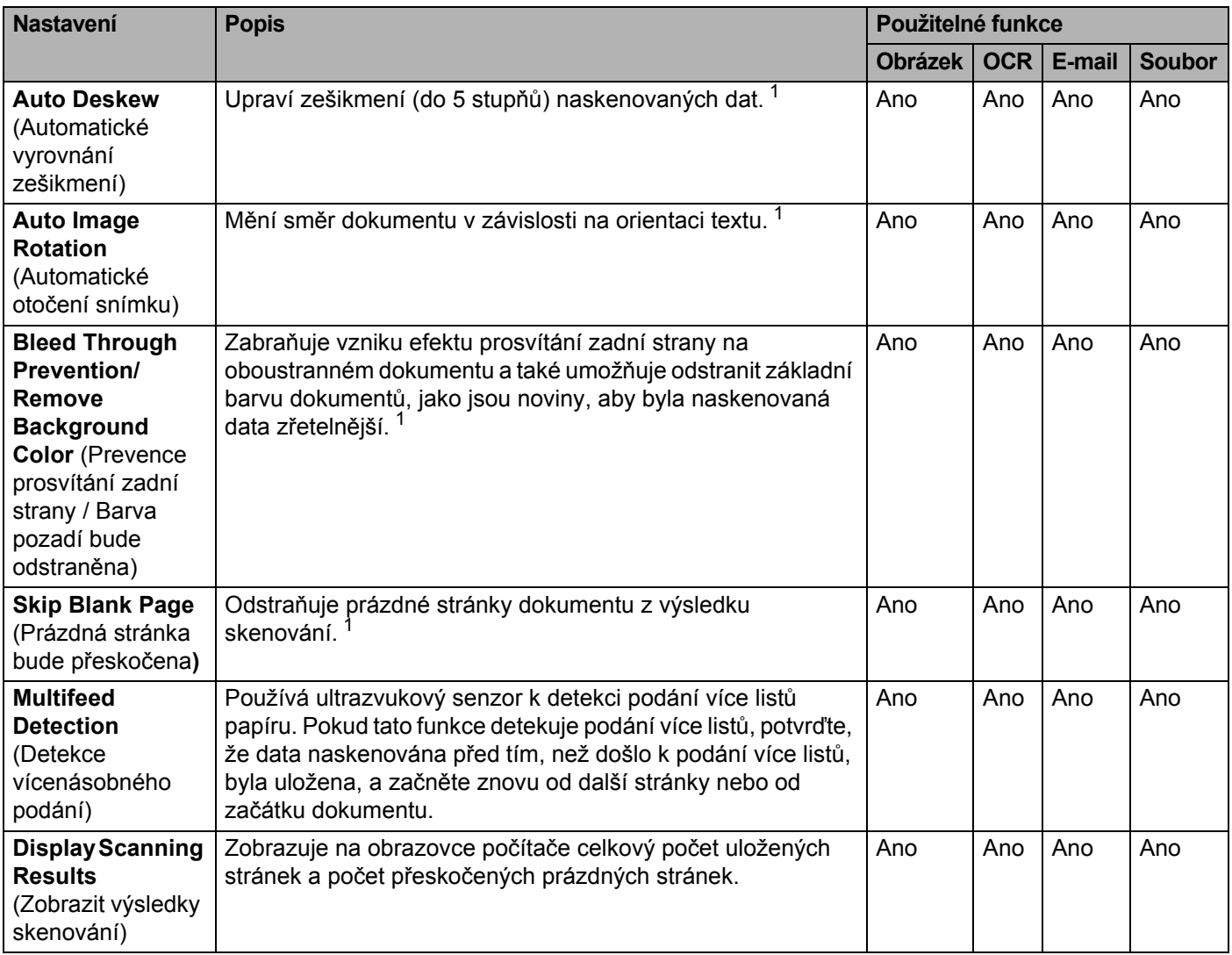

# **Skenování pomocí aplikace Nuance™ PaperPort™ 12SE nebo jiné aplikace systému Windows® <sup>5</sup>**

# **Skenování pomocí aplikace Nuance™ PaperPort™ 12SE <sup>5</sup>**

Aplikaci Nuance™ PaperPort™ 12SE, která je součástí programového balíčku Brother MFL-Pro, můžete používat ke skenování. Postup pro skenování v následujícím návodu se týká právě aplikace Nuance™ PaperPort™ 12SE. U ostatních aplikací systému Windows<sup>®</sup> bude tento postup podobný. Aplikace Nuance™ PaperPort™ 12SE podporuje ovladače TWAIN a WIA. V příkladu na této stránce se používá ovladač TWAIN (doporučeno). Pro příklad použití ovladače WIA viz *[Skenování pomocí programu Windows](#page-116-0)® Fotogalerie [nebo nástroje Windows](#page-116-0)® Fax a skener* na straně 106.

# **POZNÁMKA**

- Nuance™ PaperPort™ 12SE podporuje systém Windows<sup>®</sup> XP (SP3 nebo novější), Windows Vista<sup>®</sup> (SP2 či novější), Windows® 7, Windows® 8 a Windows® 8.1.
- Ovladač WIA v operačním systému Windows® XP (SP2 nebo novější) nepodporuje oboustranné (duplexní) skenování.
- Další podrobnosti o aplikaci viz soubor nápovědy aplikace Nuance™ PaperPort™ 12SE. Přístup k tomuto souboru získáte z nabídky **Nápověda** aplikace Nuance™ PaperPort™ 12SE.
- **1** Vložte dokument.
- 2 Spusťte aplikaci Nuance™ PaperPort™ 12SE. Postupujte jedním z následujících způsobů:
	- $\blacksquare$  (Windows<sup>®</sup> XP, Windows Vista<sup>®</sup> a Windows<sup>®</sup> 7)

# Klikněte na (**Start**), **Všechny programy**, **Nuance PaperPort12** a poté na **PaperPort**.

 $\blacksquare$  (Windows  $\bigcirc$  8 a Windows  $\bigcirc$  8.1)

Klikněte na (**PaperPort**).

Zobrazí se okno aplikace Nuance™ PaperPort™ 12SE.

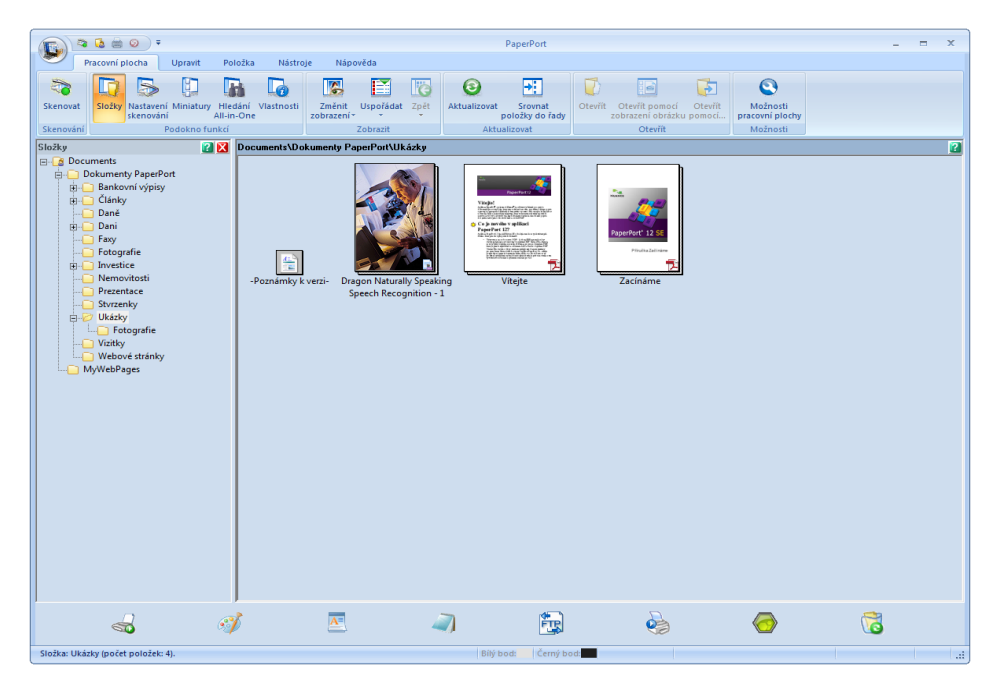
3 Klikněte na **Nastavení skenování** z karty **Pracovní plocha**. Na levé straně okna se zobrazí panel **Skenovat nebo získat fotografii**.

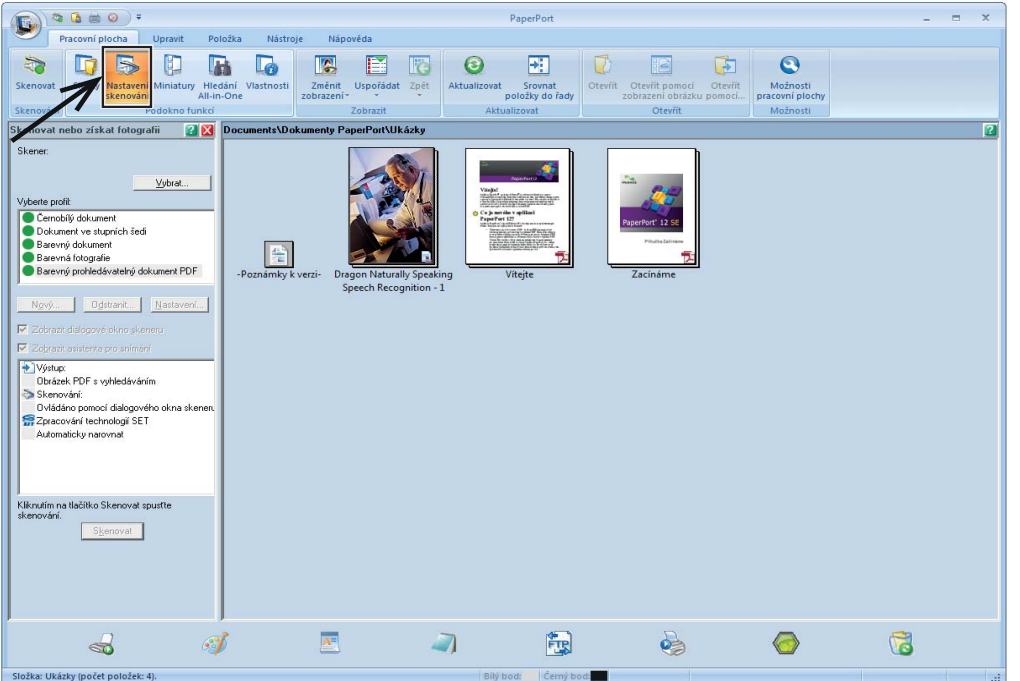

- 4 Klikněte na tlačítko **Vybrat**.
- 5 Ze seznamu **Dostupné skenery** vyberte **TWAIN: TW-Brother ADS-XXXXX** nebo **TWAIN: TW-Brother ADS-XXXXX LAN** (kde ADS-XXXXX je název modelu vašeho přístroje). Pokud chcete použít ovladač WIA, vyberte ovladač Brother, který obsahuje předponu "WIA". Klikněte na tlačítko **OK**.
- 6 Zaškrtněte políčko **Zobrazit dialogové okno skeneru** v panelu **Skenovat nebo získat fotografii**.

#### 7 Klikněte na tlačítko **Skenovat**. Zobrazí se dialogové okno **Vlastnosti skeneru**.

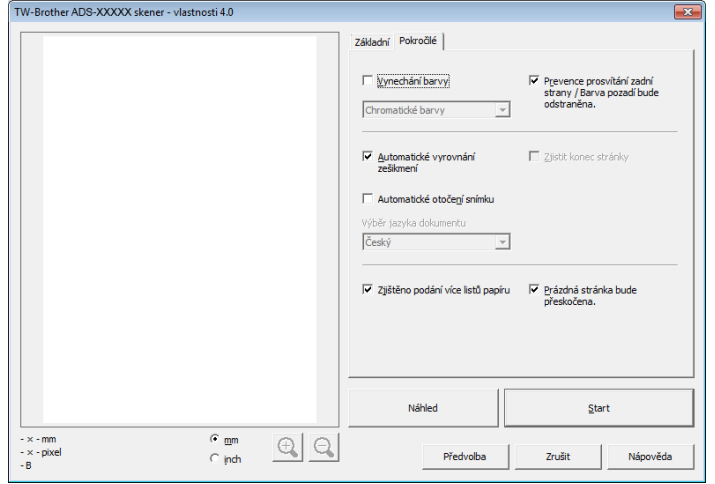

- 8 Je-li zapotřebí, upravte nastavení v dialogovém okn<sup>ě</sup> **Nastavení skeneru** (**Rozlišení**, **Typ skenování**, **Jas** a **Kontrast**).
	- *[Nastavení ovlada](#page-110-0)če TWAIN*
	- *[Nastavení ovlada](#page-115-0)če WIA*
- 9 Z rozevíracího seznamu **Velikost dokumentu** vyberte velikost svého dokumentu.

# **POZNÁMKA**

Po výběru velikosti dokumentu můžete upravit oblast skenování přetažením myši při stisknutém levém tlačítku. To je třeba udělat při ořezávání obrázku pro skenování.

0 Klikněte na tlačítko **Start**. Přístroj začne skenovat.

Skenování pomocí počítače

## <span id="page-110-0"></span>**Nastavení ovladače TWAIN <sup>5</sup>**

Zvolte kartu **Základní** nebo **Pokročilé** a nastavte ovladač TWAIN.

#### **Základní – karta**

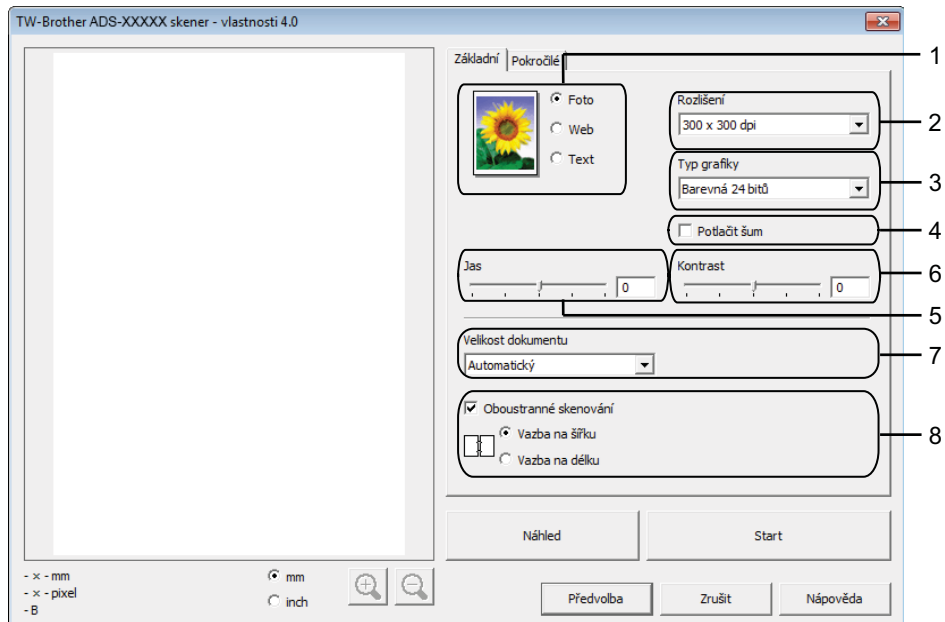

#### **1 Sken (typ obrázku)**

Jako typ dokumentu, který chcete skenovat, můžete vybrat **Foto**, **Web** nebo **Text**.

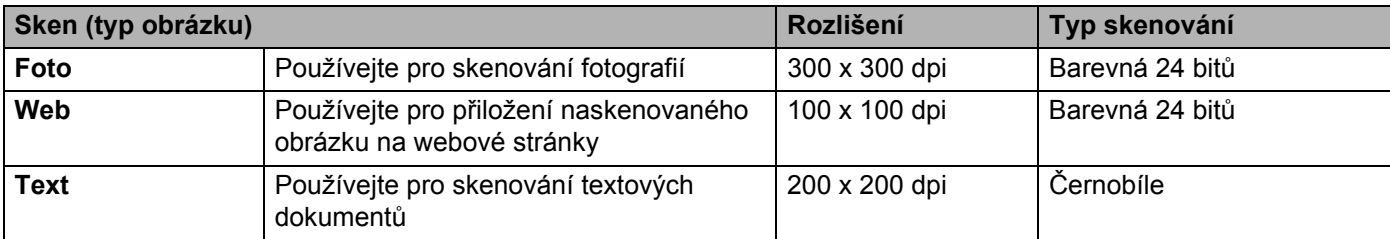

# **2 Rozlišení**

Rozlišení skenování můžete vybrat z rozevíracího seznamu **Rozlišení**. Vyšší rozlišení je náročnější na paměť a dobu přenosu, ale výsledkem je přesněji naskenovaný obrázek.

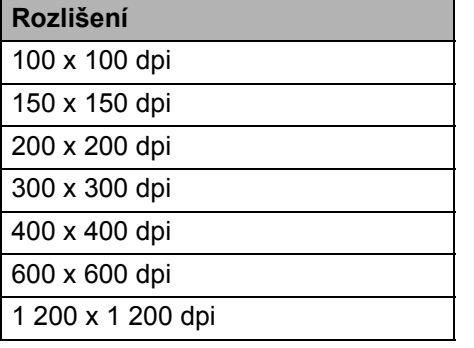

**5**

Skenování pomocí počítače

## **3 Typ grafiky**

Vyberte jeden z následujících typů:

- **Automaticky**
- **Černobílá**

Používejte pro text nebo pro náčrtky.

## **Šedá (chybová difuse)**

Používejte pro fotografie nebo grafiku. (Chybová difuse je metoda pro vytvoření simulovaných šedých obrázků bez použití skutečných šedých teček. Černé tečky jsou sestaveny do specifického vzoru, aby vypadaly jako šedé.)

## **Stupně šedi**

Používejte pro fotografie nebo grafiku. Tento režim je přesnější díky využití až 256 odstínů šedé.

## **Barevná 24 bitů**

Pro skenování obrázku se použije až 16,8 miliónu barev. I když použití volby **Barevná 24 bitů** vytváří obraz s nejpřesnější reprodukcí barev, vyžaduje nejvíce paměti a má nejdelší čas přenosu.

## **4 Potlačit šum**

Tato volba umožňuje vylepšit a zvýšit kvalitu naskenovaných obrázků. Nastavení Potlačit šum je k dispozici při použití volby **Barevná 24 bitů** a rozlišení skenování 300 × 300 dpi, 400 × 400 dpi nebo 600 x 600 dpi.

### **5 Jas**

Upravte nastavení (-50 až 50), abyste dosáhli co nejlepšího obrázku. Původní hodnota je 0. Představuje průměr a obvykle je vhodná pro většinu obrázků. Chcete-li obrázek zesvětlit nebo ztmavit, můžete upravit úroveň **Jas** přetažením posuvníku doprava nebo doleva. Také můžete zadat hodnotu do okna pro nastavení úrovně. Pokud je naskenovaný obrázek příliš světlý, nastavte nižší jas a naskenujte dokument znovu. Pokud je obrázek příliš tmavý, nastavte vyšší jas a naskenujte dokument znovu.

## **6 Kontrast**

Upravte nastavení (-50 až 50), abyste dosáhli co nejlepšího obrázku. Původní hodnota je 0. Představuje průměr a obvykle je vhodná pro většinu obrázků. Můžete zvýšit nebo snížit úroveň kontrastu pohybem posuvníku doprava nebo doleva. Zvýšení zvýrazní tmavé a světlé oblasti obrázku, zatímco snížení odhalí více detailů v šedých oblastech. Přesnou hodnotu nastavení můžete také zadat přímo do pole **Kontrast**.

# **POZNÁMKA**

Nastavení **Kontrast** je dostupné pouze při nastavení **Typ grafiky** na **Šedá (chybová difuse)**, **Stupně šedi**, **Barevná 24 bitů** nebo **Automatický**.

## **7 Velikost dokumentu**

Ve výchozím nastavení je velikost dokumentu nastavena na **Automatický**. Pro rychlejší skenování můžete v rozevíracím seznamu **Velikost dokumentu** nastavit přesný rozměr svého dokumentu. Pokud vyberete volbu **Uživatelský**, zobrazí se dialogové okno **Uživatelský rozměr dokumentu**, ve kterém můžete určit velikost dokumentu.

Můžete zvolit **Dlouhý papír**, pokud jsou vypnuté funkce **Automatické vyrovnání zešikmení** a **Oboustranné skenování**.

## **8 Oboustranné skenování**

Aby byl vytvořený datový soubor zobrazen správným způsobem v naskenovaném dokumentu, je třeba vybrat položku **Vazba na šířku** nebo **Vazba na délku** v závislosti na rozvržení původního dokumentu.

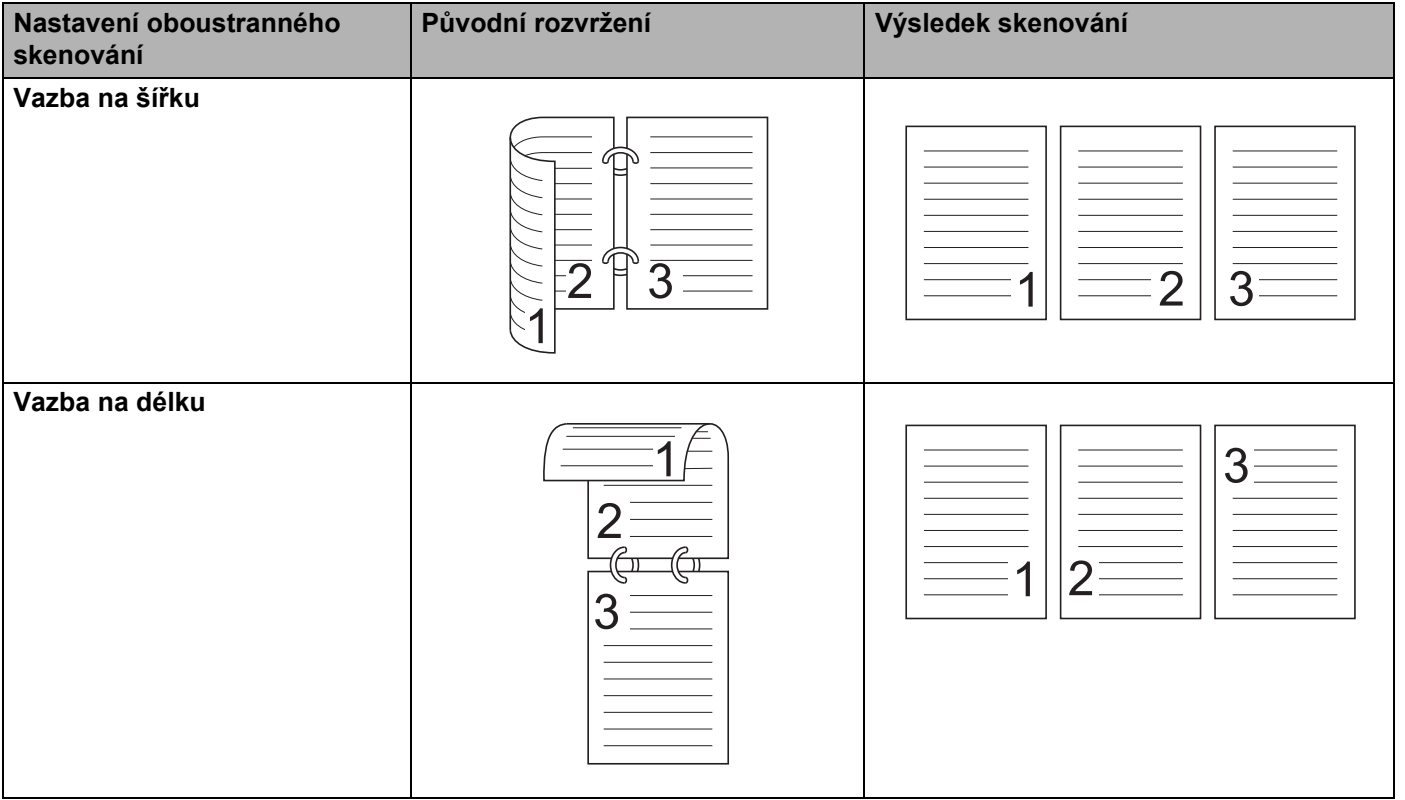

### **Pokročilé** nastavení – karta

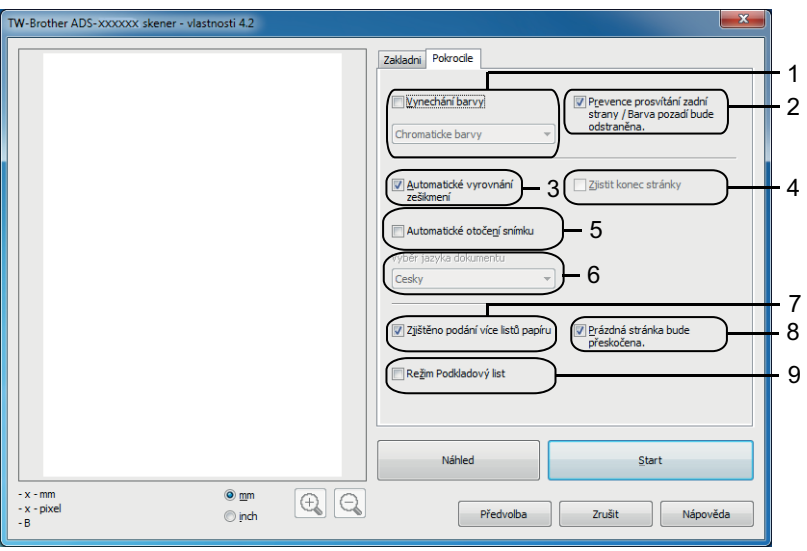

### **1 Vynechání barvy**

Odebere určitou barvu z naskenovaných obrázků.

Vyberte jednu z následujících možností odebrání barvy:

### **Chromatické barvy**

Použijte k odebrání všech ostatních barev s výjimkou černé.

### **Červená**

Použijte k odebrání červené barvy.

**Zelená**

Použijte k odebrání zelené barvy.

**Modrá**

Použijte k odebrání modré barvy.

#### **Uživatelský**

Otevře se dialogové okno nastavení. Zvolte barvu, kterou chcete odebrat.

#### **2 Prevence prosvítání zadní strany / Barva pozadí bude odstraněna**

Zabraňuje jevu prosvítání zadní strany na oboustranném dokumentu a umožňuje odstranit základní barvu dokumentů, jakou jsou noviny, aby byla naskenovaná data zřetelnější.

## **3 Automatické vyrovnání zešikmení**

Upraví zešikmení (do 5 stupňů) naskenovaných dat.

#### **4 Zjistit konec stránky**

Detekuje konec stránky a automaticky upravuje velikost stránky podle skutečné délky v případech, kdy dokument je kratší než vybraná **Velikost dokumentu**.

Tato funkce je k dispozici, má-li dokument jinou velikost než **Automatický** nebo **Dlouhý papír**.

#### **5 Automatické otočení snímku**

Mění směr dokumentu v závislosti na orientaci textu.

#### **6 Výběr jazyka dokumentu**

Jestliže jste vybrali **Automatické otočení snímku** (viz bod 5 výše), uveďte jazyk dokumentu.

#### **7 Zjištěno podání více listů papíru**

Používá ultrazvukový senzor k detekci podání více listů papíru. Pokud tato funkce detekuje podání více listů, potvrďte, že data naskenována před tím, než došlo k podání více listů, byla uložena, a začněte znovu od další stránky nebo od začátku dokumentu.

#### **8 Prázdná stránka bude přeskočena**

Odstraňuje prázdné stránky dokumentu z výsledku skenování.

#### **9 Režim Podkladový list**

Pomocí podkladového listu můžete skenovat následující dokumenty. Pro tento režim můžete vybrat jakékoli jiné nastavení než **Automaticky** z rozevíracího seznamu **Velikost dokumentu**.

- Důležité dokumenty (fotografie, smlouvy)
- Tenký papír (účtenky)
- Papír nepravidelného tvaru (výstřižky)

## **POZNÁMKA**

- Vkládejte vždy pouze jeden podkladový list.
- Umístěte dokument na střed podkladového listu a zarovnejte horní okraj dokumentu s horním okrajem podkladového listu.

Skenování pomocí počítače

## <span id="page-115-0"></span>**Nastavení ovladače WIA <sup>5</sup>**

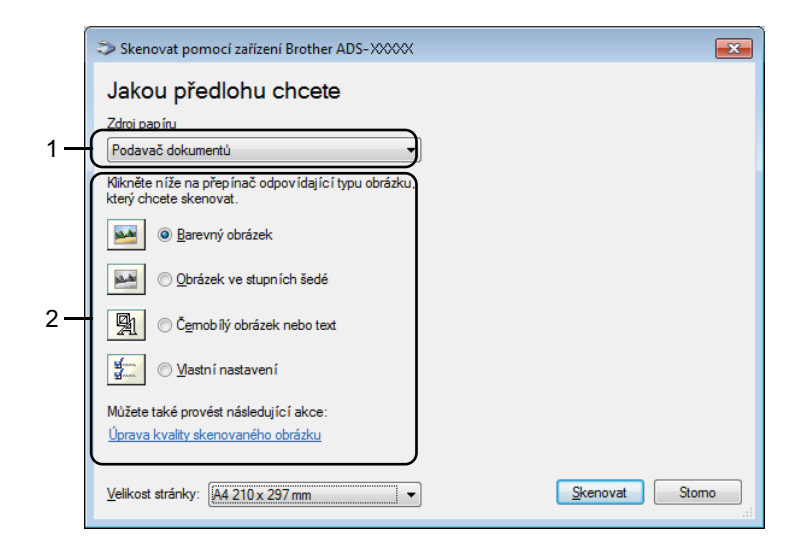

### **1 Zdroj papíru**

Můžete zvolit pouze volbu **Podavač dokumentů**.

#### **2 Typ obrázku (snímku)**

Jako typ dokumentu, který chcete naskenovat, můžete zvolit **Barevný obrázek**, **Obrázek ve stupních šedé**, **Černobílý obrázek nebo text** či **Vlastní nastavení**.

Chcete-li změnit pokročilá nastavení, klikněte na **Úprava kvality skenovaného obrázku**.

#### **Rozlišení**

Z textového pole **Rozlišení** můžete vybrat rozlišení skenování. Vyšší rozlišení je náročnější na paměť a dobu přenosu, ale výsledkem je přesněji naskenovaný obrázek.

#### **Jas**

Upravte nastavení (-50 až 50), abyste dosáhli co nejlepšího obrázku. Původní hodnota je 0. Představuje průměr a obvykle je vhodná pro většinu obrázků. Chcete-li obrázek zesvětlit nebo ztmavit, můžete upravit úroveň **Jas** přetažením posuvníku doprava nebo doleva. Také můžete zadat hodnotu do okna pro nastavení úrovně. Pokud je naskenovaný obrázek příliš světlý, nastavte nižší jas a naskenujte dokument znovu. Pokud je obrázek příliš tmavý, nastavte vyšší jas a naskenujte dokument znovu.

#### ■ Kontrast

Upravte nastavení (-50 až 50), abyste dosáhli co nejlepšího obrázku. Původní hodnota je 0. Představuje průměr a obvykle je vhodná pro většinu obrázků. Můžete zvýšit nebo snížit úroveň kontrastu pohybem posuvníku doprava nebo doleva. Zvýšení zvýrazní tmavé a světlé oblasti obrázku, zatímco snížení odhalí více detailů v šedých oblastech. Přesnou hodnotu nastavení můžete také zadat přímo do pole **Kontrast**.

# **Skenování pomocí programu Windows® Fotogalerie nebo nástroje Windows® Fax a skener**

Pro skenování můžete použít program Windows® Fotogalerie nebo aplikaci Windows<sup>®</sup> Fax a skener. Tyto aplikace používají ovladač skeneru WIA. Následující kroky vás provedou operacemi skenování. Možná budete muset stáhnout program Windows® Fotogalerie nebo nástroj Windows® Fax a skener.

- 1 Vložte dokument.
- 2 Otevřete aplikaci pro skenování dokumentu. Postupujte jedním z následujících způsobů:
	- $\blacksquare$  (Windows<sup>®</sup> Fotogalerie)
		- **1** Klikněte na **Soubor**, poté **Importovat z kamery nebo skeneru**.
		- **2** Vyberte skener, který chcete použít.
		- **3** Klikněte na tlačítko **Import**. Zobrazí se dialogové okno nastavení.
	- $\blacksquare$  (Windows<sup>®</sup> Fax a skener)

#### Klikněte na **Soubor**, **Nový** a poté na **Naskenovaný soubor**.

Zobrazí se dialogové okno nastavení.

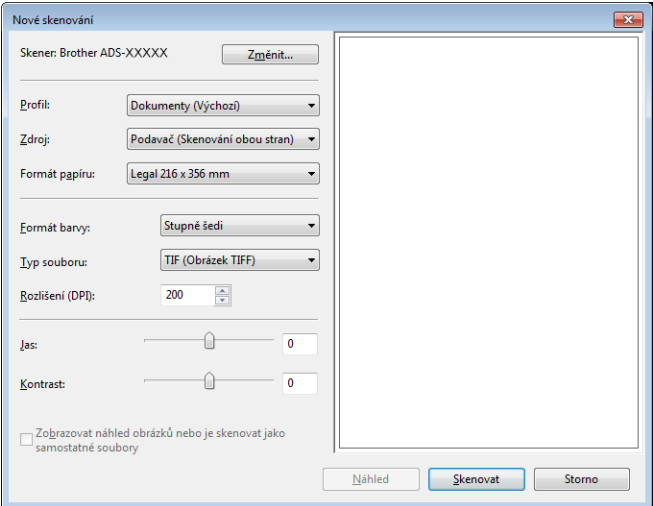

3 V případě potřeby upravte nastavení v dialogovém okně nastavení.

4 Klikněte na tlačítko **Skenovat**. Přístroj začne skenovat dokument.

# **Použití aplikace Nuance PDF Converter Professional 8 (Windows®) <sup>5</sup>**

Nuance PDF Converter Professional 8 nabízí řadu funkcí pro práci s PDF soubory. Umožňuje odblokovat a otevřít soubory PDF pro prohlížení, úpravy, komentáře a jejich zpětné vytvoření.

## **Instalace aplikace Nuance PDF Converter Professional 8 <sup>5</sup>**

- 1 Vložte dodaný disk DVD-ROM do mechaniky DVD-ROM.
- 2 Automaticky se zobrazí horní nabídka disku DVD-ROM. Vyberte název vašeho modelu a požadovaný jazyk.
- **5**

- 3 Klikněte na **Přídavné aplikace**.
- 4 Klikněte na tlačítko **Nuance PDF Converter Professional 8**. Postupujte podle pokynů na obrazovce.

Další informace o tom, jak skenovat pomocí aplikace Nuance PDF Converter Professional 8, viz nápověda aplikace Nuance PDF Converter Professional 8, kterou otevřete kliknutím na **Nápověda** v panelu nabídek, poté na **Nápověda**.

## **POZNÁMKA**

Během instalace aplikace Nuance PDF Converter Professional 8 zadejte výrobní číslo aplikace Nuance, které je uvedeno na obalu disku DVD-ROM programového balíčku MFL-Pro Suite.

# **Použití aplikace NewSoft Presto! BizCard 6 (Windows®) <sup>5</sup>**

Presto! BizCard umožňuje na vašem počítači spravovat informace z naskenovaných vizitek, jako jsou jména, firmy, poštovní adresy, telefonní/faxová čísla a e-mailové adresy. Stačí vaše vizitky naskenovat nebo importovat a aplikace Presto! BizCard pro každou vizitku automaticky uloží data a obrázek. K dispozici jsou různé režimy zobrazení pro snadné vyhledávání, úpravy, vytváření a třídění.

## **Instalace aplikace NewSoft Presto! BizCard 6 <sup>5</sup>**

- 1 Vložte dodaný disk DVD-ROM do mechaniky DVD-ROM.
- 2 Automaticky se zobrazí horní nabídka disku DVD-ROM. Vyberte název vašeho modelu a požadovaný jazyk.
- 3 Klikněte na **Přídavné aplikace**.
- 4 Klikněte na tlačítko **NewSoft Presto! BizCard 6**. Postupujte podle pokynů na obrazovce.

Další informace o tom, jak skenovat pomocí aplikace Presto! BizCard 6, viz **Příručka uživatele aplikace Presto! BizCard**. Postupujte jedním z následujících způsobů:

 $\blacksquare$  (Windows ® XP, Windows Vista<sup>®</sup> a Windows <sup>®</sup> 7)

Klikněte na (**Start**), **Všechny programy**, **NewSoft**, **Presto! BizCard 6** a poté na **Presto! BizCard 6**.

 $\blacksquare$  (Windows  $\bigcirc$  8 a Windows  $\bigcirc$  8.1)

Klikněte na (**Presto! BizCard 6**).

**5**

# **Skenování pomocí aplikace Presto! PageManager nebo TWAIN (Macintosh) <sup>5</sup>**

Skenovat lze pomocí aplikace Presto! PageManager. Pokyny pro skenování v těchto krocích jsou určeny pro aplikaci Presto! PageManager. U ostatních aplikací, které podporují specifikace TWAIN, budou tyto kroky podobné.

# **Instalace aplikace Presto! PageManager <sup>5</sup>**

- <sup>1</sup> Stáhněte si plný ovladač a softwarový balíček ze stránek řešení společnosti Brother Solutions Center [\(http://support.brother.com\)](http://support.brother.com/).
- 2 Poklikejte na ikonu **BROTHER** na vaší ploše.
- 3 Poklikejte na **Brother Support** (Podpora Brother).
- 4 Kliknutím na **Presto! PageManager** stáhněte instalátor aplikace Presto! PageManager.
- 5 Poklikejte na instalátor a poté postupujte podle pokynů na obrazovce.

## **POZNÁMKA**

- Presto! PageManager podporuje systémy OS X v10.7.5, 10.8.x a 10.9.x.
- Více informací o aplikaci naleznete v souboru nápovědy aplikace Presto! PageManager. Přístup k němu získáte z nabídky Help (Nápověda) aplikace Presto! PageManager.

# **Skenování pomocí aplikace Presto! PageManager <sup>5</sup>**

<sup>1</sup> Spusťte aplikaci Presto! PageManager poklikáním na ikonu Presto! PageManager na obrazovce počítače.

## **POZNÁMKA**

Při prvním použití ovladače Brother TWAIN jej budete muset nastavit jako výchozí ovladač. Chcete-li nastavit ovladač Brother TWAIN jako výchozí ovladač, postupujte následujícím způsobem.

- **1** Vyberte **Select Source** (Vybrat zdroj) v nabídce **File** (Soubor).
- **2** Vyberte **Brother TWAIN** a poté klikněte na **Select** (Zvolit).

2 Vyberte **Acquire Image Data** (Načíst obrazová data) v nabídce **File** (Soubor). Zobrazí se dialogové okno nastavení skeneru.

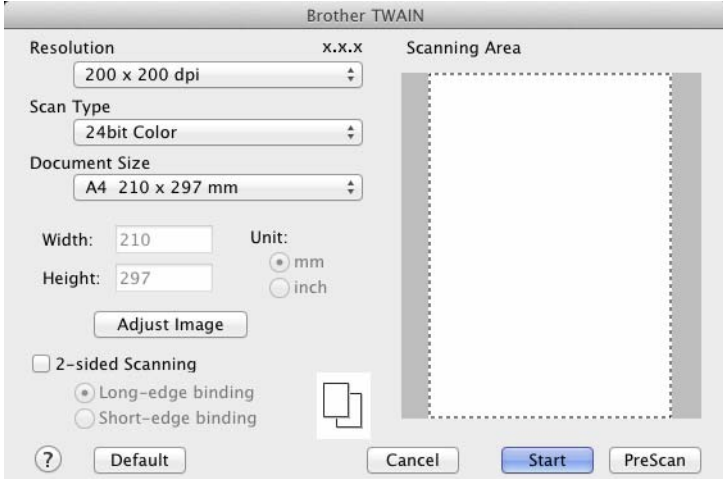

(Okno Brother TWAIN podporuje jazyky zadané v aplikaci Presto! PageManager.)

3 Je-li zapotřebí, upravte nastavení v dialogovém okně nastavení skeneru (**Resolution** (Rozlišení), **Scan Type** (Typ skenování), **Adjust Image** (Přizpůsobit obrázek)).

4 Z rozevíracího seznamu **Document Size** (Velikost dokumentu) vyberte velikost svého dokumentu.

## **POZNÁMKA**

Po výběru velikosti dokumentu můžete upravit oblast skenování přetažením myši při stisknutém levém tlačítku. To je třeba udělat při ořezávání obrázku pro skenování.

5 Klikněte na tlačítko **Start**. Přístroj začne skenovat.

# **Nastavení ovladače TWAIN <sup>5</sup>**

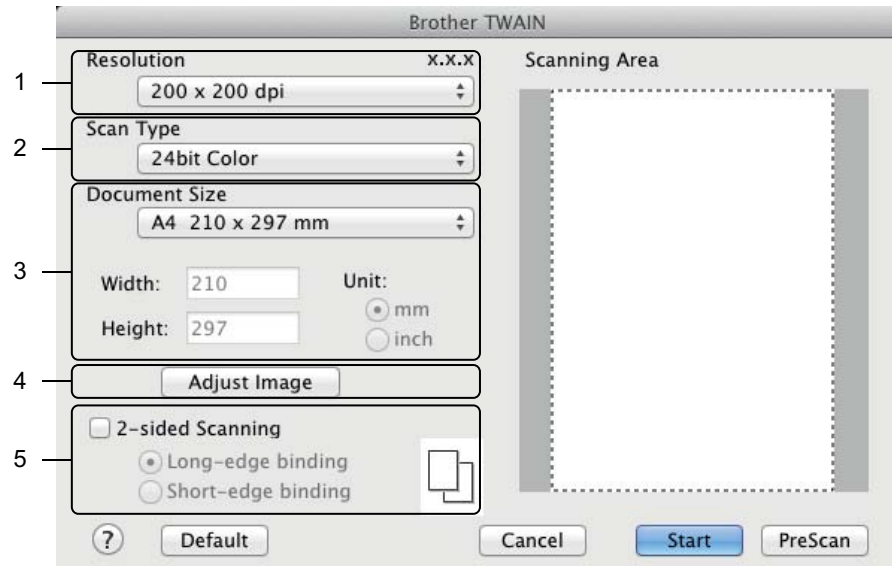

(Okno Brother TWAIN podporuje jazyky zadané v aplikaci Presto! PageManager.)

#### **1 Resolution (Rozlišení)**

Rozlišení skenování můžete vybrat z rozevíracího seznamu **Resolution** (Rozlišení). Vyšší rozlišení je náročnější na paměť a dobu přenosu, ale výsledkem je přesněji naskenovaný obrázek.

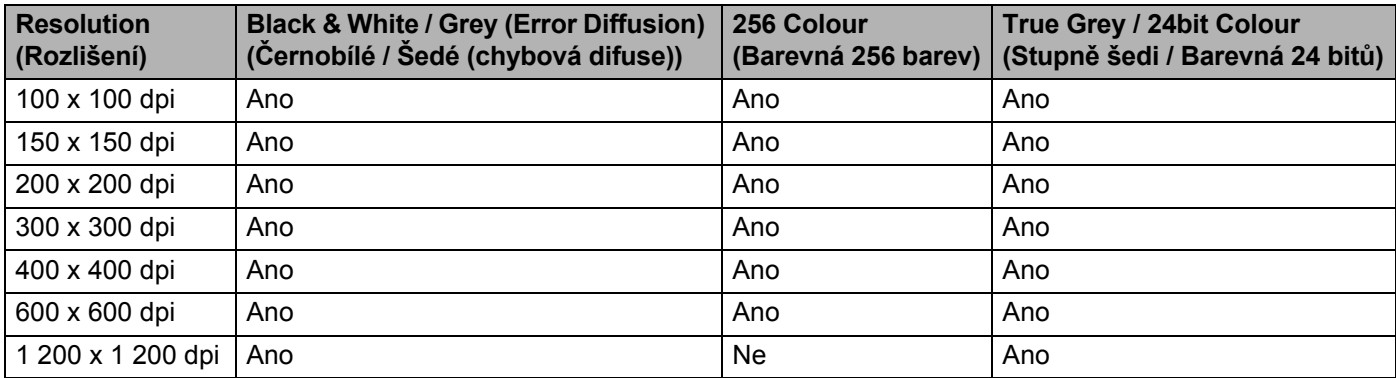

### **2 Scan Type (Typ skenování)**

Vyberte jeden z následujících typů:

### **Black & White (Černobíle)**

Používejte pro text nebo pro náčrtky.

#### **Grey (Error Diffusion) (Šedá (chybová difuse))**

Používejte pro fotografie nebo grafiku. (Chybová difuse je metoda pro vytvoření simulovaných šedých obrázků bez použití skutečných šedých teček. Černé tečky jsou sestaveny do specifického vzoru, aby vypadaly jako šedé.)

### **True Grey (Odstíny šedi)**

Používejte pro fotografie nebo grafiku. Tento režim je přesnější díky využití až 256 odstínů šedé.

#### **256 Colour (Barevná 256 barev)**

Používejte pro jednoduché barevné ilustrace, které nepoužívají celé barevné spektrum. Používá až 256 barev pro vytvoření obrazů.

#### **24bit Colour (Barevná 24 bitů)**

Pro skenování obrázku se použije až 16,8 miliónu barev. I když použití volby **24bit Colour** (Barevná 24 bitů) vytváří obraz s nejpřesnější reprodukcí barev, vyžaduje nejvíce paměti a má nejdelší čas přenosu.

## **POZNÁMKA**

Volba Barevná **256 Colour** (256 barev) je dostupná, pouze když skenujete v aplikaci, která dané nastavení podporuje. Presto! PageManager nepodporuje volbu **256 Colour** (Barevná 256) barev.

#### **3 Document Size (Velikost dokumentu)**

Ve výchozím nastavení je velikost dokumentu **A4**. Vyberete-li volbu **Custom** (Vlastní), můžete určit velikost dokumentu.

#### **4 Adjust Image (Přizpůsobit obrázek)**

Kliknutím na tlačítko **Adjust Image** (Přizpůsobit obrázek) přizpůsobíte obrázek.

#### ■ Brightness (Jas)

Upravte nastavení (-50 až 50), abyste dosáhli co nejlepšího obrázku. Původní hodnota je 0. Představuje průměr a obvykle je vhodná pro většinu obrázků. Chcete-li obrázek zesvětlit nebo ztmavit, můžete upravit úroveň **Brightness** (Jas) přetažením posuvníku doprava nebo doleva. Také můžete zadat hodnotu do okna pro nastavení úrovně. Pokud je naskenovaný obrázek příliš světlý, nastavte nižší jas a naskenujte dokument znovu. Pokud je obrázek příliš tmavý, nastavte vyšší jas a naskenujte dokument znovu.

## **POZNÁMKA**

Nastavení **Brightness** (Jas) je dostupné pouze při nastavení **Scan Type** (Typ skenování) na **Black & White** (Černobíle), **Grey (Error Diffusion)** (Šedá (chybová difise)), **True Grey** (True Grey) nebo **24bit Colour** (Barevná 24 bitů).

#### **Contrast (Kontrast)**

Upravte nastavení (-50 až 50), abyste dosáhli co nejlepšího obrázku. Původní hodnota je 0. Představuje průměr a obvykle je vhodná pro většinu obrázků. Můžete zvýšit nebo snížit úroveň kontrastu pohybem posuvníku doprava nebo doleva. Zvýšení zvýrazní tmavé a světlé oblasti obrázku, zatímco snížení odhalí více detailů v šedých oblastech. Přesnou hodnotu nastavení můžete také zadat přímo do pole **Contrast** (Kontrast).

## **POZNÁMKA**

Nastavení **Contrast** (Kontrast) je dostupné pouze při nastavení volby **Scan Type** (Typ skenování) na **Grey (Error Diffusion)** (Šedá (chybová difuse)), **True Grey** (Stupně šedi) nebo **24bit Colour** (Barevná 24 bitů).

### **Reduce Noise (Potlačit šum)**

Tato volba umožňuje vylepšit a zvýšit kvalitu naskenovaných obrázků. Nastavení Potlačit šum je dostupné při použití volby **24bit Colour** (Barevná 24 bitů) a rozlišení skenování 300 × 300 dpi,  $400 \times 400$  dpi nebo 600  $\times$  600 dpi.

#### **5 2-sided Scanning (Oboustranné skenování)**

Aby byl vytvořený datový soubor zobrazen správným způsobem v naskenovaném dokumentu, je třeba vybrat položku **Long-edge binding** (Vazba na šířku) nebo **Short-edge binding** (Vazba na délku) v závislosti na rozvržení původního dokumentu.

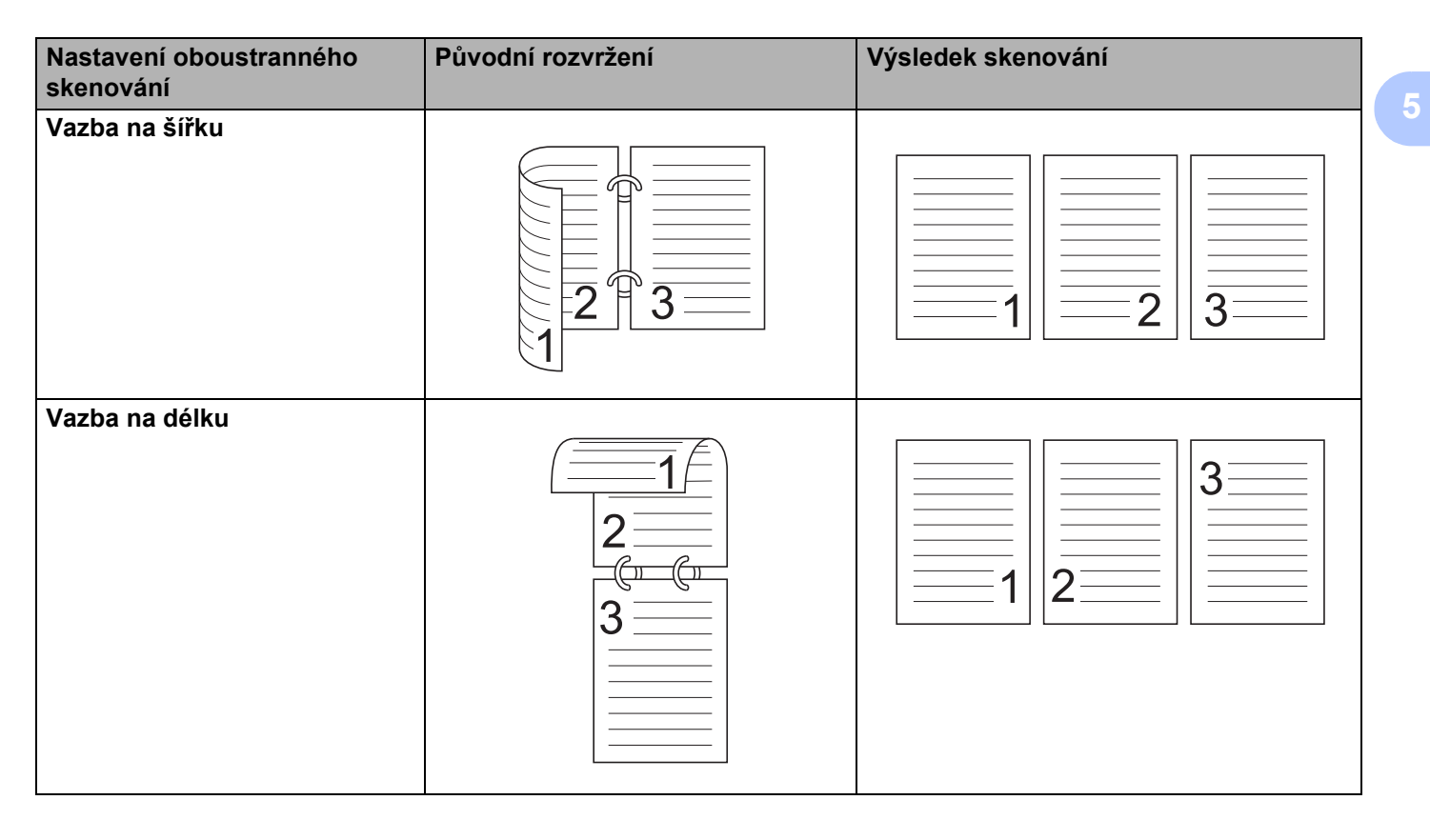

# **Skenování pomocí aplikace Apple Image Capture (ovladač ICA) <sup>5</sup>**

Dokument můžete naskenovat pomocí ovladače ICA. Pokud jste nainstalovali balíček plného ovladače a softwaru ze střediska řešení Brother Solutions Center ([http://support.brother.com,](http://support.brother.com/) ovladač ICA již je ve vašem počítači instalován. Pokud váš přístroj nevidíte v seznamu **Print & Fax** (Tisk a fax) nebo **Print & Scan** (Tisk a sken), můžete jej přidat kliknutím na tlačítko **+** (viz *Výběr př[ístroje ze seznamu Print & Fax \(Tisk a fax\)](#page-127-0)  [nebo Print & Scan \(Tisk a skenování\)](#page-127-0)* na straně 117). Můžete také skenovat přímo pomocí aplikace **Image Capture** (Přenos obrázků).

# **Skenování pomocí aplikace Apple Image Capture <sup>5</sup>**

1 Spusťte aplikaci **Image Capture** (Přenos obrázků).

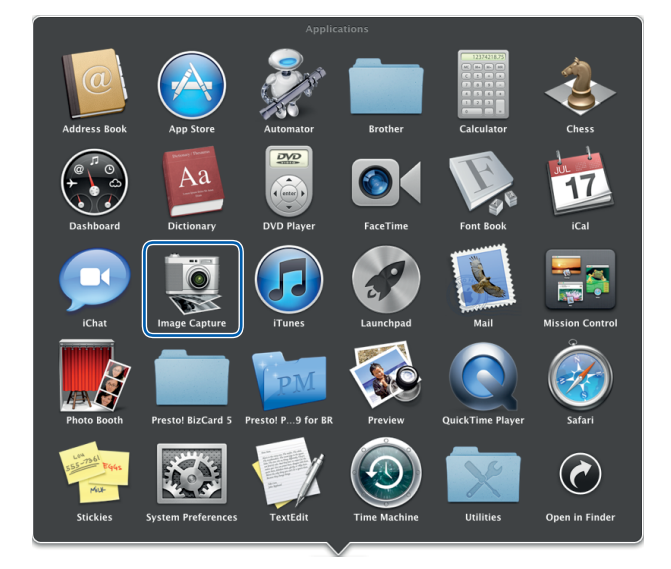

2 Vyberte přístroj v seznamu na levé straně okna.

Přístroj se zobrazí v oblasti **DEVICES** (Zařízení). Jste-li připojeni do bezdrátové sítě LAN, uvidíte jej v oblasti **SHARED** (Sdílené).

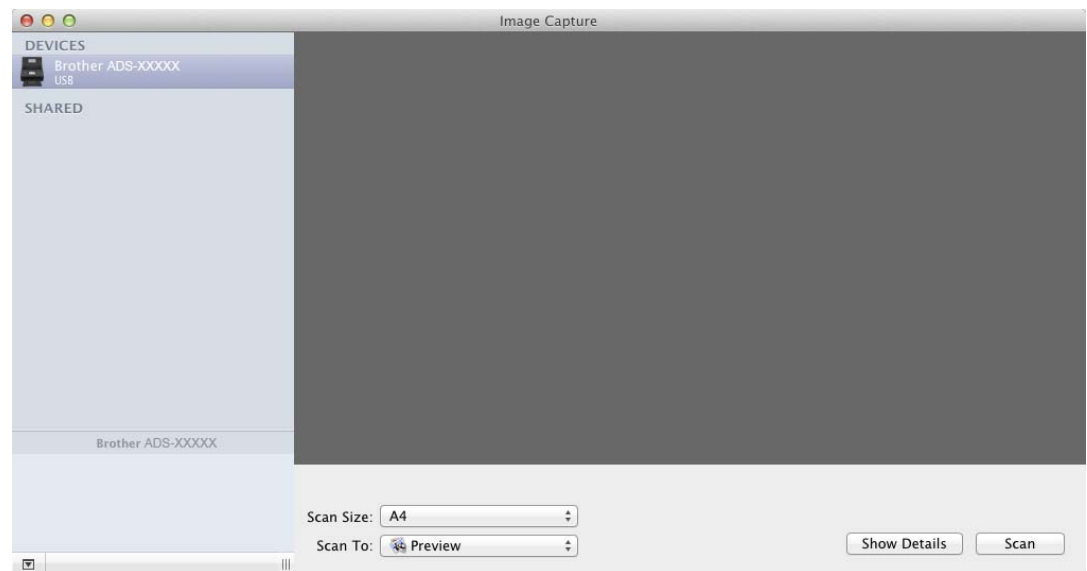

- 3 Vložte dokument.
- 4 Zvolte velikost svého dokumentu pro **Scan Size** (Velikost skenování).
- 5 Zvolte cílovou složku nebo cílovou aplikaci pro funkci **Scan To** (Sken do).
- 6 Klikněte na tlačítko **Scan** (Skenovat). Přístroj začne skenovat.

# **Nastavení ovladače ICA <sup>5</sup>**

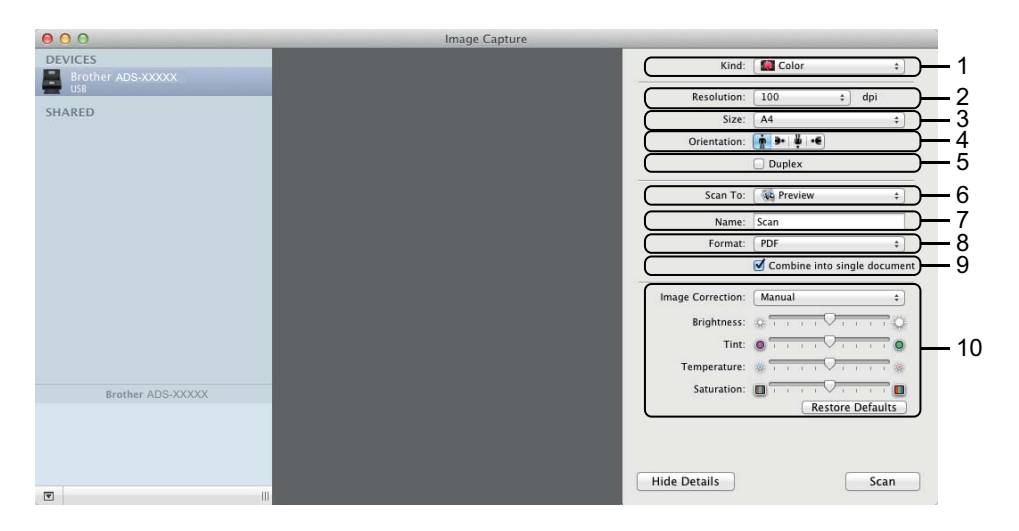

V dialogovém okně, které otevřete kliknutím na **Show Details** (Zobrazit podrobnosti), můžete v případě potřeby upravovat následující nastavení. Mějte na paměti, že název položky a přiřaditelná hodnota se mohou lišit v závislosti na přístroji.

#### **1 Kind (Druh)**

Vybírejte z možností **Colour** (Barvy), **Black & White** (Černobíle) nebo **Text**.

#### **2 Resolution (Rozlišení)**

Vyberte rozlišení, ve kterém chcete dokument naskenovat.

### **3 Scan Size (Velikost skenování)** nebo **Size (Velikost)**

Vyberte formát papíru dokumentu.

#### **4 Orientation (Orientace)**

Vyberte orientaci dokumentu.

#### **5 Duplex**

Pro oboustranné (duplexní) skenování zaškrtněte políčko **Duplex** ní.

#### **6 Scan To (Sken do)**

Vyberte cílovou složku nebo cílovou aplikaci.

#### **7 Name (Název)**

Zadejte text předpony, který bude použit pro název skenovaného obrázku.

#### **8 Format (Formát)**

Vyberte formát souboru skenovaných dat.

### **9 Combine into single document (Spojit do jednoho dokumentu)**

Zaškrtněte toto políčko, pokud chcete naskenovat dokument jako jeden celek a uložit jej jako jeden soubor při zvolení formátu souboru PDF nebo TIFF.

## **POZNÁMKA**

(Pouze OS X v10.7.5) Pokud jako formát souborů nelze vybrat TIFF, vyberte nejdřív položku PDF a poté vyberte položku TIFF.

#### **10 Image Correction (Korekce obrázku)**

Nastavení můžete nakonfigurovat podle **Kind** (Druhu), který jste vybrali.

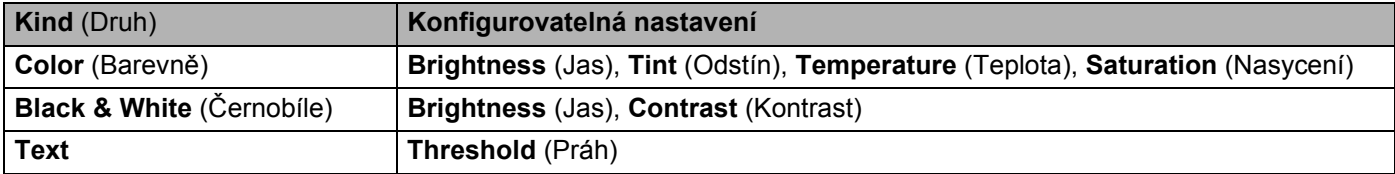

# <span id="page-127-0"></span>**Výběr přístroje ze seznamu Print & Fax (Tisk a fax) nebo Print & Scan (Tisk a skenování) <sup>5</sup>**

1 Zvolte **System Preferences** (Systémové předvolby) v panelu nabídek.

2 Klikněte na ikonu **Print & Fax** (Tisk a fax) nebo **Print & Scan** (Tisk a skenování).

3 Vyberte přístroj v seznamu na levé straně obrazovky.

## **POZNÁMKA**

Jestliže v okně nevidíte tlačítko **Open Scanner** (Otevřít skener), odstraňte svůj přístroj kliknutím na tlačítko **-** ze seznamu **Print & Fax** (Tisk a fax) nebo **Print & Scan** (Tisk a skenování) a poté přidejte přístroj kliknutím na tlačítko **+**.

# **Použití aplikace NewSoft Presto! BizCard 6 (Macintosh) <sup>5</sup>**

Presto! BizCard umožňuje na vašem počítači spravovat informace z naskenovaných vizitek, jako jsou jména, firmy, poštovní adresy, telefonní/faxová čísla a e-mailové adresy. Stačí vaše vizitky naskenovat nebo importovat a aplikace Presto! BizCard pro každou vizitku automaticky uloží data a obrázek. K dispozici jsou různé režimy zobrazení pro snadné vyhledávání, úpravy, vytváření a třídění.

## **Instalace aplikace NewSoft Presto! BizCard 6 <sup>5</sup>**

- <sup>1</sup> Stáhněte si plný ovladač a softwarový balíček ze stránek řešení společnosti Brother Solutions Center [\(http://support.brother.com\)](http://support.brother.com/).
- 2 Poklikejte na ikonu **BROTHER** na vaší ploše.
- 3 Poklikejte na **Brother Support** (Podpora Brother).
- 4 Kliknutím na **Presto! BizCard** stáhněte instalátor aplikace Presto! BizCard 6.
- **5** Poklikejte na instalátor a poté postupujte podle pokynů na obrazovce.

Další informace o tom, jak skenovat pomocí aplikace Presto! BizCard 6, viz Příručka uživatele aplikace BizCard 6, kterou zobrazíte kliknutím na položku **Help** (Nápověda) v panelu nabídek a poté na **Using Help** (Nápověda k použití).

# **Skenování pomocí aplikace Captiva® QuickScan™ Pro nebo ISIS® (Windows®) <sup>5</sup>**

Ke skenování lze rovněž použít bezplatnou zkušební verzi programu Captiva® QuickScan™ Pro nebo jiné aplikace, která podporuje standard ISIS®. Před skenováním pomocí aplikací podporujících ovladač ISIS® je nutné nainstalovat ovladač skeneru ISIS®.

# **POZNÁMKA**

Aby bylo možné používat ovladač ISIS®, musí být nainstalován ovladač skeneru Brother. Pokud jste ovladač skeneru Brother nenainstalovali, musíte tak učinit před instalací ovladače ISIS®.

# **Instalace ovladače skeneru ISIS® a aplikace Captiva® QuickScan™ Pro <sup>5</sup>**

1 Vložte dodaný disk DVD-ROM do mechaniky DVD-ROM.

- 2 Automaticky se zobrazí horní nabídka disku DVD-ROM. Vyberte název vašeho modelu a požadovaný jazyk.
- 3 Klikněte na **Uživatelská instalace**.
- 4 Klikněte na tlačítko **Aplikace a ovladače skeneru ISIS**.
- 5 Klikněte na tlačítko **Ovladač skeneru ISIS**. Postupujte podle pokynů na obrazovce.
- 6 Klikněte na tlačítko **Zkušební verze programu Captiva QuickScan Pro**. Postupujte podle pokynů na obrazovce.

## **POZNÁMKA**

- Webové stránky, kde si můžete stáhnout bezplatnou zkušební verzi aplikace Captiva® QuickScan™ Pro, provozuje společnost EMC. Máte-li k aplikaci Captiva® QuickScan™ S jakýmikoli dotazy se obraťte na společnost EMC.
- Další informace o tom, jak skenovat pomocí aplikace ISIS $^{\circledR}$ , viz nápověda k programu Captiva $^{\circledR}$ QuickScan™ Pro.

# **Uložení naskenovaných dokumentů v počítači <sup>6</sup>**

(ADS-2100e)

- **1** Spusťte aplikaci ControlCenter.
	- $\blacksquare$  Windows<sup>®</sup>
	- **1** Klikněte na ikonu (ControlCenter4) v hlavním panelu a poté z nabídky zvolte **Otevřít**. Zobrazí se okno aplikace **ControlCenter4**.
	- **2** Klikněte na kartu **Nastavení zařízení** (níže uvedený příklad používá **Domácí režim**).

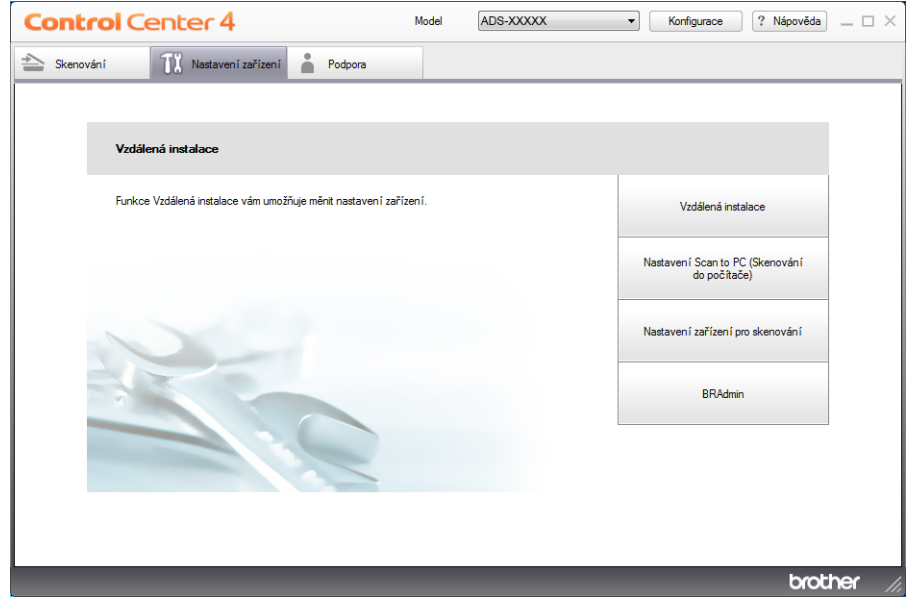

- Macintosh
- **1** Klikněte na ikonu **(ControlCenter2)** v aplikaci Dock. Zobrazí se okno aplikace **ControlCenter2**.
- **2** Klikněte na kartu **DEVICE SETTINGS** (Nastavení zařízení).

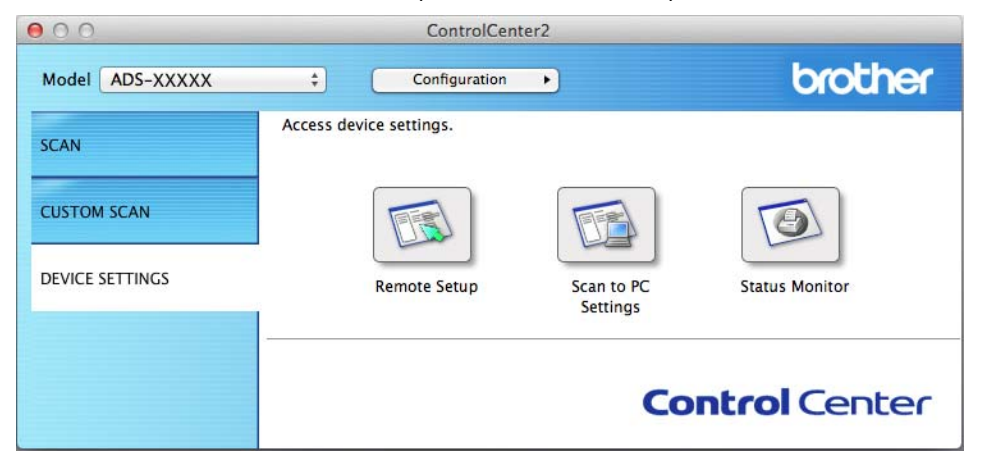

2 Klikněte na tlačítko **Nastavení Scan to PC (Skenování do počítače)** (Scan to PC Settings). Zobrazí se okno Vzdálená instalace (níže uvedený příklad používá systém Windows<sup>®</sup>).

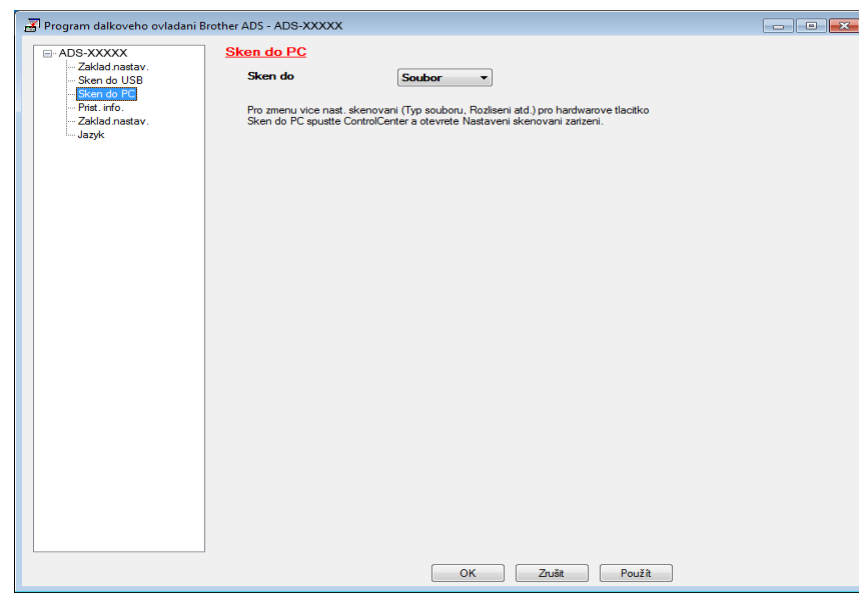

- 3 Z rozevíracího seznamu vyberte funkci Skenovat do, kterou chcete použít (**Obrázek**, **OCR**, **E-mail**, nebo **Soubor**).
- 4 Kliknutím na tlačítko **OK** zavřete okno aplikace Vzdálené nastavení.
- 5 Podle potřeby změňte další nastavení (viz *Změ[na nastavení Sken do PC \(Windows](#page-157-0)®)* na stran<sup>ě</sup> <sup>147</sup> nebo *Změ[na nastavení pro skenování do po](#page-164-0)čítače (Macintosh)* na straně 154).
- 6 Vložte dokument.
- 7 Stiskněte **Skenování do PC**. Přístroj začne skenovat dokument.

**6**

#### (ADS-2600We)

- 1 Vložte dokument.
- **P** Rychlým přetažením doleva nebo doprava anebo stiskem tlačítka  $\triangleleft$  nebo  $\triangleright$  zobrazte Sken 1.
- **3** Stiskněte tlačítko do pocitace.
- $(4)$  Rychlým přetažením doleva nebo doprava zobrazte operaci skenování, kterou chcete použít (do OCR, do souboru, do obrazu nebo do e-mailu).
- **5** Stiskněte operaci skenování, kterou chcete použít, a potom stiskněte tlačítko OK.
- 6 Stisknutím  $\triangle$  nebo  $\nabla$  zobrazte cílový počítač, do kterého chcete data ukládat. Stiskněte cílový počítač.
- Stiskněte tlačítko Start. Přístroj zahájí skenování.

# **POZNÁMKA**

- Nastavení skenování můžete konfigurovat z počítače. Viz *Změ[na nastavení Sken do PC \(Windows](#page-157-0)®)* na [stran](#page-157-0)ě 147 nebo *Změ[na nastavení pro skenování do po](#page-164-0)čítače (Macintosh)* na straně 154.
- Chcete-li uložit nastavení jako zástupce, stiskněte tlačítko Ulozit jako zastupce. Další informace viz *Nastavení zástupců [\(pouze model ADS-2600We\)](#page-171-0)* na straně 161.

# **Uložení naskenovaných dokumentů na jednotku USB Flash <sup>6</sup>**

(ADS-2100e)

- **1** Spusťte aplikaci ControlCenter.
	- $\blacksquare$  Windows<sup>®</sup>
	- **1** Klikněte na ikonu (ControlCenter4) v hlavním panelu a poté z nabídky zvolte **Otevřít**. Zobrazí se okno aplikace **ControlCenter4**.
	- **2** Klikněte na kartu **Nastavení zařízení** (níže uvedený příklad používá **Domácí režim**).

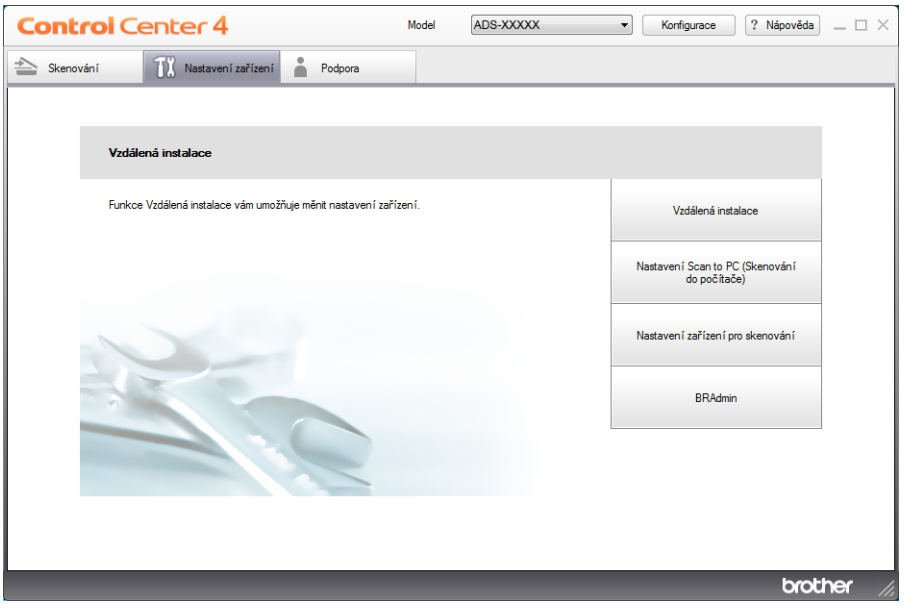

- Macintosh
- **1** Klikněte na ikonu (ControlCenter2) v aplikaci Dock. Zobrazí se okno aplikace **ControlCenter2**.
- **2** Klikněte na kartu **DEVICE SETTINGS** (Nastavení zařízení).

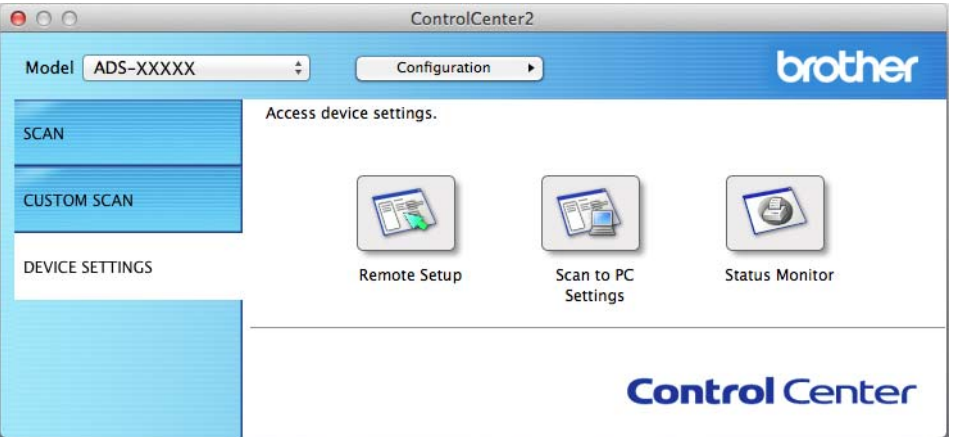

2 Klikněte na tlačítko **Vzdálená instalace** (Remote Setup). Otevře se okno Vzdálená instalace.

8 Zvolte Sken do USB ve stromové struktuře a poté nakonfigurujte nastavení skenování, jak je zapotřebí (níže uvedený příklad používá systém Windows®).

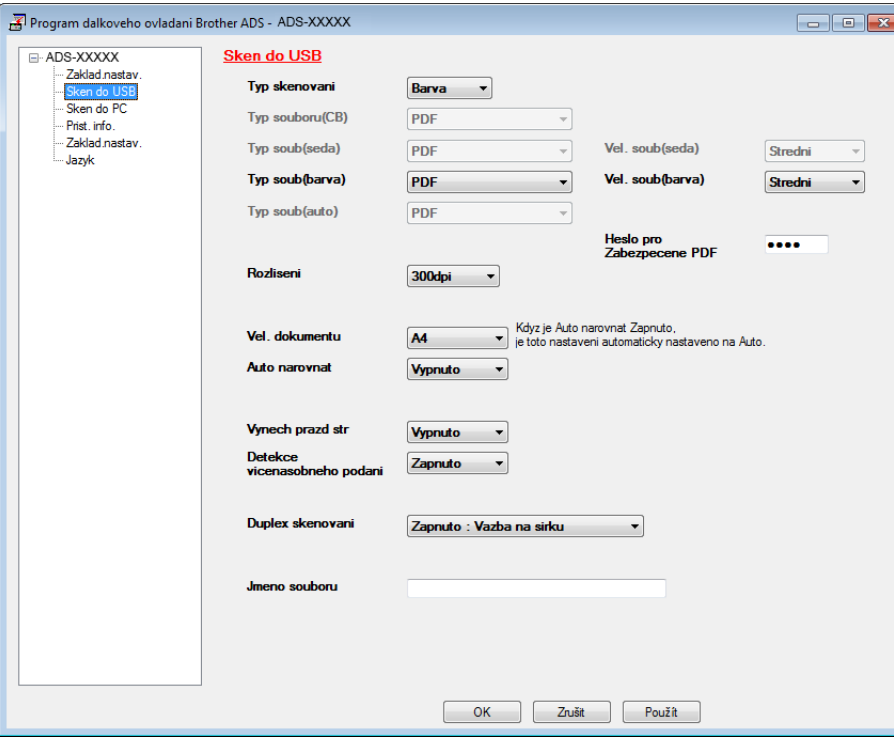

4 Klikněte na **Použít** a poté **OK**.

- **5** Vložte do přístroje jednotku USB Flash.
- 6 Vložte dokument.

7 Na ovládacím panelu stiskněte tlačítko **Skenování do USB**. Přístroj začne skenovat.

## **POZNÁMKA**

Název souboru bude aktuální datum plus dvouciferné pořadové číslo.

#### (ADS-2600We)

- **1** Vložte do přístroje jednotku USB Flash.
- 2 Vložte dokument.
- Rychlým přetažením doleva nebo doprava anebo stiskem tlačítka < nebo > zobrazte Sken 2.
- 4 Stiskněte do USB.
- 5 Stiskněte tlačítko Moznosti.
- 6 Zvolte potřebná nastavení pro 2stranne skenovani, Typ skenovani, Rozliseni, Typ souboru, Velik. dokumentu, Nazev souboru, Automaticky narovnat a Vynechat prazdnou stranku. Stiskněte tlačítko OK.

## **POZNÁMKA**

- Chcete-li zvolit jako Dlouhy papir (do 863 mm) jakožto Velik. dokumentu, použijte tato nastavení:
	- Automaticky narovnat: Vyp.
	- 2stranne skenovani: Vypnuto
- Chcete-li uložit nastavení jako nová výchozí nastavení, stiskněte Uloz.nov.predv.
- Jestliže chcete obnovit všechna nastavení na tovární nastavení, stiskněte tlačítko Tovarni nastav.

Stiskněte Start.

Přístroj zahájí skenování a naskenovaná data budou uložena na paměťové jednotce USB Flash.

# **POZNÁMKA**

Chcete-li uložit nastavení jako zástupce, stiskněte tlačítko Ulozit jako zastupce. Další informace viz *Nastavení zástupců [\(pouze model ADS-2600We\)](#page-171-0)* na straně 161.

# **DŮLEŽITÉ**

NEVYJÍMEJTE jednotku USB Flash, pokud přístroj skenuje na jednotku USB Flash, aby nedošlo k poškození jednotky USB Flash či dat na ní uložených.

# **Uložení naskenovaných dokumentů na mobilních zařízeních <sup>6</sup>**

Přístroj může uložit naskenovaná data na mobilní zařízení.

# **POZNÁMKA**

- Tuto funkci lze použít pro mobilní zařízení podporující standard velkokapacitních zařízení USB.
- Přístroj nepodporuje nabíjení žádných USB zařízení.
- Brother Image Viewer pro Android™, který je k dispozici ke stažení z internetového obchodu Google Play (Android™ Market), umožňuje uživatelům prohlížet nebo upravovat naskenovaná data. Pro podrobnosti si stáhněte Brother Image Viewer pro Android™.

1 <sup>P</sup>řipojte přístroj k mobilnímu zařízení pomocí USB kabelu, který byl dodán s mobilním zařízením.

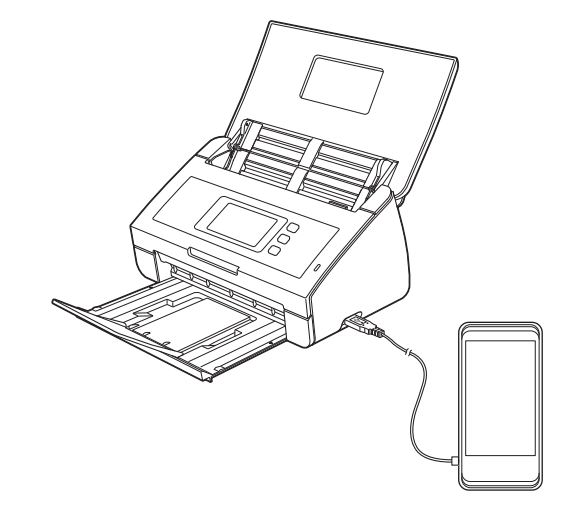

# **POZNÁMKA**

Mobilní zařízení musí být zapnuto před připojením k zařízení.

- 2 Vložte dokument.
	- Používáte-li model ADS-2100e, jděte na <sup>[3](#page-136-0)</sup>.
	- Používáte-li model ADS-2600We, jděte na [4](#page-136-1).

#### <span id="page-136-0"></span>3 (ADS-2100e)

Stiskněte tlačítko **Skenování do USB**. Přístroj zahájí skenování a naskenovaná data budou uložena v mobilním zařízení.

## <span id="page-136-1"></span>4 (ADS-2600We)

- 1. Rychlým přetažením doleva nebo doprava anebo stiskem tlačítka < nebo > zobrazte Sken 2.
- 2. Stiskněte tlačítko do USB.
- 3. Stiskněte tlačítko Moznosti.
- 4. Podle potřeby vyberte nastavení pro 2stranne skenovani, Typ skenovani, Rozliseni, Typ souboru, Velik. dokumentu, Nazev souboru, Velikost souboru, Automaticky narovnat a Vynechat prazdnou stranku.
- 5. Stiskněte tlačítko OK.

# **POZNÁMKA**

- Chcete-li uložit nastavení jako nová výchozí nastavení, stiskněte Uloz.nov.predv.
- Jestliže chcete obnovit všechna nastavení na tovární nastavení, stiskněte tlačítko Tovarni nastav.
	- 6. Stiskněte tlačítko Start. Přístroj zahájí skenování a naskenovaná data budou uložena v mobilním zařízení.

## **POZNÁMKA**

Chcete-li uložit nastavení jako zástupce, stiskněte tlačítko Ulozit jako zastupce. Další informace viz *Nastavení zástupců [\(pouze model ADS-2600We\)](#page-171-0)* na straně 161.

# **Skenování dokumentů na FTP server (pouze ADS-2600We) <sup>6</sup>**

Vyberete-li funkci Sken na FTP, můžete skenovat černobílé nebo barevné dokumenty přímo na server FTP v místní síti nebo na internetu.

Údaje potřebné pro používání funkce Sken na FTP lze zadat pomocí webové správy, kde předkonfigurujete a uložíte údaje do profilu FTP.

# **POZNÁMKA**

- Funkce Sken na FTP je k dispozici, jsou-li pomocí webové správy nakonfigurovány FTP profily.
- Doporučujeme prohlížeč Microsoft<sup>®</sup> Internet Explorer<sup>®</sup> 8.0/9.0 pro systém Windows<sup>®</sup> a Safari 5.0 pro systém Macintosh. Ať už používáte jakýkoliv prohlížeč, ujistěte se, že v něm jsou vždy povoleny JavaScript a cookies. Používáte-li jiný prohlížeč, přesvědčte se, že je kompatibilní s HTTP 1.0 a HTTP 1.1.

# **Spuštění webové správy <sup>6</sup>**

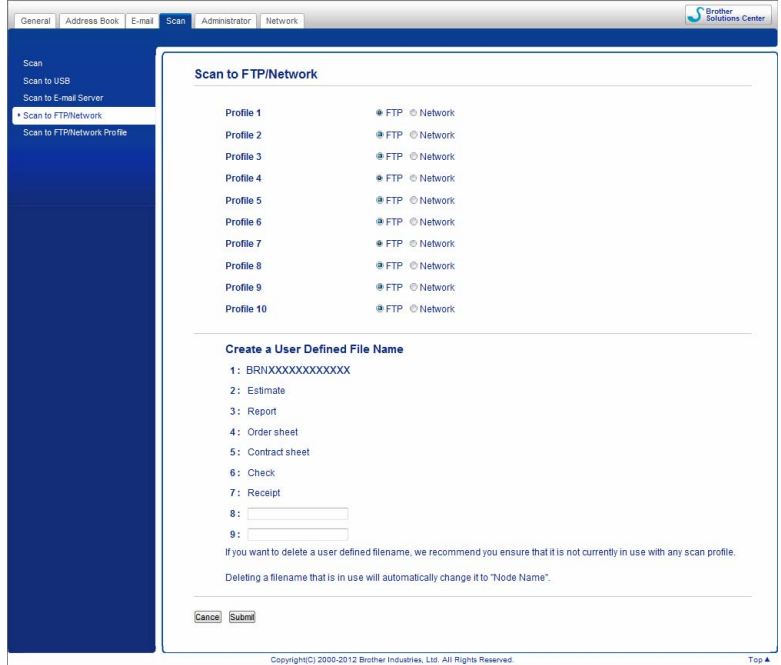

Do svého prohlížeče zadejte http://xxx.xxx.xxx.xxx (kde xxx.xxx.xxx.xxx je IP adresa vašeho přístroje).

Nastavení můžete konfigurovat nebo měnit v položce **Scan to FTP/Network** (Skenování do FTP/sítě) v kartě **Scan** (Skenování). V položce **Scan to FTP/Network Profile** (Sken do FTP/síťového profilu) můžete konfigurovat až pět profilů funkce Sken do sítě a vybírat čísla profilu (1 až 10), která budou pro nastavení funkce Sken do sítě.

Kromě sedmi přednastavených jmen souborů můžete uložit dvě vlastní jména souborů, která lze použít pro vytvoření profilu FTP serveru.

Zvolte ve webové správě **Scan to FTP/Network** (Sken na FTP/do sítě). V položce **Create a User Defined File Name** (Vytvořit uživatelem definovaný název souboru) zadejte název souboru do jednoho z uživatelských políček a klikněte na **Submit** (Odeslat). Do každého z polí pro uživatelský název lze zadat nejvýše 15 znaků.

# **POZNÁMKA**

Nepoužívejte v názvu souboru nevhodné znaky (například ?, /, \ nebo \*). Mohou způsobit chybu odesílání při používání funkce Scan to FTP (Sken na FTP).

# **Konfigurace výchozího nastavení FTP <sup>6</sup>**

V závislosti na konfiguraci FTP serveru a síťového firewallu můžete nastavit **Passive Mode** (Pasivní režim) na **Off** (Vyp.) nebo **On** (Zap.). Výchozí nastavení je **On** (Zap.). Můžete také změnit číslo portu používaného pro přístup k serveru FTP. Výchozí hodnota tohoto nastavení je 21. Ve většině případů mohou tato dvě nastavení zůstat na výchozích hodnotách.

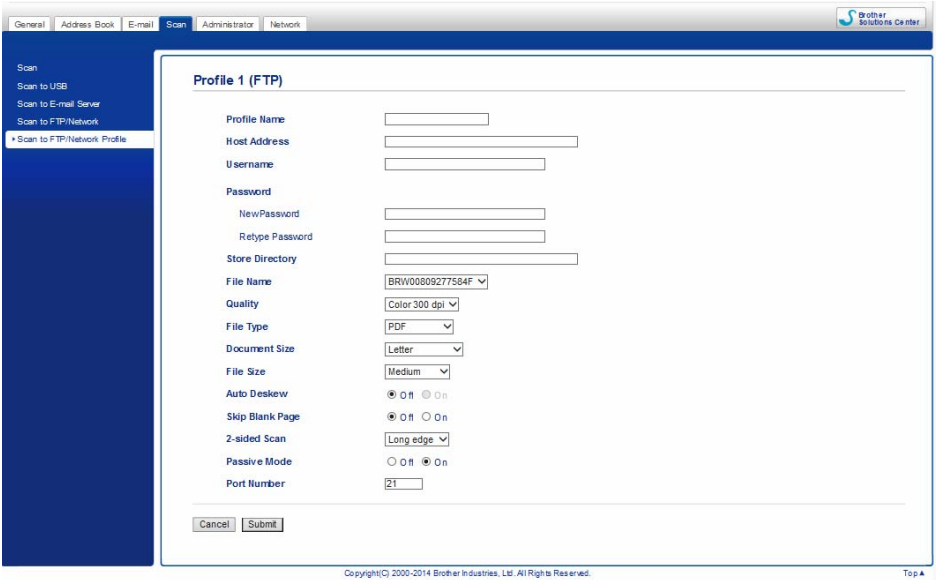

- <sup>1</sup> Zadejte název, který chcete používat pro profil serveru FTP. Toto jméno se zobrazí na LCD displeji přístroje a může se skládat nejvýše z 15 znaků.
- 2 Adresa hostitele je doménové jméno serveru FTP. Zadejte adresu hostitele (např. ftp.priklad.com) (nejvýše 64 znaků) nebo IP adresu (např. 192.23.56.189).
- 3) Zadejte uživatelské jméno, které bylo zaregistrováno na serveru FTP pro přístroj (nejvýše 32 znaků).
- 4 Zadejte heslo pro přístup na server FTP (nejvýše 32 znaků).
- 5 Zadejte cílovou složku, kam bude dokument na serveru FTP uložen (např. brother\abc) (nejvýše 60 znaků).
- 6 Vyberte jméno souboru, které chcete použít pro skenovaný dokument. Můžete si vybrat ze sedmi přednastavených a dvou uživatelských jmen. Jméno souboru, které bude použito pro váš dokument, bude tvořeno vybraným jménem souboru, posledními 6 číslicemi z čítače skeneru a příponou souboru (např. Estimate\_098765.pdf).

7 Vyberte kvalitu, typ souboru, velikost dokumentu a oboustranné skenování, které chcete použít pro skenovaná data. Následující nastavení lze změnit:

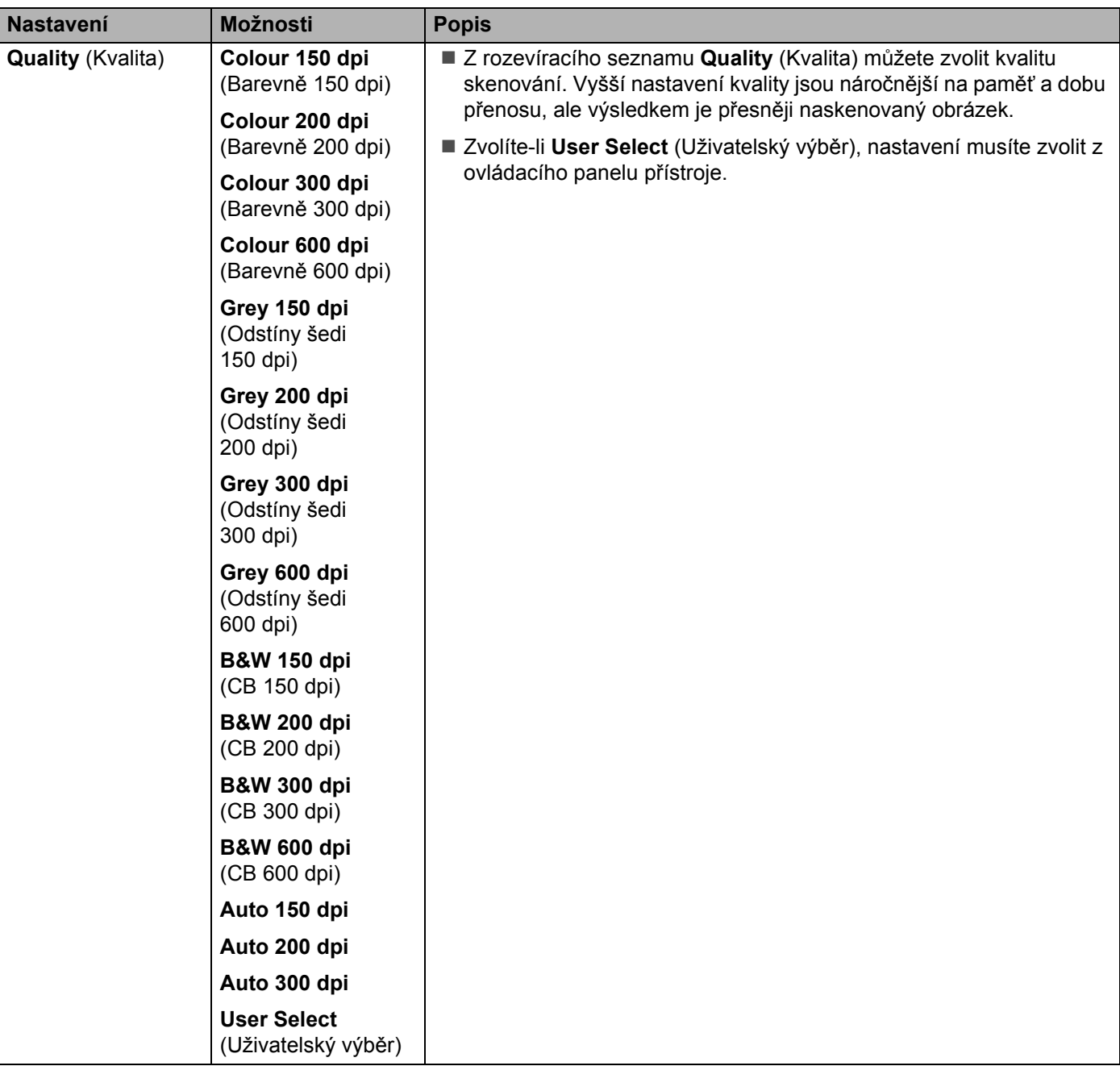

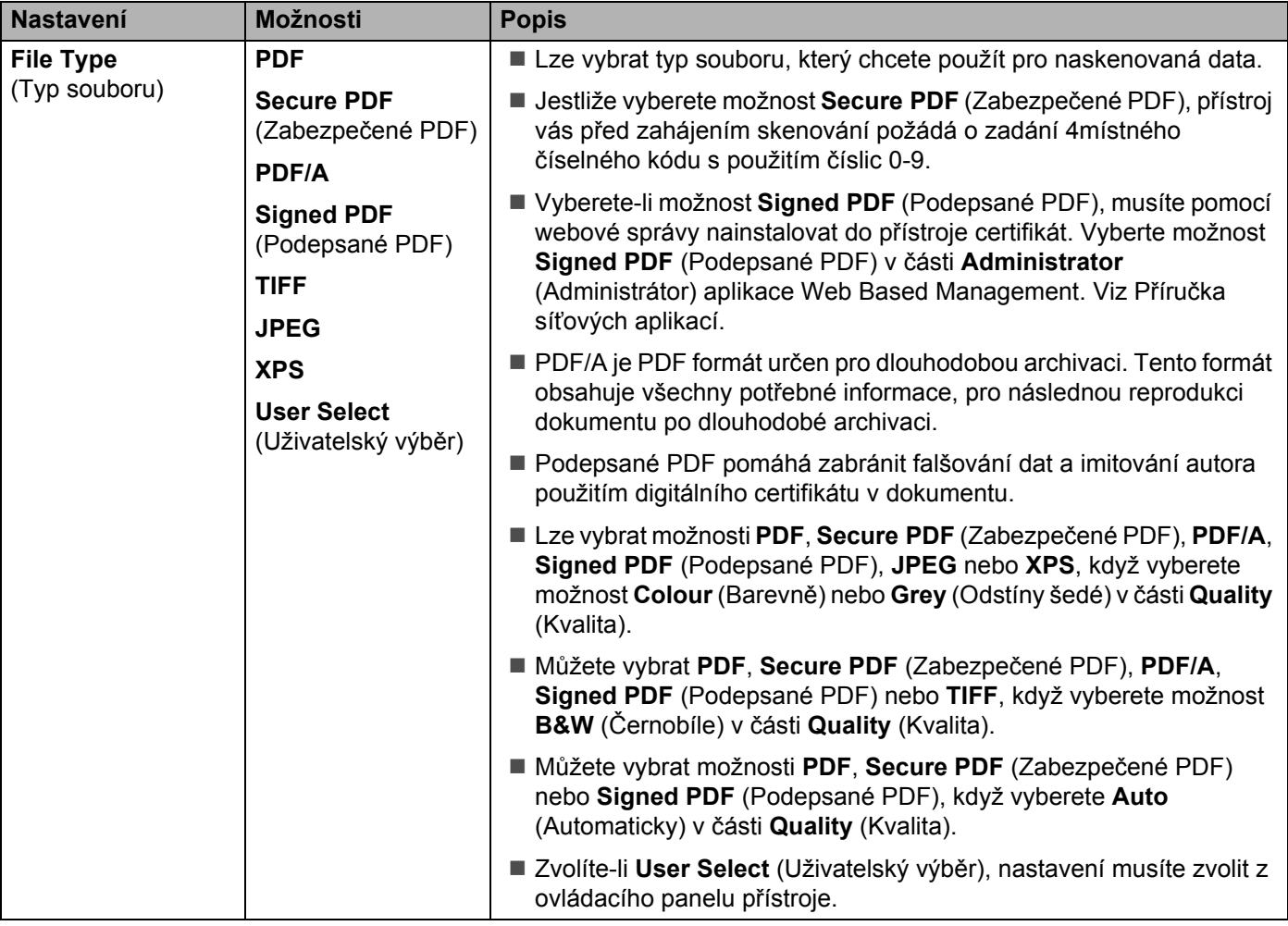

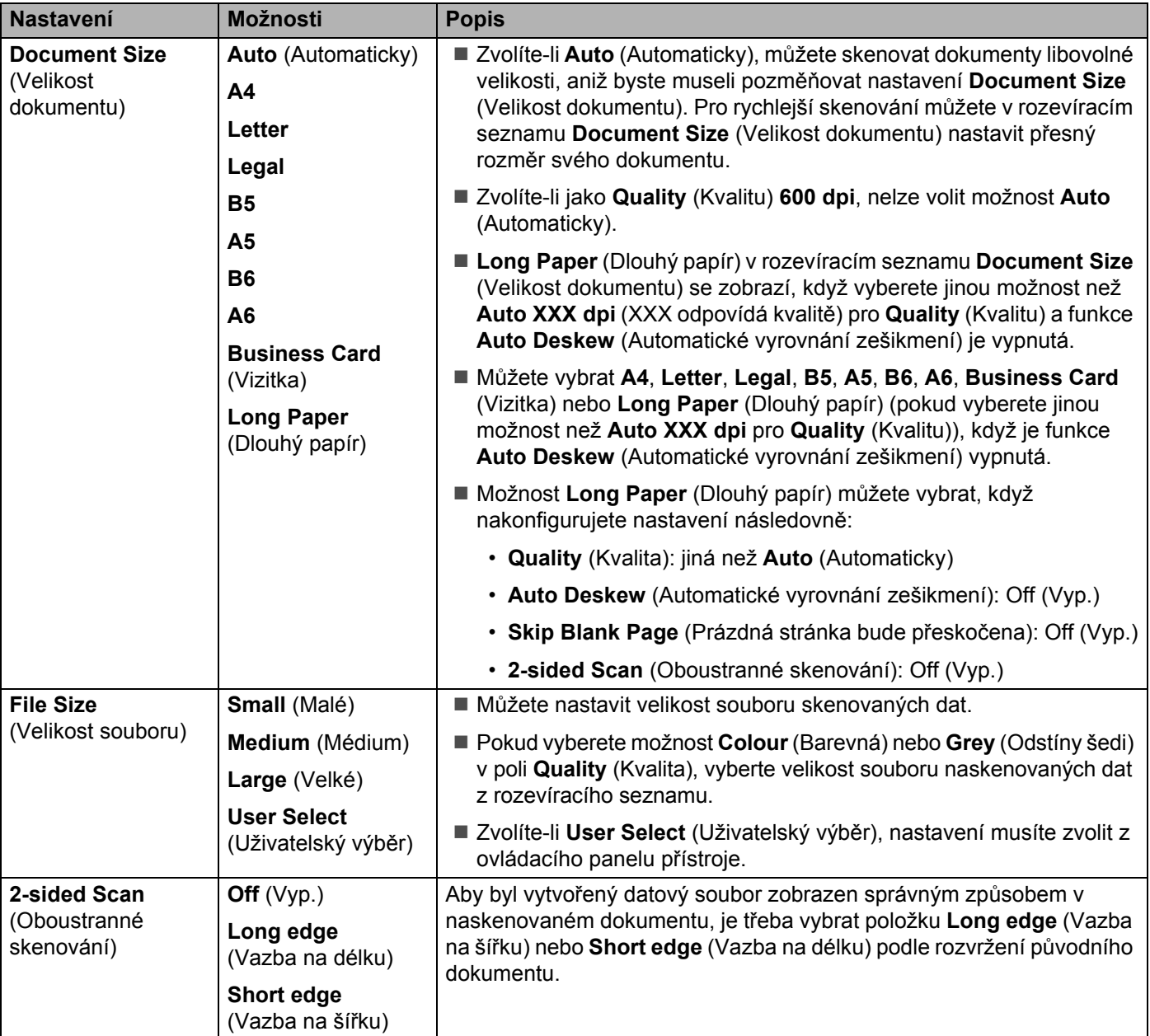

8 Chcete-li napravit zešikmení (v rozmezí 5 stupňů) naskenovaných dat, nastavte volbu **Auto Deskew** (Automatické vyrovnání zešikmení) [1](#page-142-0) na **On** (Zap.).

9 Chcete-li z naskenovaných dat odstranit prázdné stránky dokumentu, nastavte volbu **Skip Blank Page** (Prázdná stránka bude přeskočena) [1](#page-142-0) na **On** (Zap.).

0 Klikněte na **Submit** (Odeslat).

<span id="page-142-0"></span><sup>1</sup> Tato funkce nemusí fungovat správně podle toho, v jakém stavu je původní dokument.

# **Skenování pomocí profilů serveru FTP <sup>6</sup>**

- **1** Vložte dokument.
- 2 Stisknutím  $\triangleleft$  nebo  $\triangleright$  zobrazte na FTP.
- Stiskněte na FTP.
- 4 Stisknutím tlačítka ▲ nebo v vyberte jeden z uvedených profilů FTP serveru. Postupujte jedním z následujících způsobů:
	- Je-li profil skenování do FTP kompletní, přejděte ke kroku ●.
	- Není-li profil skenování do FTP kompletní, přejděte ke kroku **6**.

- <span id="page-143-1"></span>**5** Stiskněte tlačítko Moznosti.
- 6 Zvolte potřebná nastavení pro 2stranne skenovani, Typ skenovani, Rozliseni, Typ souboru, Velik. dokumentu, Velikost souboru, Automaticky narovnat, Vynechat prazdnou stranku a Uzivatel jmeno. Stiskněte tlačítko OK.

## **POZNÁMKA**

Chcete-li uložit nastavení jako zástupce, stiskněte tlačítko Ulozit jako zastupce.

#### <span id="page-143-0"></span>7 Stiskněte Start.

Na LCD displeji se zobrazí Spojuji. Proběhne-li připojení k serveru FTP úspěšně, přístroj zahájí proces skenování.
## **Skenování dokumentů do sdílené složky/umístění v síti (Windows®) (pouze ADS-2600We) <sup>6</sup>**

Vyberete-li možnost Skenovat do sítě, můžete skenovat dokumenty přímo do sdílené složky umístěné ve vaší místní síti nebo na Internetu.

Údaje potřebné pro používání funkce Scan to Network (Sken do sítě) lze zadat pomocí webové správy, kde lze údaje nakonfigurovat a uložit v profilu Sken do sítě. Profil funkce Scan to Network (Sken do sítě) obsahuje uživatelské údaje a nastavení konfigurace pro použití v síti nebo na internetu.

## **POZNÁMKA**

- Funkce Scan to Network (Sken do sítě) je k dispozici pouze tehdy, jsou-li pomocí webové správy nakonfigurovány profily skenování do sítě.
- Musíte konfigurovat protokol sntp (síťový časový server) nebo musíte správně nastavit datum, čas a časové pásmo pro ověření. Další informace viz Příručka síťových aplikací.
- Doporučujeme webový prohlížeč Microsoft $^{\circledR}$  Internet Explorer $^{\circledR}$  8.0/9.0. Dále se ujistěte, že ve svém prohlížeči máte povolen JavaScript a soubory Cookies. Používáte-li jiný prohlížeč, přesvědčte se, že je kompatibilní s HTTP 1.0 a HTTP 1.1.

Do svého prohlížeče zadejte http://xxx.xxx.xxx.xxx (kde xxx.xxx.xxx.xxx je IP adresa vašeho přístroje). Nastavení můžete konfigurovat nebo měnit v položce **Scan to FTP/Network** (Sken na FTP / do sítě) v kartě **Scan** (Skenování). V položce **Scan to FTP/Network Profile** (Sken do FTP/síťového profilu) můžete nakonfigurovat až pět profilů funkce Scan to Network (Sken do sítě) a vybírat čísla profilu (1 až 10), která budou pro nastavení funkce Sken do sítě použita.

Kromě sedmi přednastavených názvů souborů můžete uložit dva vlastní názvy souborů, které lze použít pro vytvoření profilu skenování do sítě.

Zvolte ve webové správě **Scan to FTP/Network** (Sken na FTP / do sítě). V položce **Create a User Defined File Name** (Vytvořit uživatelem definovaný název souboru) zadejte název souboru do jednoho z uživatelských políček a klikněte na **Submit** (Odeslat). Do každého z polí pro uživatelský název lze zadat nejvýše 15 znaků.

## **POZNÁMKA**

Nepoužívejte v názvu souboru nevhodné znaky (například ?, /, \ nebo \*). Mohou způsobit chybu odesílání při používání skenování do sítě.

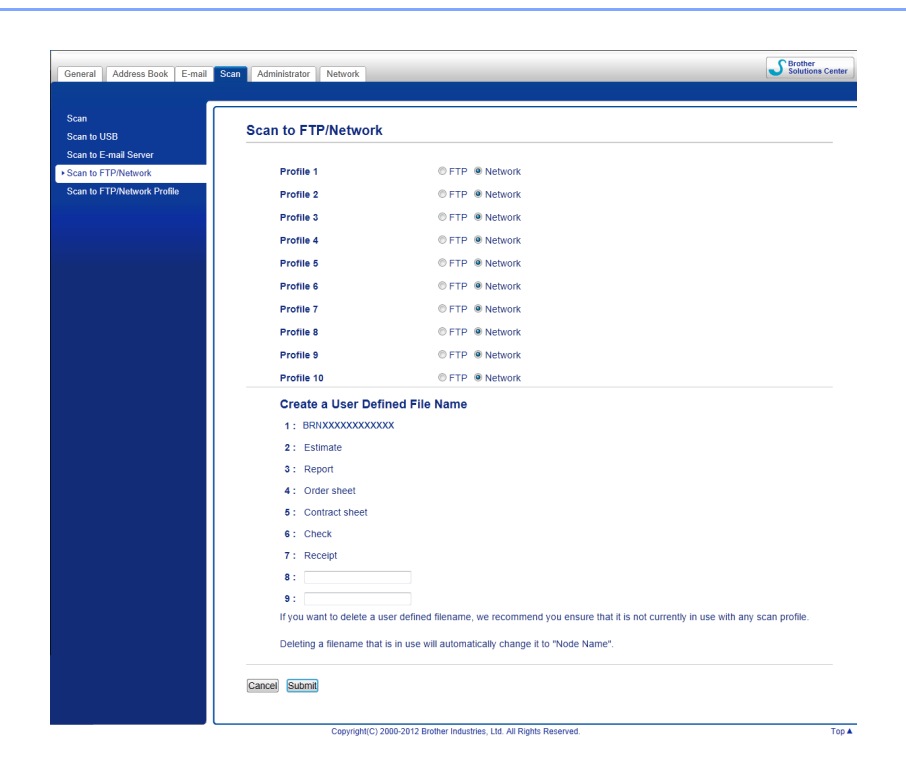

## **Konfigurace výchozího nastavení funkce Sken do sítě <sup>6</sup>**

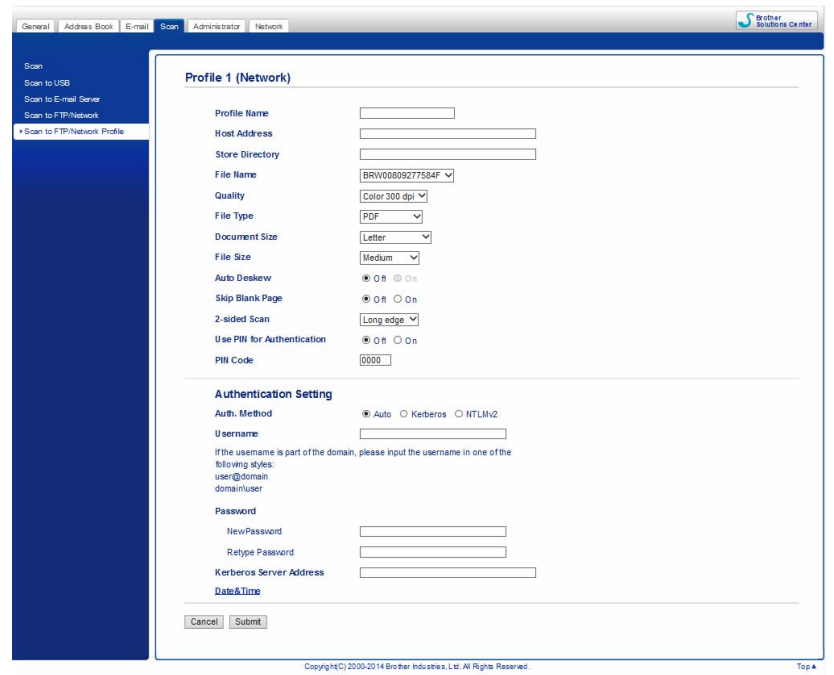

- 1 Zvolte **Network** (Síť) v položce **Scan to FTP/Network** (Sken na FTP / do sítě) z karty **Scan** (Skenování). Klikněte na **Submit** (Odeslat).
- 2 Vyberte profil, který chcete nakonfigurovat, v položce **Scan to FTP/Network Profile** (Sken do FTP/ síťového profilu).
- 3 Zadejte jméno, které chcete používat pro profil skenování do sítě. Toto jméno se zobrazí na LCD displeji přístroje a může se skládat nejvýše z 15 znaků.
- 4 Adresa hostitele je doménový název serveru CIFS. Zadejte adresu hostitele (např. mojepc.priklad.com) (nejvýše 64 znaků) nebo adresu IP (např. 192.23.56.189).
- 5 Zadejte cílovou složku, kam bude dokument na serveru CIFS uložen (např. brother\abc) (nejvýše 60 znaků).
- 6 Postupujte podle krok<sup>ů</sup> **<sup>8</sup>** až **9** z kapitoly *[Konfigurace výchozího nastavení FTP](#page-139-0)* na stran<sup>ě</sup> 129.
- 7 Chcete-li ochránit profil, zvolte **On** (Zap.) v položce **Use PIN for Authentication** (Ověřit pomocí kódu PIN) a zadejte čtyřciferné číslo PIN do volby **PIN Code** (PIN kód).
- 8 Vyberte metodu ověřování. Můžete vybrat **Auto** (Automatický), **Kerberos** nebo **NTLMv2**. Vyberete-li možnost **Auto** (Automatický), bude metoda ověřování detekována automaticky.
- 9 Zadejte **Username** (Uživatelské jméno), které bylo pro přístroj zaregistrováno na serveru CIFS (až 96 znaků).
- 0 Zadejte **Password** (Heslo) pro přístup k serveru CIFS (až 32 znaků).
- **11** Klikněte na Submit (Odeslat).
- B Zvolte **Date&Time** (Datum a čas) z karty **General** (Obecné).
- **13** Zadejte datum a čas používané na tomto serveru CIFS.
- **(2)** Vyberte časové pásmo z rozevíracího seznamu.
- **E** Klikněte na Submit (Odeslat).

## **Skenování pomocí profilů skenování do sítě <sup>6</sup>**

- **1** Vložte dokument.
- 2) Rychlým přetažením doleva nebo doprava anebo stiskem tlačítka  $\triangleleft$  nebo  $\triangleright$  zobrazte Sken 1.
- Stiskněte tlačítko do site.
- 4) Stisknutím tlačítka  $\blacktriangle$  nebo  $\blacktriangledown$  vyberte jeden z uvedených profilů síťového serveru. Pokud se na LCD displeji zobrazí výzva k zadání PIN kódu, zadejte na LCD displeji 4místné číslo PIN. Stiskněte tlačítko OK.

Postupujte jedním z následujících způsobů:

- $\blacksquare$  Je-li profil skenování do sítě kompletní, přejděte ke kroku  $\spadesuit$ .
- Není-li profil skenování do sítě kompletní, přejděte ke kroku ●.

**6**

- **5** Stiskněte tlačítko Moznosti.
- 6 Podle potřeby vyberte nastavení pro 2stranne skenovani, Typ skenovani, Rozliseni, Typ souboru, Velik. dokumentu, Velikost souboru, Automaticky narovnat, Vynechat prazdnou stranku a Uzivatel jmeno. Stiskněte tlačítko OK.

### **POZNÁMKA**

- Vyberete-li možnost Zabez. soub.PDF pro Typ souboru, přístroj vás před zahájením skenování požádá, abyste pomocí čísel 0-9 zadali 4místné heslo.
- Vyberete-li možnost Podepsane PDF pro Typ souboru, je nutné nainstalovat a poté nakonfigurovat certifikát v přístroji pomocí aplikace Web Based Management.
- Chcete-li uložit nastavení jako zástupce, stiskněte tlačítko Ulozit jako zastupce.

#### **7** Stiskněte tlačítko Start.

Na LCD displeji se zobrazí Spojuji. Proběhne-li připojení k síti úspěšně, přístroj zahájí proces skenování.

## **Skenování pomocí webových služeb (Windows Vista® SP2 nebo novější, Windows® 7, Windows® 8 a Windows® 8.1) (ADS-2600We) <sup>6</sup>**

Pokud jste nainstalovali ovladač skenování prostřednictvím Webových služeb, na LCD displeji přístroje se zobrazí nabídka, která umožňuje používat Webové služby ke skenování. Další informace o instalaci webových služeb viz *Instalace ovladačůpoužitých pro skenování přes webové služby (Windows Vista*®*, Windows*® *7, Windows*® *8, Windows*® *8.1)* v *Příručce síťových aplikaci*.

## **POZNÁMKA**

- Pokud LCD displej nebo LED kontrolky ukazují Preplnena pamet, zmenšete nastavení **Velikost papíru** nebo **Rozlišení**. Další informace viz *[Konfigurace nastavení pro skenování](#page-148-0)* na straně 138.
- Když se nastavení jazyka operačního systému a přístroje Brother liší, některé znaky ve zprávách zobrazených na LCD displeji mohou být nahrazeny mezerami.
- 1 Vložte dokument.
- 2) Rychlým přetažením doleva nebo doprava anebo stiskem tlačítka  $\triangleleft$  nebo  $\triangleright$  zobrazte Sken 1.
- Stiskněte do pocitace.
- Stisknutím < nebo > zobrazte WS skenovani.
- **5** Stiskněte WS skenovani a poté OK.
- 6 Stiskněte typ skenování, který chcete použít.
- 7) Stisknutím  $\triangle$  nebo  $\nabla$  zobrazte cílový počítač, do kterého chcete data odesílat. Stiskněte cílový počítač.
- 8 Stiskněte Start. Přístroj zahájí skenování.

## <span id="page-148-0"></span>**Konfigurace nastavení pro skenování <sup>6</sup>**

Pokud LCD displej nebo LED kontrolky ukazují Preplnena pamet, zmenšete nastavení **Velikost papíru** nebo **Rozlišení**.

(Windows Vista $^{\circledR}$ )

Klikněte na tlačítko , **Ovládací panely**, **Hardware a zvuk**, poté **Skenery a fotoaparáty**.

(Windows<sup>®</sup> 7)

Klikněte na tlačítko , **Ovládací panely**, **Hardware a zvuk**, poté **Zařízení a tiskárny**.

(Windows  $^{\circledR}$  8 a Windows  $^{\circledR}$  8.1)

Přesuňte myš do pravého spodního rohu plochy. Až se objeví panel nabídek, klikněte na **Nastavení** a poté na **Ovládací panely**. Ve skupině **Hardware a zvuk** klikněte na **Zobrazit zařízení a tiskárny**.

- 2 Klikněte na váš přístroj a poté klikněte na tlačítko **Profily skenování**. Zobrazí se dialogové okno **Profily skenování**.
- 3 Vyberte profil skenování, který chcete použít. Ujistěte se, že skener zvolený v části **Skener** je přístroj Brother, který podporuje webové služby pro skenování. Klikněte na **Nastavit jako výchozí**.
- 4 Klikněte na **Upravit**. Zobrazí se dialogové okno **Upravit výchozí profil**.
- 5 Zvolte nastavení **Zdroj**, **Velikost papíru**, **Formát barvy**, **Typ souboru**, **Rozlišení**, **Jas** a **Kontrast**.
- 6 Klikněte na **Uložit profil**. Nastavení budou použita při skenování pomocí protokolu webových služeb.

#### **POZNÁMKA**

Budete-li vyzváni, abyste vybrali programovou aplikaci pro skenování, vyberte ze seznamu Windows® Fax a skenování nebo Windows® Fotogalerie.

## **Odeslání naskenovaných dokumentů přímo na e-mailovou adresu (pouze model ADS-2600We) <sup>6</sup>**

**1** Vložte dokument.

- 2 Rychlým přetažením doleva nebo doprava anebo stiskem tlačítka ◀ nebo ▶ zobrazte Sken 2.
- 3 Skenování na e-mailovy server.
- 4 Vyberte e-mailovou adresu, na kterou chcete odesílat, jedním z následujících postupů:
	- Chcete-li vybrat e-mailovou adresu z Adresáře, viz *Výbě[r e-mailové adresy z adresá](#page-150-0)ře* na straně 140.
	- Chcete-li zadat e-mailovou adresu ručně, viz *Ruč[ní zadání e-mailové adresy](#page-151-0)* na straně 141.

### **POZNÁMKA**

Můžete vybrat maximálně 300 e-mailových adres z Adresáře a zadat maximálně 50 e-mailových adres ručně. Naskenovaná data budou zaslána na všechny adresy najednou.

- **5** Stiskněte tlačítko OK a poté proveďte jeden z následujících postupů:
	- Chcete-li použít výchozí nastavení, přejděte ke kroku <sup>3</sup>.
	- Chcete-li změnit výchozí nastavení, přejděte ke kroku **®**.
- <span id="page-150-2"></span>6 Stiskněte tlačítko Moznosti.
	- Zvolte potřebná nastavení pro 2stranne skenovani, Typ skenovani, Rozliseni, Typ souboru, Velik. dokumentu, Automaticky narovnat a Vynechat prazdnou stranku. Stiskněte tlačítko ∩<sup>k</sup>

### **POZNÁMKA**

- Chcete-li uložit nastavení jako nová výchozí nastavení, stiskněte  $U\log n$ ov.predv.
- Jestliže chcete obnovit všechna nastavení na tovární nastavení, stiskněte tlačítko Tovarni nastav.
- <span id="page-150-1"></span>8 Stiskněte Start.

Přístroj zahájí skenování a odešle naskenovaný dokument přímo na e-mailovou adresu.

## **POZNÁMKA**

Chcete-li uložit nastavení jako zástupce, stiskněte tlačítko Ulozit jako zastupce. Další informace viz *Nastavení zástupců [\(pouze model ADS-2600We\)](#page-171-0)* na straně 161.

## <span id="page-150-0"></span>**Výběr e-mailové adresy z adresáře <sup>6</sup>**

- **1** Rychlým přetažením doleva nebo doprava anebo stiskem tlačítka  $\triangleleft$  nebo  $\triangleright$  zobrazte Sken 2.
- Skenování na e-mailovy server.
- Stiskněte tlačítko Adresar.

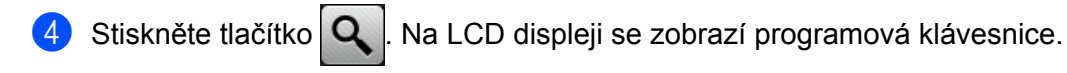

#### **POZNÁMKA**

- Protokol LDAP podporuje vyhledávání e-mailových adres na serveru. Informace o konfiguraci protokolu LDAP viz *Změna konfigurace LDAP* v Příručce síťových aplikací.
- Výsledky vyhledávání na LDAP se zobrazí na LCD displeji spolu s ikonou v pořadí před výsledky vyhledávání v místním adresáři.
- 5 Zadejte počáteční znaky pro vyhledávání a poté stiskněte tlačítko OK. Přístroj začne prohledávat Adresář a pak zobrazí výsledek hledání.
- 6 Rychle přetáhněte nahoru nebo dolů anebo stiskněte tlačítko  $\blacktriangle$  nebo  $\blacktriangledown$  dokud nenajdete jméno, které hledáte.
- Stiskněte jméno z výsledku.
- Stiskněte tlačítko Pouzit.

#### **POZNÁMKA**

- Chcete-li zaregistrovat e-mailovou adresu v Adresáři, viz *Nastavení Adresář[e \(pouze model ADS-2600We\)](#page-152-0)* [na stran](#page-152-0)ě 142.
- Můžete vybrat maximálně 300 e-mailových adres z Adresáře a zadat maximálně 50 e-mailových adres ručně. Naskenovaná data budou zaslána na všechny adresy najednou.

## <span id="page-151-0"></span>**Ruční zadání e-mailové adresy <sup>6</sup>**

- Rychlým přetažením doleva nebo doprava anebo stiskem tlačítka < nebo > zobrazte Sken 2.
- Skenování na e-mailovy server.
- Stiskněte tlačítko Rucne. Na LCD displeji se zobrazí programová klávesnice.
- Zadejte e-mailovou adresu a stiskněte tlačítko OK.
- **5** Stiskněte tlačítko OK.

### **POZNÁMKA**

Ručně můžete zadat maximálně 50 e-mailových adres. Naskenovaná data budou zaslána na všechny adresy najednou.

## <span id="page-152-0"></span>**Nastavení Adresáře (pouze model ADS-2600We) <sup>6</sup>**

Funkce adresáře umožňuje vybrat e-mailovou adresu, na kterou lze přímo odeslat naskenovaná data. Adresář můžete konfigurovat z ovládacího panelu přístroje.

## **POZNÁMKA**

Adresář můžete také konfigurovat pomocí Vzdálené instalace.

## **Registrace e-mailové adresy <sup>6</sup>**

Můžete zaregistrovat maximálně 300 e-mailových adres a pro každou adresu zadat jméno.

- 1 Rychlým přetažením doleva nebo doprava anebo stiskem tlačítka  $\triangleleft$ nebo  $\triangleright$  zobrazte  $Sken$  2.
- 2 Stiskněte tlačítko na e-mailovy server.
- Stiskněte tlačítko Adresar.
- 4 Stiskněte tlačítko Upravy.
- Stiskněte tlačítko Pridat novou adresu.
- 6 Stiskněte tlačítko Jmeno.
- **7** Zadejte jméno a poté stiskněte tlačítko OK.
- 8 Stiskněte tlačítko Adresa.
- **9** Zadejte e-mailovou adresu a stiskněte tlačítko OK.
- **10** Stiskněte tlačítko OK.

### **Změna e-mailové adresy <sup>6</sup>**

- Rychlým přetažením doleva nebo doprava anebo stiskem tlačítka  $\triangleleft$  nebo  $\triangleright$  zobrazte Sken 2.
- Stiskněte tlačítko na e-mailovy server.
- Stiskněte tlačítko Adresar.
- Stiskněte tlačítko Upravy.
- 5 Stiskněte tlačítko zmena.
- Stiskněte ▲ nebo V, dokud nenajdete e-mailovou adresu, kterou chcete změnit.
- Stiskněte e-mailovou adresu. Pokud je e-mailová adresa používána v jednom nebo více zástupcích, na LCD displeji se zobrazí zpráva, že adresa v zástupcích bude rovněž změněna. Stiskněte tlačítko OK.
- 8 Postupujte jedním z následujících způsobů:
	- Chcete-li změnit jméno, přejděte ke kroku **◎**.
	- Chcete-li změnit e-mailovou adresu, přejděte ke kroku  $\oplus$ .
- <span id="page-153-0"></span>**9** Stiskněte tlačítko Jmeno. Na LCD displeji se zobrazí programová klávesnice.
- **10** Zadejte nové jméno a stiskněte tlačítko OK. Přejděte ke kroku **®**.
- <span id="page-153-1"></span>**11** Stiskněte tlačítko Adresa. Na LCD displeji se zobrazí programová klávesnice.
- **12** Zadejte novou e-mailovou adresu a stiskněte tlačítko OK.
- <span id="page-153-2"></span>**13** Stiskněte tlačítko OK.

#### **POZNÁMKA**

Na LCD displeji se zobrazí seznam zástupců, ve kterých je použita změněná e-mailová adresa. Nastavení zástupců se automaticky změní.

### **Odstranění e-mailové adresy <sup>6</sup>**

- Rychlým přetažením doleva nebo doprava anebo stiskem tlačítka  $\triangleleft$  nebo  $\triangleright$  zobrazte Sken 2.
- 2) Stiskněte tlačítko na e-mailovy server.
- **3** Stiskněte tlačítko Adresar.
- 4 Stiskněte tlačítko Upravy.
- **5** Stiskněte tlačítko Vymaz.
- **6** Stiskněte ▲ nebo ▼, dokud nenajdete e-mailovou adresu, kterou chcete odstranit.
- 7 Stiskněte e-mailovou adresu a poté OK.
- 8 Stiskněte tlačítko Ano.

### **POZNÁMKA**

E-mailovou adresu použitou v zástupci nelze odstranit. Nejdříve odstraňte zástupce (viz *[Úpravy,](#page-172-0)  př[ejmenování nebo odstran](#page-172-0)ění zástupce* na straně 162).

### **Nastavení skupiny <sup>6</sup>**

Můžete zaregistrovat maximálně 20 skupin. Každá skupina může obsahovat maximálně 15 e-mailových adres.

#### **POZNÁMKA**

Před nastavením skupiny musíte zaregistrovat nejméně jednu e-mailovou adresu.

- 1 Rychlým přetažením doleva nebo doprava anebo stiskem tlačítka < nebo > zobrazte Sken 2.
- 2) Stiskněte tlačítko na e-mailovy server.
- **3** Stiskněte tlačítko Adresar.
- 4 Stiskněte tlačítko Upravy.
- 5 Stiskněte tlačítko Nastaveni skupiny.
- 6 Stiskněte tlačítko Jmeno.
- **7** Zadejte název skupiny a poté stiskněte OK.
- 8 Stiskněte tlačítko Pridat / odstranit.
- **9** Stiskněte ▲ nebo ▼, dokud nenajdete e-mailovou adresu, kterou chcete přidat ke skupině.
- **10** Stiskněte e-mailovou adresu a poté OK.
- **11** Stiskněte tlačítko OK.

## **Změna skupiny 6**

Můžete přejmenovat skupinu, přidat do skupiny e-mailovou adresu a e-mailovou adresu ze skupiny odstranit.

- 1 Rychlým přetažením doleva nebo doprava anebo stiskem tlačítka  $\triangleleft$  nebo  $\triangleright$  zobrazte Sken 2.
- Stiskněte tlačítko na e-mailovy server.
- **3** Stiskněte tlačítko Adresar.
- 4 Stiskněte tlačítko Upravy.
- **5** Stiskněte tlačítko Zmena.
- 6 Stiskněte  $\blacktriangle$  nebo  $\nabla$ , dokud nenajdete skupinu, kterou chcete změnit.
- 7 Stiskněte název skupiny.
- 8 Postupujte jedním z následujících způsobů:
	- Chcete-li skupinu přejmenovat, přejděte ke kroku ●.
	- $\blacksquare$  Chcete-li do skupiny přidat e-mailovou adresu, přejděte ke kroku  $\blacksquare$ .
	- **Chcete-li ze skupiny odstranit e-mailovou adresu, přejděte ke kroku**  $\mathbf{\Phi}$ **.**

- <span id="page-155-0"></span>9 Stiskněte tlačítko Jmeno. Na LCD displeji se zobrazí programová klávesnice.
- 10 Zadejte nový název skupiny. Přejděte ke kroku **@**.
- <span id="page-155-1"></span>**1)** Stiskněte tlačítko Pridat / odstranit.
- **12** Stiskněte ▲ nebo ▼, dokud nenajdete e-mailovou adresu, kterou chcete přidat či odstranit.
- **13** Stiskněte e-mailovou adresu.
- <span id="page-155-2"></span> $\overline{14}$  Stiskněte tlačítko OK.

## **Odstranění skupiny <sup>6</sup>**

- 1 Rychlým přetažením doleva nebo doprava anebo stiskem tlačítka < nebo ▶ zobrazte Sken 2.
- <sup>2</sup> Stiskněte tlačítko na e-mailovy server.
- **3** Stiskněte tlačítko Adresar.
- 4 Stiskněte tlačítko Upravy.
- **5** Stiskněte tlačítko Vymaz.
- 6 Stiskněte  $\blacktriangle$  nebo  $\blacktriangledown$ , dokud nenajdete název skupiny, kterou chcete odstranit.
- **7** Stiskněte název skupiny a poté tlačítko OK.
- 8 Stiskněte tlačítko Ano.

**6**

## **Odeslání naskenovaných dokumentů na web (pouze model ADS-2600We) <sup>6</sup>**

Funkce Sken na web umožňuje naskenovat dokument a nahrát jej přímo do webových služeb. Viz Příručka připojení k webu.

## **Změna nastavení Sken do PC (Windows®) <sup>6</sup>**

1 Klikněte na ikonu (ControlCenter4) v hlavním panelu a poté z nabídky zvolte **Otevřít**. Zobrazí se okno aplikace **ControlCenter4**.

### **POZNÁMKA**

- Okna v této příručce pocházejí ze systému Windows® 7. Podle použitého operačního systému se okna ve vašem počítači mohou lišit.
- Jestliže se v hlavním panelu nezobrazuje ikona <mark>cou</mark>, klikněte na ikonu **in ko** (Brother Utilities) a poté klikněte na rozevírací seznam a zvolte název svého modelu (pokud již není zvolen). Klikněte na **SKENOVAT** v levé navigační liště a poté klikněte na **ControlCenter4**.

2 Klikněte na kartu **Nastavení zařízení** (níže uvedený příklad používá **Domácí režim**).

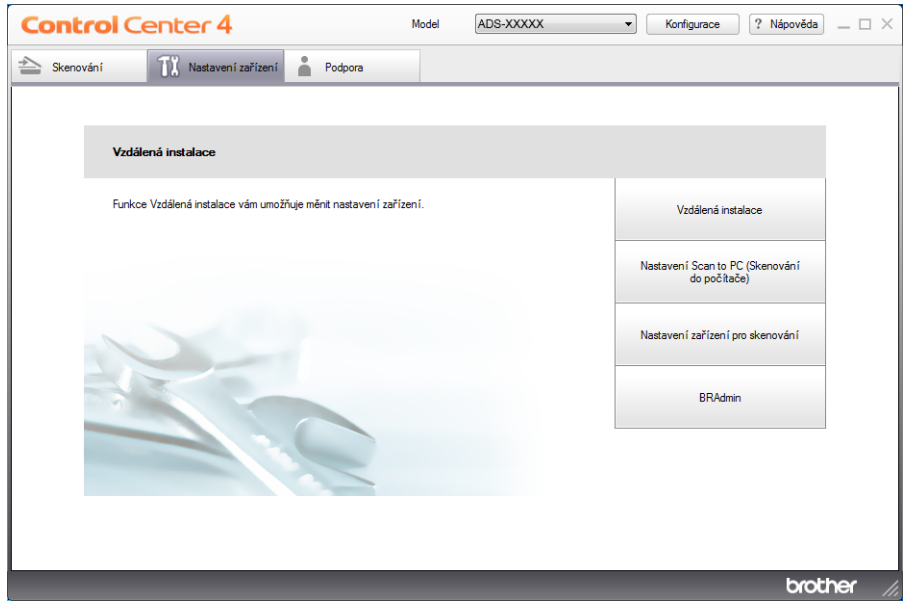

3 Klikněte na tlačítko **Nastavení zařízení pro skenování**. Zobrazí se dialogové okno **Nastavení zařízení pro skenování**.

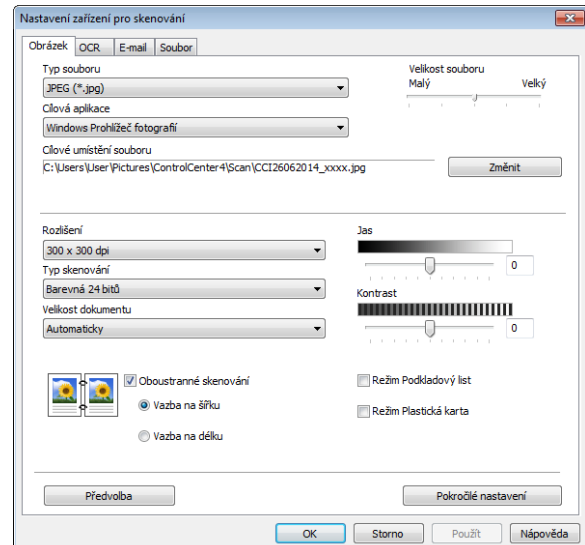

4 Zvolte kartu pro operaci skenování, kterou chcete pozměnit (**Obrázek**, **OCR**, **E-mail** nebo **Soubor**).

## **5** Změňte nastavení.

Následující nastavení lze změnit:

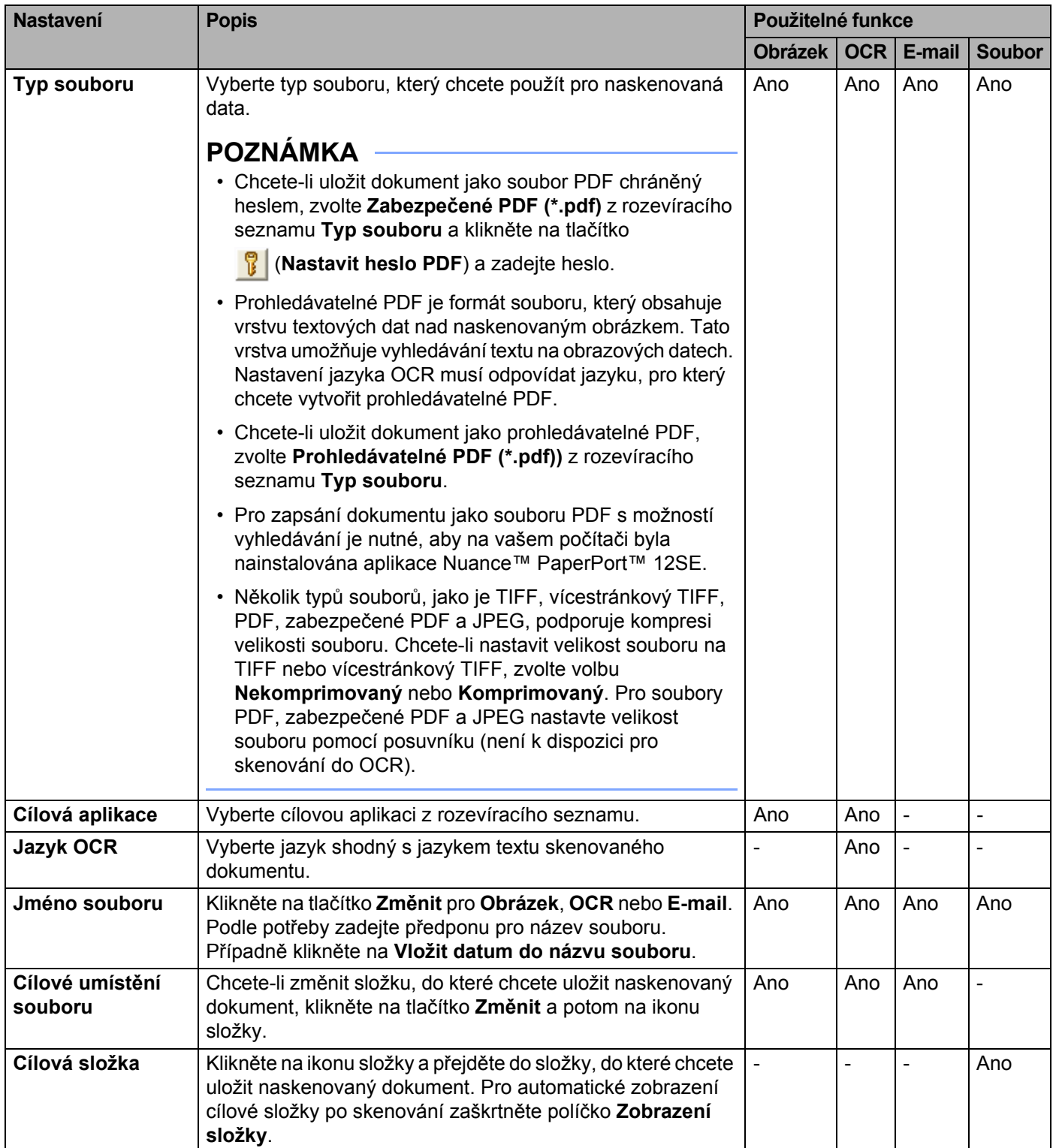

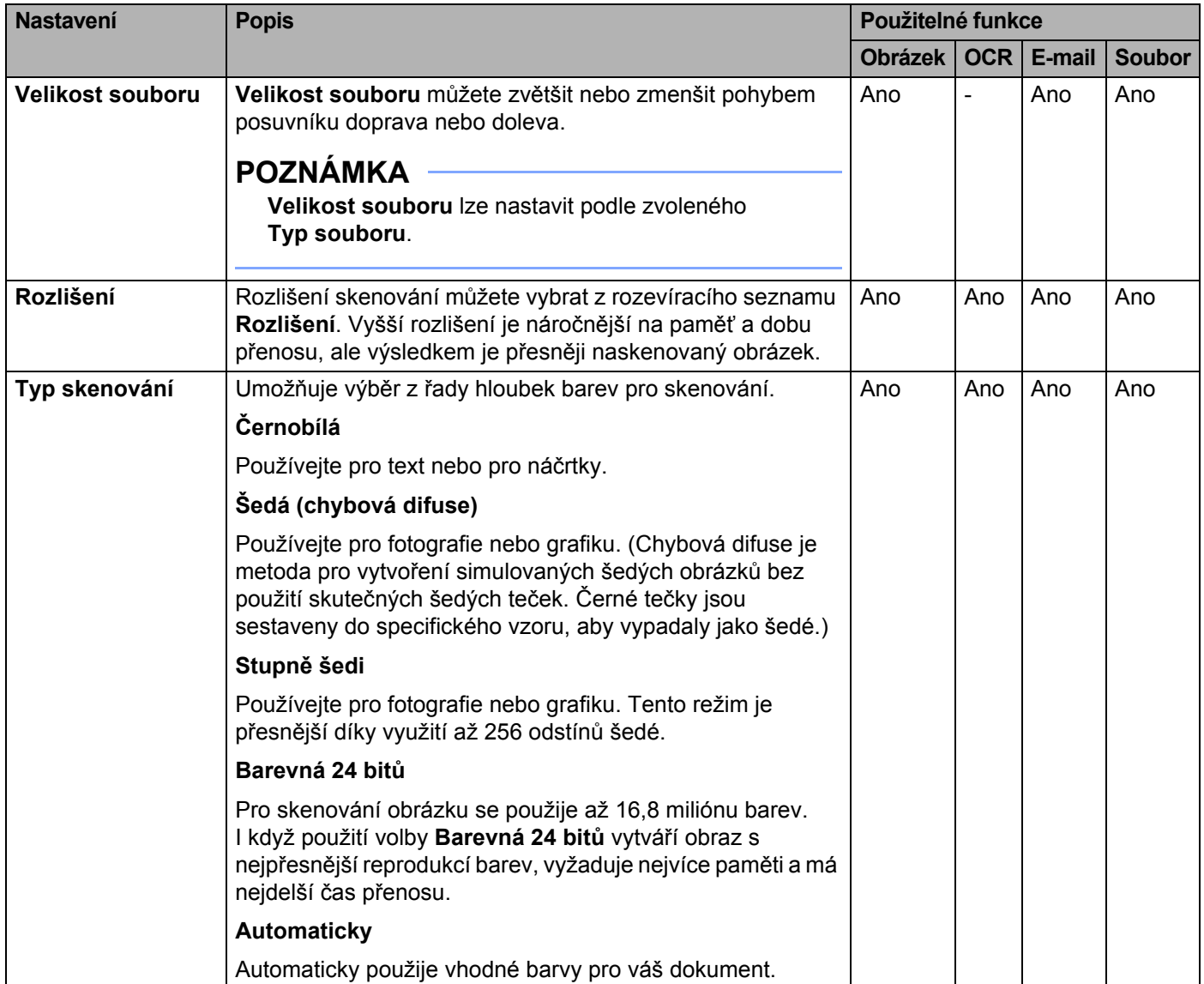

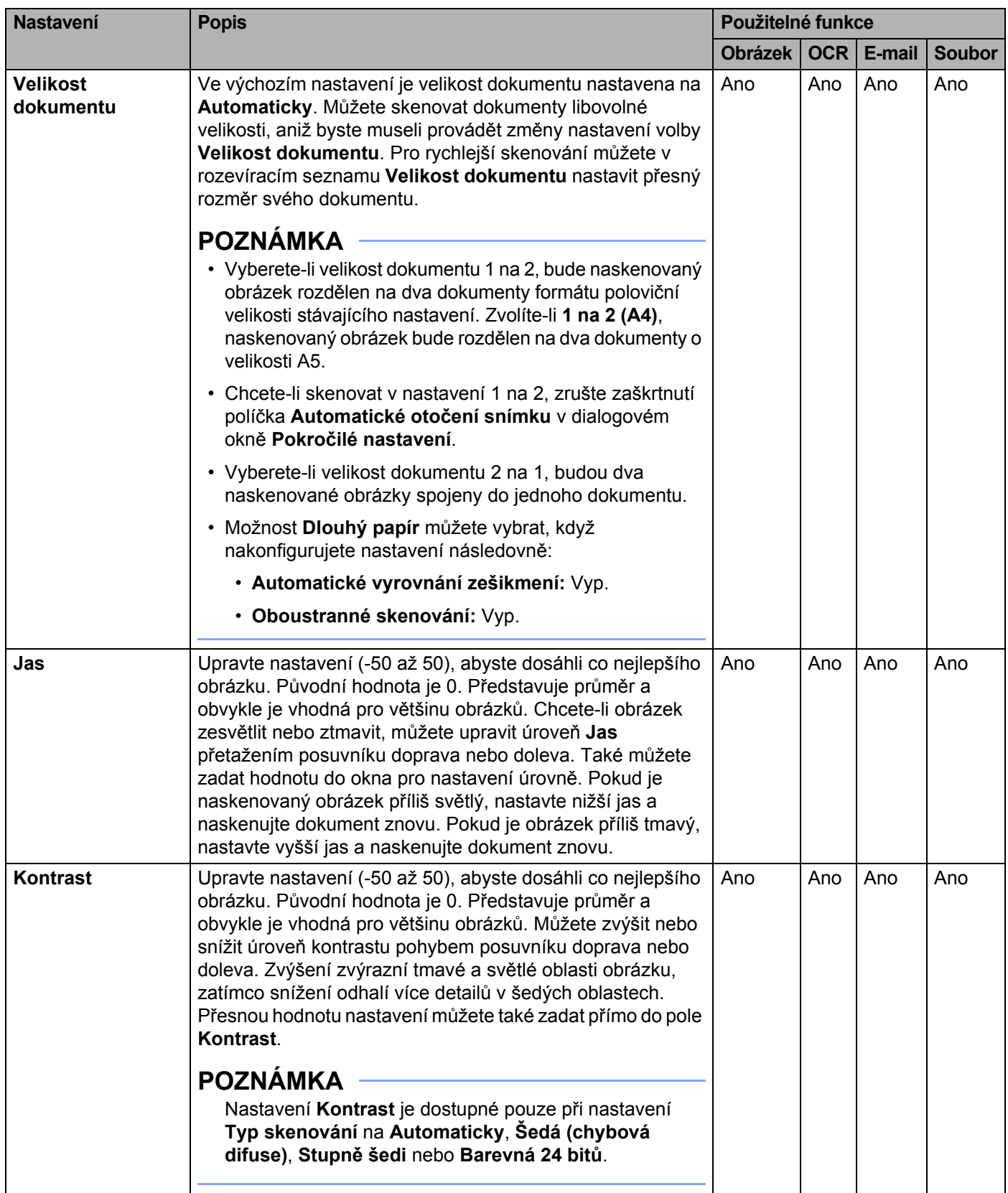

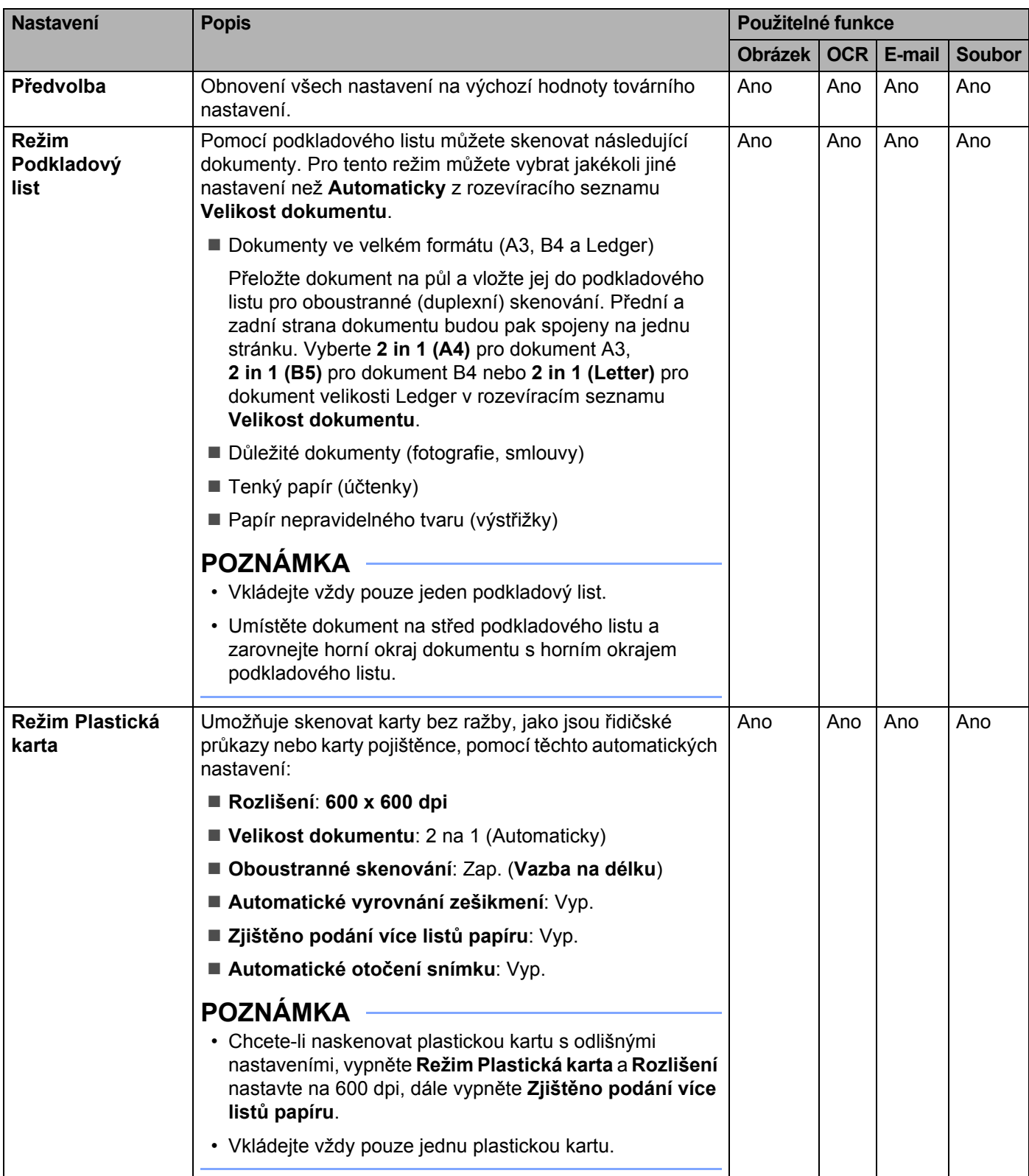

6 Klikněte na tlačítko **Pokročilé nastavení**. Zobrazí se dialogové okno **Pokročilé nastavení**.

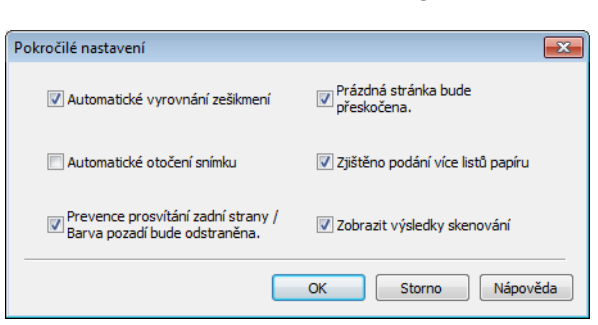

## Změňte nastavení.

Následující nastavení lze změnit:

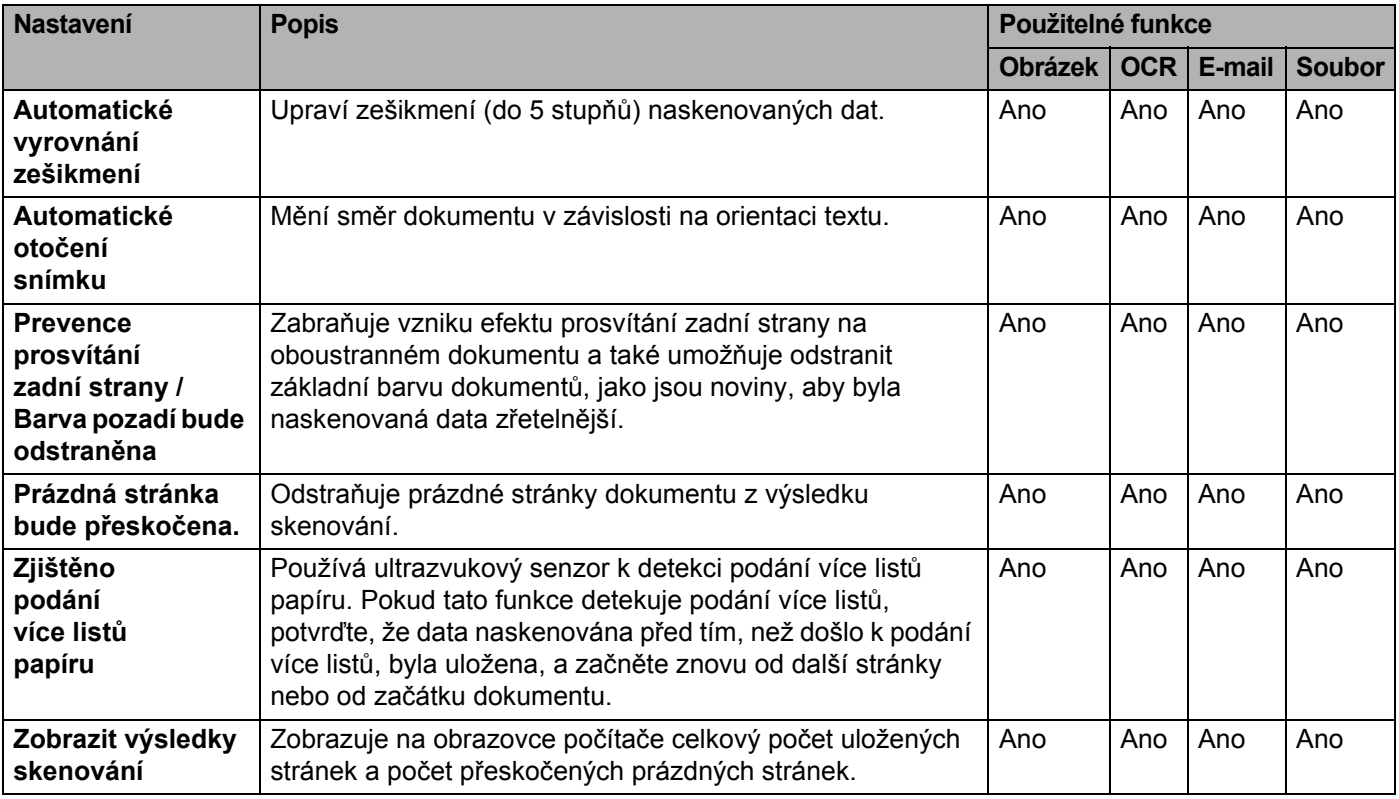

8 Kliknutím na tlačítko **OK** zavřete dialogové okno **Pokročilé nastavení**.

9 Kliknutím na tlačítko **OK** zavřete dialogové okno **Nastavení zařízení pro skenování**.

**6**

## **Změna nastavení pro skenování do počítače (Macintosh) <sup>6</sup>**

1 Klikněte na ikonu (ControlCenter2) v aplikaci Dock. Zobrazí se okno aplikace **ControlCenter2**.

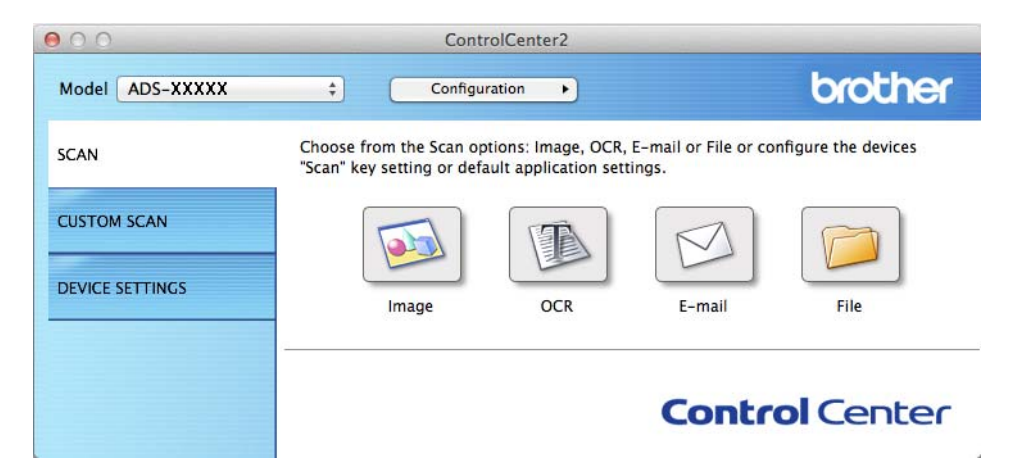

2 Podržte tlačítko **Control** (Kontrola) a zároveň klikněte na tlačítko operace skenování, kterou chcete změnit (**Image** (Obrázek), **OCR**, **E-mail** nebo **File** (Soubor)). Zobrazí se dialogové okno nastavení operace skenování (níže uvedený příklad používá **Image** (Obrázek)).

3 Klikněte na kartu **Device Button** (Tlačítko zařízení).

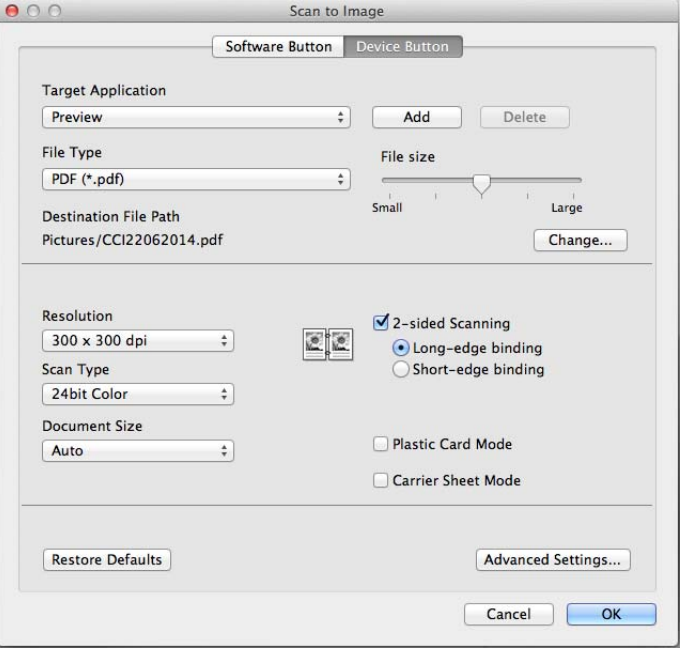

## 4 Změňte nastavení.

Následující nastavení lze změnit:

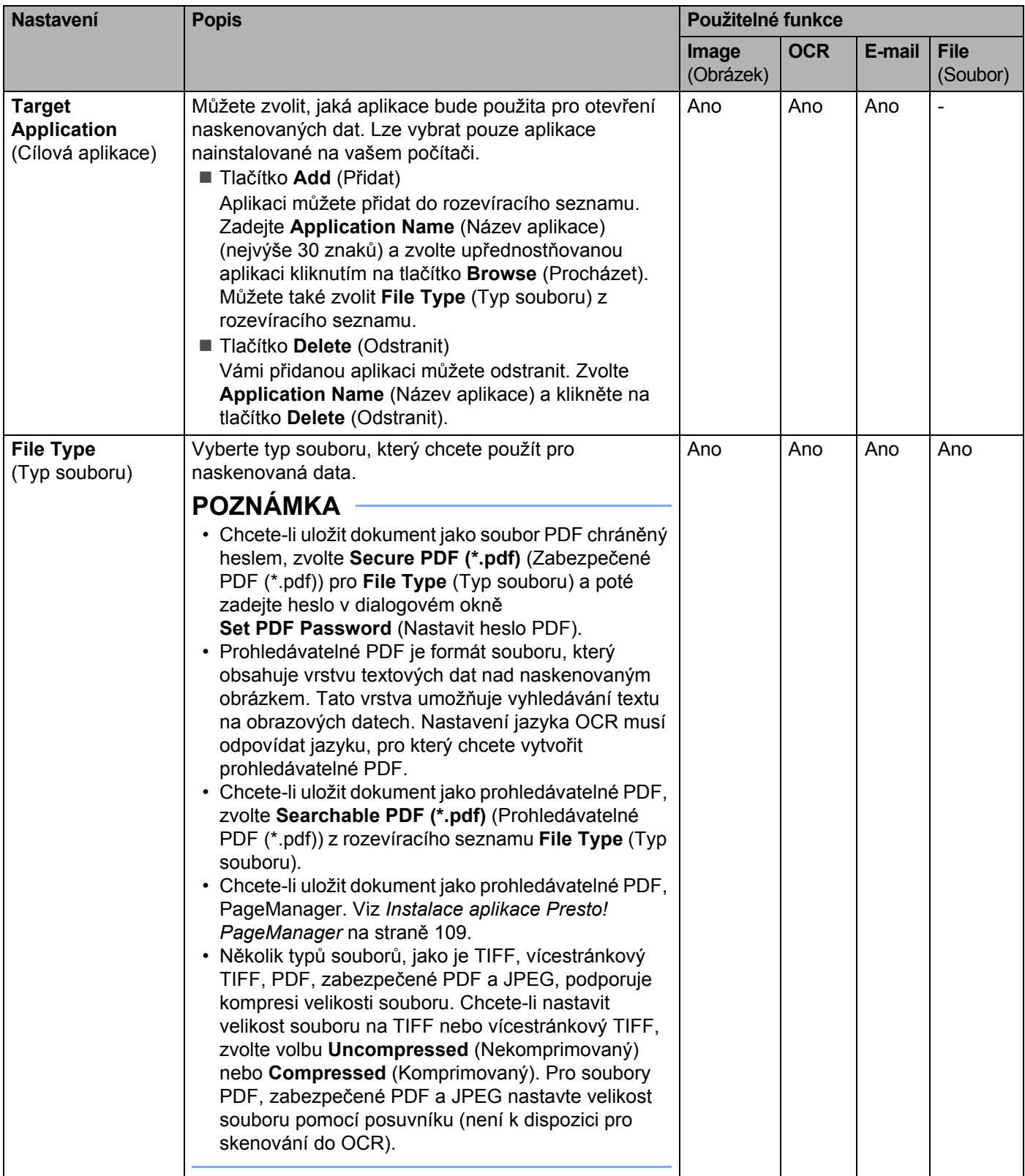

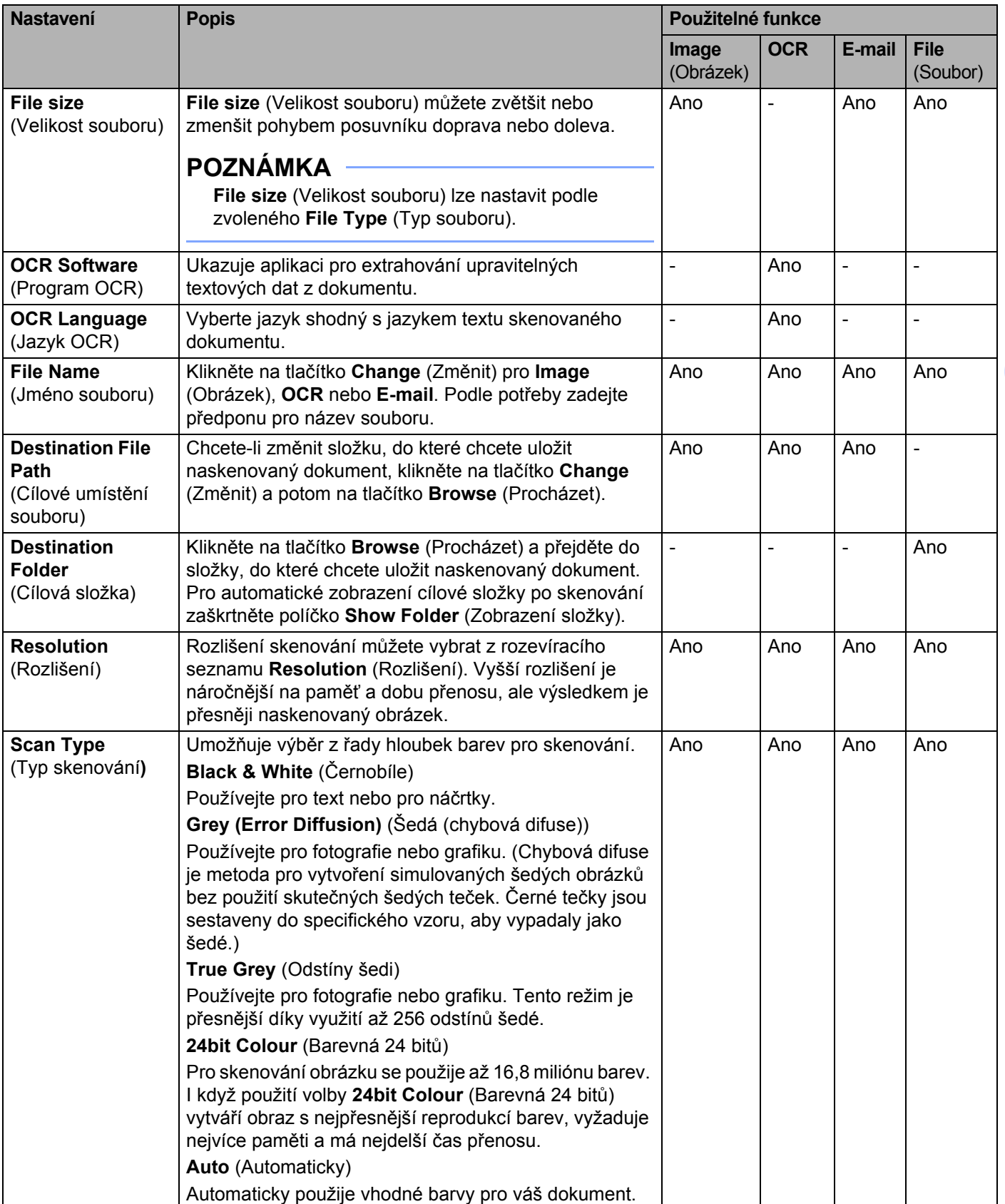

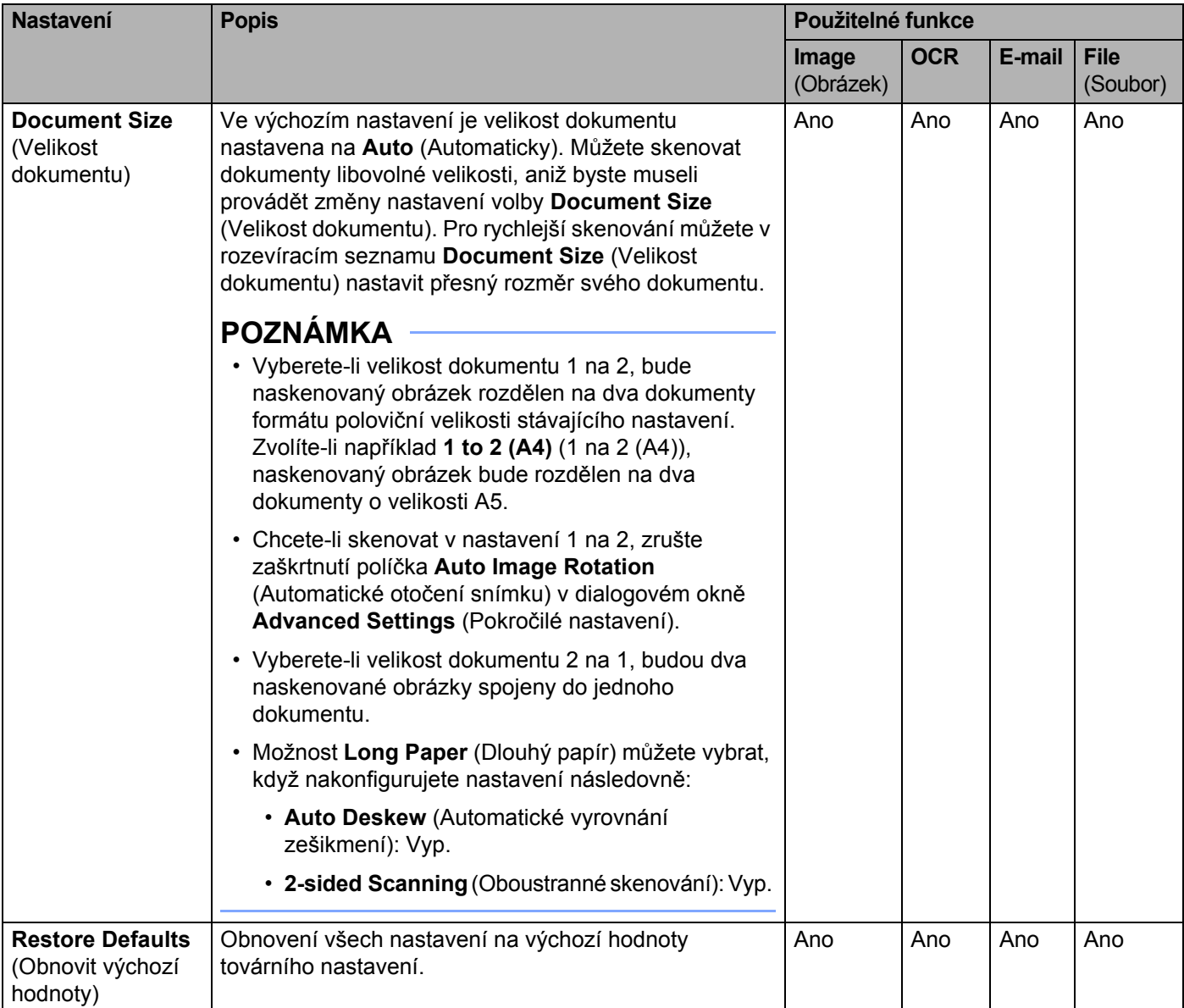

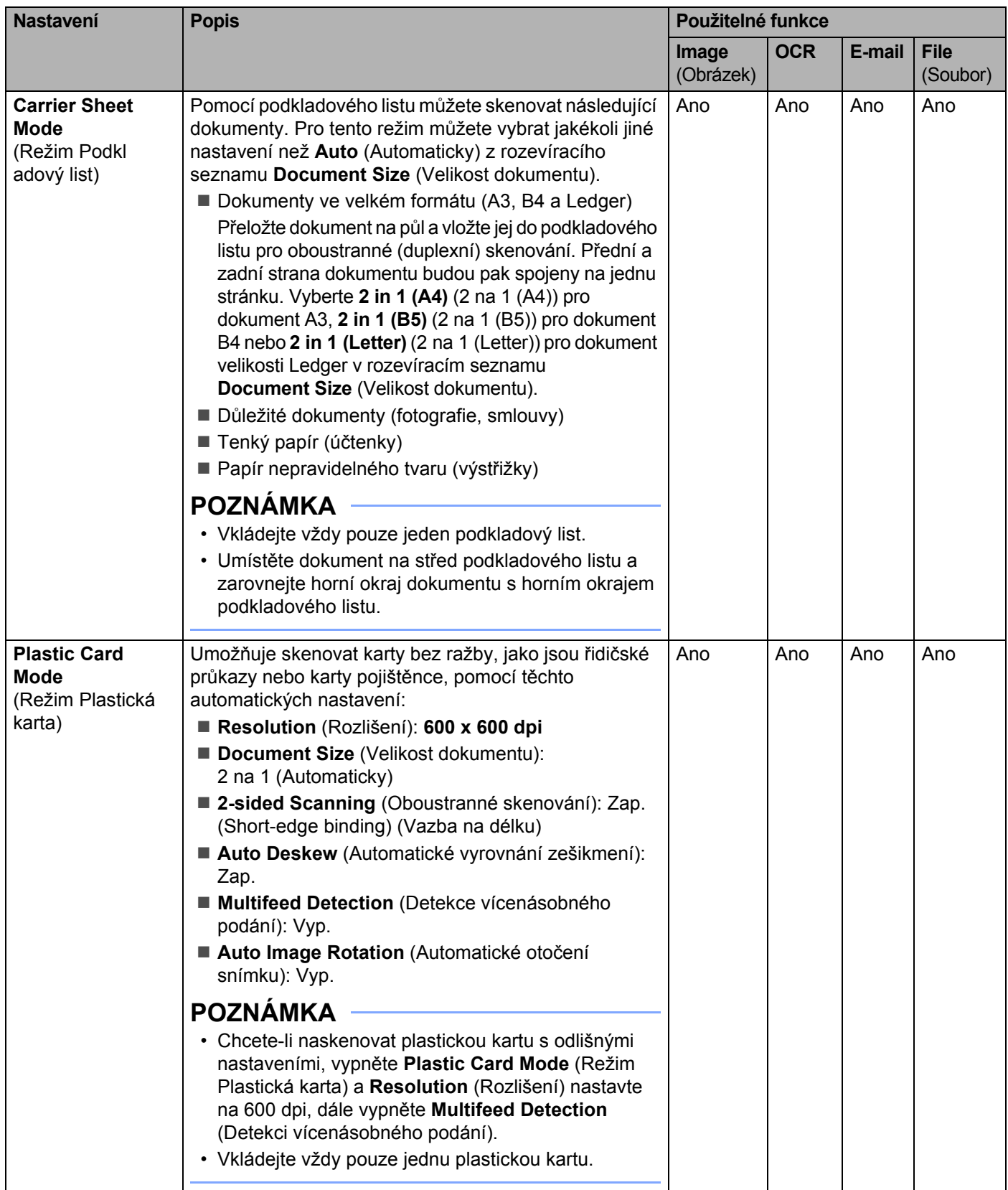

5 Klikněte na tlačítko **Advanced Settings** (Pokročilé nastavení). Zobrazí se dialogové okno **Advanced Settings** (Pokročilé nastavení).

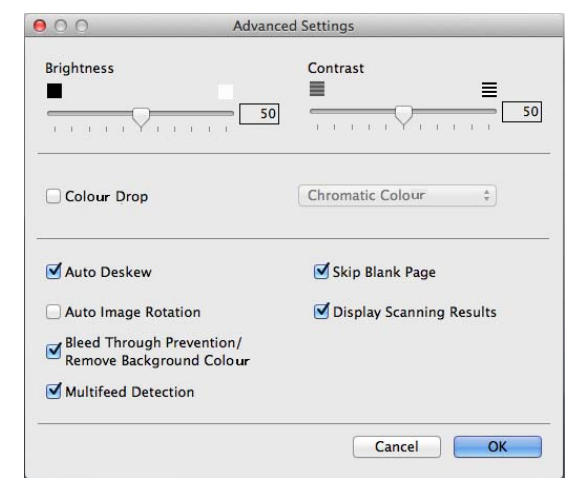

#### 6 Změňte nastavení. Následující nastavení lze změnit:

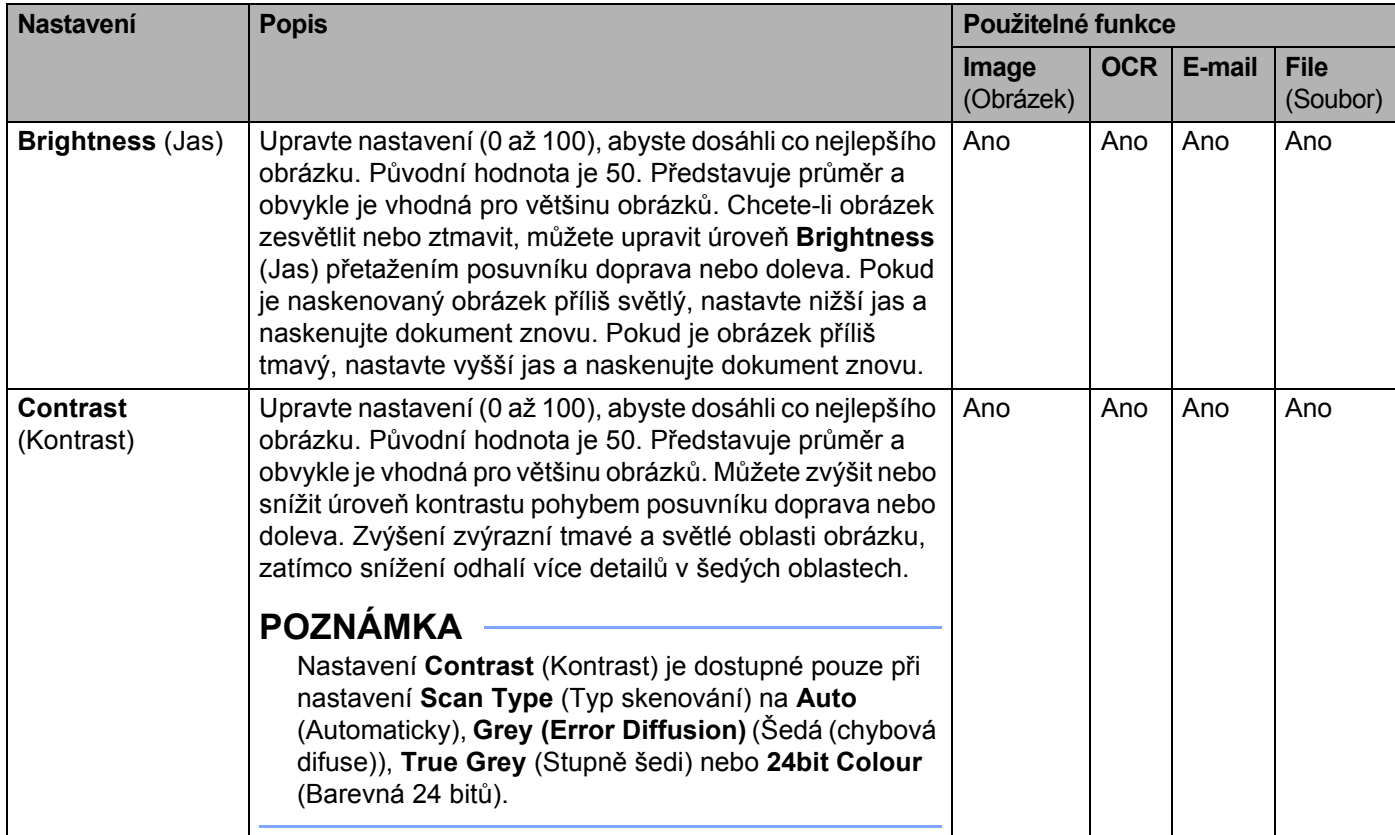

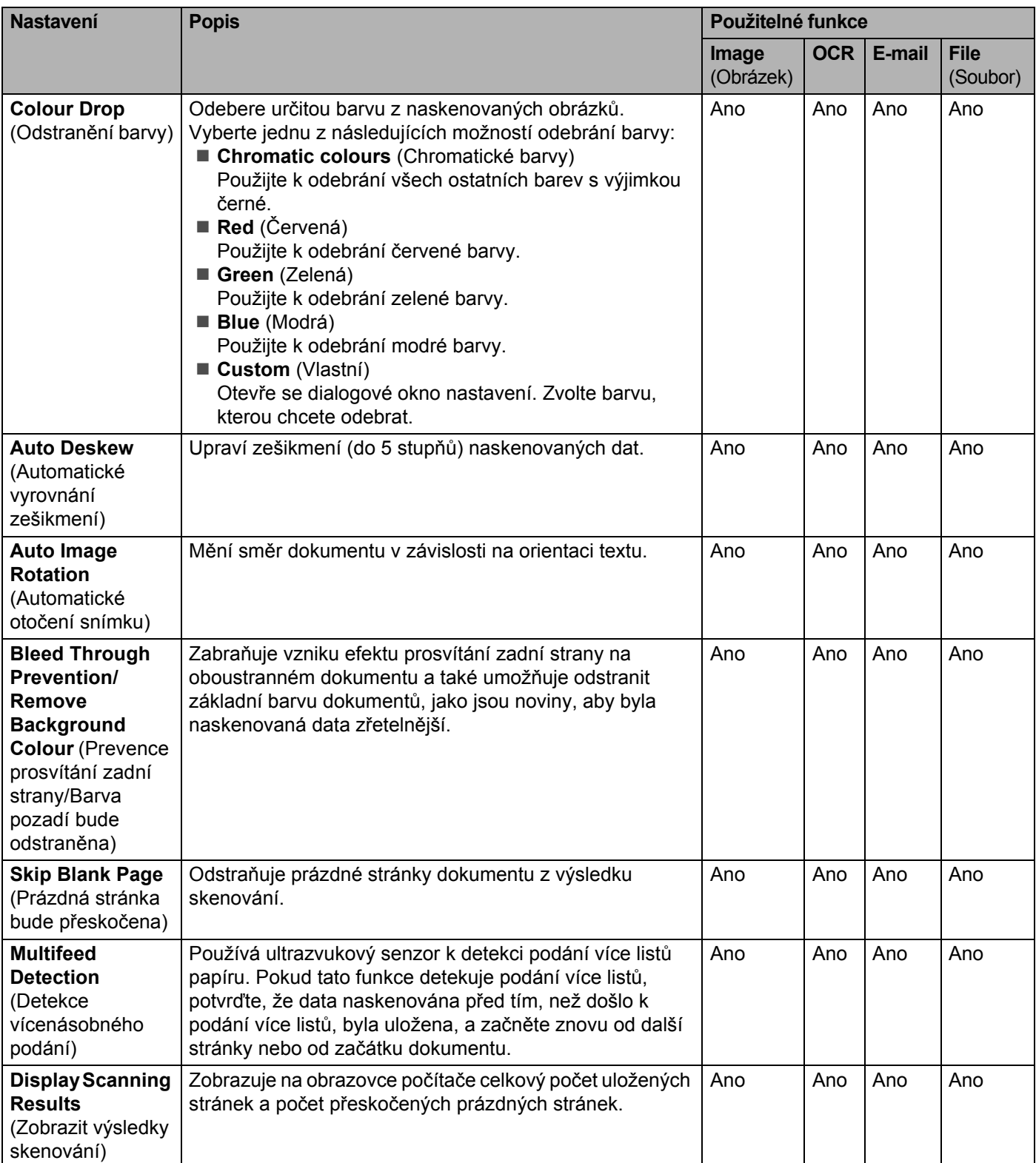

7 Kliknutím na tlačítko **OK** zavřete dialogové okno **Advanced Settings** (Pokročilé nastavení).

8 Kliknutím na tlačítko **OK** zavřete dialogové okno nastavení.

## <span id="page-171-0"></span>**Nastavení zástupců (pouze model ADS-2600We) <sup>6</sup>**

## **Registrace zástupce <sup>6</sup>**

K dispozici je osm karet zástupců. Na kartě zástupce můžete nastavit až šest nabídek zástupce.

- <sup>1</sup> Stiskněte tlačítko Zastupci.
- 2 Stiskněte kartu od 1 do 8. Na kartě můžete přidat zástupce.
- Stiskněte tlačítko **+**
- 4 **Postupujte jedním z následujících způsobů:** 
	- Stiskněte tlačítko Skenovani.
		- 1. Stiskněte ▲ nebo ▼, dokud nenajdete typ zástupce, který chcete odstranit.
		- 2. Stiskněte typ zástupce a poté tlačítko OK.
		- 3. Přejděte ke kroku **6.**
	- Stiskněte tlačítko Sken do webu.

Potřebujete nejdříve nastavit přístup k funkci Brother Web Connect. Viz Příručka síťových aplikací.

## **POZNÁMKA**

Občas se na LCD displeji zobrazí aktuality nebo novinky o funkcích vašeho přístroje.

Přečtěte si tyto informace a poté stiskněte OK.

- <span id="page-171-1"></span>5 **Postupujte jedním z následujících způsobů:** 
	- do USB

```
Podle potřeby stiskněte Moznosti a nakonfigurujte nastavení pro 2stranne skenovani,
Typ skenovani, Rozliseni, Typ souboru, Velik. dokumentu, Nazev souboru, 
Velikost souboru, Automaticky narovnat a Vynechat prazdnou stranku.
```
Stiskněte tlačítko OK.

■ do pocitace(souboru), do pocitace(OCR), do pocitace(grafiky) a do pocitace(mailu)

Vyberte typ skenování a cílový počítač a potom přejděte na  $\bullet$ .

na e-mailovy server

Zadejte e-mailovou adresu (adresy) a stisknutím Moznosti nakonfigurujte podle potřeby nastavení pro, 2stranne skenovani, Typ skenovani, Rozliseni, Typ souboru, Velik. dokumentu, Velikost souboru, Automaticky narovnat a Vynechat prazdnou stranku.

Stiskněte tlačítko OK.

do site ana FTP

Vyberte název profilu a potom přejděte na  $\bullet$ .

```
Stiskněte tlačítko Ulozit jako zastupce.
```
- <span id="page-172-1"></span> $(7)$  Potvrďte nastavení a poté stiskněte OK. Na LCD displeji se zobrazí programová klávesnice.
- 8) Zadejte název zástupce a poté stiskněte OK.
- <span id="page-172-2"></span> $9$  Chcete-li uložit nastavení jako jednodotykového zástupce, stiskněte tlačítko OK.

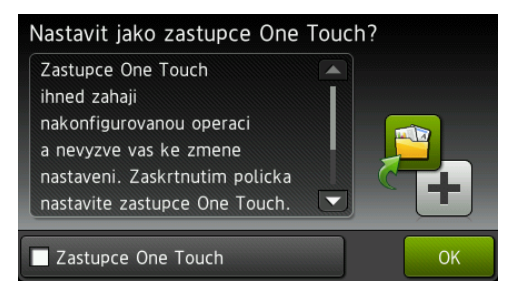

#### **POZNÁMKA**

- Jakmile nastavíte jednodotykového zástupce, můžete snadno volit uložená nastavení z obrazovky Zástupci a spouštět konfigurované činnosti.
- Jednodotykový zástupce je zvýrazněn zeleně.
- **10** Stiskněte tlačítko OK.

### <span id="page-172-0"></span>**Úpravy, přejmenování nebo odstranění zástupce <sup>6</sup>**

- 1 Stiskněte tlačítko Zastupci.
- 2 Na jednu sekundu stiskněte ikonu zástupce, kterého chcete upravit.
- Postupujte jedním z následujících způsobů:

#### $\blacksquare$  Upravy\*

Postupujte podle bodu @ [strana 161](#page-171-1).

Chcete-li uložit nastavení jako jednodotykového zástupce, postupujte podle bodu @ [strana 162](#page-172-2).

- \* Není k dispozici ke skenování do webu.
- Vymaz

Na LCD displeji se zobrazí název zástupce, kterého chcete odstranit. Stiskněte tlačítko Ano.

Prejmenovat

Na LCD displeji se zobrazí programová klávesnice.

Zadejte nový název zástupce a poté stiskněte tlačítko OK.

# **Správa přístroje z počítače <sup>7</sup>**

## **Monitorování stavu přístroje z počítače (Windows®) <sup>7</sup>**

Nástroj Status Monitor je konfigurovatelný programový nástroj pro monitorování stavu jednoho nebo více zařízení, který vám umožní dostávat okamžité chybové zprávy, jako je uvíznutí papíru.

## **Monitorování stavu přístroje z počítače <sup>7</sup>**

Postupujte jedním z následujících způsobů:

**7**

- $\blacksquare$  Na hlavním panelu poKlikejte na ikonu
- Klikněte na **(a) ×** (Brother Utilities) a poté klikněte na rozevírací seznam a zvolte název svého modelu (pokud již není zvolen). V levé navigační liště Klikněte na **Nástroje** a poté Klikněte na **Status Monitor**.

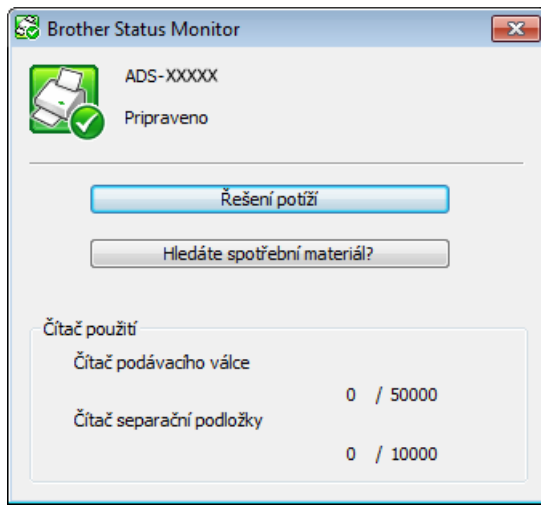

#### • **Řešení potíží**

Umožňuje přejít na webovou stránku s pokyny pro odstraňování problémů kliknutím na tlačítko **Řešení potíží**.

• **Hledáte spotřební materiál?**

Kliknutí na tlačítko **Hledáte spotřební materiál?** získáte přístup k webové stránce s originálním spotřebním materiálem společnosti Brother.

• **Čítač podávacího válce**

Zobrazuje cyklus pro výměnu podávacího válce.

• **Čítač separační podložky**

Zobrazuje cyklus pro výměnu separační podložky.

## **POZNÁMKA**

Další informace o použití programu Status Monitor získáte Kliknutím pravým tlačítkem na ikonu **Brother Status Monitor** a výběrem položky **Nápověda**.

## **Chybová hlášení <sup>7</sup>**

Kliknutím na ikonu **Brother Status Monitor** a poté kliknutím na **Povolit chybová hlášení**. zrušíte zaškrtnutí políčka. Odstranění značky.

## **Jaké má nástroj Status Monitor indikátory? <sup>7</sup>**

Po spuštění počítače se na hlavním panelu zobrazí ikona nástroje **Brother Status Monitor**.

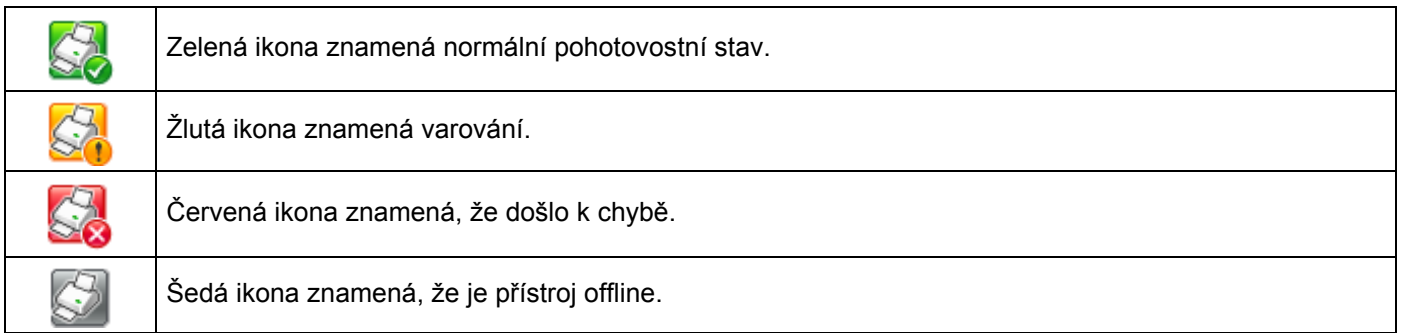

## **Monitorování stavu přístroje z počítače (Macintosh) <sup>7</sup>**

Nástroj Status Monitor je konfigurovatelný programový nástroj pro monitorování stavu zařízení, který vám umožní dostávat okamžitá oznámení o chybových zprávách, jako např. uvíznutý papír. Nástroj Status Monitor lze spustit z aplikace ControlCenter2.

## **Monitorování stavu přístroje z počítače <sup>7</sup>**

- 1 Klikněte na ikonu (ControlCenter2) v aplikaci Dock. Zobrazí se okno aplikace **ControlCenter2**.
- 2 Zvolte kartu **DEVICE SETTINGS** (Nastavení zařízení).

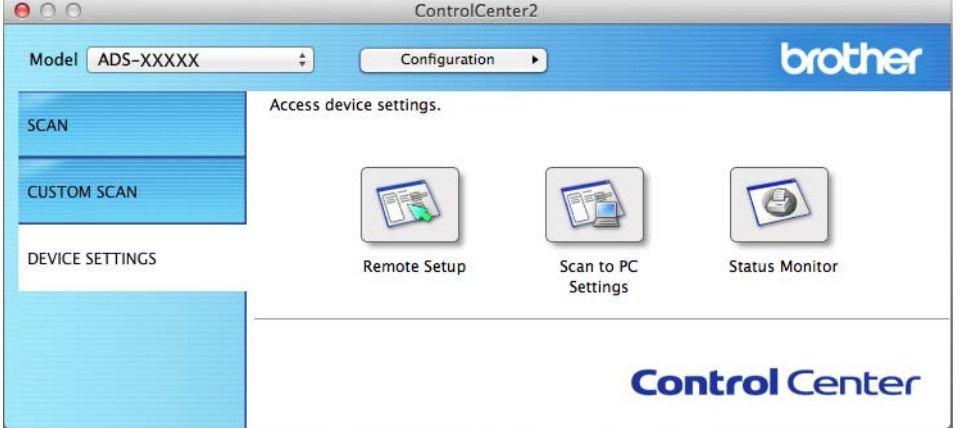

3 Klikněte na tlačítko **Status Monitor** (Monitor stavu). Zobrazí se okno nástroje Status Monitor, které zobrazí stav zařízení.

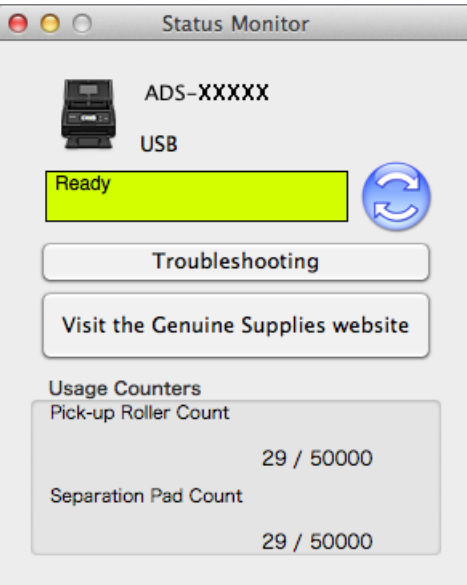

#### **Troubleshooting (Řešení potíží)**

Umožňuje přejít na webovou stránku s pokyny pro odstraňování problémů kliknutím na tlačítko **Troubleshooting** (Řešení potíží).

 **Visit the Genuine Supplies website (Navštivte webovou stránku s originálním spotřebním materiálem)**

Kliknutí na tlačítko **Visit the Genuine Supplies website** (Navštivte webovou stránku s originálním spotřebním materiálem) získáte přístup k webové stránce s originálním spotřebním materiálem společnosti Brother.

#### **Pick-up Roller Count (Čítač podávacího válce)**

Zobrazuje cyklus pro výměnu podávacího válce.

#### **Separation Pad Count (Čítač separační podložky)**

Zobrazuje cyklus pro výměnu separační podložky.

Správa přístroje z počítače

## **Vypnutí/zapnutí funkce AutoLoad (ControlCenter2) <sup>7</sup>**

1 Klikněte na ikonu (ControlCenter2) v aplikaci Dock. Zobrazí se okno aplikace **ControlCenter2**.

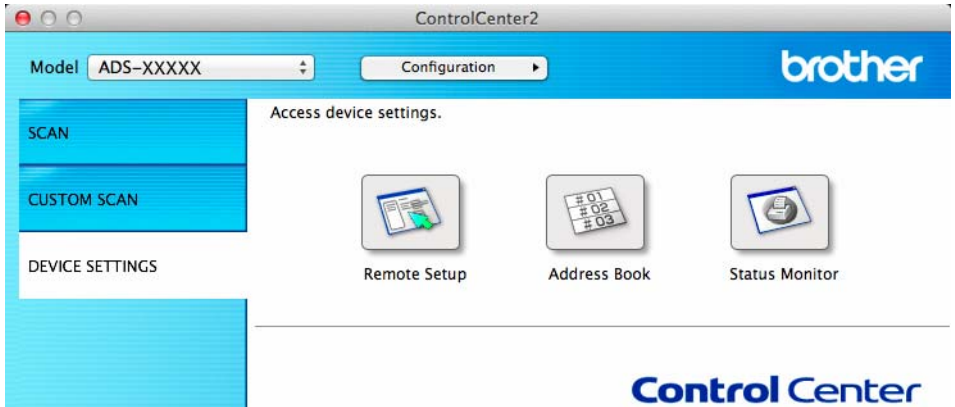

2 Klikněte na **Configuration** (Konfigurace) a poté zvolte **Preferences** (Předvolby). Zobrazí se okno **ControlCenter2 Preferences** (Předvolby aplikace ControlCenter2).

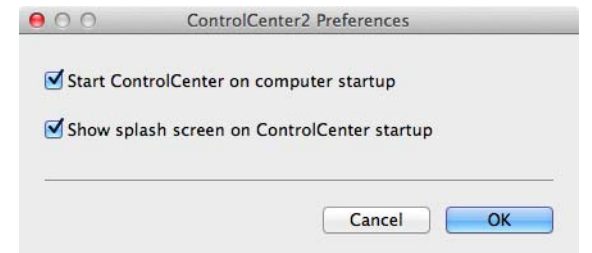

- 3 Zaškrtněte (nebo zrušte zaškrtnutí) volby **Start ControlCenter on computer startup** (Spustit ControlCenter při spuštění počítače).
	- 4 Klikněte na tlačítko **OK**.

## **Nastavení přístroje Brother z počítače <sup>7</sup>**

Aplikace Vzdálená instalace umožňuje konfigurovat různá nastavení přístroje z počítače. Při spuštění aplikace Vzdálená instalace budou nastavení přístroje Brother automaticky stažena do počítače a zobrazena na obrazovce počítače. Pokud nastavení změníte, máte možnost nahrát je přímo do přístroje.

## **POZNÁMKA**

- Pokud dojde k chybě, aplikace Vzdálená instalace se nespustí. Opravte chybu a zkuste spustit aplikaci Vzdálená instalace znovu.
- Windows $^{\circledR}$ 
	- Pokud je váš počítač chráněn bránou firewall a nemá přístup k aplikaci Vzdálená instalace, budete muset nakonfigurovat bránu firewall tak, aby umožňovala komunikaci prostřednictvím portu číslo 137 a 161.
	- Pokud používáte bránu firewall systému Windows® a nainstalovali jste z disku DVD-ROM programový balíček MFL-Pro Suite, byla již potřebná nastavení brány firewall provedena.

1 Spusťte aplikaci ControlCenter.

- $\blacksquare$  Windows $^\circledR$
- **1** Klikněte na ikonu (ControlCenter4) v hlavním panelu a poté z nabídky zvolte **Otevřít**. Zobrazí se okno aplikace **ControlCenter4**.
- **2** Klikněte na kartu **Nastavení zařízení** (níže uvedený příklad používá **Domácí režim**).

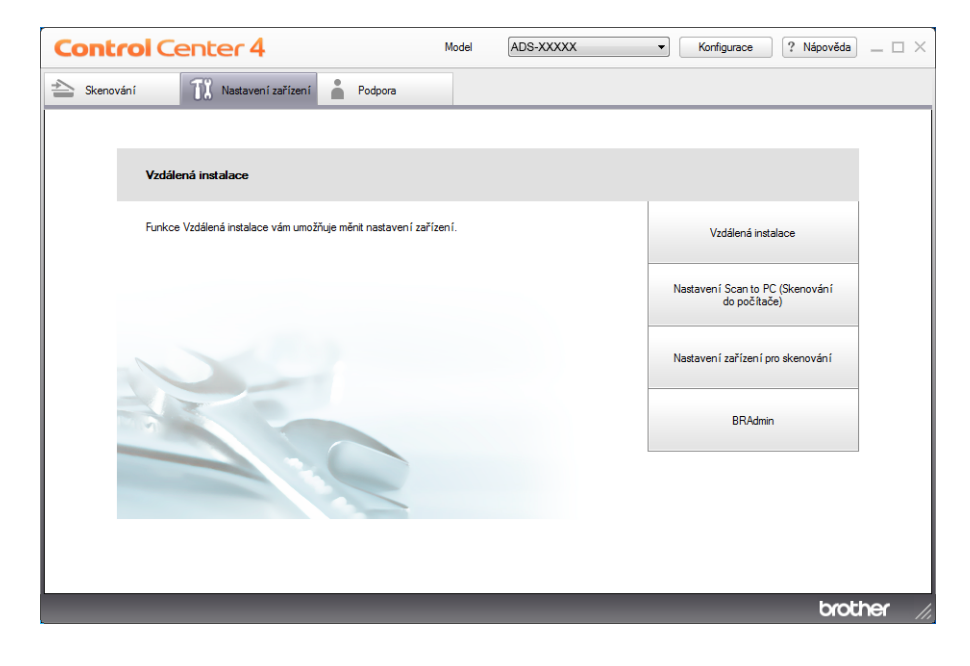

- Macintosh
- **1** Klikněte na ikonu (ControlCenter2) v aplikaci Dock. Zobrazí se okno aplikace **ControlCenter2**.
- **2** Klikněte na kartu **DEVICE SETTINGS** (Nastavení zařízení).

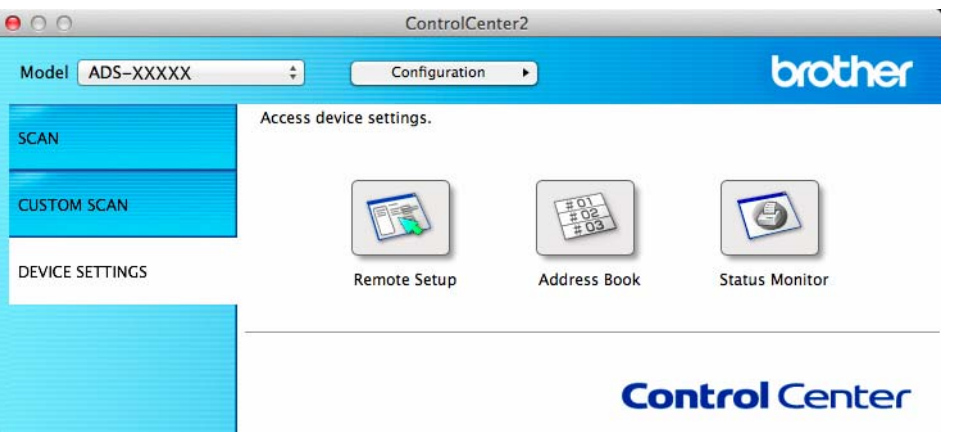

2 Klikněte na tlačítko **Vzdálená instalace** (Remote Setup). Otevře se okno Vzdálená instalace.

## **POZNÁMKA**

Aplikaci Vzdálená instalace můžete také spustit podle následujících pokynů:

• Windows<sup>®</sup>

Klikněte na (**Brother Utilities**) a poté klikněte na rozevírací seznam a zvolte název svého modelu (pokud již není zvolen). V levé navigační liště klikněte na **Nástroje** a potom na **Vzdálené nastavení**.

• Macintosh

Klikněte na **Otevřít** v panelu **Finder**, **Aplikace**, **Brother**, a poté dvakrát klikněte na ikonu **Vzdálené nastavení**.
3) Ve stromové struktuře vyberte nabídku a poté podle potřeby nakonfigurujte nastavení (níže uvedený příklad používá **Zaklad.nastav.** v systému Windows®).

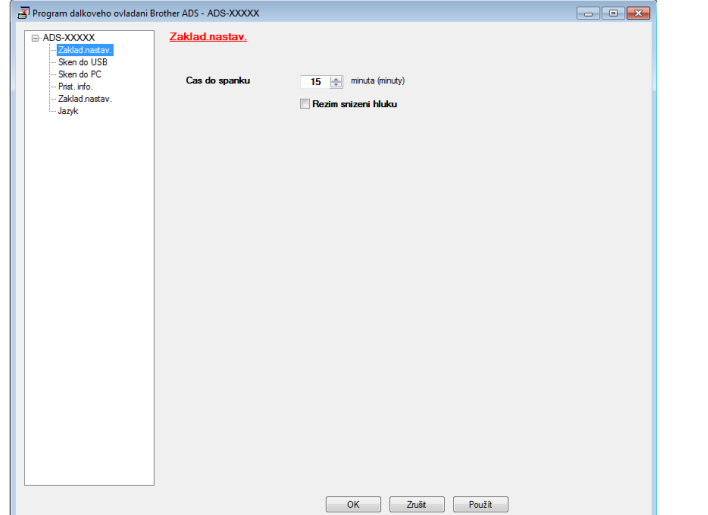

### (ADS-2100e) (ADS-2600We)

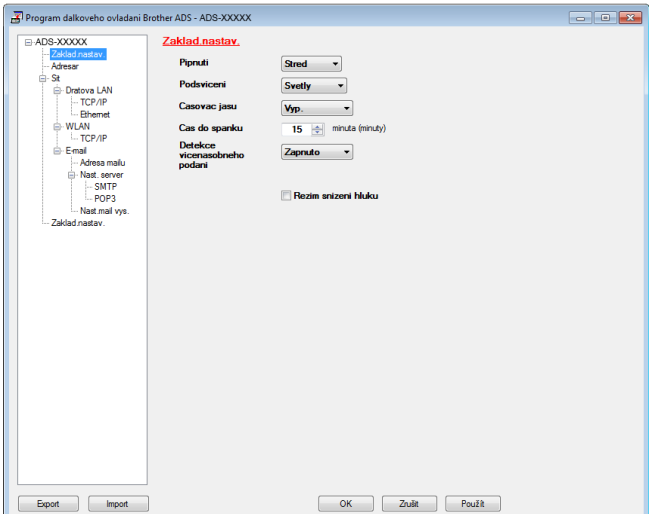

### **OK**

Slouží k zahájení nahrávání dat do přístroje a ukončení aplikace Vzdálená instalace. Pokud se zobrazí chybová zpráva, zadejte znovu správná data a poté Klikněte na tlačítko **OK**.

**Zrušit**

Slouží k ukončení aplikace Vzdálená instalace, aniž by se data nahrála do přístroje.

**Použít**

Slouží k nahrání dat do přístroje bez ukončení aplikace Dalkoveho ovladani.

Při spuštění aplikace Vzdálená instalace synchronizuje datum a čas přístroje s připojeným počítačem.

### **POZNÁMKA**

- Chcete-li uložit všechna svá nastavení pro přístroj, můžete použít tlačítko **Export**.
- (Windows<sup>®</sup>)

Pokud je váš počítač chráněn bránou firewall a nemá přístup k aplikaci **Dalkoveho ovladani**, je třeba nakonfigurovat nastavení brány firewall tak, aby umožňovala komunikaci prostřednictvím portu číslo 137.

- Pokud používáte bránu firewall systému Windows $^{\circledR}$  a nainstalovali jste z disku DVD-ROM programový balíček MFL-Pro Suite, byla již potřebná nastavení brány firewall provedena.
- (Macintosh)

Pokud potřebujete změnit přístroj registrovaný v počítači během instalace plného balíčku ovladačů a softwaru (viz Stručný návod k obsluze) nebo pokud bylo změněno síťové prostředí, je třeba určit nový přístroj. Otevřete položku **Device Selector** a zvolte nový přístroj. (Pouze pro síťové uživatele)

## **8 Běžná údržba <sup>8</sup>**

# **Čištění vnější části přístroje <sup>8</sup>**

1 Otřete vnější části přístroje suchou jemnou látkou nepouštějící vlákna, abyste odstranili prach.

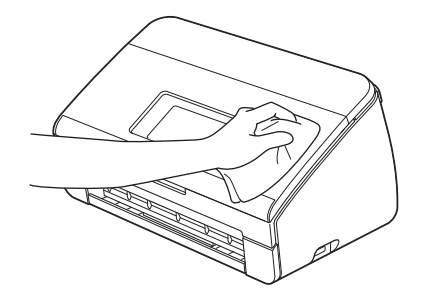

2 Otevřete horní kryt. Otřete ovládací panel suchou jemnou látkou nepouštějící vlákna, abyste odstranili prach.

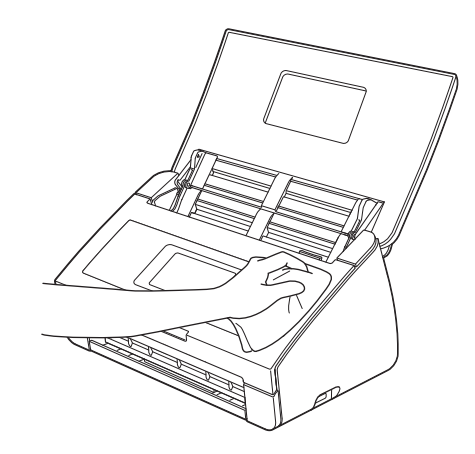

- 8 Zavřete horní kryt.
- 4 Vytáhněte výstupní zásobník ① z přístroje a potom rozložte podpěru dokumentů ②.

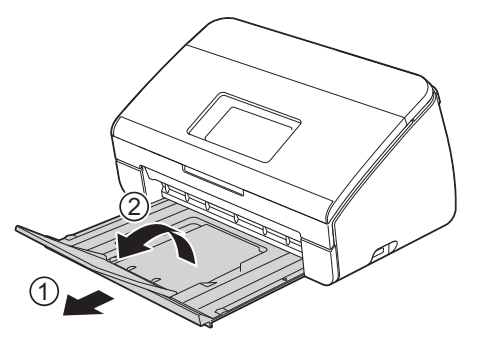

**171**

Otřete vnitřek výstupního zásobníku suchou jemnou látkou nepouštějící vlákna, abyste odstranili prach.

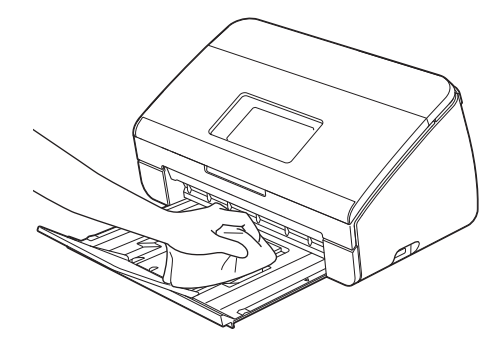

6 Složte podpěru dokumentů  $\oplus$  a výstupní zásobník  $\odot$  pevně zasuňte do přístroje.

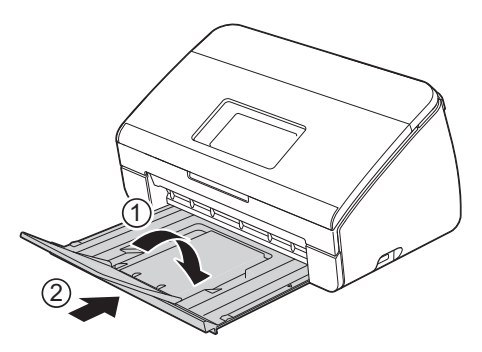

# <span id="page-183-0"></span>**Čištění skeneru <sup>8</sup>**

Skvrna nečistot nebo korekční kapalina na skleněném proužku mohou mít za následek nízkou kvalitu naskenovaných dokumentů. Pokud se na naskenovaných datech objeví svislé čáry nebo pokud v naskenovaných datech chybí některé oblasti, vyčistěte vnitřní část skeneru.

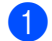

**1** Odpojte přístroj z elektrické sítě.

2 Otevřete horní kryt $(1)$  a přední kryt $(2)$ .

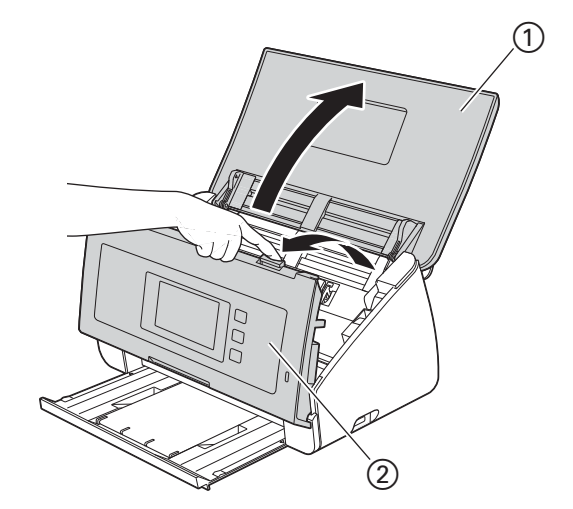

3 V podavači dokumentů vyčistěte skleněné proužky ① ② měkkou, netřepivou látkou, navlhčenou ve vodě.

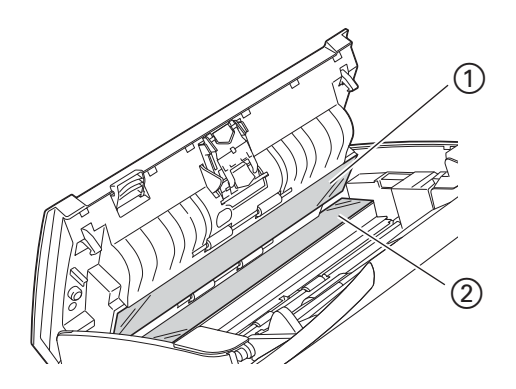

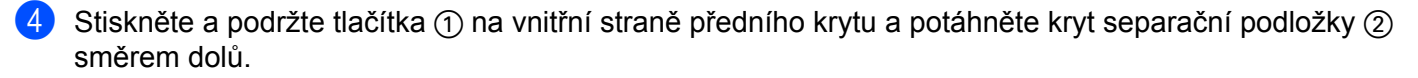

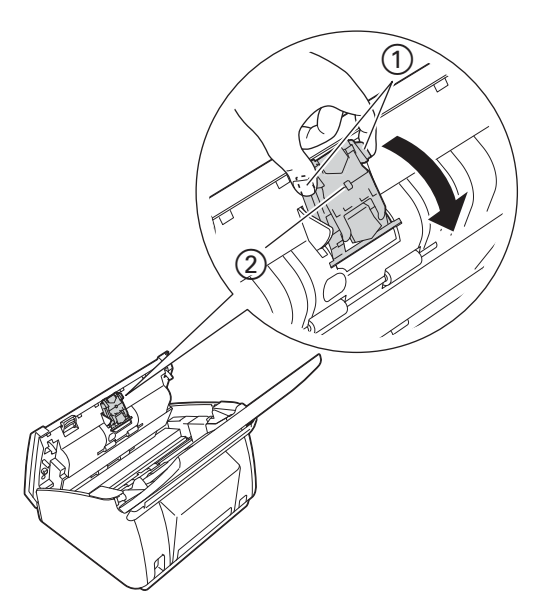

5 Stiskněte a držte zelená tlačítka ① separační podložky a potom vytáhněte separační podložku ② směrem nahoru.

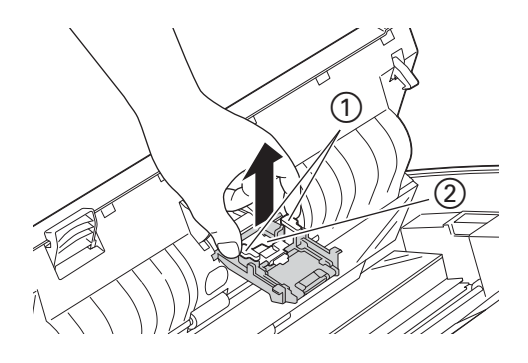

# **UPOZORNĚNÍ**

Když se dotýkáte separační podložky a okolních částí přístroje, buďte opatrní. V opačném případě by mohlo dojít ke zranění a k vážnému poškození přístroje.

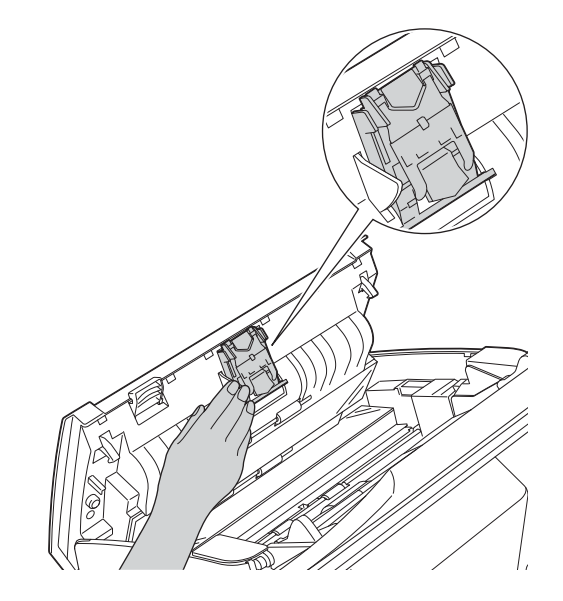

- 6 Vyčistěte separační podložku měkkou netřepivou látkou navlhčenou ve vodě.
- **7** Připevněte separační podložku ke krytu separační podložky.
- 8 Pevně zavřete kryt separační podložky tak, aby se západky zasunuly do předního krytu.
- 9 Držte obě strany krytu podávacího válce  $\Gamma$  a potom potáhněte kryt směrem dolů.

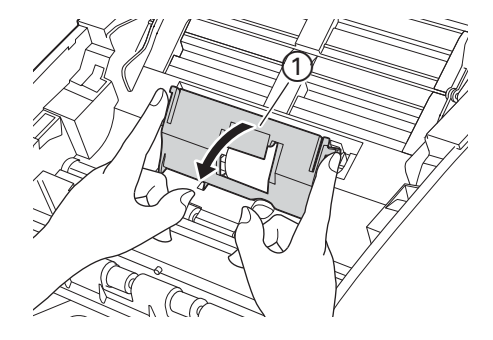

#### Běžná údržba

 $\Box$  Posuňte podávací válec  $\Box$  k pravému okraji.

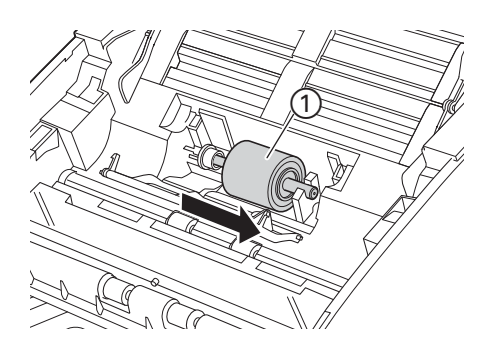

<sup>11</sup> Držák podávacího válce má úzký otvor, který je navržen tak, aby se zabránilo pádu válce. Tomuto otvoru odpovídá tvar hřídele podávacího válce. Otočte podávací válec tak, aby tvar hřídele odpovídal otvoru v držáku.

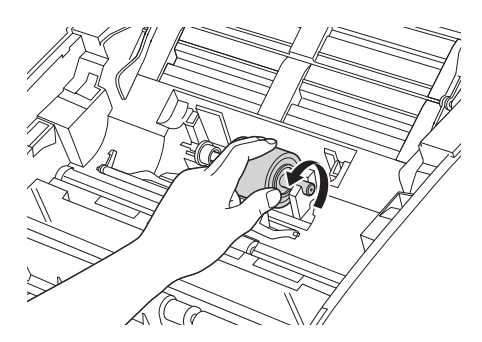

**12** Uchopte podávací válec a vytáhněte jej z přístroje.

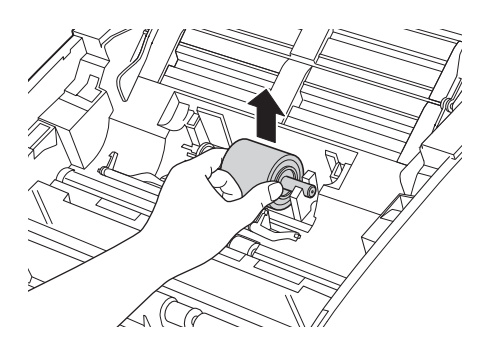

C Vyčistěte podávací válec měkkou netřepivou látkou navlhčenou ve vodě.

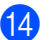

14 Umístěte podávací válec do přístroje.

### **POZNÁMKA**

Před připevněním zkontrolujte levou a pravou stranu podávacího válce.

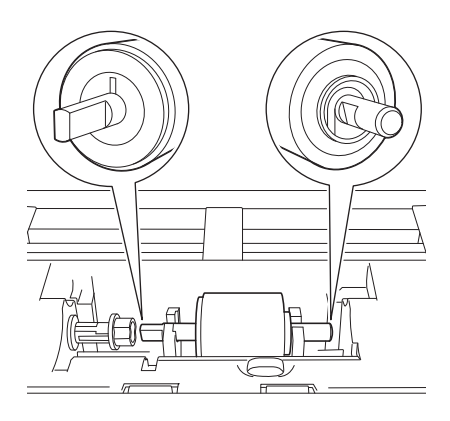

<sup>6</sup> Posuňte podávací válec ① k levému okraji, při jeho současném otáčení.

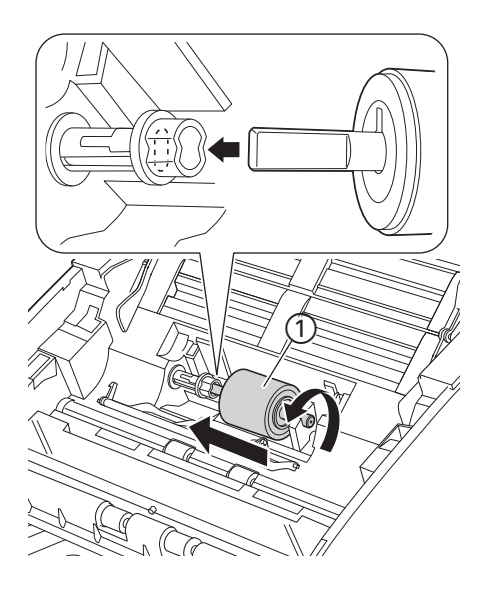

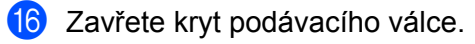

17 Zavřete přední a horní kryt.

# **UPOZORNĚNÍ**

Když se dotýkáte separační podložky a okolních částí přístroje, buďte opatrní. V opačném případě by mohlo dojít ke zranění a k vážnému poškození přístroje.

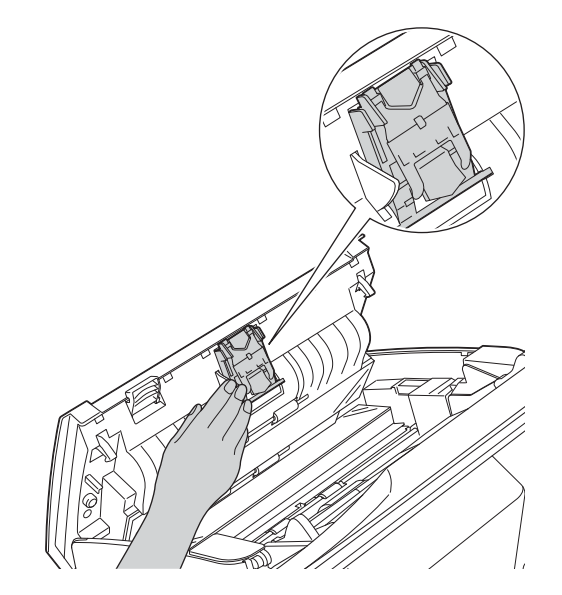

### **POZNÁMKA**

Kromě čištění skleněného proužku nehořlavým čisticím prostředkem na sklo přejeďte konečky prstů přes skleněný proužek, zda na něm neucítíte cizí předměty. Pokud ucítíte nečistoty nebo zbytky, vyčistěte skleněný proužek znovu a zaměřte se na znečištěné místo. Čištění možná budete muset zopakovat třikrát nebo čtyřikrát. Výsledek každého čištění ověřte naskenováním dokumentu.

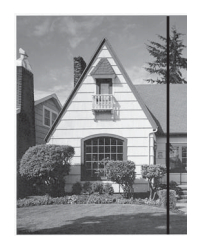

Pokud je na skleněném proužku skvrna nečistot nebo korekční kapaliny, na naskenovaném vzorku bude svislá čára.

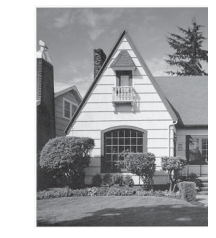

Po vyčištění skleněného proužku svislá čára zmizí.

# **Vyměňte spotřební materiál <sup>8</sup>**

Když přístroj zjistí, že spotřební materiál se blíží ke konci své životnosti, nástroj Status Monitor podá odpovídající hlášení.

### **Objednávání spotřebního materiálu <sup>8</sup>**

V následující tabulce jsou čísla dílů spotřebního materiálu a obecné pokyny pro výměnu těchto dílů.

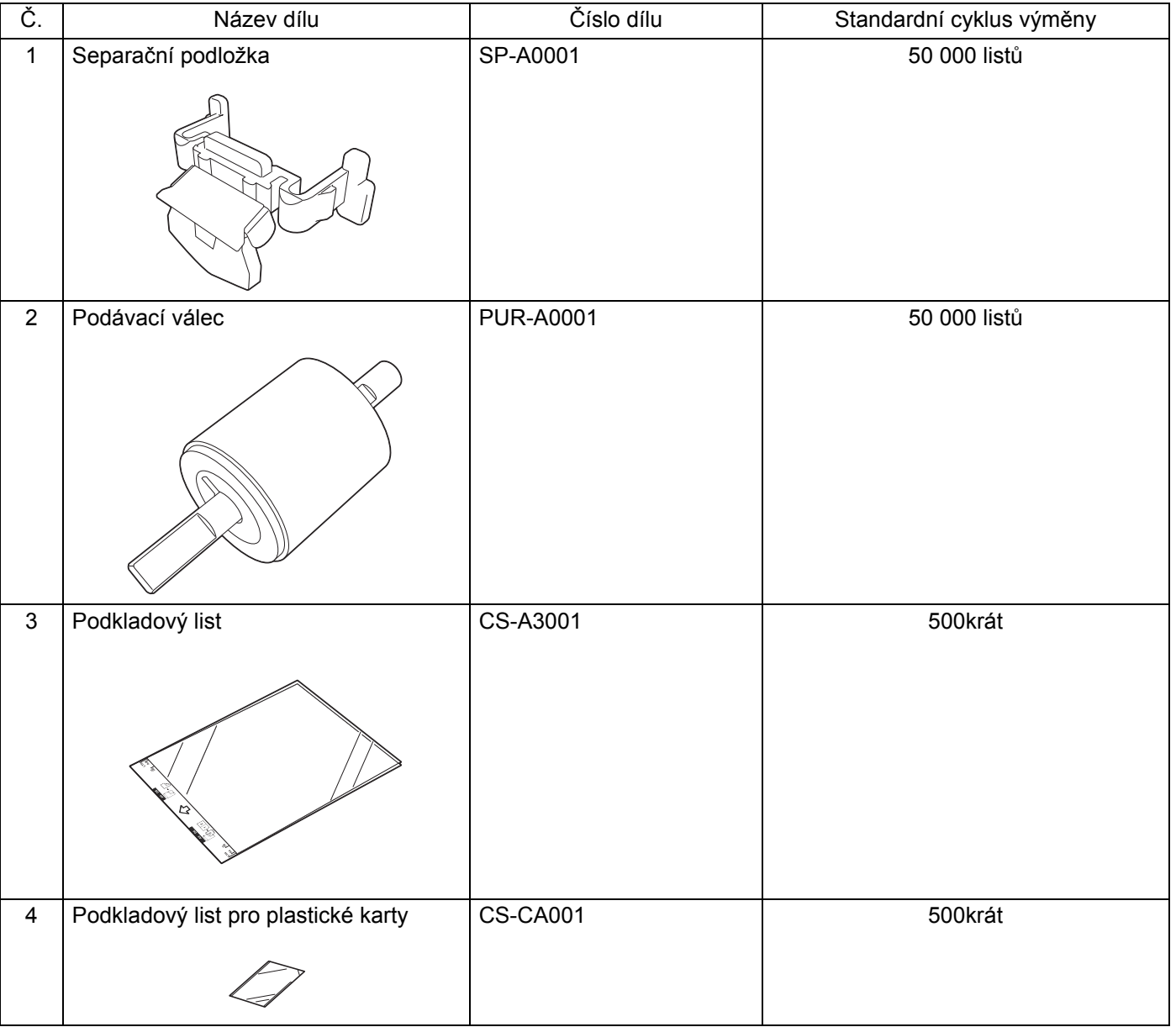

### **POZNÁMKA**

Životnost se může lišit podle prostředí použití, typu dokumentů, frekvenci skenování dokumentů atd. Tyto díly jsou k dispozici u většiny prodejců značky Brother.

## <span id="page-190-0"></span>**Kontrola cyklu výměny spotřebního materiálu <sup>8</sup>**

### (ADS-2100e)

Spusťte aplikaci Status Monitor.

 $\blacksquare$  Windows<sup>®</sup>

Na hlavním panelu poklikejte na ikonu

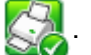

Zobrazí se okno **Status Monitor**.

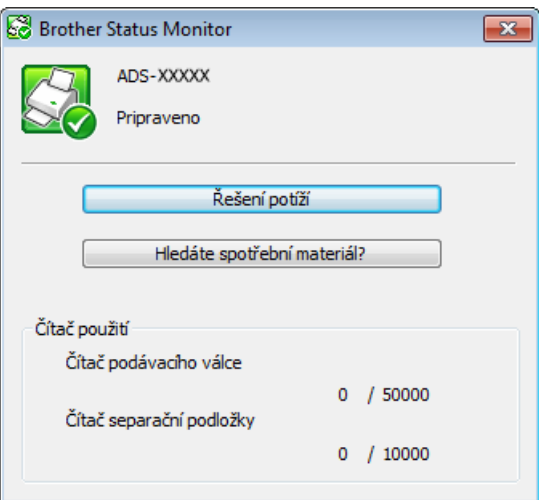

### ■ Macintosh

- **1** Klikněte na ikonu (ControlCenter2) v aplikaci Dock. Zobrazí se okno aplikace **ControlCenter2**.
- **2** Zvolte kartu **DEVICE SETTINGS** (Nastavení zařízení).

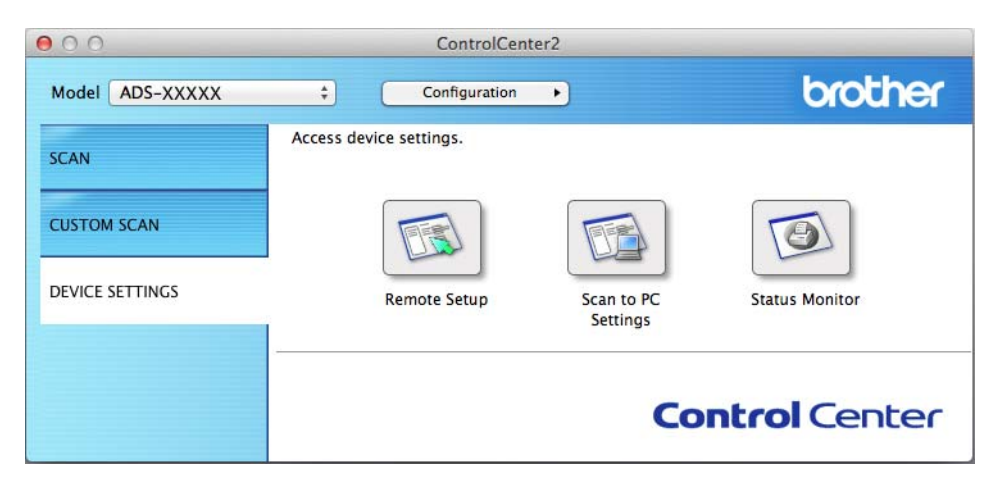

**8**

**180**

**3** Klikněte na tlačítko **Status Monitor** (Monitor stavu). Zobrazí se okno Status Monitor.

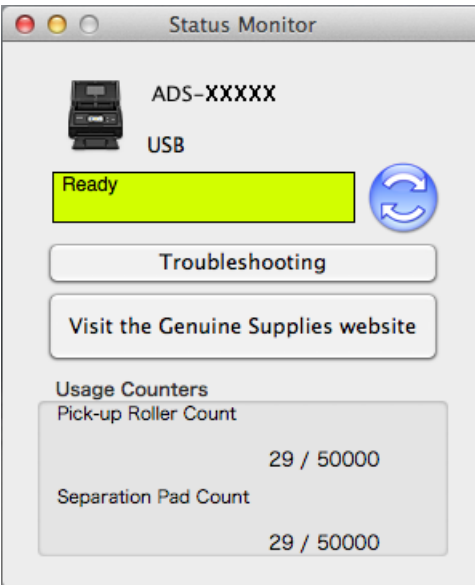

(ADS-2600We)

- Stiskněte tlačítko
- 2 Stisknutím ▲ nebo ▼ zobrazte Prist. info.
- **3** Stiskněte Prist. info.
- 4 Stiskněte Citace pouziti. Na LCD displeji se zobrazí Citac separacni podlozky a Citac podavaciho valecku.

### **POZNÁMKA**

Pokud vás displej LCD nebo kontrolky LED upozorňují, abyste vyměnili separační podložku nebo podávací válec, objednejte nezbytné části a poté použité části vyměňte za nové.

## <span id="page-192-0"></span>**Výměna separační podložky <sup>8</sup>**

Přístroj je vybaven čítačem skenování. Čítač automaticky počítá, kolikrát přístroj skenoval. Když přístroj naskenoval 50 000 krát, zobrazí v nástroji Status Monitor zprávu s upozorněním, že je třeba vyměnit separační podložku.

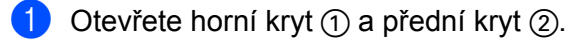

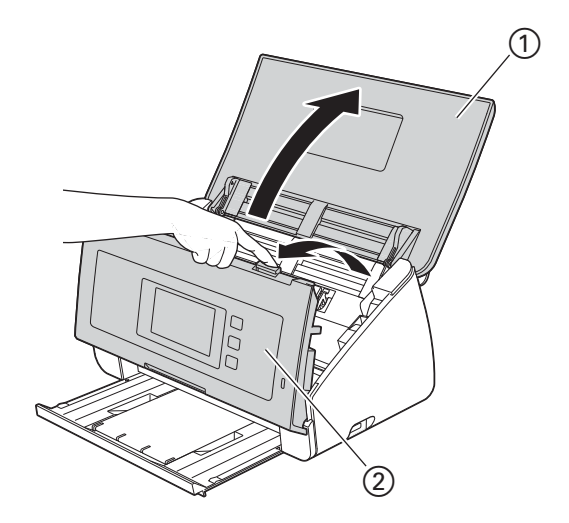

2 Stiskněte a podržte tlačítka  $\textcircled{1}$  na vnitřní straně předního krytu a potáhněte kryt separační podložky  $\textcircled{2}$ směrem dolů.

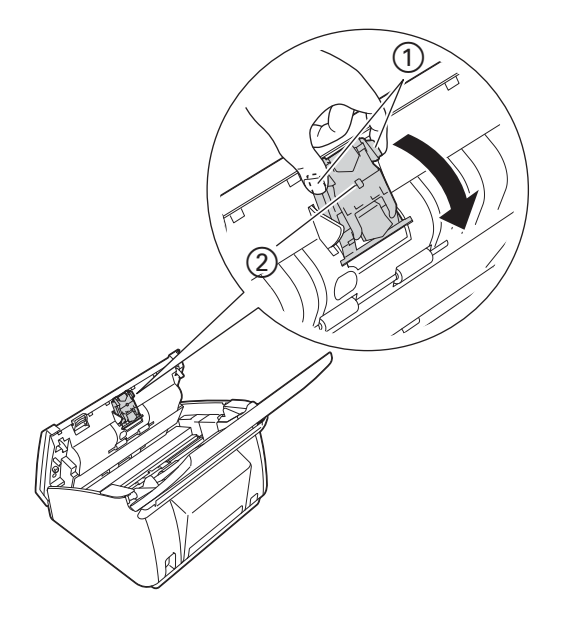

## **DŮLEŽITÉ**

Když se dotýkáte separační podložky a okolních částí přístroje, buďte opatrní. V opačném případě by mohlo dojít ke zranění a k vážnému poškození přístroje.

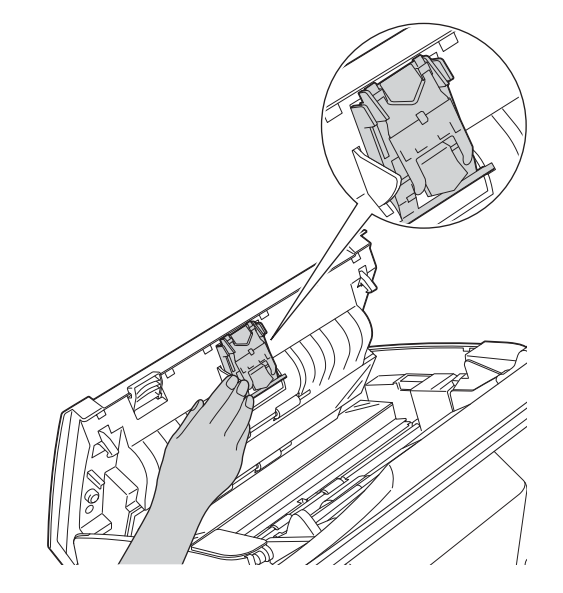

 $\boxed{3}$  Stiskněte a držte zelená tlačítka  $\textcircled{1}$  separační podložky a potom vytáhněte separační podložku  $\textcircled{2}$ směrem nahoru.

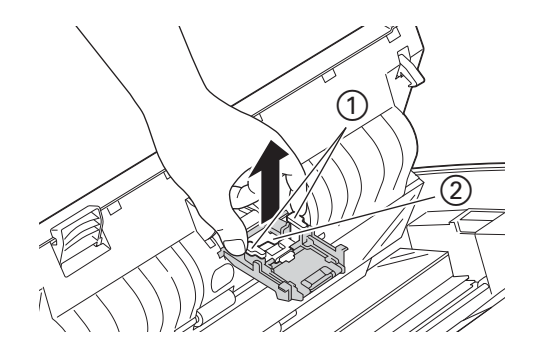

4) Vložte kryt separační podložky a připevněte novou separační podložku ke krytu separační podložky.

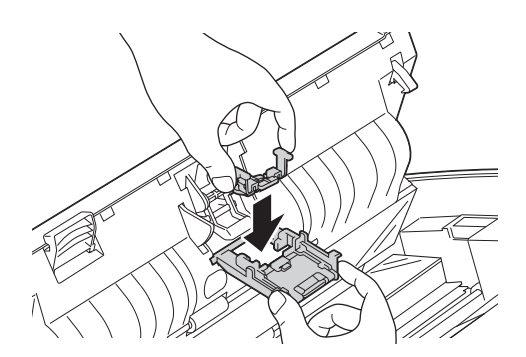

#### Běžná údržba

- **5** Pevně zavřete kryt separační podložky tak, aby se západky zasunuly do předního krytu.
- 6 Zavřete přední a horní kryt.
- 7 Vynulujte čítač (viz *[Nulování](#page-197-0) čítačů použití* na stran<sup>ě</sup> 187).

### **POZNÁMKA**

Zkontrolujte následující body:

- Hodnota čítače separační podložky je 0 (viz *[Kontrola cyklu vým](#page-190-0)ěny spotřebního materiálu* na [stran](#page-190-0)ě 180).
- Chybová zpráva v nástroji Status Monitor byla odstraněna.
- Indikace LCD nebo LED neukazuje Vyměňte podložku ani Vyměňte díly.

### <span id="page-194-0"></span>**Výměna podávacího válce <sup>8</sup>**

Přístroj je vybaven čítačem skenování. Čítač automaticky počítá, kolikrát přístroj skenoval. Když přístroj skenoval 50 000krát, zobrazí v nástroji Status Monitor zprávu s upozorněním, že je třeba vyměnit podávací válec.

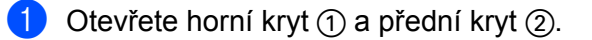

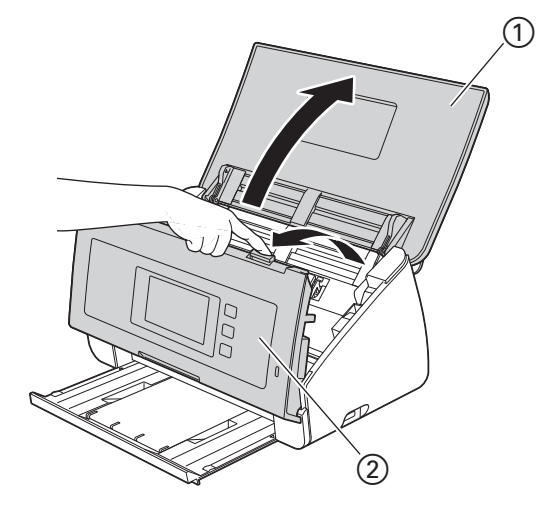

Držte obě strany krytu podávacího válce (1) a potom potáhněte kryt směrem dolů.

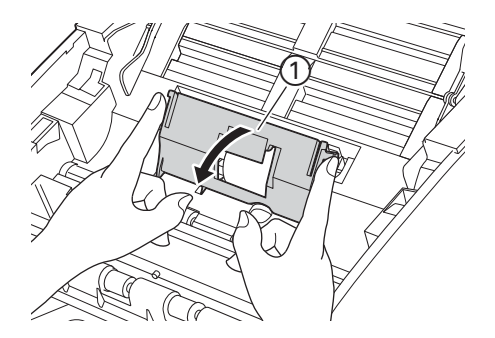

#### Běžná údržba

**3** Posuňte podávací válec ① zcela doprava.

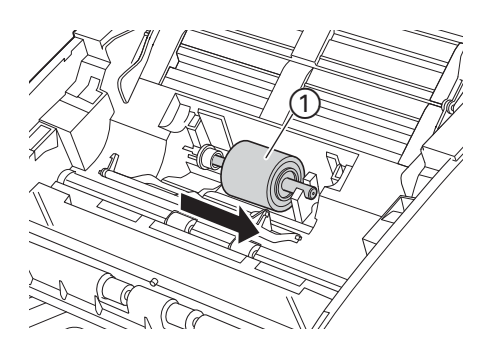

4 Držák podávacího válce má úzký otvor a tvar hřídele podávacího válce odpovídá tomuto otvoru. Otočte podávací válec tak, aby hřídel mohla zapadnout do tohoto otvoru v držáku.

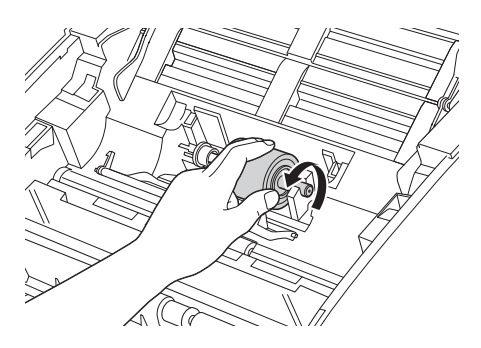

5 Uchopte podávací válec a vytáhněte jej z přístroje.

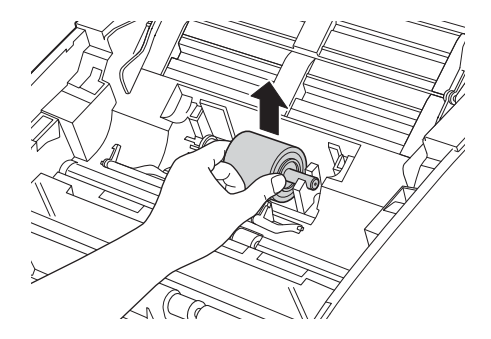

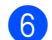

6 Umístěte do přístroje nový podávací válec.

### **POZNÁMKA**

Před připevněním zkontrolujte levou a pravou stranu podávacího válce.

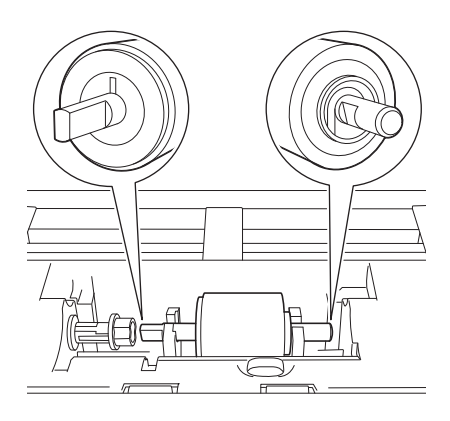

 $7$  Posuňte podávací válec  $\odot$  k levému okraji, při jeho současném otáčení.

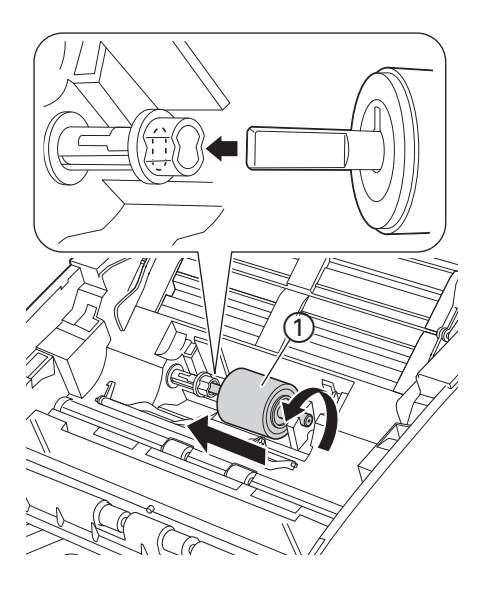

- 8 Zavřete kryt podávacího válce.
- **9** Zavřete přední a horní kryt.
- 0 Vynulujte čítač (viz *[Nulování](#page-197-0) čítačů použití* na stran<sup>ě</sup> 187).

### **POZNÁMKA**

Zkontrolujte následující body:

- Hodnota čítače podávacího válce je 0 (viz *[Kontrola cyklu vým](#page-190-0)ěny spotřebního materiálu* na straně 180).
- Chybová zpráva v nástroji Status Monitor byla odstraněna.
- Indikace LCD nebo LED neukazuje Vyměňte podložku nebi Vyměňte díly.

## <span id="page-197-0"></span>**Nulování čítačů použití <sup>8</sup>**

(ADS-2100e)

- **1** Spusťte aplikaci ControlCenter.
	- Windows<sup>®</sup>
	- **1** Klikněte na ikonu (ControlCenter4) v hlavním panelu a poté z nabídky zvolte **Otevřít**. Zobrazí se okno aplikace **ControlCenter4**.
	- **2** Klikněte na kartu **Nastavení zařízení** (níže uvedený příklad používá **Domácí režim**).

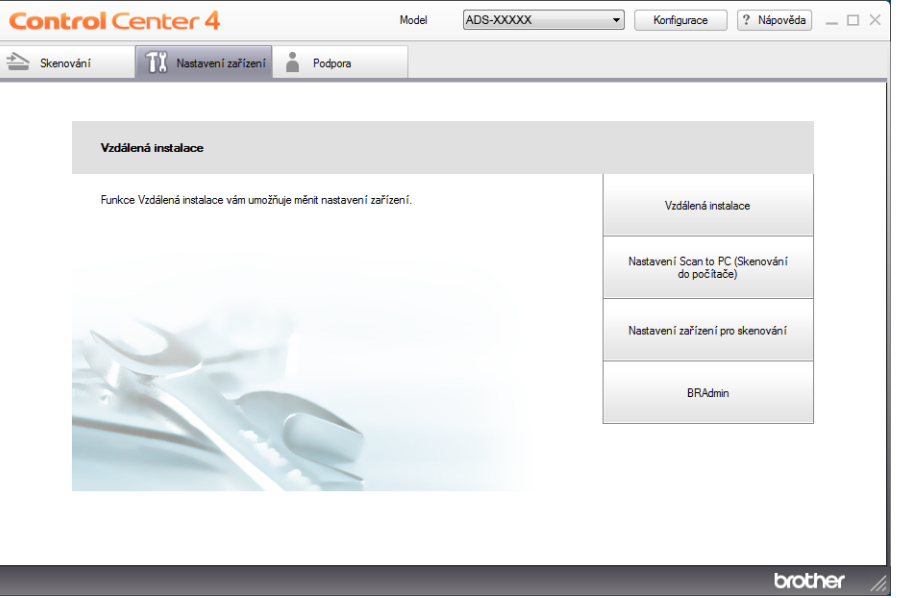

- Macintosh
- **1** Klikněte na ikonu **(ControlCenter2)** v aplikaci Dock. Zobrazí se okno aplikace **ControlCenter2**.
- **2** Klikněte na kartu **DEVICE SETTINGS** (Nastavení zařízení).

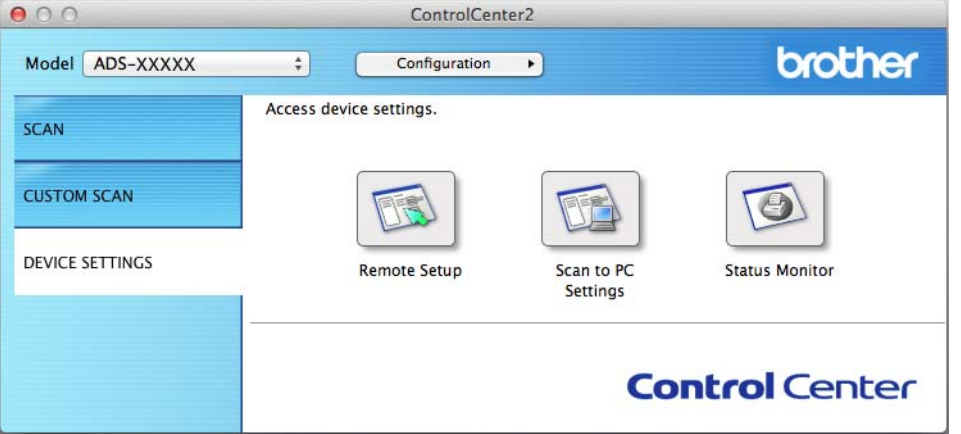

2 Klikněte na tlačítko **Vzdálená instalace** (Remote Setup). Otevře se okno Vzdálená instalace.

3 Ve stromové struktuře zvolte **Prist. Info.** a poté podle potřeby nakonfigurujte nastavení skenování (níže uvedený příklad používá systém Windows<sup>®</sup>).

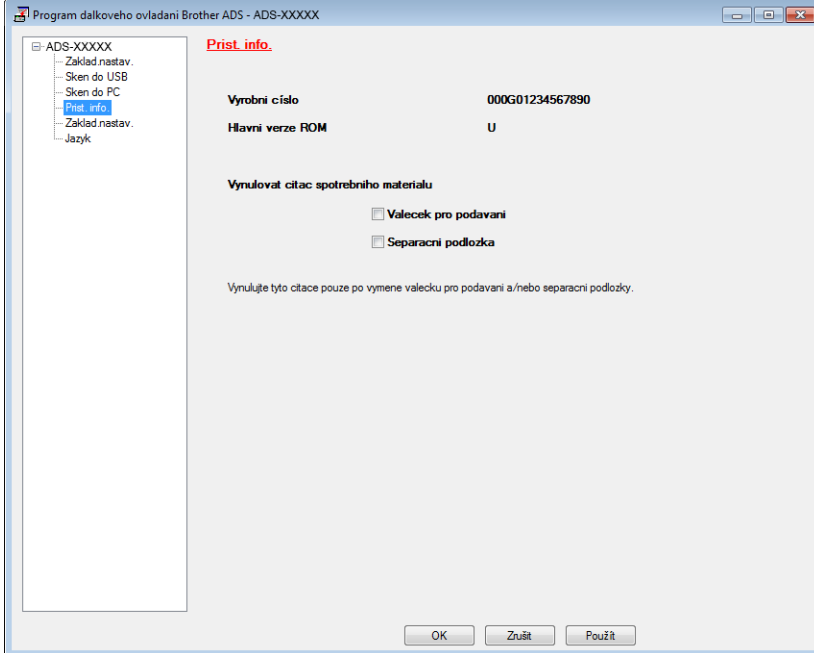

- 4 Proveďte jeden z následujících postupů:
	- Chcete-li vynulovat čítač na separační podložce, zaškrtněte políčko **Separacni podlozka**.
	- Chcete-li vynulovat čítač pro podávací válec, zaškrtněte políčko **Valecek pro podavani** pro **Vynulovat citac spotrebniho materialu**.

5 Klikněte na **Použít** a poté **OK**.

(ADS-2600We)

- Stiskněte tlačítko
- Stisknutím A nebo  $\nabla$  zobrazte Prist. info.
- Stiskněte Prist. info.
- 4 Stiskněte Citace pouziti.
- **5** Proveďte jeden z následujících postupů:
	- Chcete-li vynulovat čítač pro separační podložku, stiskněte tlačítko Citac separacni podlozky.
	- Chcete-li vynulovat čítač podávacího válce, stiskněte tlačítko Citac podavaciho valecku.
- Na LCD displeji se zobrazí potvrzovací zpráva. Stiskněte tlačítko Ano.

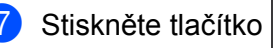

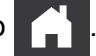

## **Balení a přeprava přístroje <sup>8</sup>**

Při přepravě přístroje použijte obalové materiály, ve kterých jste přístroj obdrželi. Pokud přístroj nebude zabalen správně, na škody, které mohou vzniknout při přepravě, se nemusí vztahovat záruka. Přístroj by měl být u přepravce náležitě pojištěn.

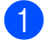

**1** Opatrně zavřete kryt panelu.

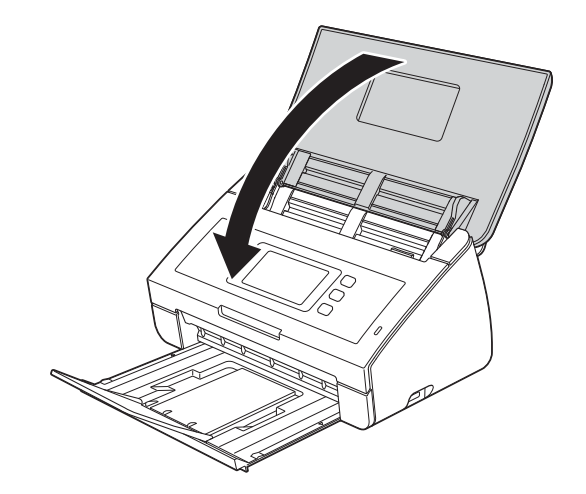

2 Zatlačte výstupní zásobník silně zpět do přístroje.

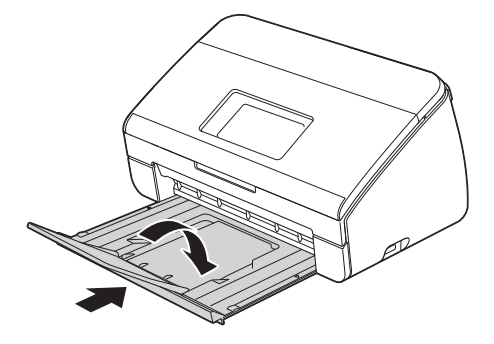

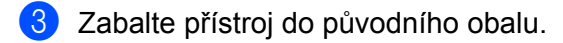

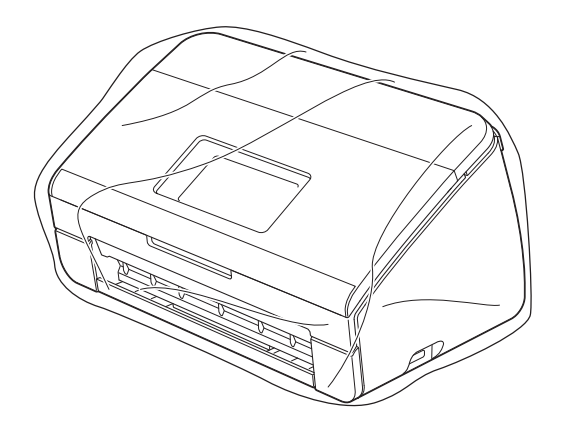

4 Umístěte přístroj a tiskové materiály do původní krabice společně s původním balicím materiálem podle obrázku.

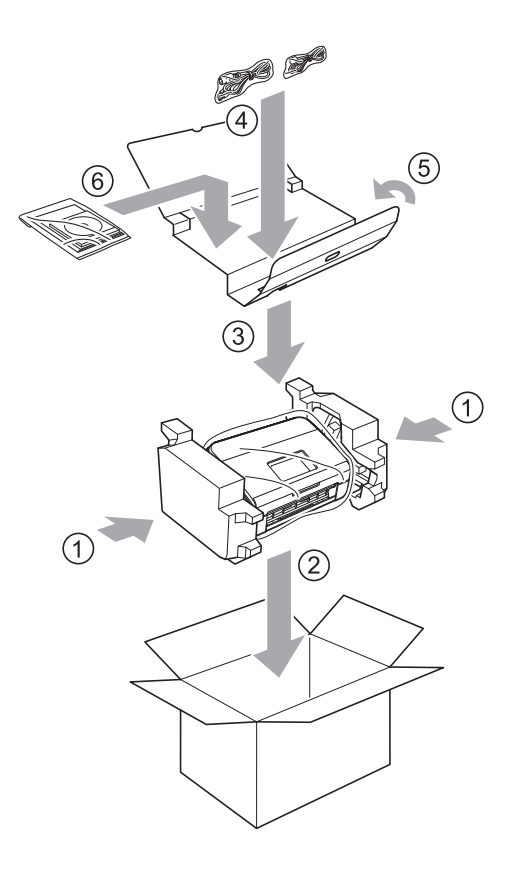

### **POZNÁMKA**

Pokud vracíte přístroj společnosti Brother v rámci výměny, zabalte jen samotný přístroj. Všechny oddělitelné součástí (napájecí kabel, podkladový list a USB kabel) a tiskové materiály si ponechte pro použití s novým přístrojem.

**5** Zavřete krabici a přelepte ji páskou.

**9**

# **Odstraňování problémů <sup>9</sup>**

# **Identifikace problému <sup>9</sup>**

### **Nejdříve zkontrolujte následující: <sup>9</sup>**

- Napájecí kabel je správně připojen a přístroj je zapnutý.
- Všechny ochranné materiály byly odstraněny.
- Přední kryt, kryt separační podložky a kryt podávacího válce jsou zcela zavřené.
- Kabel rozhraní je pevně připojen k přístroji a k počítači.
- Byl nainstalován správný ovladač pro tento přístroj.
- Počítač je připojen ke správnému portu v přístroji.

# **Chybové zprávy a zprávy údržby <sup>9</sup>**

Stejně jako u jakéhokoli složitého kancelářského produktu může docházet k chybám a může být nutné vyměnit spotřební materiál. Pokud k tomu dojde, přístroj problém identifikuje a zobrazí chybovou zprávu. Dále uvádíme nejčastější chybové zprávy a zprávy údržby (zprávy se zobrazují v programu Status Monitor na LCD displeji přístroje (pouze model ADS-2600We)).

Většinu činností souvisejících s opravami chyb a odstraněním zpráv běžné údržby můžete provést vlastními silami. Pokud potřebujete další pomoc, centrum podpory Brother Solutions Center nabízí nejnovější často kladené dotazy a tipy pro odstraňování problémů.

Navštivte naše webové stránky [http://support.brother.com/](http://support.brother.com)

## **POZNÁMKA**

(Pouze pro uživatele modelu ADS-2100e)

Viz také *[Indikace LED \(pouze model ADS-2100e\)](#page-223-0)* na straně 213.

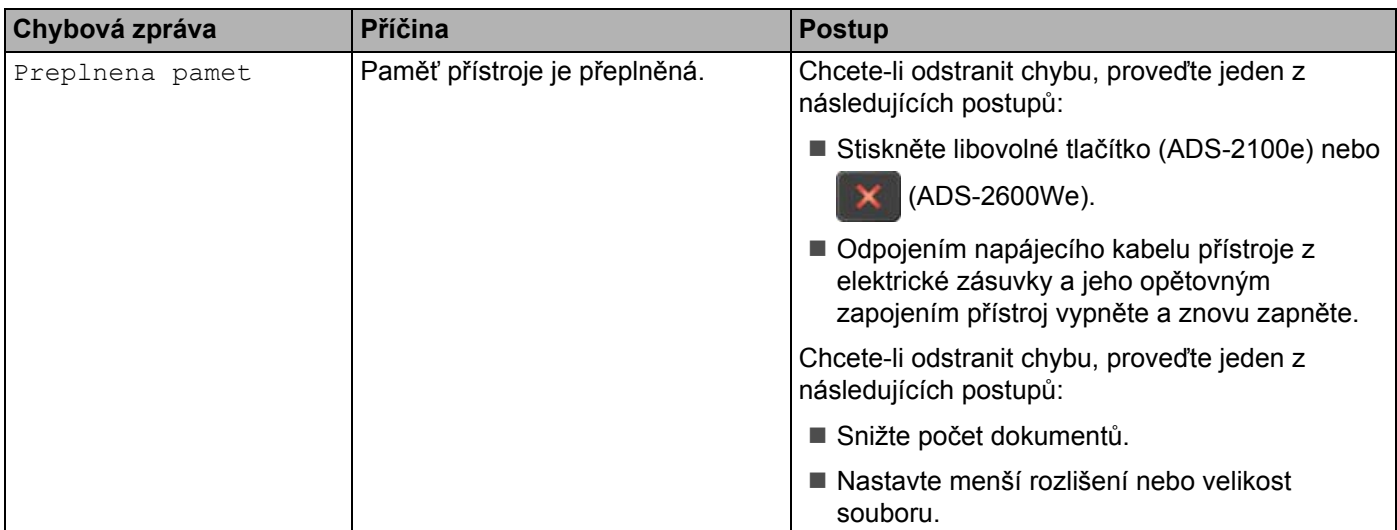

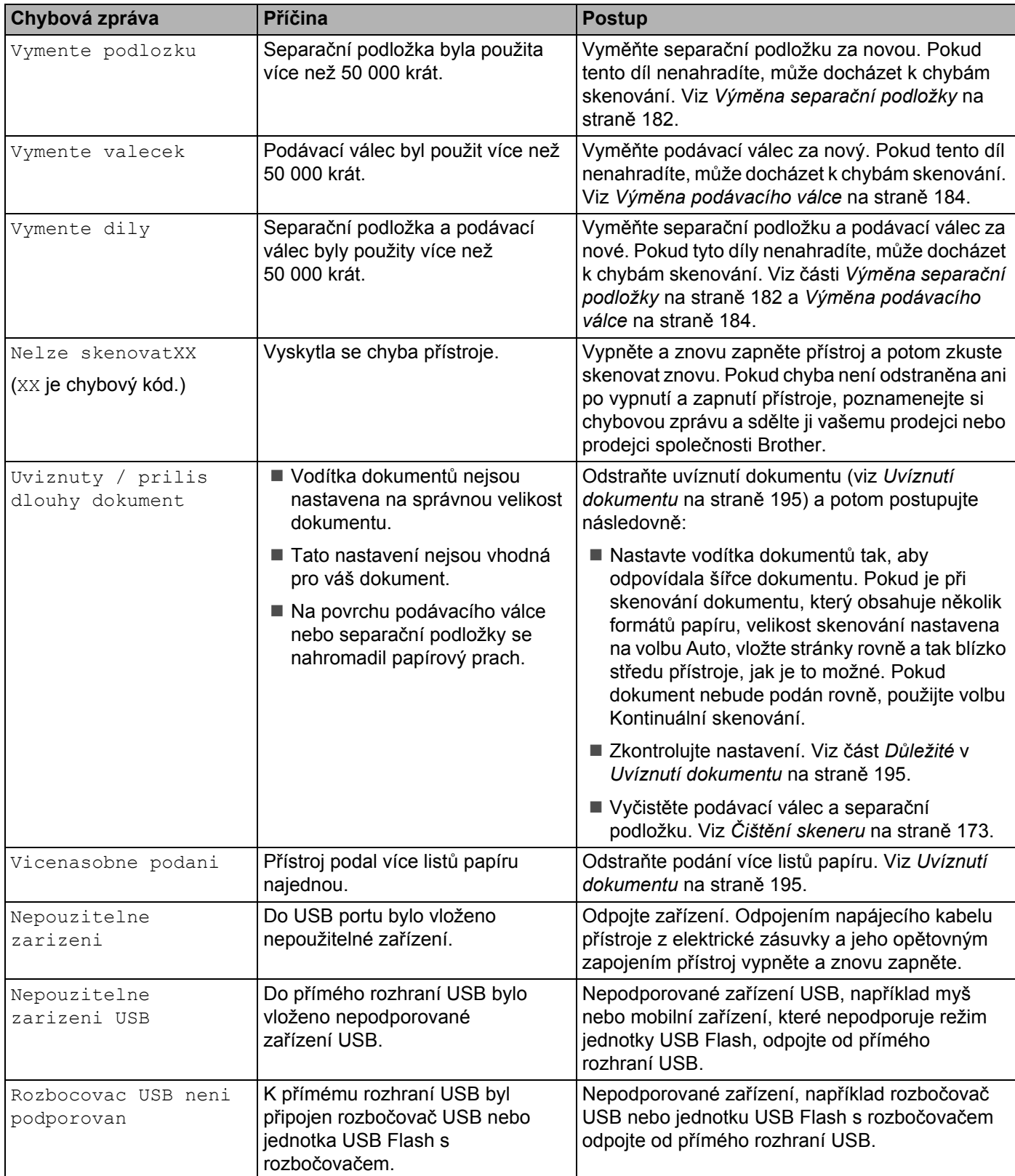

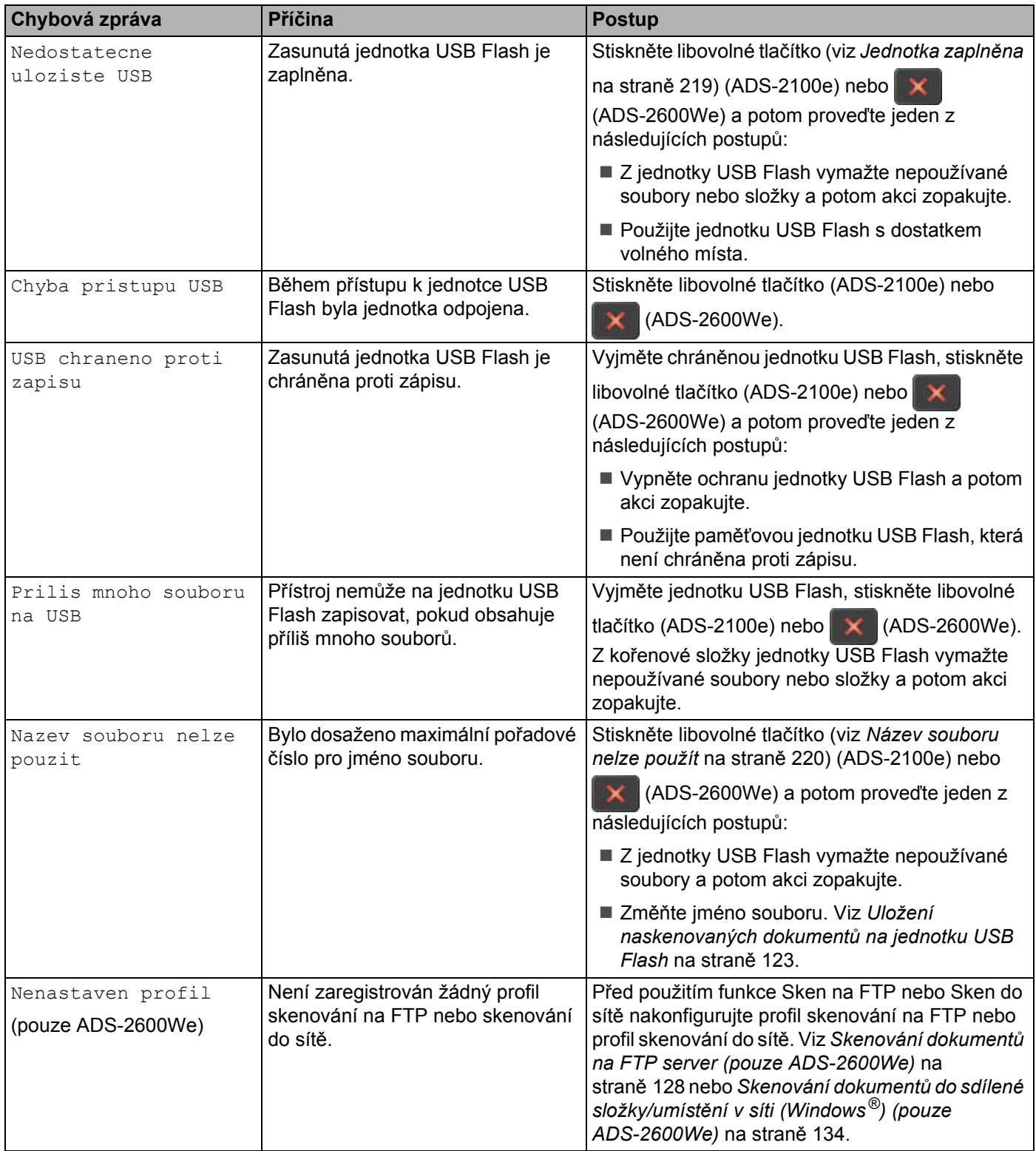

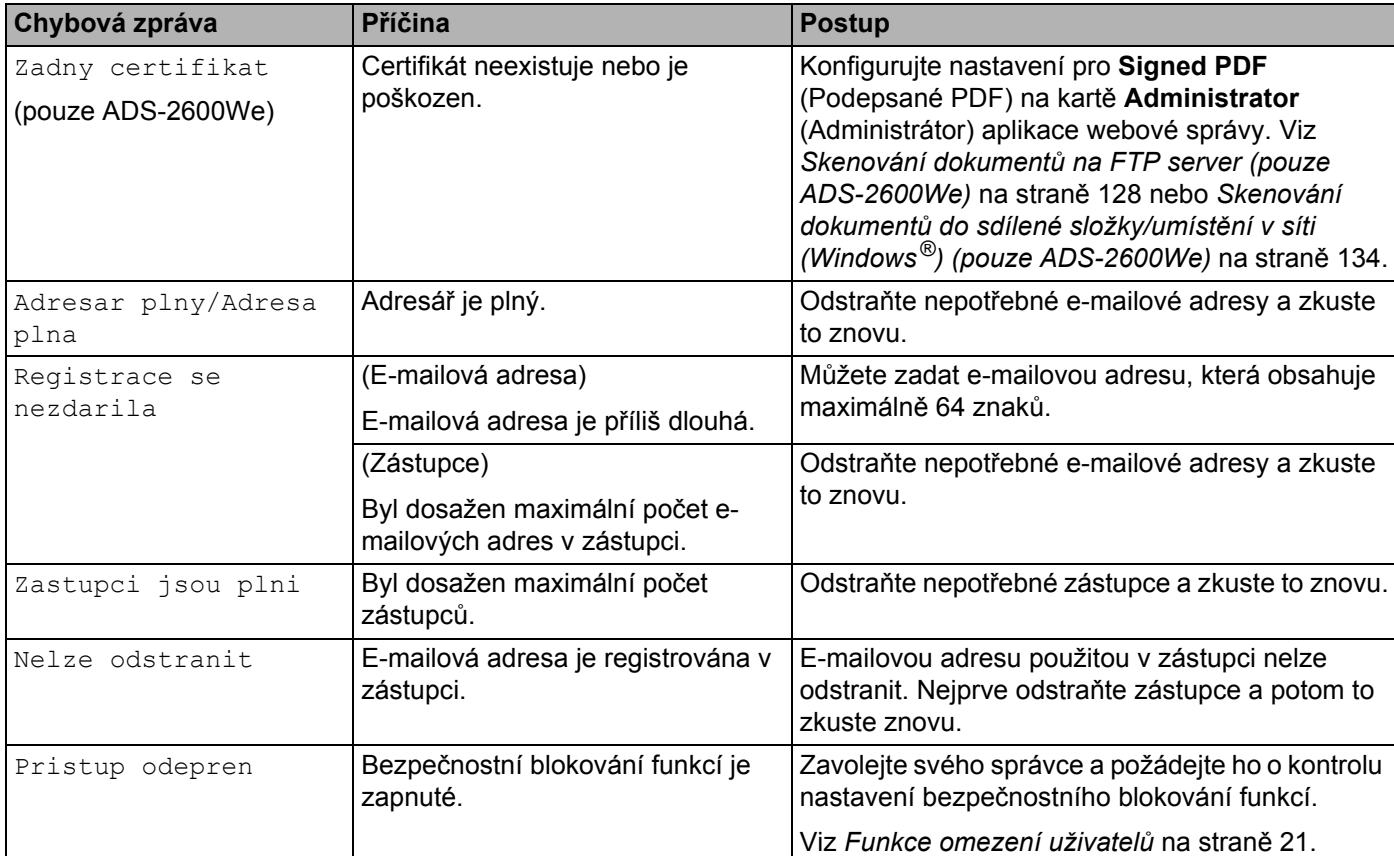

### <span id="page-205-0"></span>**Uvíznutí dokumentu <sup>9</sup>**

Dokumenty mohou v jednotce podavače dokumentů uvíznout, pokud nejsou správně vloženy nebo zavedeny nebo pokud jsou příliš dlouhé, nebo pokud dojde k podání několika stránek současně (vícenásobné podání). Chcete-li odstranit uvíznutý dokument, postupujte podle následujících kroků.

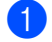

1 Vyjměte z jednotky ADF veškerý papír, který neuvízl.

Otevřete přední kryt uchopením uvolňovací páčky krytu (1).

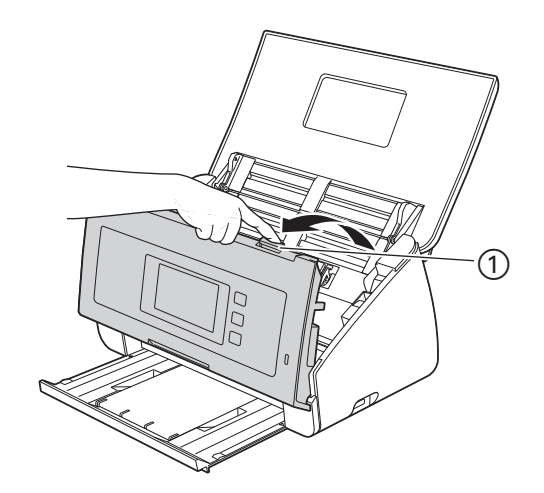

3 Vytáhněte uvíznutý dokument z přístroje.

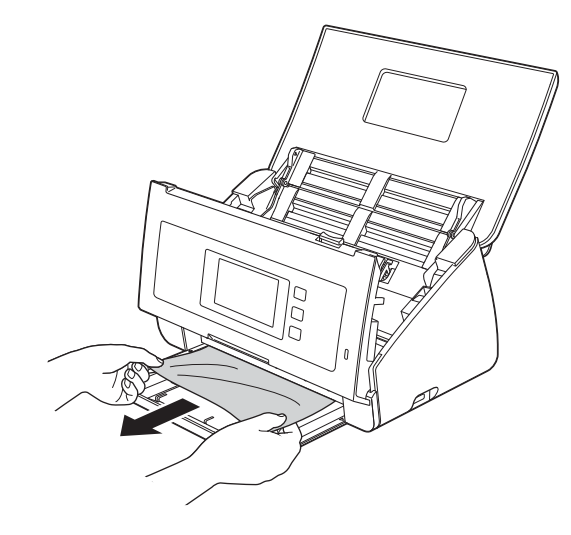

### **POZNÁMKA**

Zkontrolujte, zda se uvnitř přístroje nenachází roztržený papír. Odstraňte veškerý roztržený papír, který jste našli uvnitř přístroje.

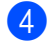

4 Zavřete přední kryt.

<span id="page-206-0"></span>

**5** Stiskněte libovolné tlačítko (ADS-2100e) nebo (ADS-2600We).

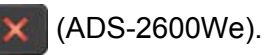

### **POZNÁMKA**

Pokud tato funkce detekuje podání více listů současně, ověřte si, že data naskenována dříve, než došlo k podání více listů, byla uložena, a začněte znovu od další stránky nebo od začátku dokumentu po  $\bigcirc$ .

## **DŮLEŽITÉ**

• Když se dotýkáte separační podložky a okolních míst v přístroji, buďte opatrní. V opačném případě hrozí riziko vážného poškození přístroje.

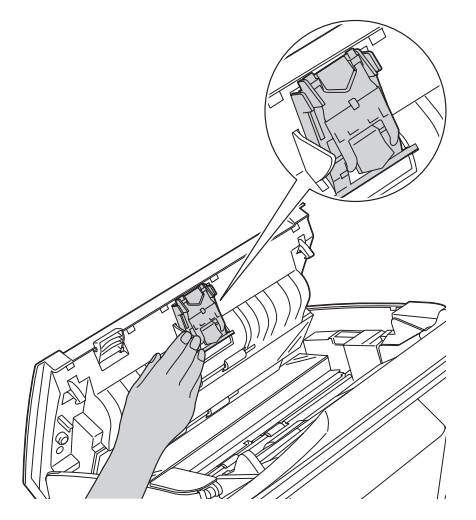

- Abyste v budoucnu zabránili uvíznutí dokumentu, NEVYTAHUJTE dokument z přístroje, dokud neotevřete přední kryt.
- Před zavřením předního krytu vyjměte veškerý papír z ADF.
- Abyste v budoucnu zabránili uvíznutí dokumentu, postupujte následovně:
	- Správně zavřete přední kryt jemným zatlačením na jeho střední části.
	- Použijte správná nastavení pro váš dokument.
	- Vyčistěte separační podložku a podávací válec. Chcete-li vyčistit separační podložku, viz *[Vým](#page-192-0)ěna separač[ní podložky](#page-192-0)* na straně 182, kde naleznete postup pro vytažení separační podložky z přístroje, vyčištění gumové strany separační podložky měkkou netřepivou látkou navlhčenou ve vodě a opětovné připevnění separační podložky do přístroje. Chcete-li vyčistit podávací válec, viz *Čiště[ní skeneru](#page-183-0)* na [stran](#page-183-0)ě 173.
	- Stránky rovnoměrně rozložte a vložte dokument. Viz *[Vkládání dokument](#page-40-0)ů* na straně 30.
	- Ujistěte se, že je dokument přijatelný pro přístroj. Viz *Př[ijatelné dokumenty](#page-34-0)* na straně 24.
	- Vložte dokument správně. Viz *[Vkládání dokument](#page-40-0)ů* na straně 30.
	- Vložte ne více než 50 stránek najednou.
	- Při skenování karet vložte kartu svisle.

## <span id="page-207-0"></span>**Uvíznutí dlouhého papíru <sup>9</sup>**

Abyste zabránili uvíznutí dlouhého papíru, zvolte **Dlouhý papír** jako **Velikost skenování** nebo **Velikost dokumentu**.

Viz jedna z následujících částí:

- Při skenování z počítače
	- *Změ[na nastavení skenování \(ControlCenter4\) \(Windows](#page-76-0)®)* na straně 66
	- *Změ[na nastavení skenování \(ControlCenter2\) \(Macintosh\)](#page-99-0)* na straně 89

Při skenování z přístroje (pouze model ADS-2600We)

Chcete-li zvolit Dlouhy papir (do 863 mm) jako Velik. dokumentu na ovládacím panelu, potvrďte jedno z následujících nastavení:

### (Sken do USB / FTP / sítě / e-mailového serveru)

- 2stranne skenovani: Vypnuto
- Typ skenovani: Barva nebo Cernobile
- Automaticky narovnat: Vyp.
- Vynechat prazdnou stranku: Vyp.

### (Sken do PC)

- 2stranne skenovani: Vypnuto
- Automaticky narovnat: Vyp.

**9**

## **DŮLEŽITÉ**

Pro technickou pomoc musíte kontaktovat zákaznickou podporu společnosti Brother.

Pokud se domníváte, že s přístrojem není něco v pořádku, projděte si následující tabulku a postupujte podle tipů pro řešení potíží.

Většinu problémů můžete snadno vyřešit vlastními silami. Pokud potřebujete další pomoc, Brother Solutions Center nabízí nejnovější často kladené dotazy (FAQ) a tipy pro odstraňování problémů.

Navštivte naše webové stránky<http://support.brother.com/>

Používání jiných spotřebních materiálů než materiály od společnosti Brother může ovlivnit kvalitu skenování, výkon hardwaru a spolehlivost přístroje.

### **Pokud máte s přístrojem potíže <sup>9</sup>**

### **Potíže při skenování <sup>9</sup>**

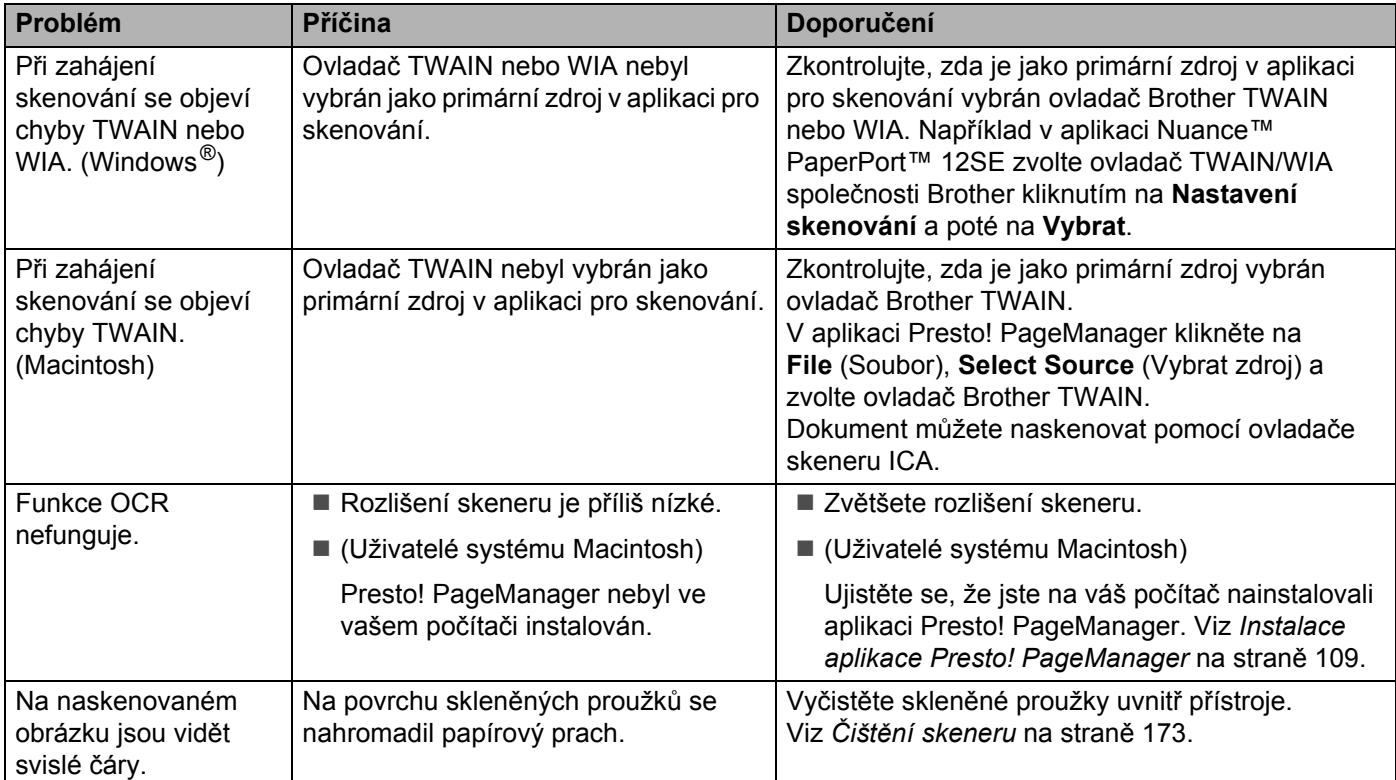

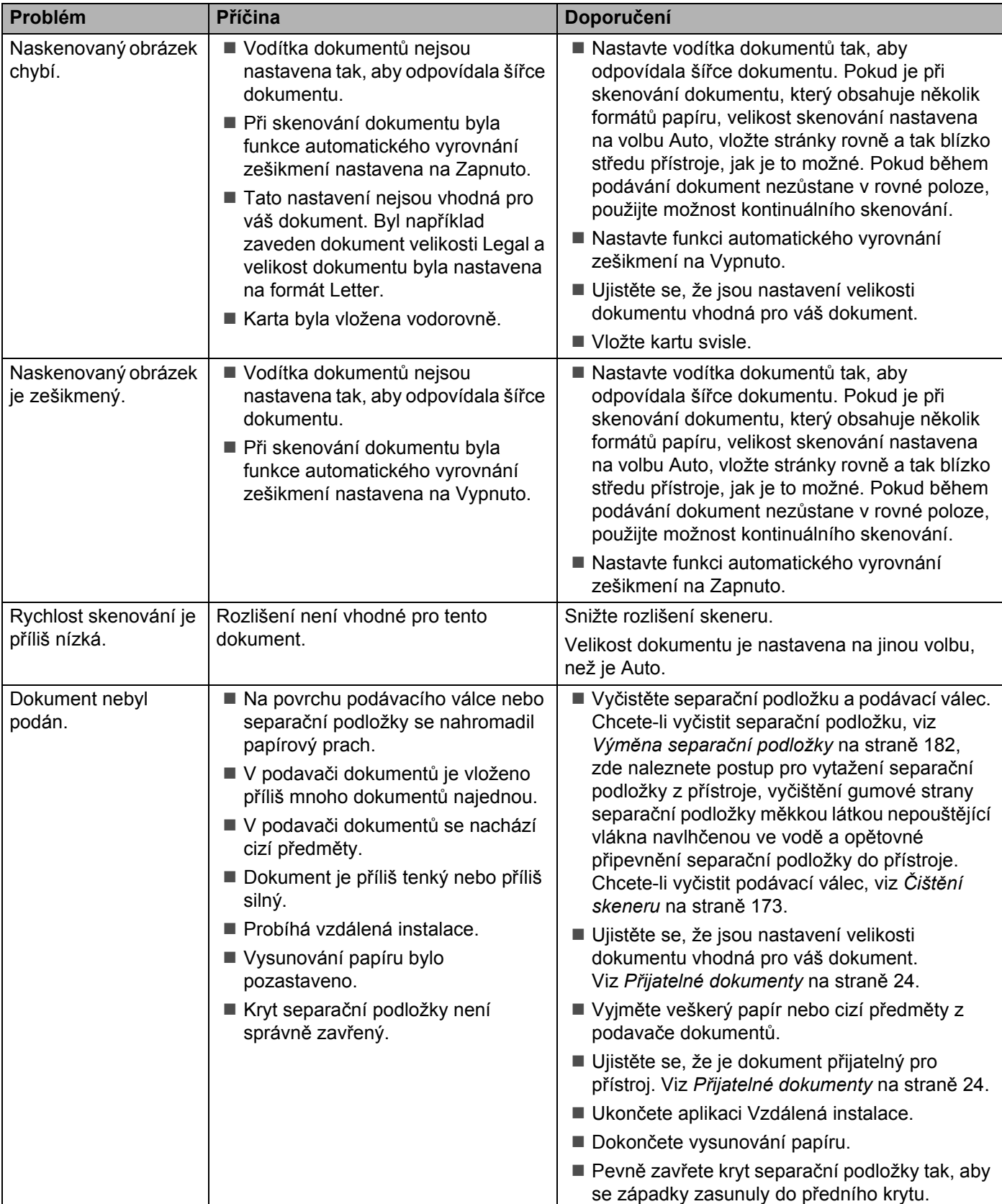

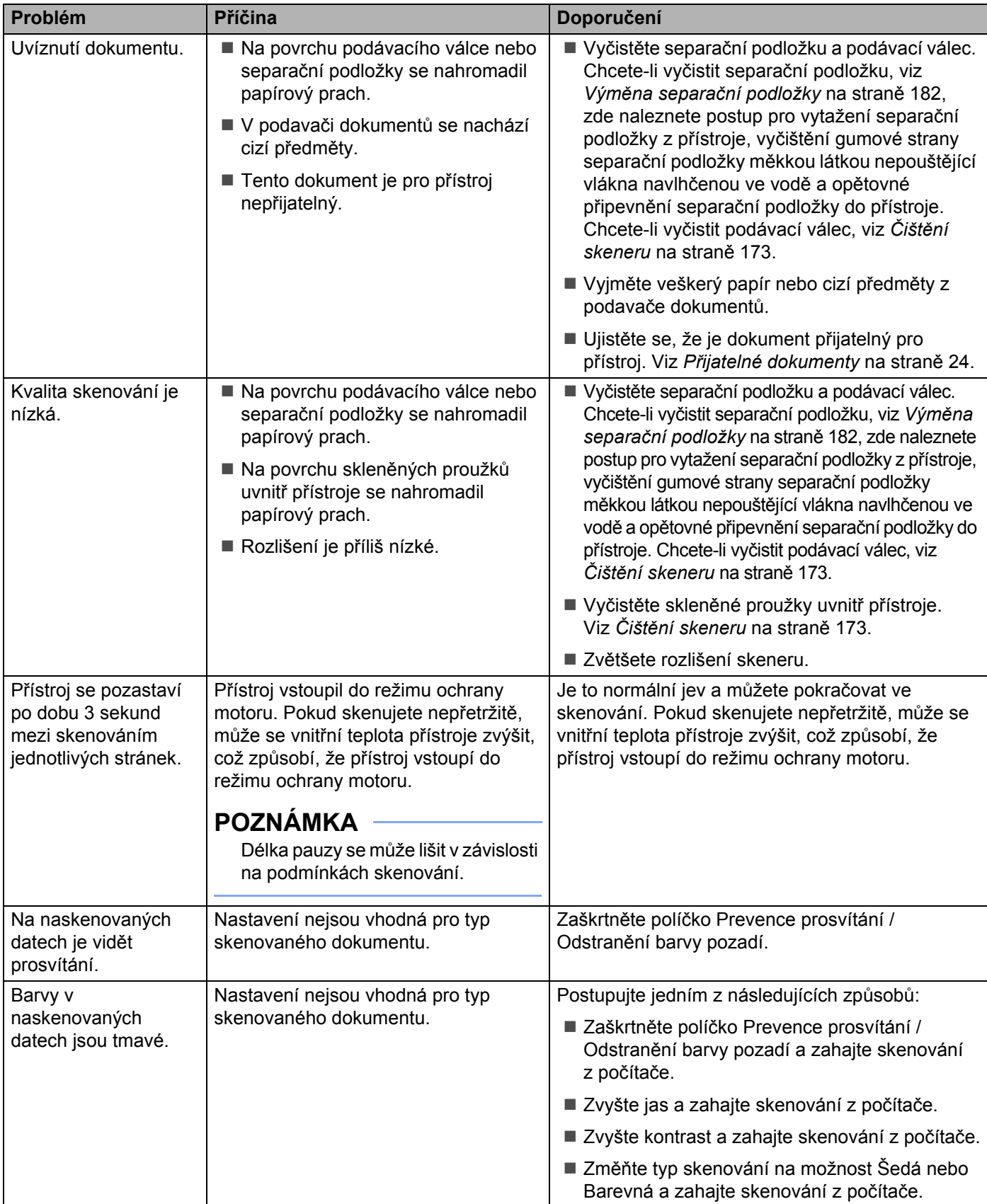

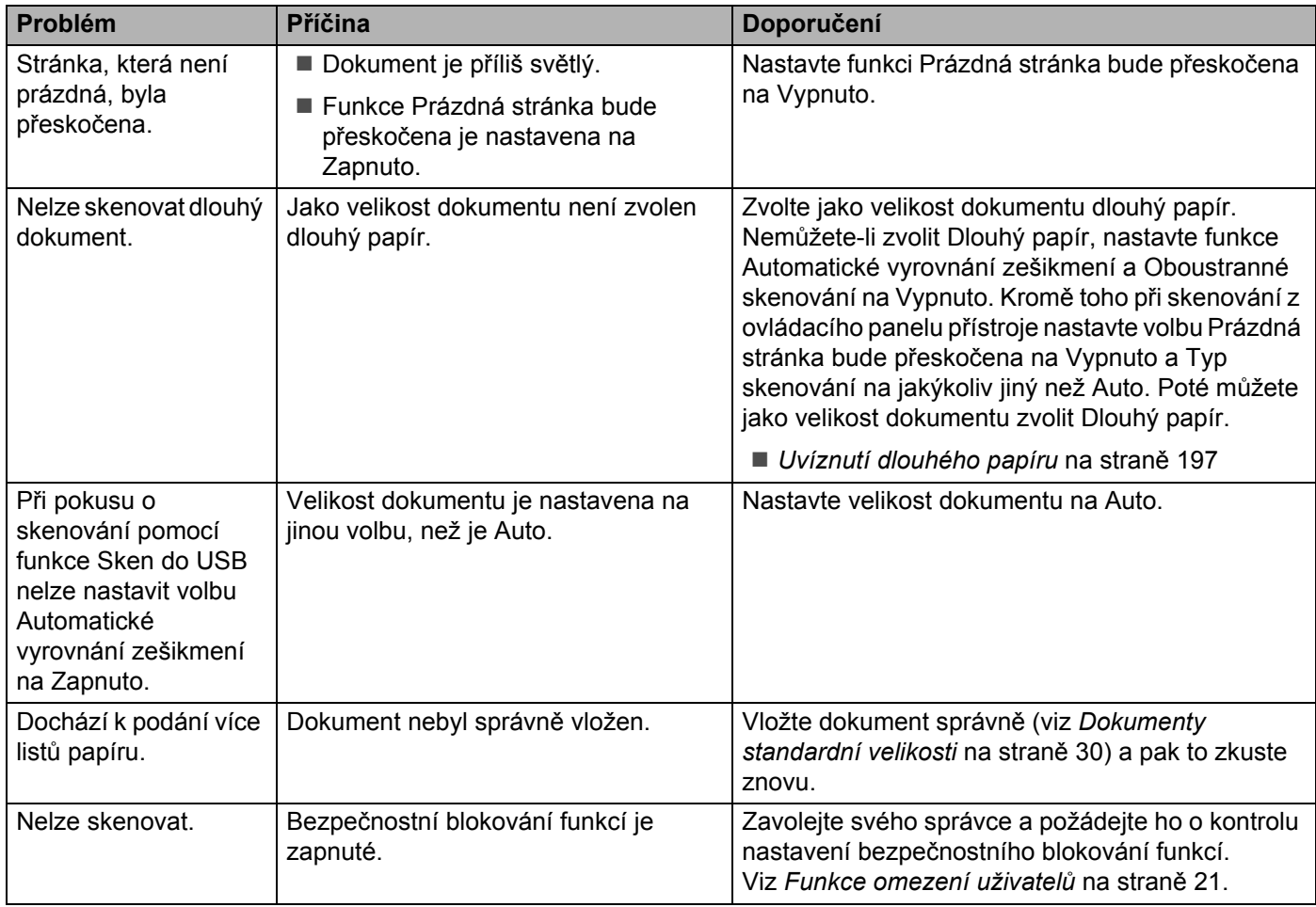

## **Potíže s programy <sup>9</sup>**

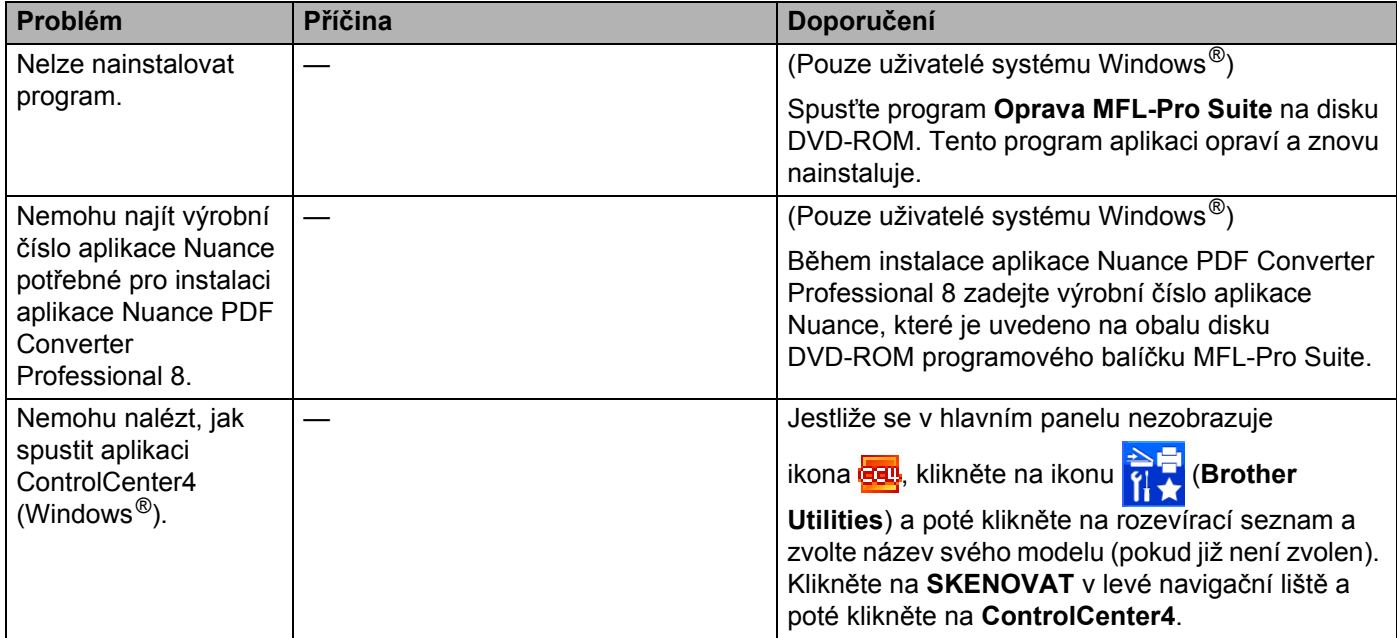

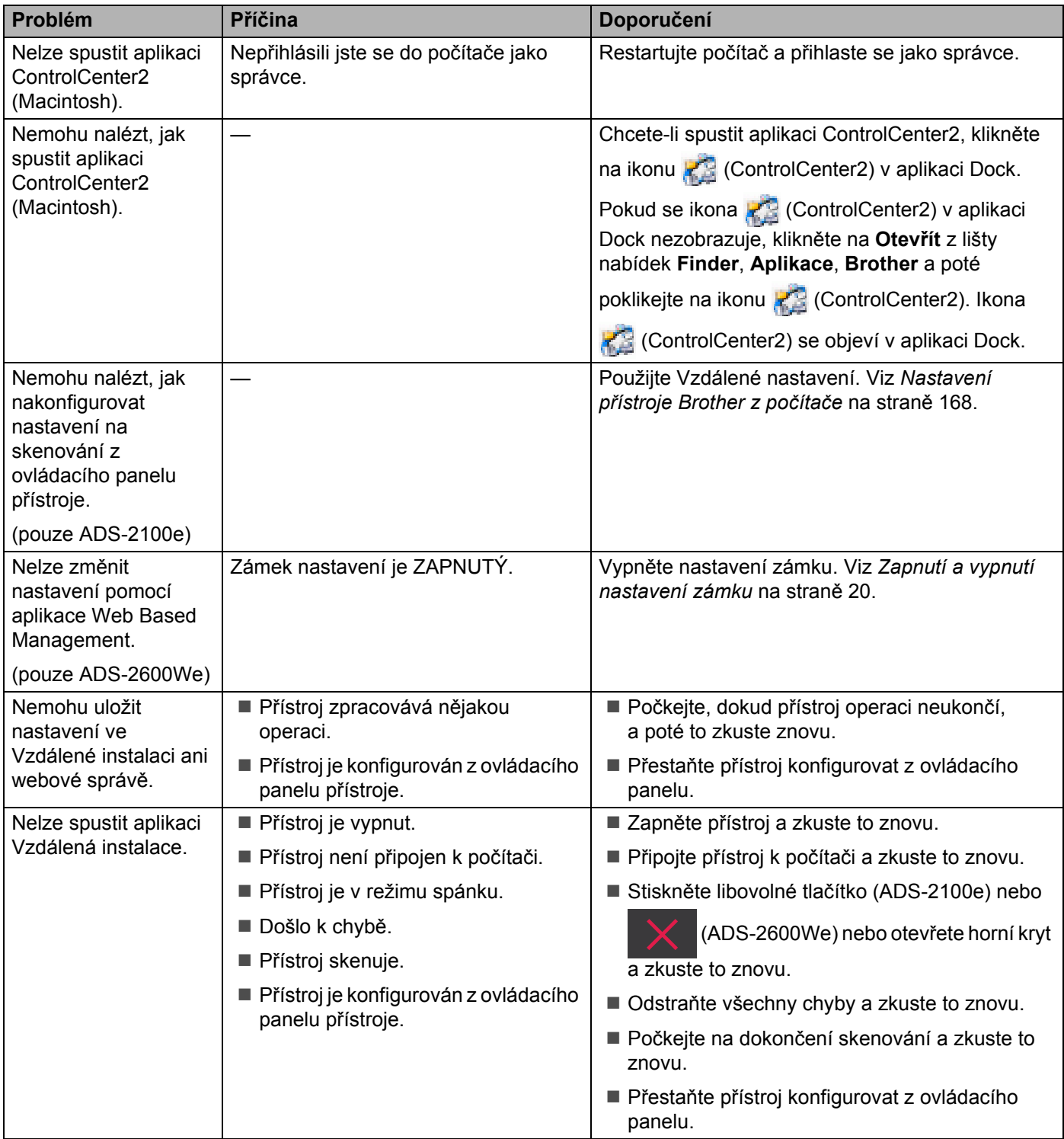

## **Potíže se sítí (pouze ADS-2600We) <sup>9</sup>**

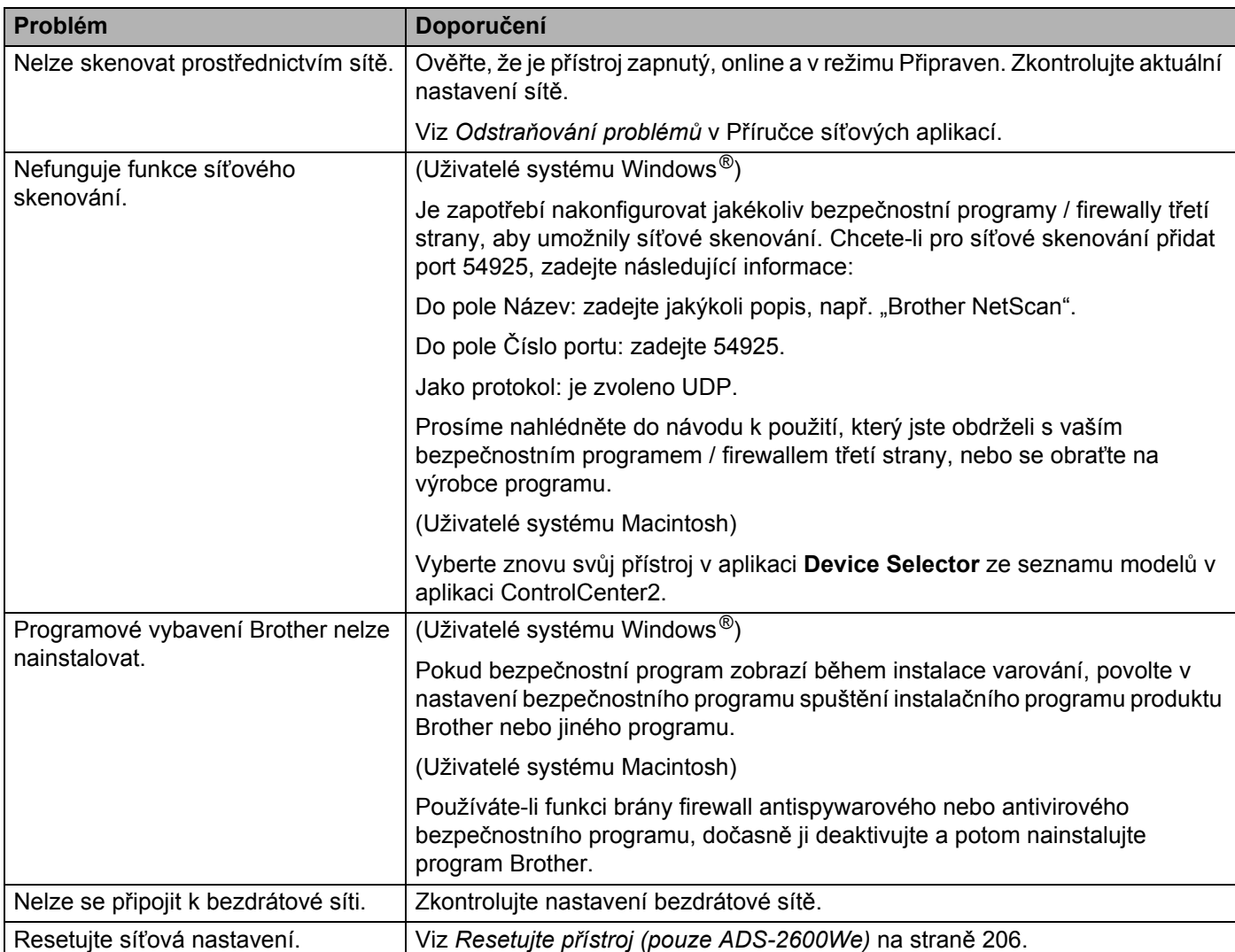

## **Jiné potíže <sup>9</sup>**

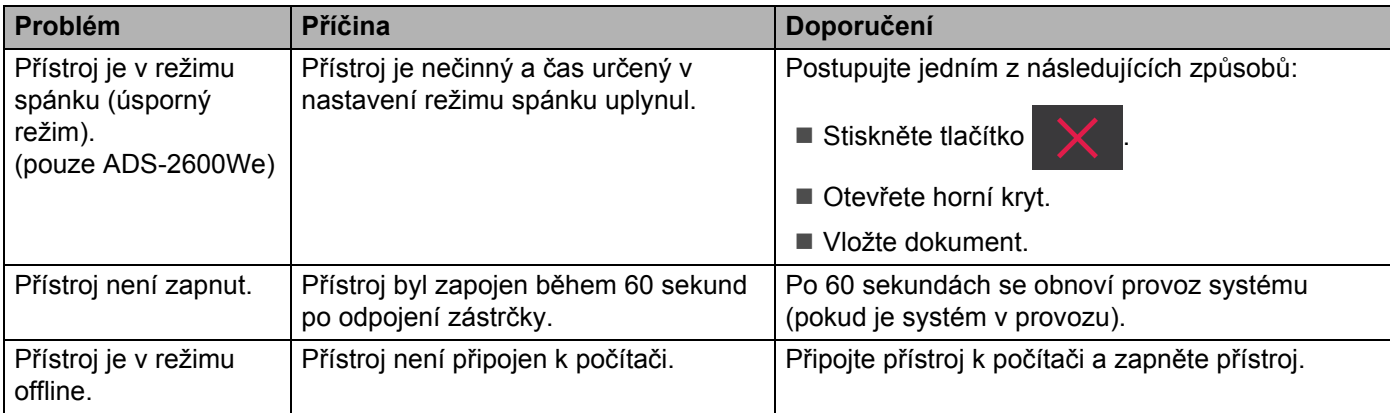

# **Informace o přístroji <sup>9</sup>**

### **Zjištění výrobního čísla <sup>9</sup>**

(ADS-2100e)

**1** Spusťte aplikaci ControlCenter.

- $\blacksquare$  Windows<sup>®</sup>
- **1** Klikněte na ikonu (ControlCenter4) v hlavním panelu a poté z nabídky zvolte **Otevřít**. Zobrazí se okno aplikace **ControlCenter4**.
- **2** Klikněte na kartu **Nastavení zařízení** (níže uvedený příklad používá **Domácí režim**).

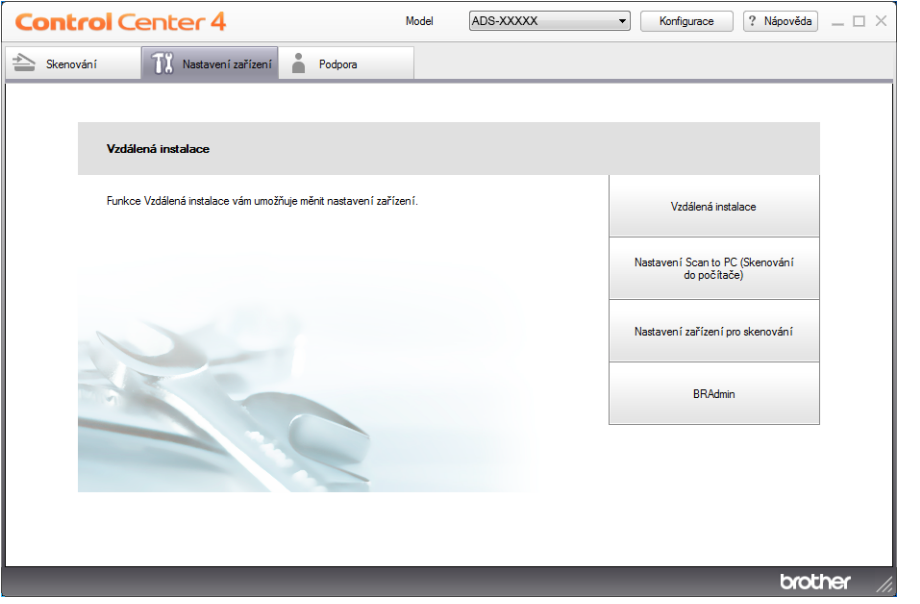

- Macintosh
- **1** Klikněte na ikonu (ControlCenter2) v aplikaci Dock. Zobrazí se okno aplikace **ControlCenter2**.
- **2** Klikněte na kartu **DEVICE SETTINGS** (Nastavení zařízení).

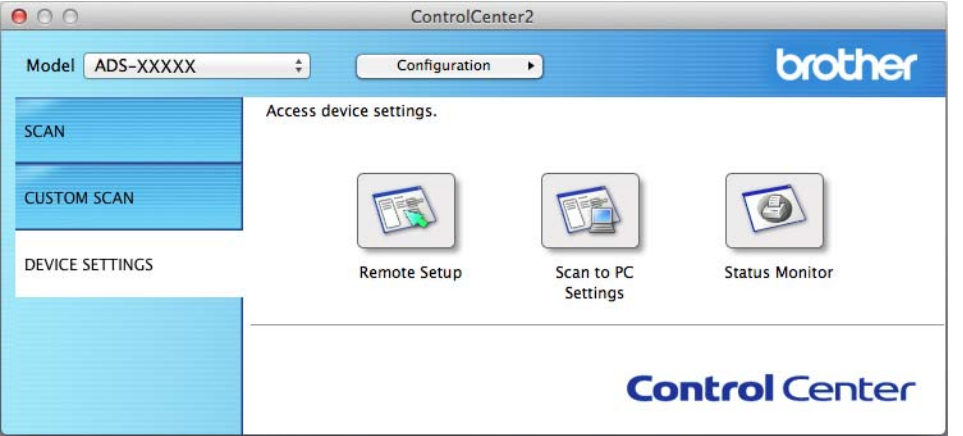

- 2 Klikněte na tlačítko **Vzdálená instalace** (Remote Setup). Otevře se okno Vzdálená instalace.
- 3 Klikněte na položku **Prist. info**. ve stromové struktuře. Okno zobrazí **Vyrobni císlo** (dále uvedený příklad používá systém Windows®).

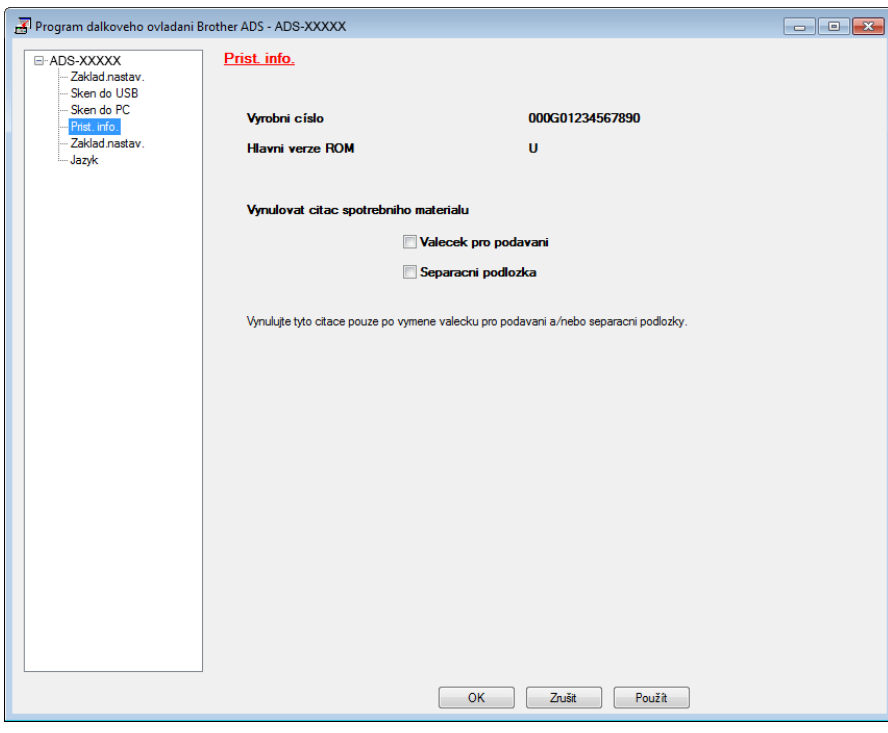

(ADS-2600We)

- Stiskněte tlačítko
- 2 Stisknout Prist. info.
- $\langle 3 \rangle$  Stiskněte Vyrobni cislo Na LCD displeji se zobrazí výrobní číslo přístroje.

### **Povolení/zákaz WLAN (pouze ADS-2600We) <sup>9</sup>**

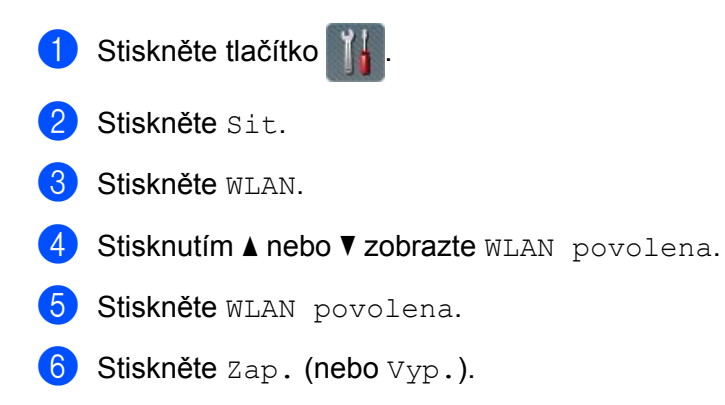
# **Resetovací funkce <sup>9</sup>**

K dispozici jsou následující resetovací funkce:

■ Síť (pouze ADS-2600We)

Nastavení sítě, jako je heslo a informace o IP adrese, můžete obnovit na tovární nastavení.

- Adresář (pouze model ADS-2600We) Můžete resetovat nastavení adresáře.
- Všechna nastavení

Můžete obnovit všechna nastavení na tovární nastavení.

Společnost Brother důrazně doporučuje provést tento postup před předáním nebo likvidací přístroje.

### **POZNÁMKA**

Před zvolením síťových nebo všech nastavení odpojte kabel rozhraní.

# **Resetujte přístroj (pouze ADS-2600We) <sup>9</sup>**

- **1** Stiskněte tlačítko
- 2 Stisknutím  $\blacktriangle$  nebo  $\nabla$  zobrazte Pocat.nastav.
- **3** Stiskněte Pocat.nastav. a poté Nulovani.
- 4 Stiskněte typ resetování, který chcete použít.
- **5** Potvrďte stisknutím Ano.
- 6 Stisknutím tlačítka Ano po dobu 2 sekund restartujte přístroj.

**9**

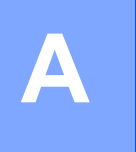

# **Technické údaje**

# **Obecné <sup>A</sup>**

# **POZNÁMKA**

Tato kapitola obsahuje souhrn technických údajů k tomuto přístroji. Další podrobné technické údaje naleznete na stránkách <http://www.brother.com/>

### (ADS-2100e)

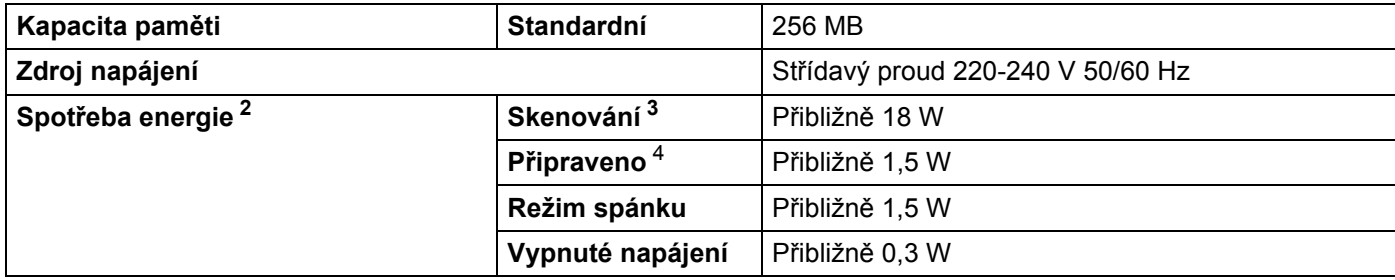

### (ADS-2600We)

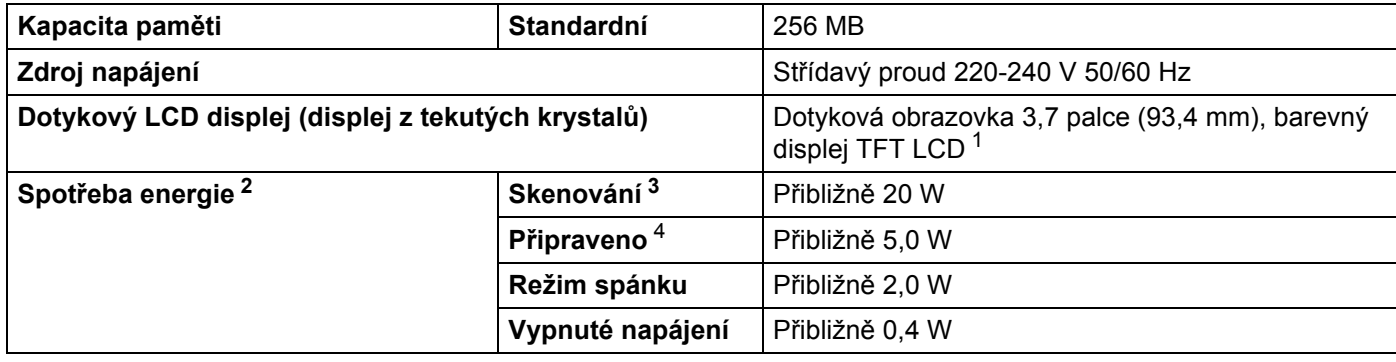

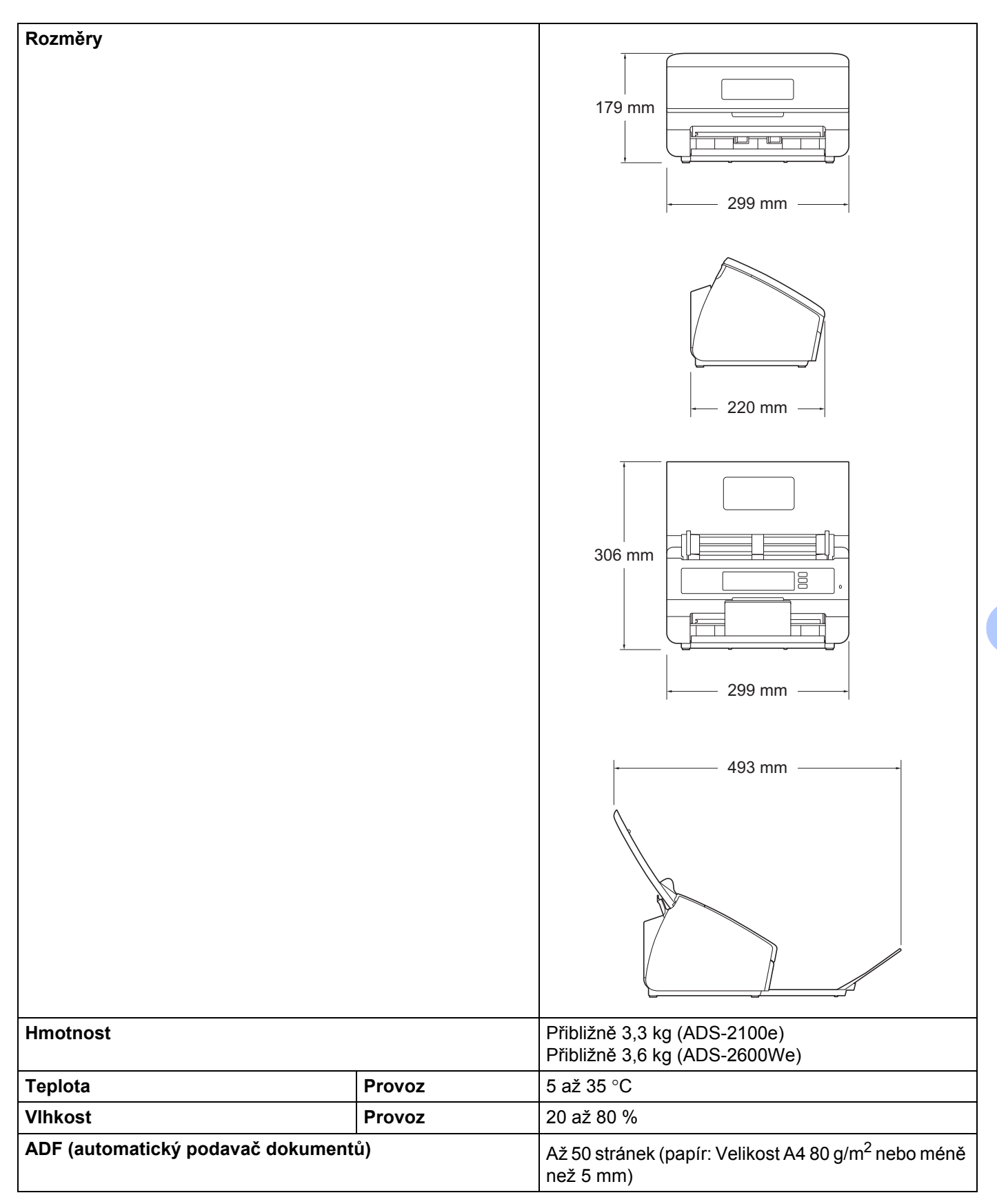

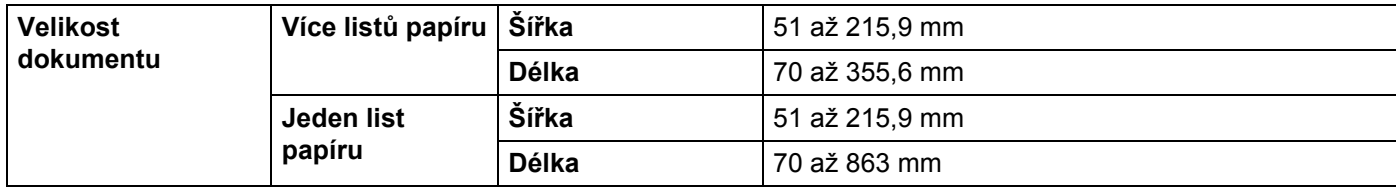

<span id="page-219-0"></span><sup>1</sup> Měřeno diagonálně.

<span id="page-219-1"></span><sup>2</sup> Hodnoty měřeny s přístrojem připojeným k počítači.

<span id="page-219-2"></span><sup>3</sup> Při oboustranném (duplexním) skenování.

<span id="page-219-3"></span><sup>4</sup> S oběma síťovými porty aktivovanými a připojenými.

# **Skener A**

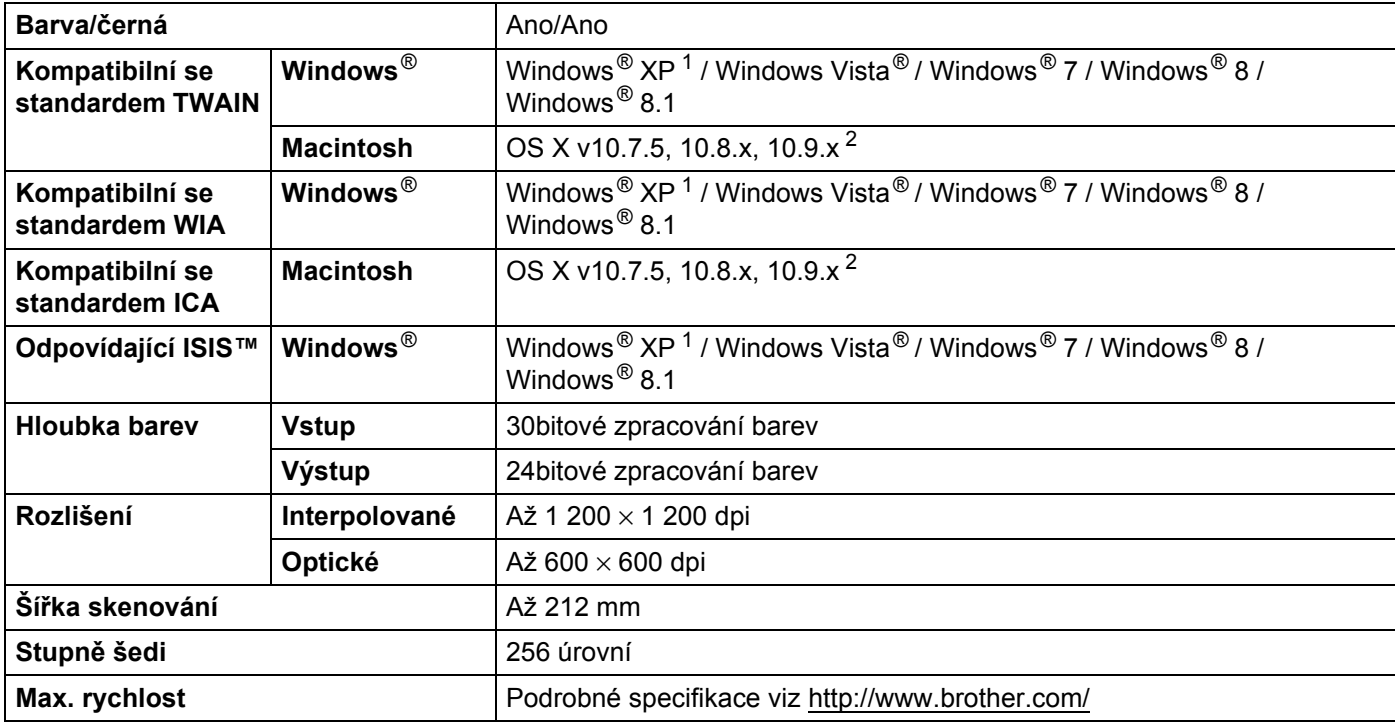

<span id="page-219-5"></span>1 Windows<sup>®</sup> XP v této Příručce uživatele zahrnuje Windows® XP Home Edition a Windows® XP Professional.

<span id="page-219-6"></span><sup>2</sup> Nejnovější aktualizace ovladačů pro systém Mac OS X, který používáte, navštivte <http://support.brother.com/>

# **Funkce přímého skenování (Sken do USB) <sup>A</sup>**

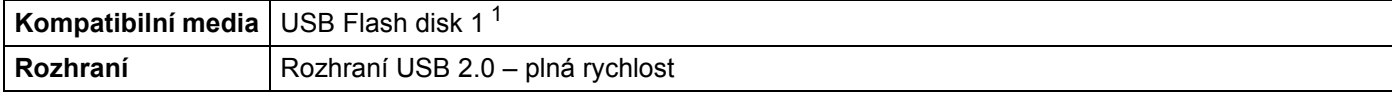

<span id="page-219-4"></span><sup>1</sup> Standardní velkokapacitní zařízení USB až 32 GB Podporovaný formát: FAT12/FAT16/FAT32/exFAT

# **Rozhraní <sup>A</sup>**

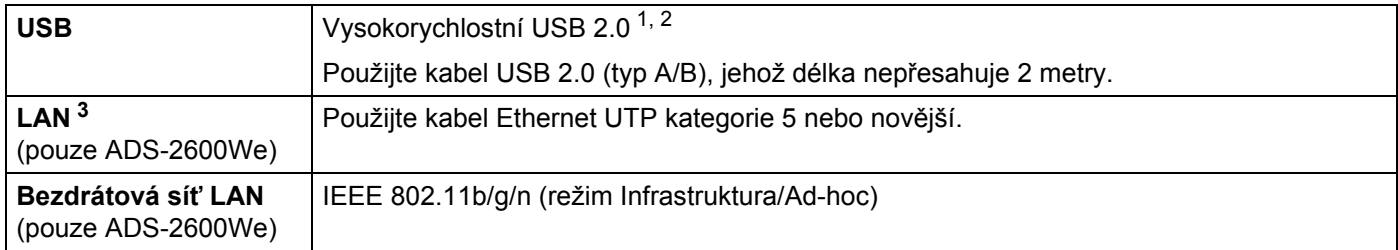

<span id="page-220-0"></span><sup>1</sup> Tento přístroj je vybaven vysokorychlostním rozhraním USB 2.0. Přístroj lze také připojit k počítači, který je vybaven rozhraním USB 1.1.

<span id="page-220-1"></span><sup>2</sup> Porty USB třetích stran nejsou podporovány.

<span id="page-220-2"></span><sup>3</sup> Viz *Síť [\(pouze ADS-2600We\)](#page-220-4)* na straně 210. Viz *Podporované protokoly a funkce zabezpečení* v Příručce síťových aplikací.

# <span id="page-220-4"></span>**Sít'** (pouze ADS-2600We)

# **POZNÁMKA**

Další informace o síťových specifikacích naleznete v Příručce síťových aplikací.

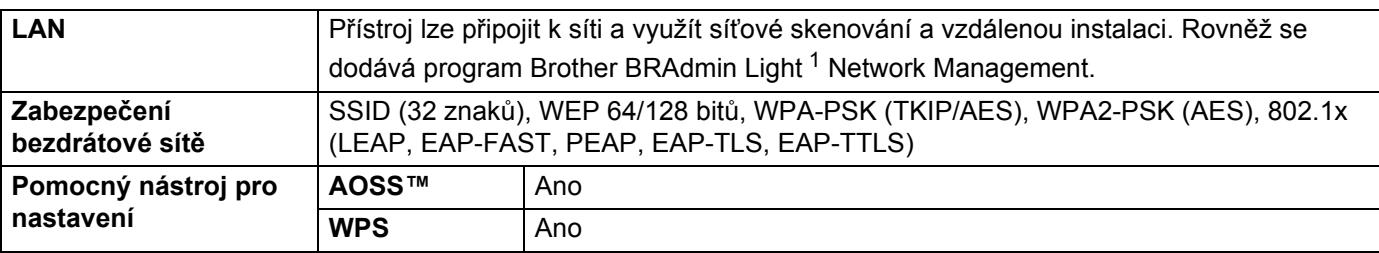

<span id="page-220-3"></span><sup>1</sup> (Jen Windows<sup>®</sup>) Vyžadujete-li vyspělejší řízení tiskárny, použijte nejnovější verzi nástroje Brother BRAdmin Professional, která je k dispozici ke stažení na stránkách <http://support.brother.com/>

# **Požadavky na počítač <sup>A</sup>**

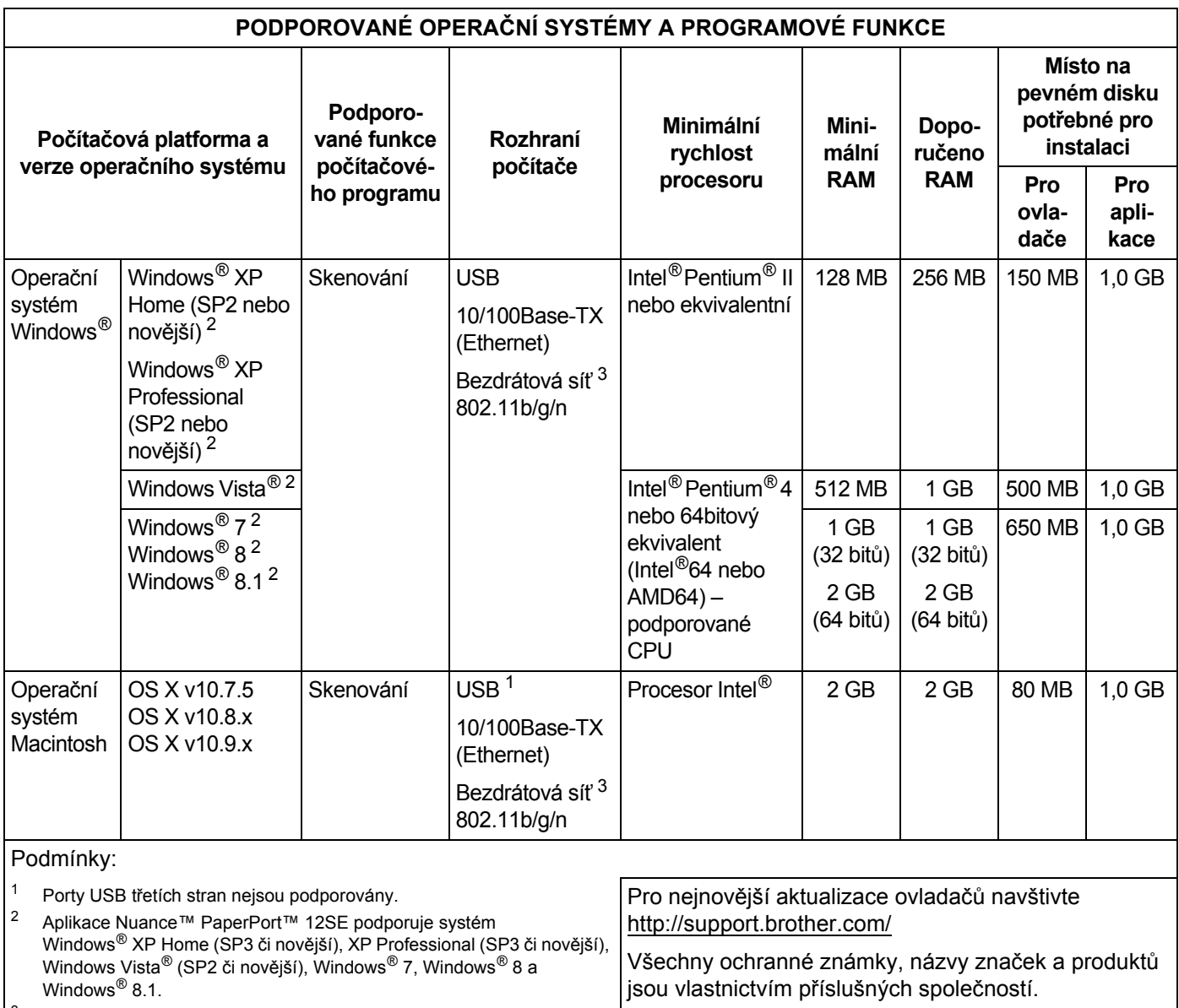

<span id="page-221-2"></span><span id="page-221-1"></span><span id="page-221-0"></span><sup>3</sup> Pouze ADS-2600We.

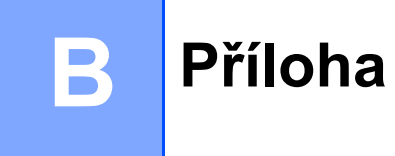

# <span id="page-222-0"></span>**Zadávání textu (pouze model ADS-2600We) <sup>B</sup>**

Potřebujete-li zadat text do přístroje, na dotykové obrazovce se objeví klávesnice.

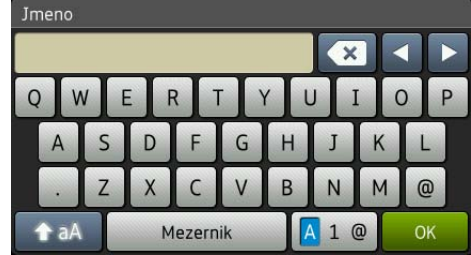

# **POZNÁMKA**

- Chcete-li přepnout mezi velkými či malými písmeny, stiskněte tlačítko  $\rightarrow$ aA
- Stisknutím tlačítka  $\boxed{A 1 \text{ } \textcircled{e}}$  přepínejte mezi písmeny, čísly a zvláštními znaky.

# **Vkládání mezer B**

Chcete-li vložit mezeru, stiskněte Mezernik. Nebo můžete stisknutím tlačítka **>** přemístit kurzor.

### **POZNÁMKA**

Dostupné znaky se mohou lišit v závislosti na vaší zemi.

# **Provádění oprav <sup>B</sup>**

Pokud jste zadali znak nesprávně a chcete ho změnit, stisknutím tlačítka **d** přesuňte kurzor, aby nesprávný znak zvýraznil, a poté stiskněte a . Zadejte správný znak. Můžete rovněž zálohovat a vkládat písmena.

Stiskněte « pro každý znak, který chcete vymazat, nebo stisknutím a podržením « vymažte všechny znaky.

# **Indikace LED (pouze model ADS-2100e) <sup>B</sup>**

Indikace kontrolky LED uvedené v tabulce níže jsou použity na obrázcích v této kapitole.

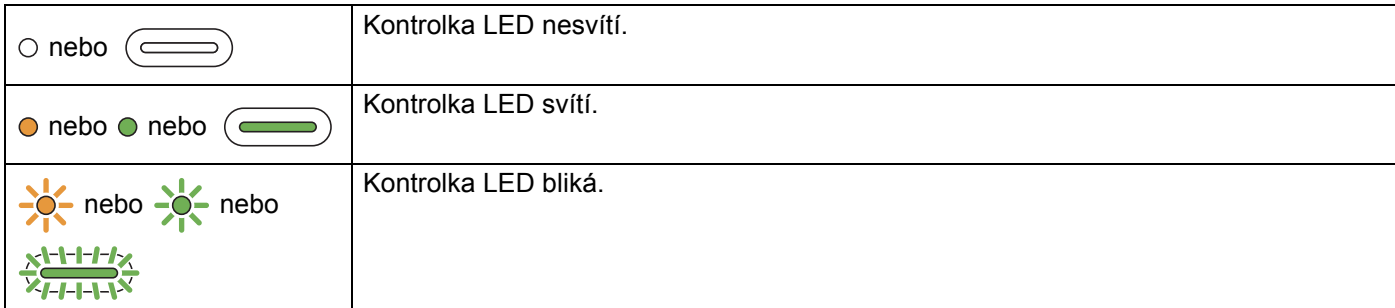

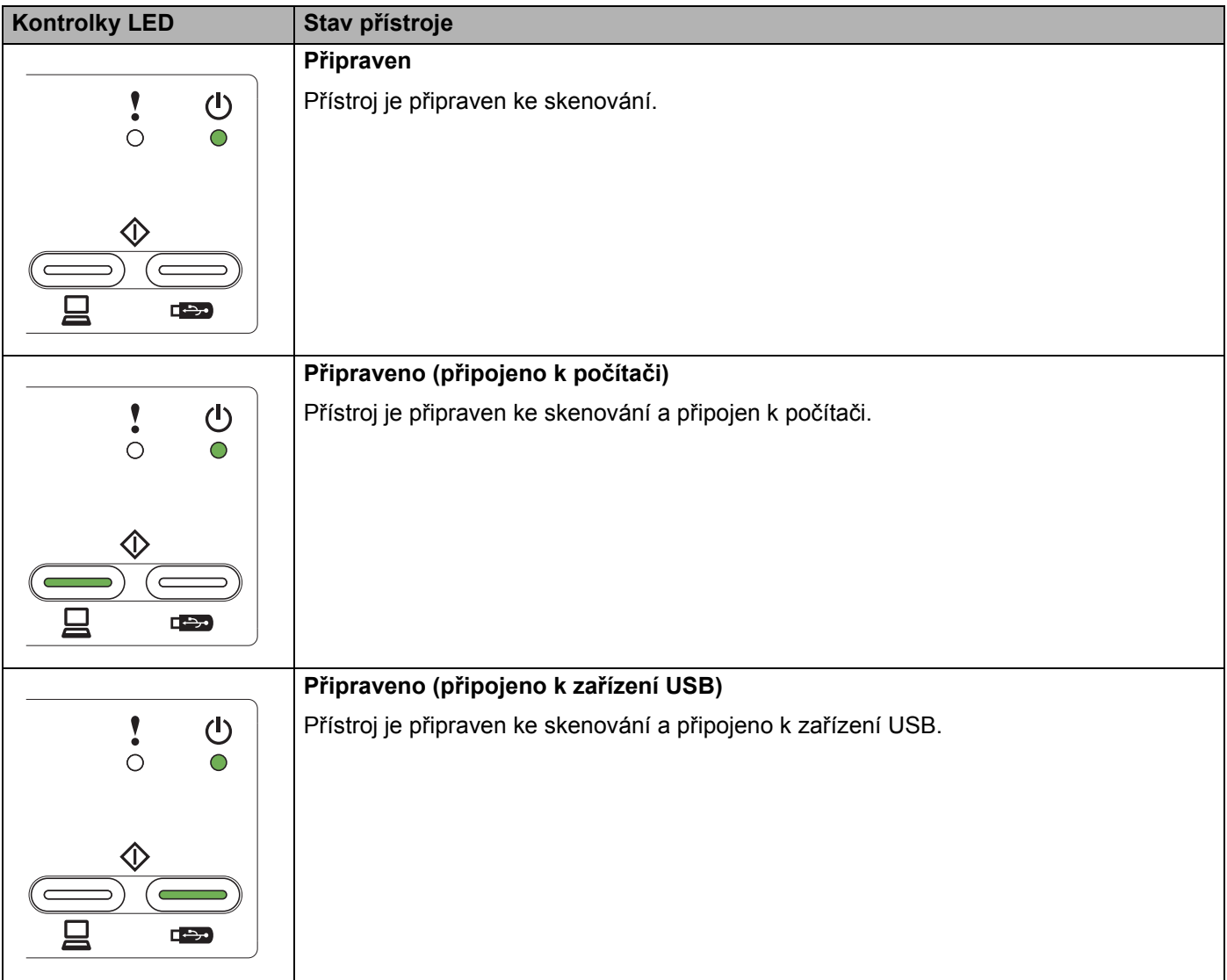

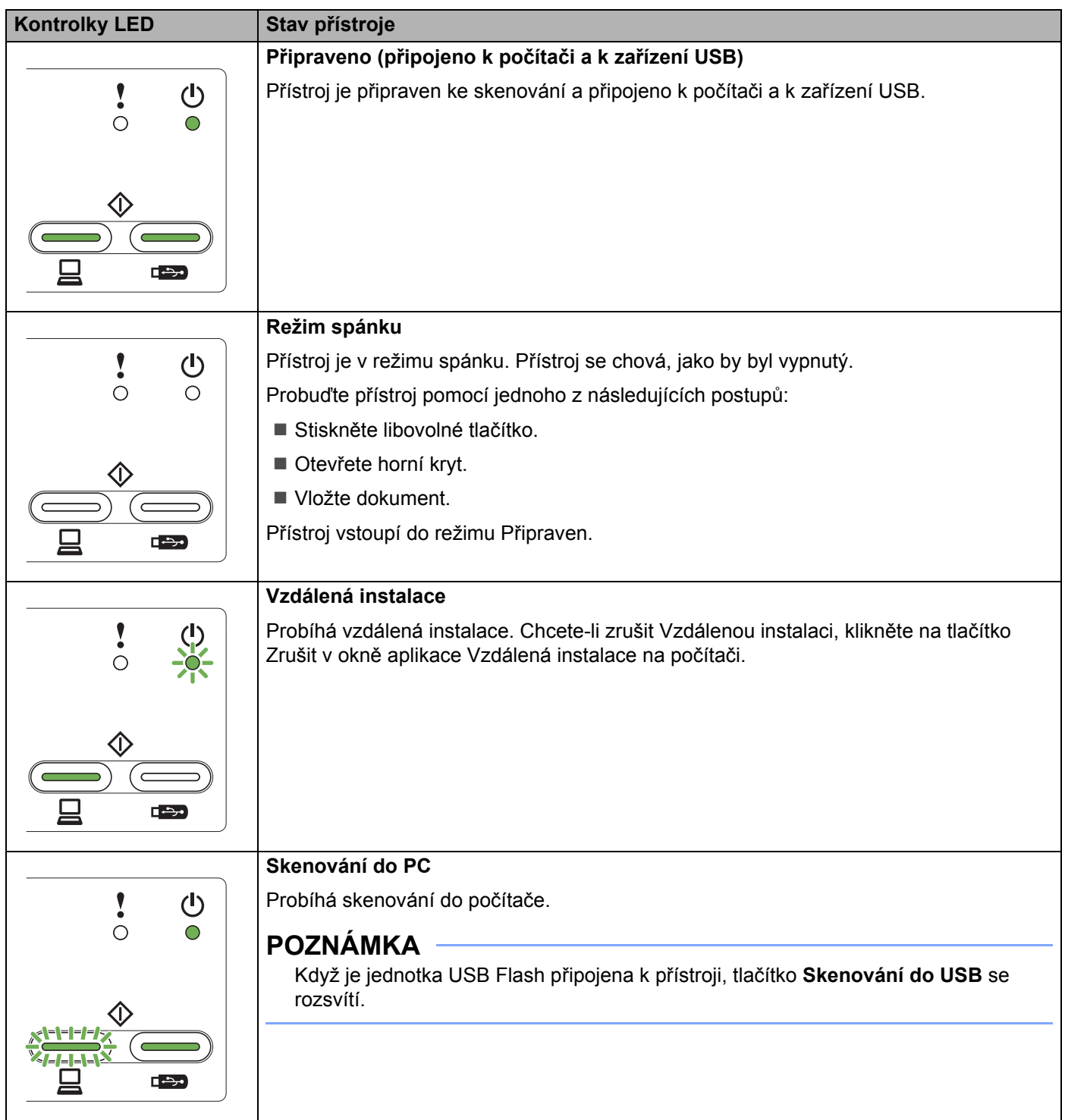

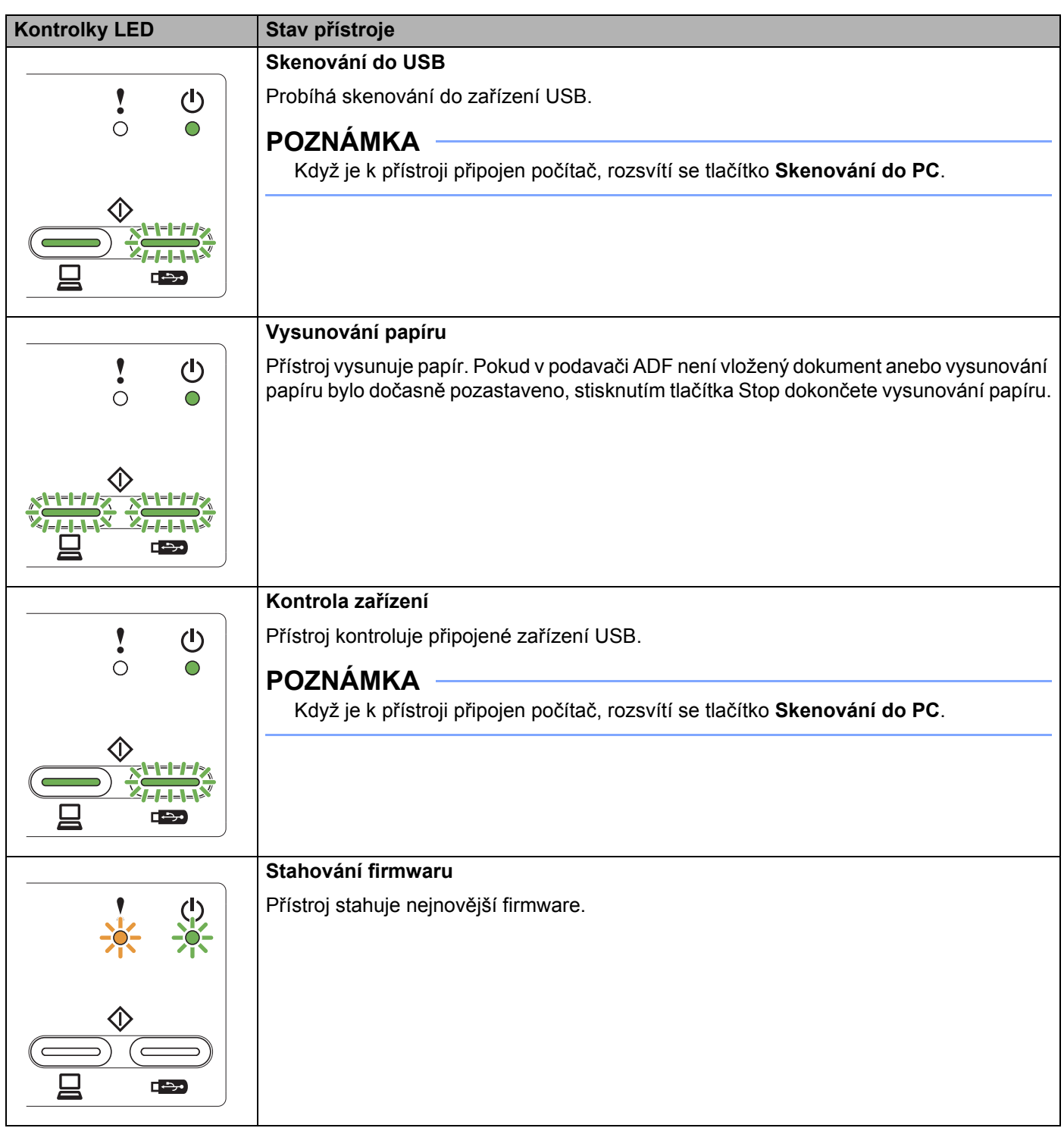

**B**

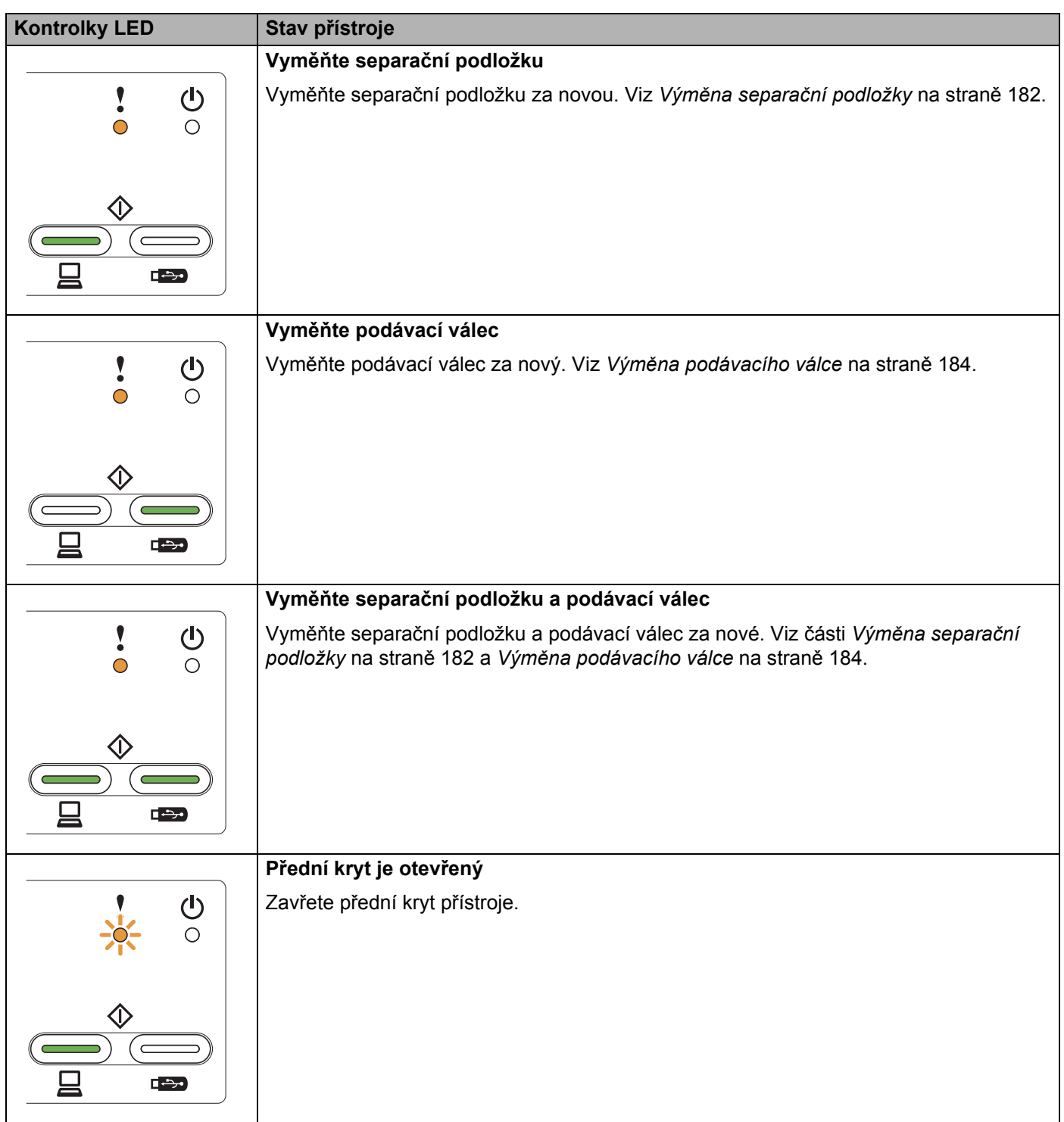

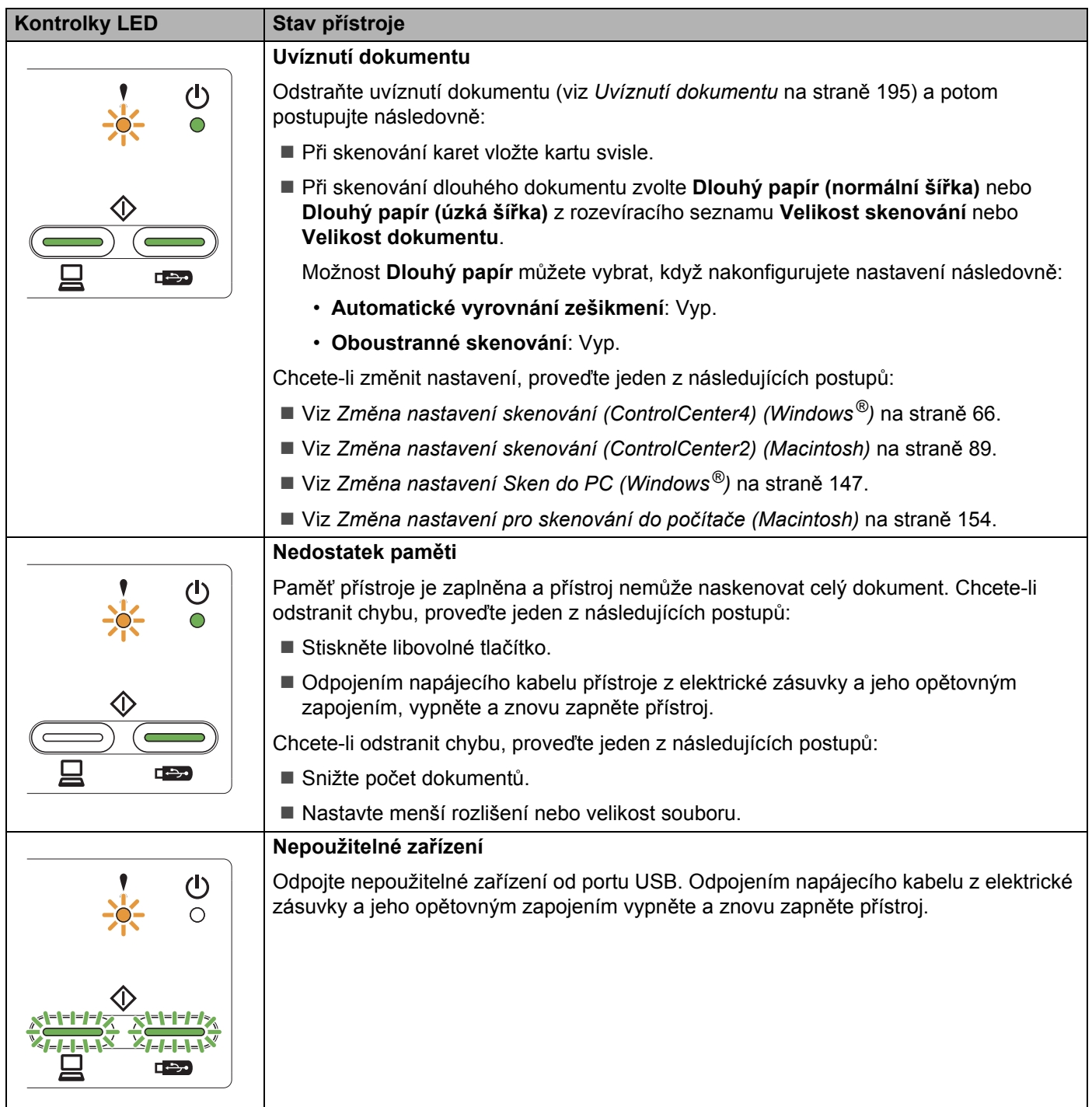

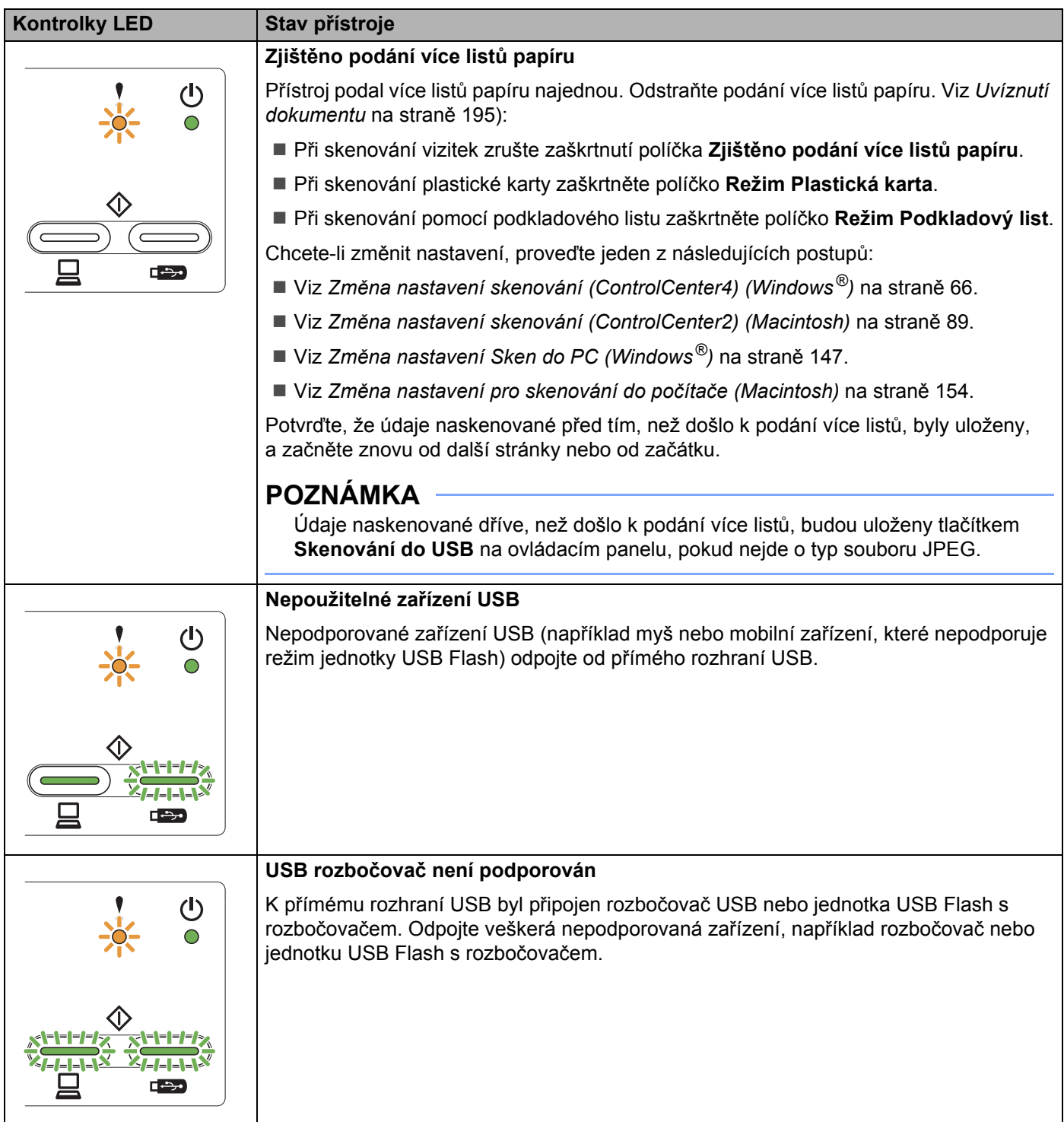

**B**

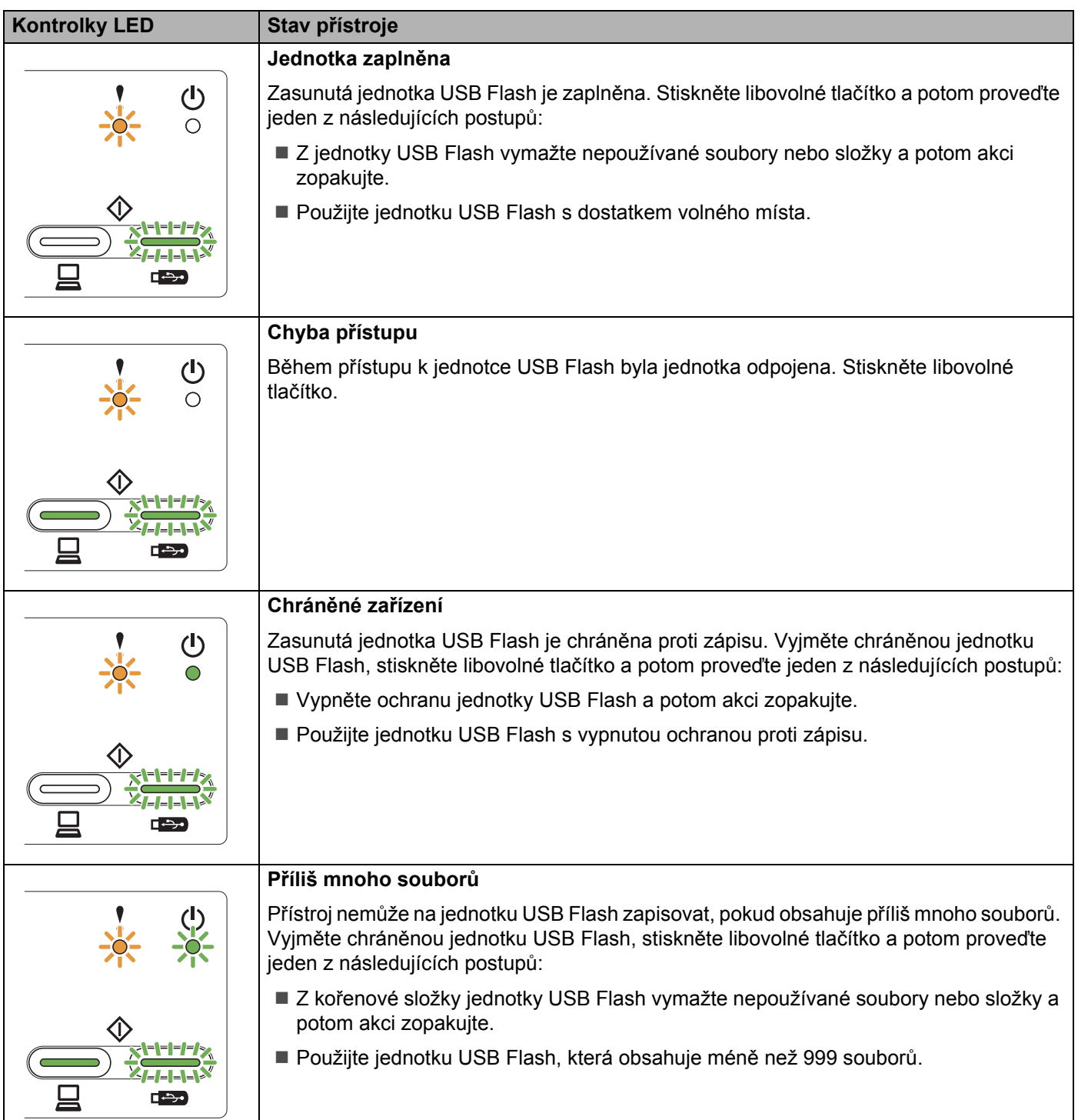

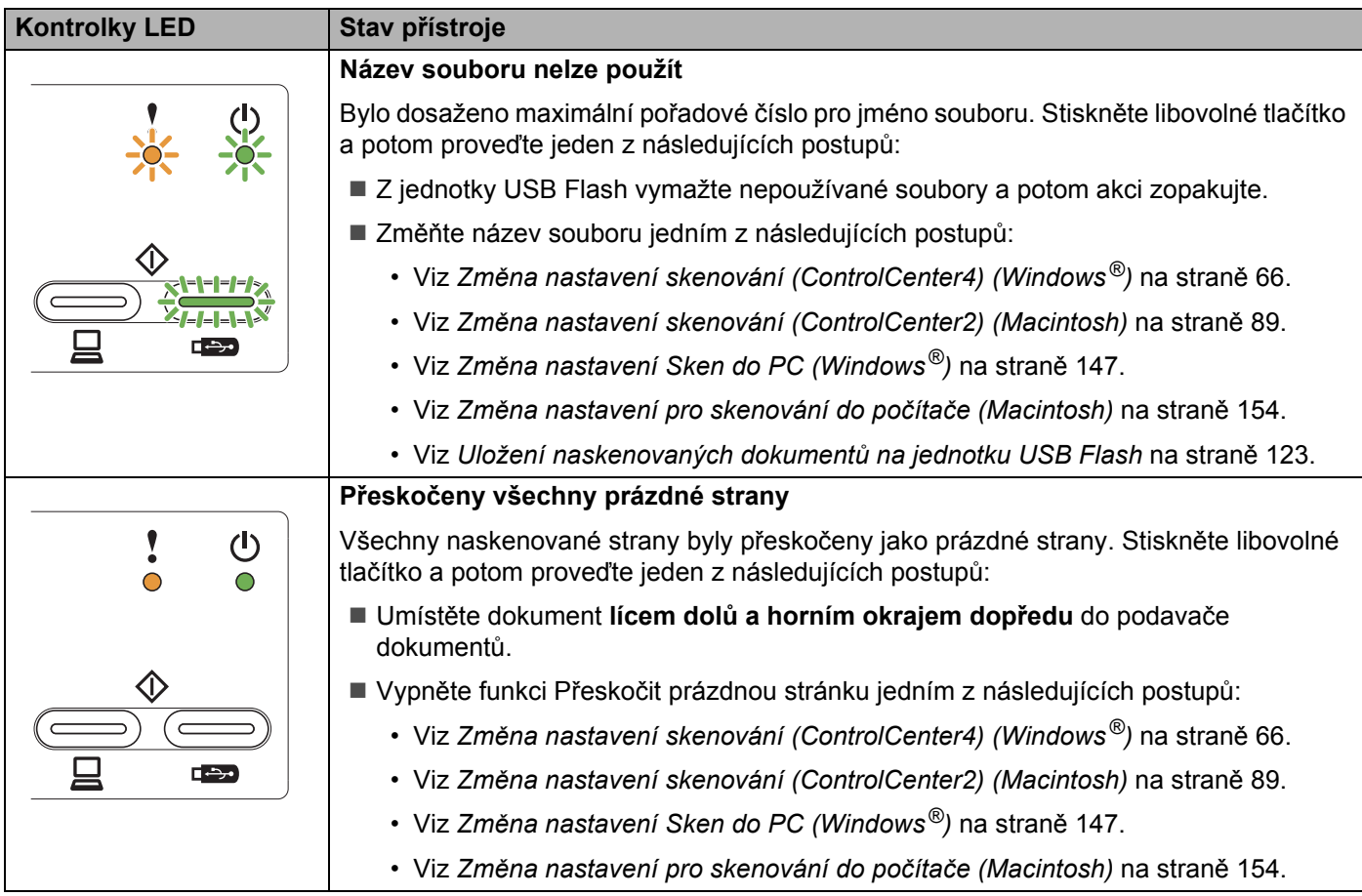

# Servisní hlášení

Pokud se vyskytne chyba, kterou nelze odstranit uživatelem, přístroj upozorní na servisní hlášení rozsvícením všech kontrolek LED, jak je zobrazeno níže.

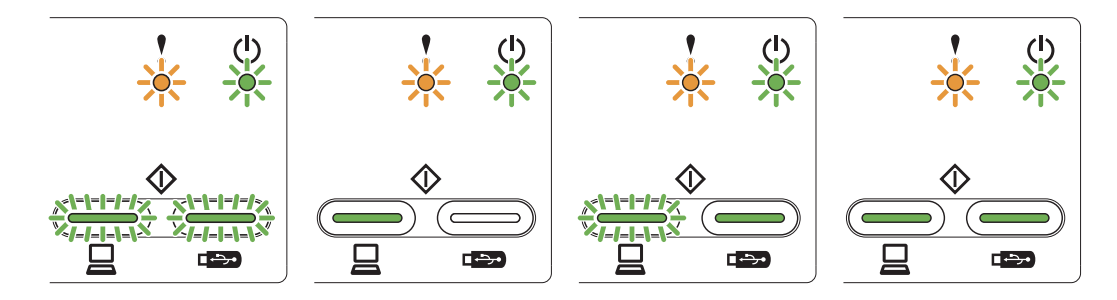

Pokud uvidíte servisní hlášení zobrazené výše, vypněte a znovu zapněte přístroj a potom zopakujte skenování.

Pokud chyba nezmizí po vypnutí a opětovném zapnutí přístroje **Skenování do PC** a poté **Skenování do USB**. Kontrolky LED se rozsvítí, jak je zobrazeno v tabulce níže, a identifikují chybu.

### **Indikace chyby kontrolkou LED <sup>B</sup>**

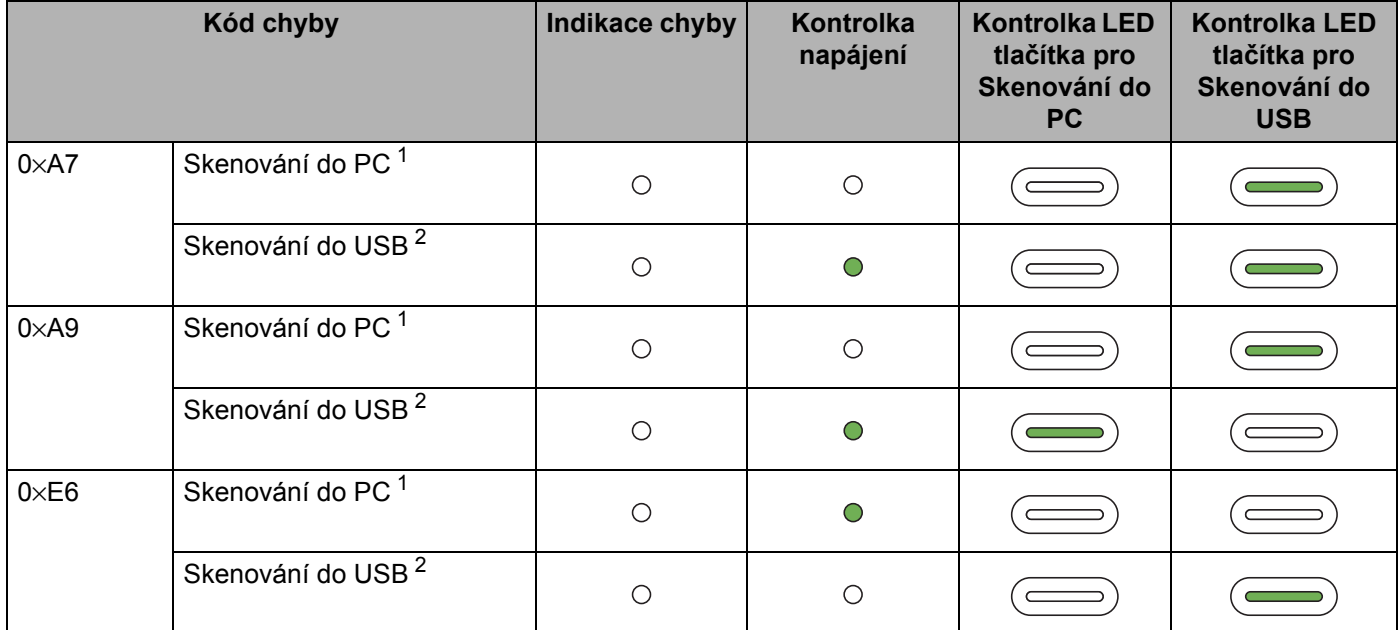

<span id="page-231-0"></span><sup>1</sup> Stisknutím tlačítka **Skenování do PC** se kontrolky LED rozsvítí, jak je znázorněno v tabulce výše.

<span id="page-231-1"></span><sup>2</sup> Stisknutím tlačítka **Skenování do USB** se kontrolky LED rozsvítí, jak je znázorněno v tabulce výše.

**B**

Například níže uvedená indikace kontrolkou LED označuje kód chyby 0×A7.

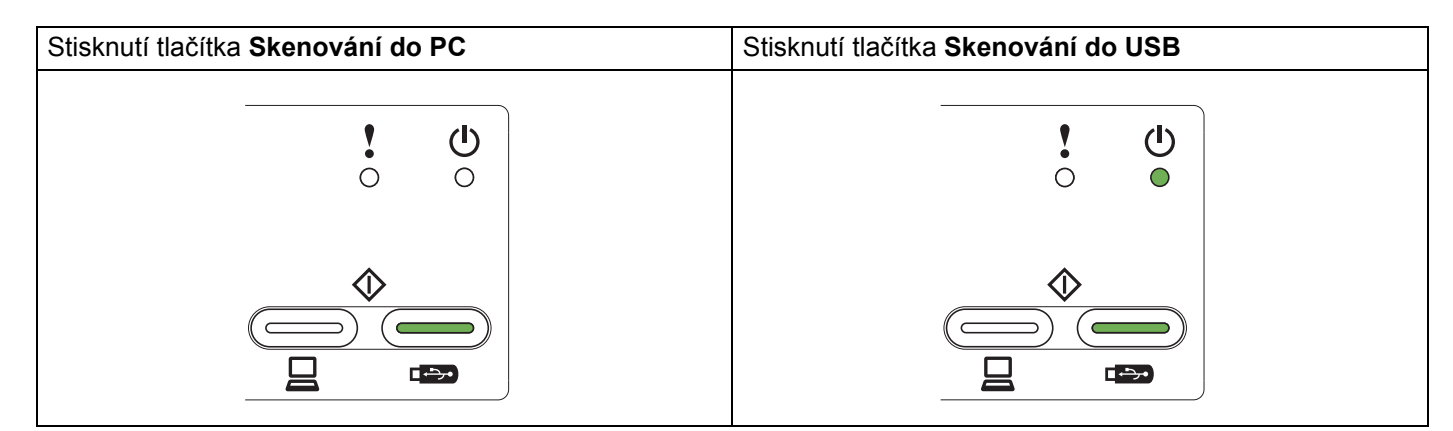

Poznamenejte si kód chyby podle tabulky výše a nahlaste kód prodejci nebo službě pro zákazníky společnosti Brother.

# Rejstřík

# $\overline{\mathbf{C}}$

C

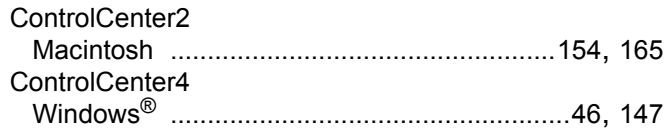

# н

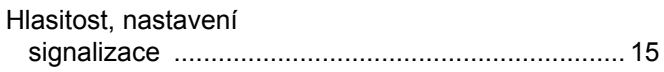

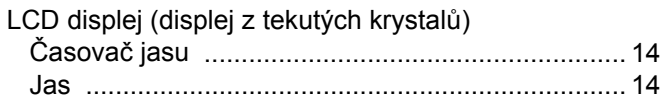

# N

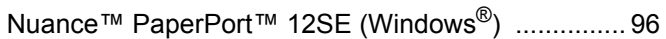

# $\mathbf O$

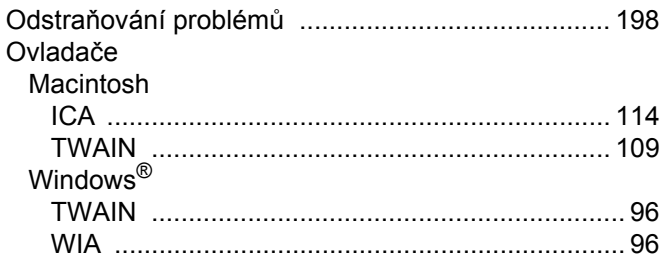

# P

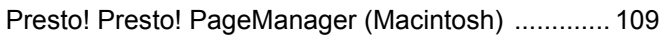

### R

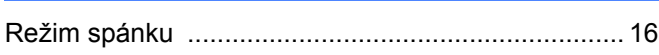

# S

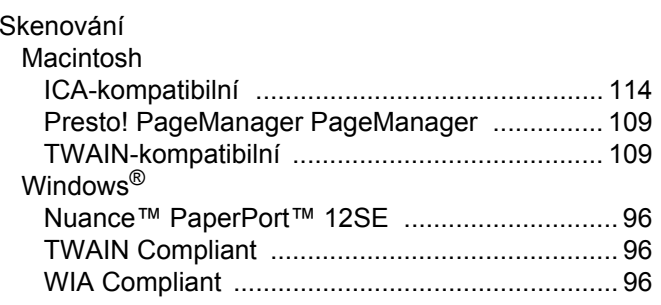

# **Status Monitor** т

# Ù

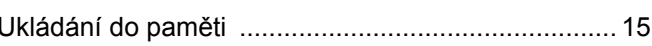

# $\overline{\mathsf{V}}$

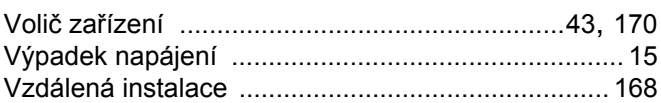

### W

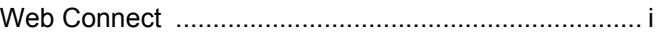

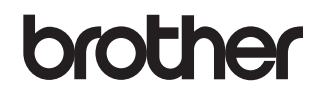

**Navštivte naše internetové stránky [http://www.brother.com](http://www.brother.com/)**

Tyto přístroje byly schváleny k použití pouze v zemi, kde byly zakoupeny. Místní pobočky společnosti Brother nebo jejich prodejci poskytnou podporu pouze pro přístroje, které byly zakoupeny v jejich zemích.

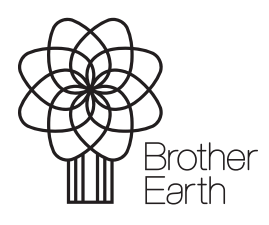

<www.brotherearth.com>